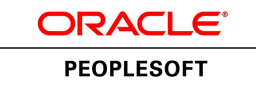

**Oracle's PeopleTools PeopleBook**

PeopleTools 8.52: Feed Publishing Framework

**June 2013**

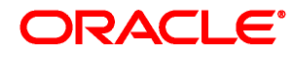

PeopleTools 8.52: Feed Publishing Framework SKU pt8.52tfee-b0613

Copyright © 1988, 2013, Oracle and/or its affiliates. All rights reserved.

#### **Trademark Notice**

Oracle is a registered trademark of Oracle Corporation and/or its affiliates. Other names may be trademarks of their respective owners.

#### **License Restrictions Warranty/Consequential Damages Disclaimer**

This software and related documentation are provided under a license agreement containing restrictions on use and disclosure and are protected by intellectual property laws. Except as expressly permitted in your license agreement or allowed by law, you may not use, copy, reproduce, translate, broadcast, modify, license, transmit, distribute, exhibit, perform, publish or display any part, in any form, or by any means. Reverse engineering, disassembly, or decompilation of this software, unless required by law for interoperability, is prohibited.

#### **Warranty Disclaimer**

The information contained herein is subject to change without notice and is not warranted to be error-free. If you find any errors, please report them to us in writing.

#### **Restricted Rights Notice**

If this software or related documentation is delivered to the U.S. Government or anyone licensing it on behalf of the U.S. Government, the following notice is applicable:

#### *U.S. GOVERNMENT RIGHTS*

Programs, software, databases, and related documentation and technical data delivered to U.S. Government customers are "commercial computer software" or "commercial technical data" pursuant to the applicable Federal Acquisition Regulation and agency-specific supplemental regulations. As such, the use, duplication, disclosure, modification, and adaptation shall be subject to the restrictions and license terms set forth in the applicable Government contract, and, to the extent applicable by the terms of the Government contract, the additional rights set forth in FAR 52.227-19, Commercial Computer Software License (December 2007). Oracle USA, Inc., 500 Oracle Parkway, Redwood City, CA 94065.

#### **Hazardous Applications Notice**

This software is developed for general use in a variety of information management applications. It is not developed or intended for use in any inherently dangerous applications, including applications which may create a risk of personal injury. If you use this software in dangerous applications, then you shall be responsible to take all appropriate fail-safe, backup, redundancy and other measures to ensure the safe use of this software. Oracle Corporation and its affiliates disclaim any liability for any damages caused by use of this software in dangerous applications.

#### **Third Party Content, Products, and Services Disclaimer**

This software and documentation may provide access to or information on content, products and services from third parties. Oracle Corporation and its affiliates are not responsible for and expressly disclaim all warranties of any kind with respect to third party content, products and services. Oracle Corporation and its affiliates will not be responsible for any loss, costs, or damages incurred due to your access to or use of third party content, products or services.

# **Contents**

#### **Preface**

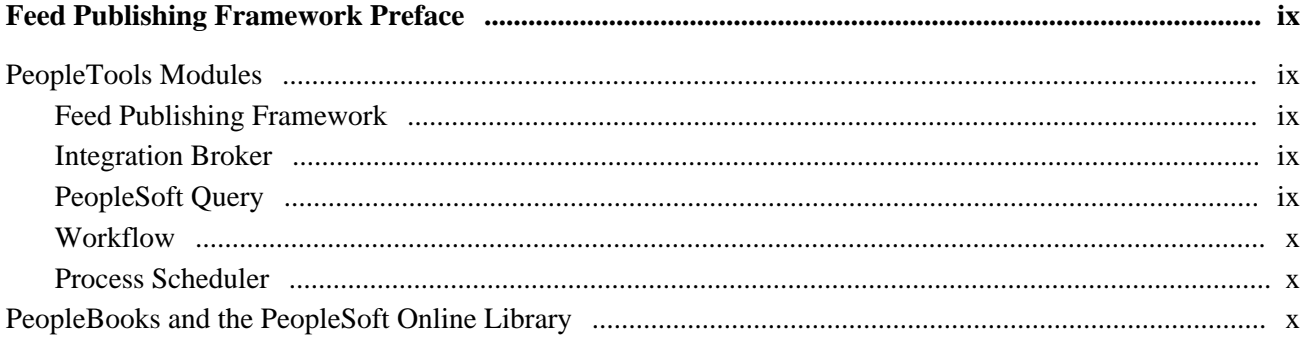

### **Chapter 1**

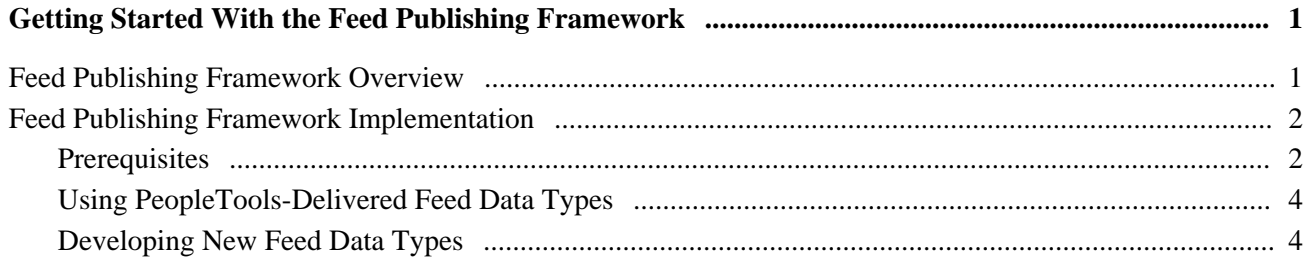

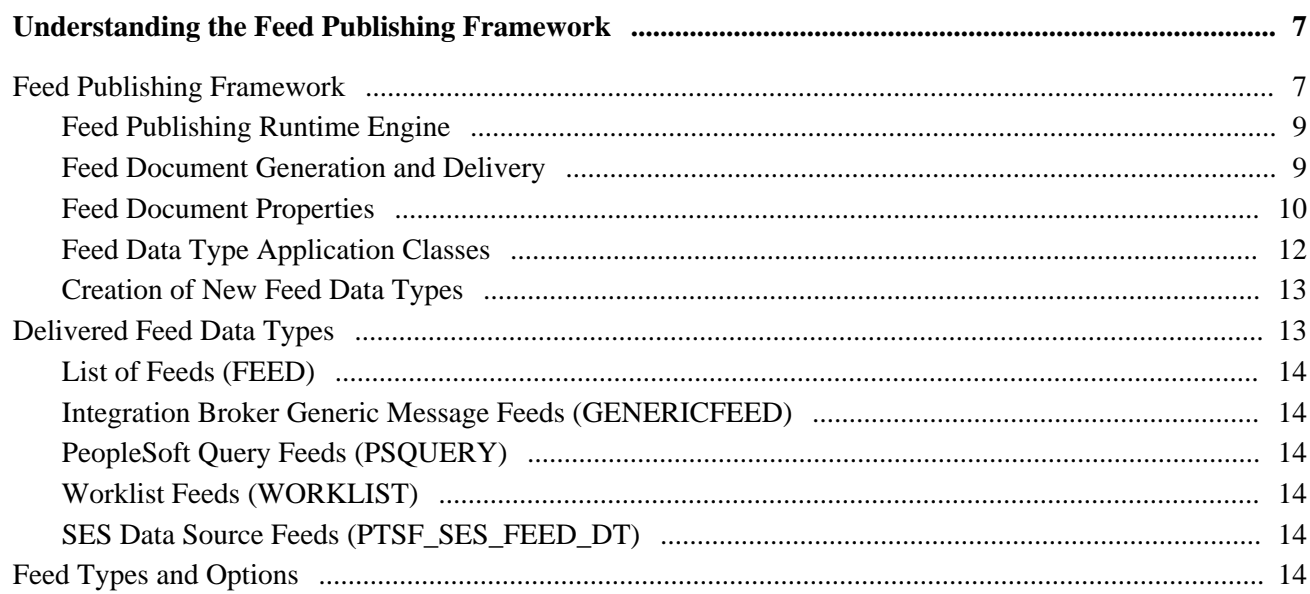

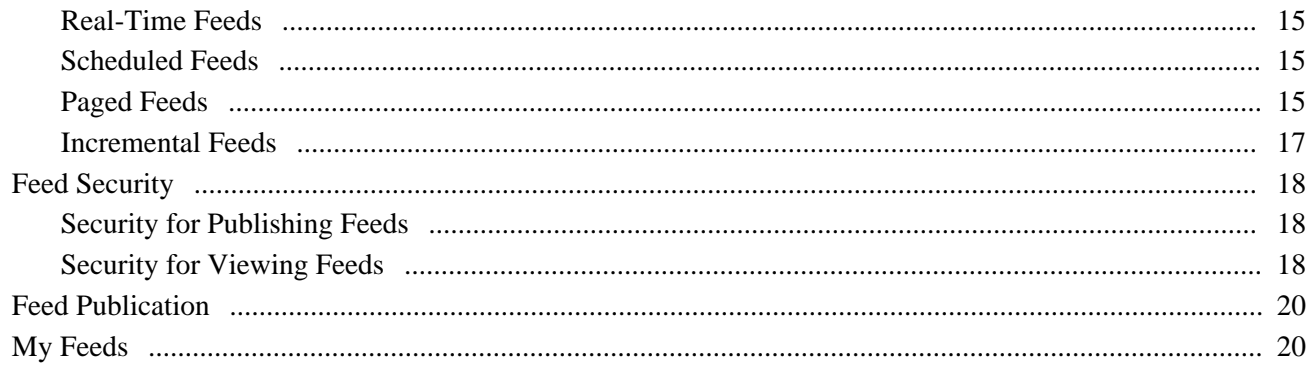

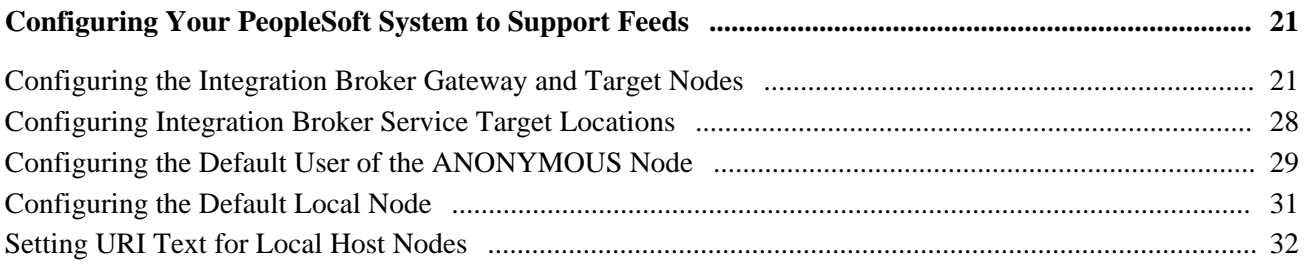

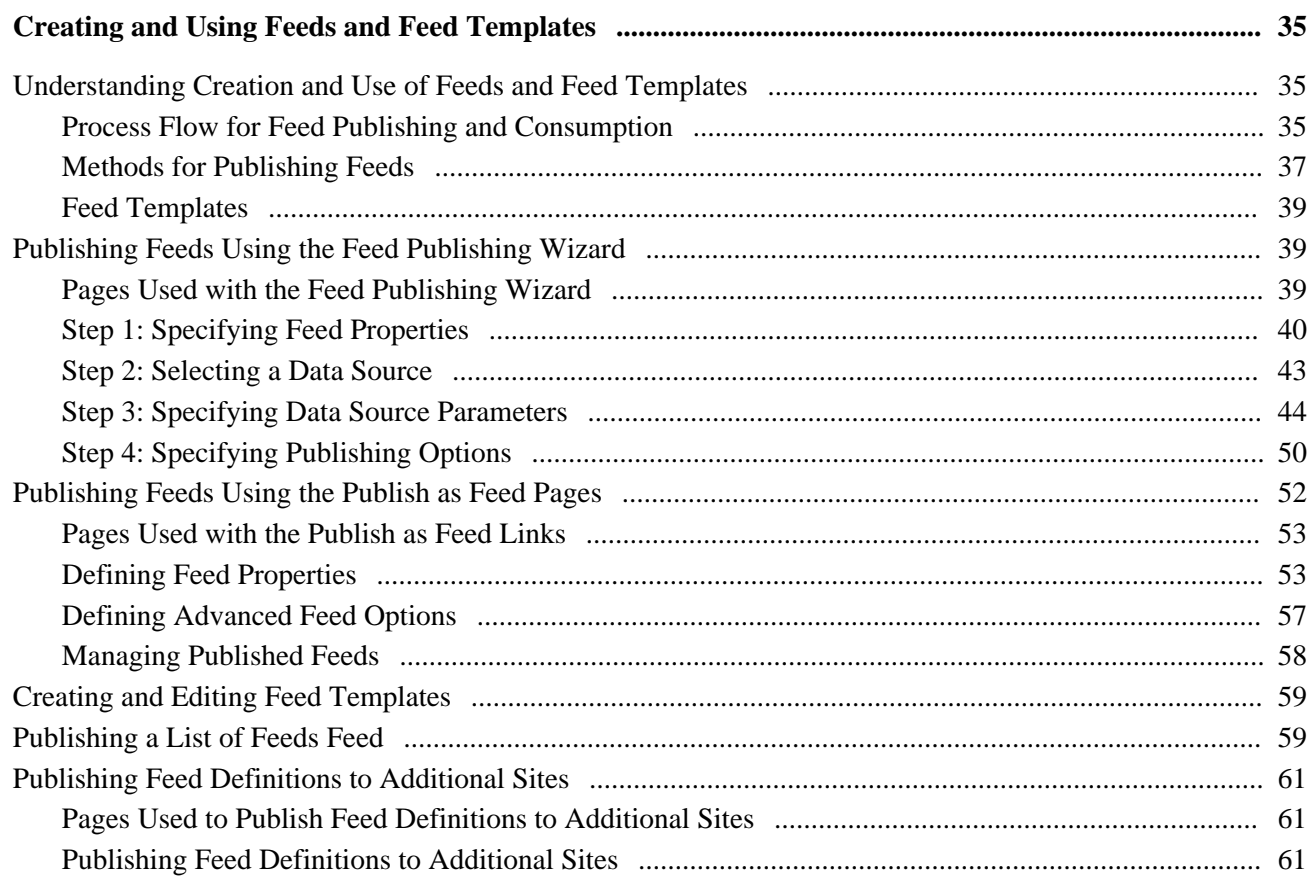

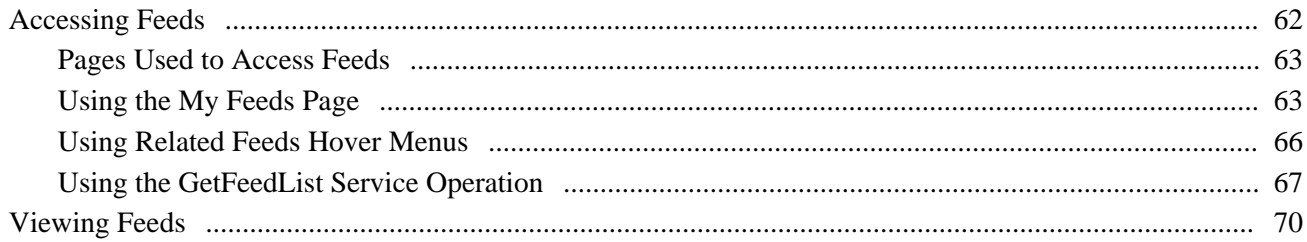

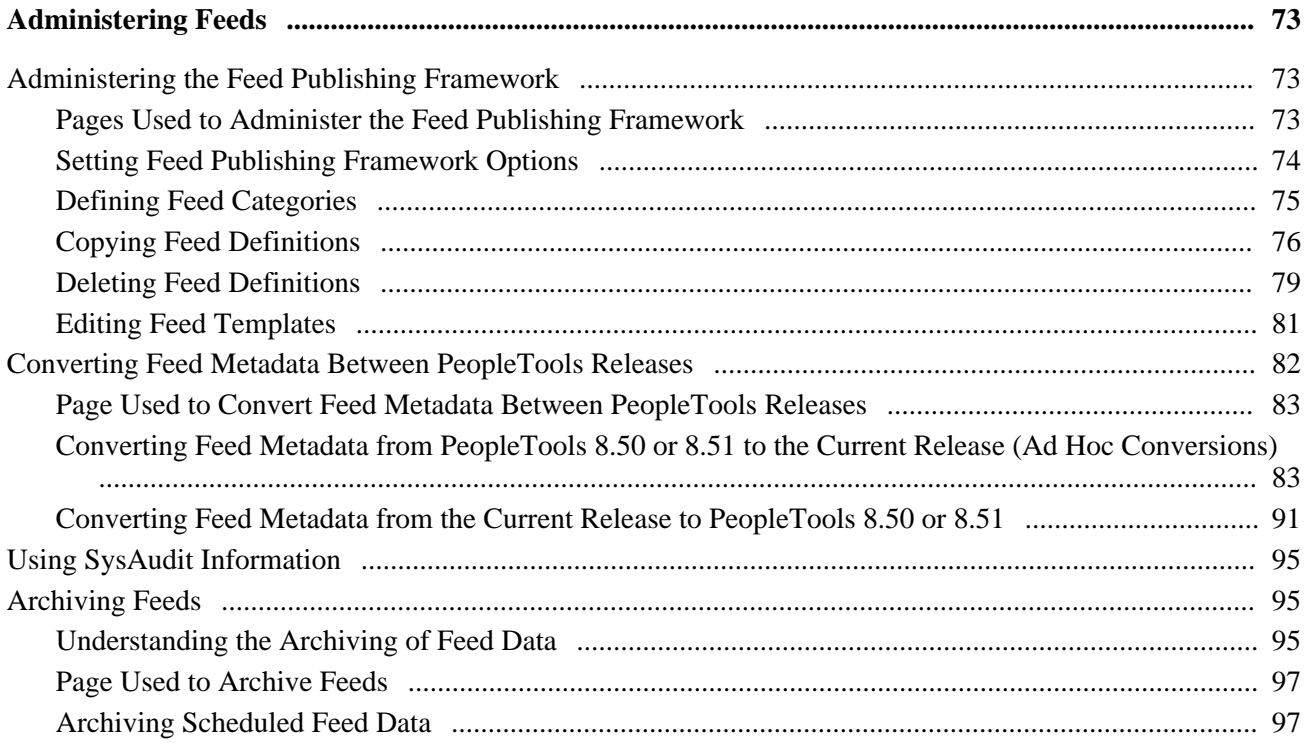

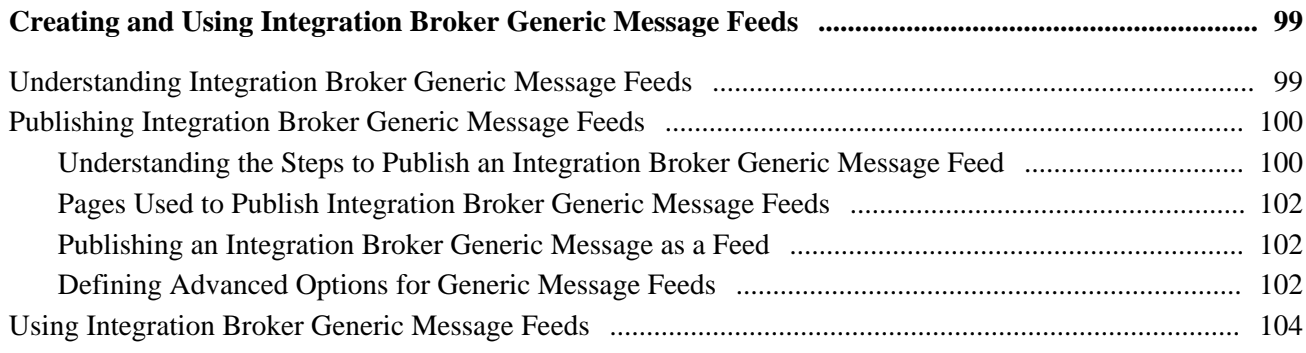

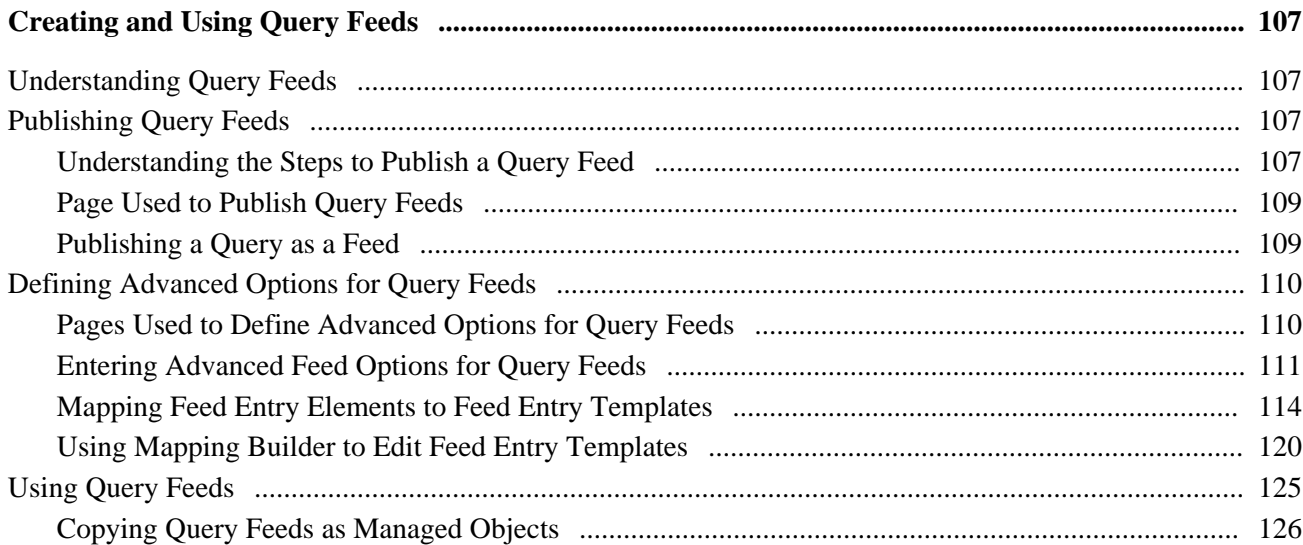

### **Chapter 8**

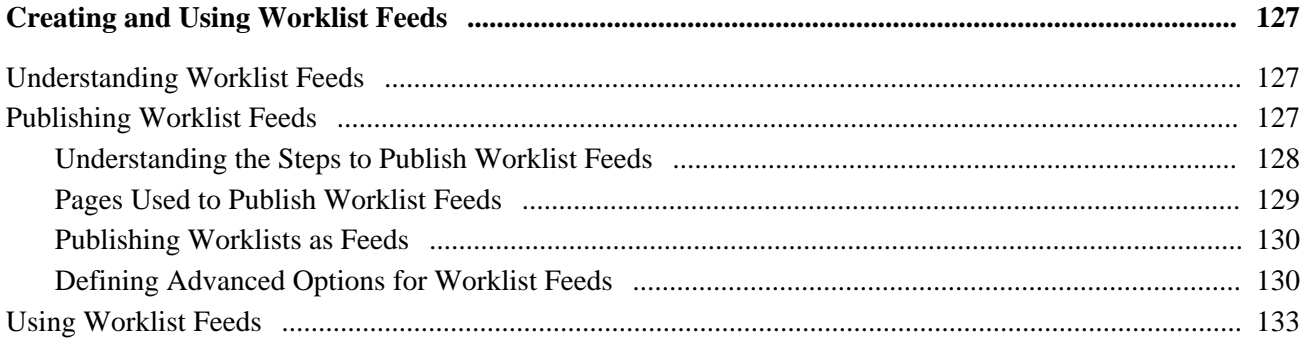

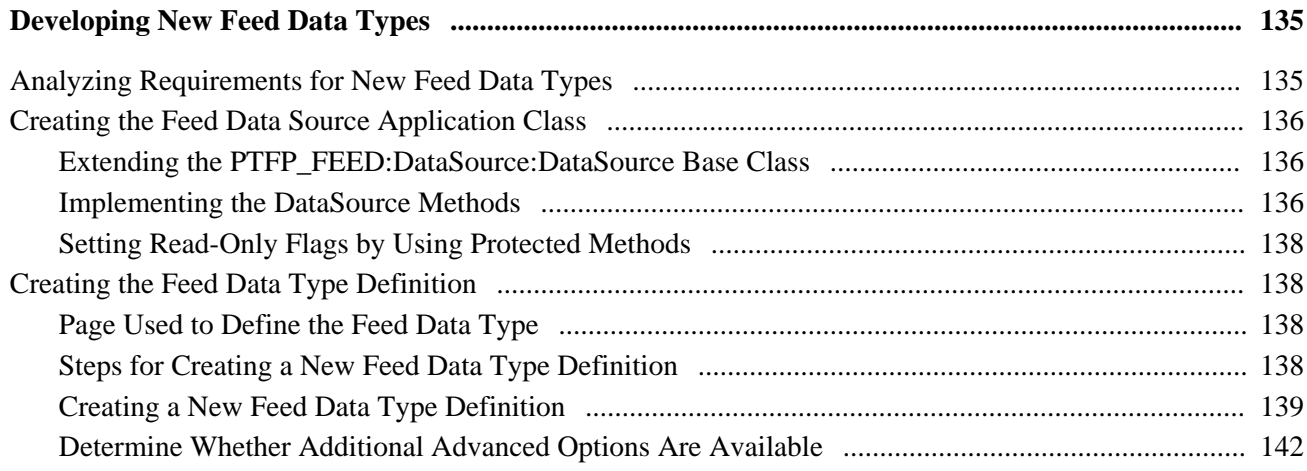

#### Contents

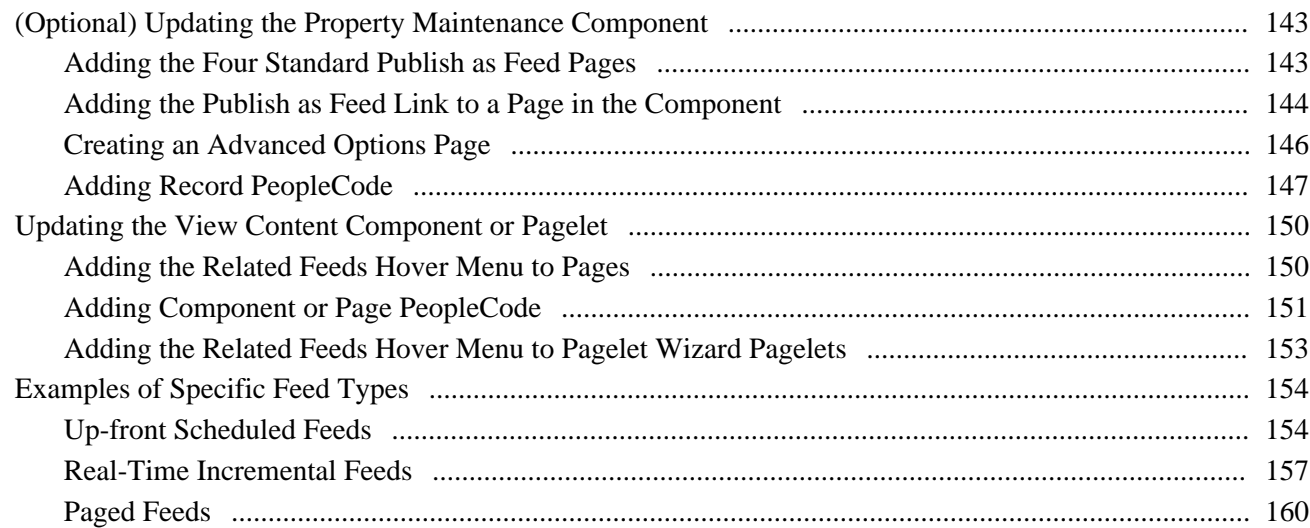

### **Appendix A**

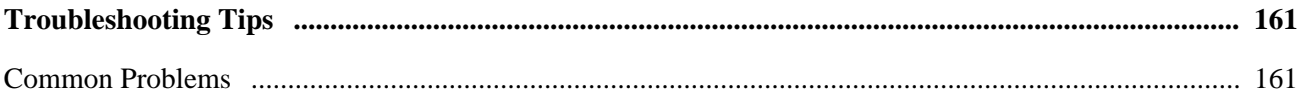

### **Appendix B**

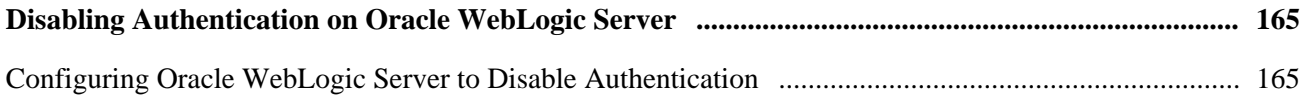

### **Appendix C**

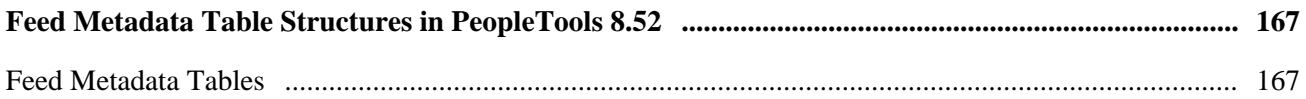

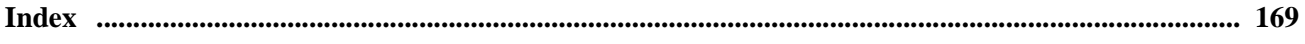

# <span id="page-8-0"></span>**Feed Publishing Framework Preface**

This preface discusses:

- PeopleTools modules.
- PeopleBooks and the online PeopleSoft library.

# <span id="page-8-1"></span>**PeopleTools Modules**

This PeopleBook refers to the following modules:

- Feed Publishing Framework
- **Integration Broker**
- PeopleSoft Query
- Workflow
- Process Scheduler

## <span id="page-8-2"></span>**Feed Publishing Framework**

The Feed Publishing Framework is a module of Oracle's PeopleTools. It consists of unified interfaces for content owners and administrative users to create, configure, and maintain feed definitions of various types; interfaces for end users to discover related feeds and search feed definitions; a set of application programming interfaces (APIs) and code samples to assist application developers in creating new type of feeds and integrating them with existing features; and multiple language support.

#### <span id="page-8-3"></span>**Integration Broker**

Integration Broker facilitates exposing PeopleSoft business logic as services and consuming external web services by Oracle's PeopleSoft applications. Integration Broker also supports synchronous and asynchronous messaging among PeopleSoft applications and with third-party systems. Integration Broker uses a variety of communication protocols while managing message structure, message content, and transport disparities.

## <span id="page-8-4"></span>**PeopleSoft Query**

Oracle's PeopleSoft Query is an end user reporting tool. With Query Manager, you can extract the precise information that you are looking for by using visual representations of your PeopleSoft database, without writing SQL statements. The queries that you write can be as simple or as complex as necessary. They can be one-time queries or queries that you use repeatedly.

### <span id="page-9-0"></span>**Workflow**

Workflow enables you to efficiently automate the flow of information throughout your enterprise, crossing both application and functional boundaries. PeopleSoft Workflow technology consists of a powerful set of tools that enables you to automate time-consuming business processes. You can merge the activities of multiple users into flexible business processes to increase efficiency, cut costs, and keep up with rapidly changing customer and competitive challenges.

## <span id="page-9-1"></span>**Process Scheduler**

Process Scheduler is a centralized tool that enables application developers, system administrators, and application users to manage PeopleSoft batch processes. Using the PeopleSoft Pure Internet Architecture, you can access a list of processes through a web browser, and queue and run a process request.

# <span id="page-9-2"></span>**PeopleBooks and the PeopleSoft Online Library**

A companion PeopleBook called *PeopleBooks and the PeopleSoft Online Library* contains general information, including:

- Understanding the PeopleSoft online library and related documentation.
- How to send PeopleSoft documentation comments and suggestions to Oracle.
- How to access hosted PeopleBooks, downloadable HTML PeopleBooks, and downloadable PDF PeopleBooks as well as documentation updates.
- Understanding PeopleBook structure.
- Typographical conventions and visual cues used in PeopleBooks.
- ISO country codes and currency codes.
- PeopleBooks that are common across multiple applications.
- Common elements used in PeopleBooks.
- Navigating the PeopleBooks interface and searching the PeopleSoft online library.
- Displaying and printing screen shots and graphics in PeopleBooks.
- How to manage the locally installed PeopleSoft online library, including web site folders.
- Understanding documentation integration and how to integrate customized documentation into the library.
- Application abbreviations found in application fields.

You can find *PeopleBooks and the PeopleSoft Online Library* in the online PeopleBooks Library for your PeopleTools release.

# <span id="page-10-0"></span>**Getting Started With the Feed Publishing Framework**

This chapter provides an overview of Feed Publishing Framework and discusses its implementation.

# <span id="page-10-1"></span>**Feed Publishing Framework Overview**

The Feed Publishing Framework provides user interfaces and application programming interfaces (APIs) for feed definition creation and maintenance, feed searching and subscription, as well as feed document generation and delivery.

#### **Feeds**

A web feed, news feed, or feed is a data format that makes rapidly changing content available to users. A feed contains entries, which might be headlines, full-text articles, excerpts, summaries, digital media, and links to content on a web site, along with various metadata. PeopleSoft applications, like news agencies, external web sites, and other content distributors, publish or syndicate web feeds to which users can subscribe. Examples of feeds in PeopleSoft applications include worklists, queries, discussions, and so on.

Web feeds work by using the pull technology model. Typically, when using web feeds, content providers publish feed links on their site, which you register in an aggregator program (also called a feed reader or a news reader) that runs on your own computer. Feed readers can be independent programs or browser extensions that provide configurable integrated feed reader functionality. Web-based feed readers seldom require additional software installation and make the user's feeds available on any computer with internet access. Microsoft Outlook and Mozilla Thunderbird are two commonly used secure feed readers.

When directed, the aggregator polls all the servers in its feed list to ascertain if new content exists; if so, the aggregator retrieves the new content. You can configure feed readers to check for new or updated content at regular intervals. When you no longer want to receive updated content, you remove the feed from the reader.

Atom and Really Simple Syndication (RSS) are the two primary syndication formats. Atom also provides a standardized way to export an entire blog, or parts of it, for backup or for importing into other blogging systems. Some web sites let people choose between RSS- or Atom-formatted web feeds; others offer only RSS or only Atom. In particular, many blog and wiki sites offer their web feeds in the Atom format.

<u>ה </u>

Most web pages, including PeopleSoft application pages, use this feed icon to indicate that a feed is available in either the RSS 1.0, RSS 2.0, or Atom 1.0 format.

**Note.** PeopleSoft applications offer feeds in Atom 1.0 format only.

#### **Feed Publishing Framework**

The Feed Publishing Framework provides:

- Feed Publishing Wizard, a simplified guide for content owners and administrative users to create, configure, and maintain feed definitions and feed templates of various types.
- Publish as Feed hidden pages to allow for feed publication directly from the data component.
- Interfaces for end users to search for feeds and to discover related feeds.
- Management of feed definitions, feed categories, feed templates and feed data types as PeopleTools managed objects.
- A set of APIs and code samples to assist application developers in creating new types of feeds and integrating them with existing features.

With the Feed Publishing Framework, you can develop and publish feeds from any PeopleSoft or non-PeopleSoft data. Then, with the delivered user interfaces, users can find and subscribe to your feeds.

# <span id="page-11-0"></span>**Feed Publishing Framework Implementation**

This section lists the prerequisites for the Feed Publishing Framework implementation and discusses how to:

- Use PeopleTools-delivered feed data types.
- Develop new feed data types.

## <span id="page-11-1"></span>**Prerequisites**

The Feed Publishing Framework relies on other PeopleTools components, such as Integration Broker, for you to be able to publish and consume feeds.

You must configure your PeopleSoft system as follows:

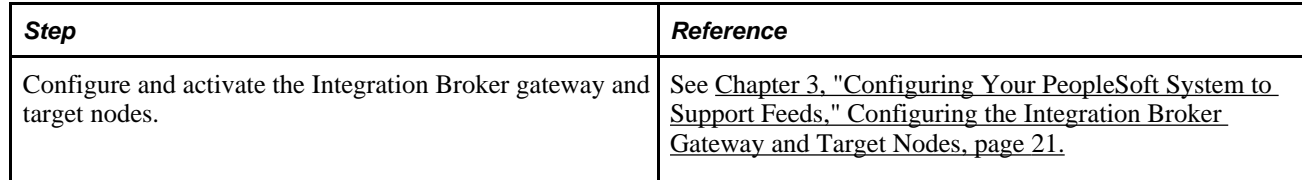

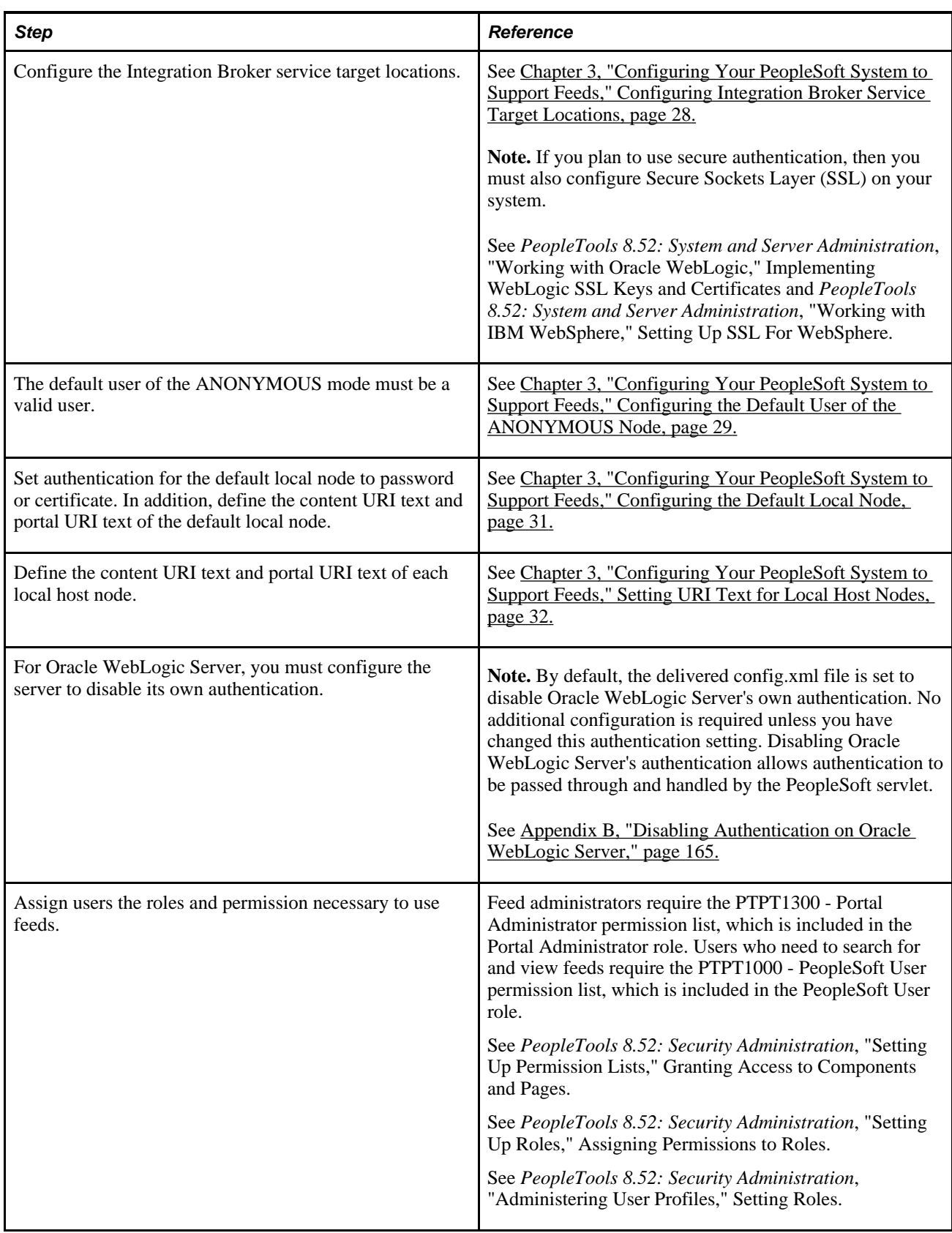

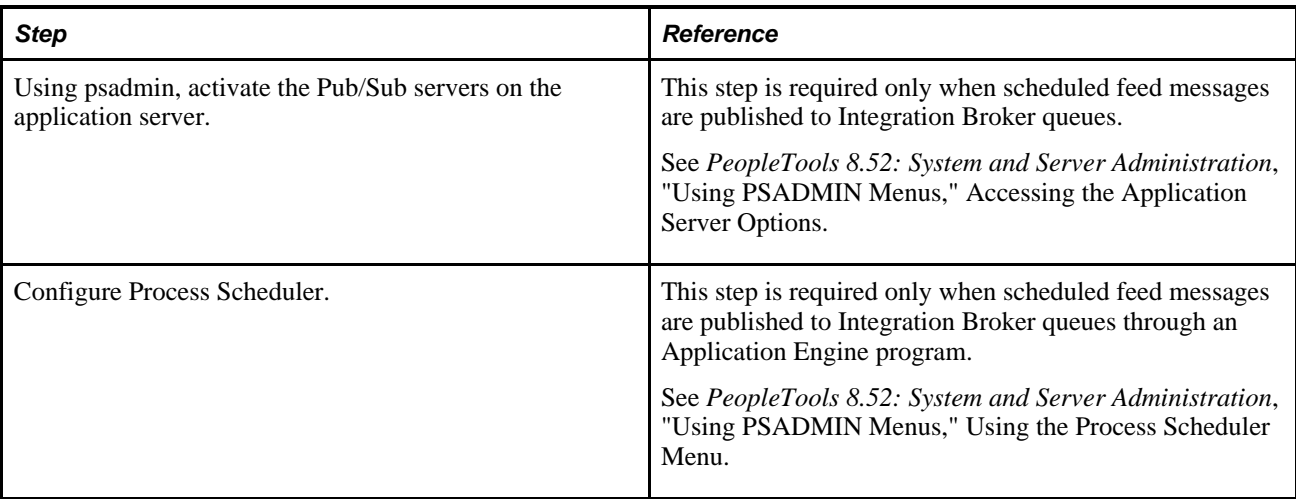

# <span id="page-13-0"></span>**Using PeopleTools-Delivered Feed Data Types**

PeopleTools delivers predefined feed data types for query feeds, worklist feeds, Integration Broker generic message feeds, and lists of published feeds. Follow these steps to use an existing feed data type:

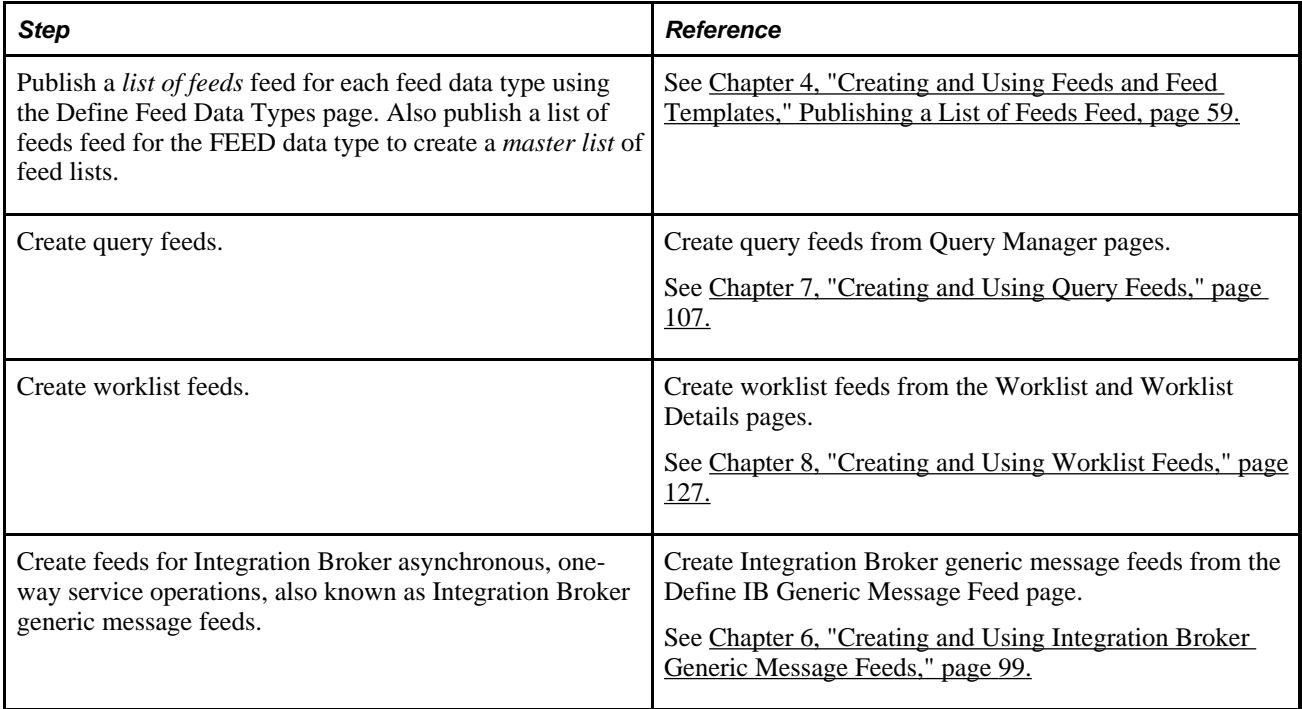

# <span id="page-13-1"></span>**Developing New Feed Data Types**

Use these steps to develop new feed data types:

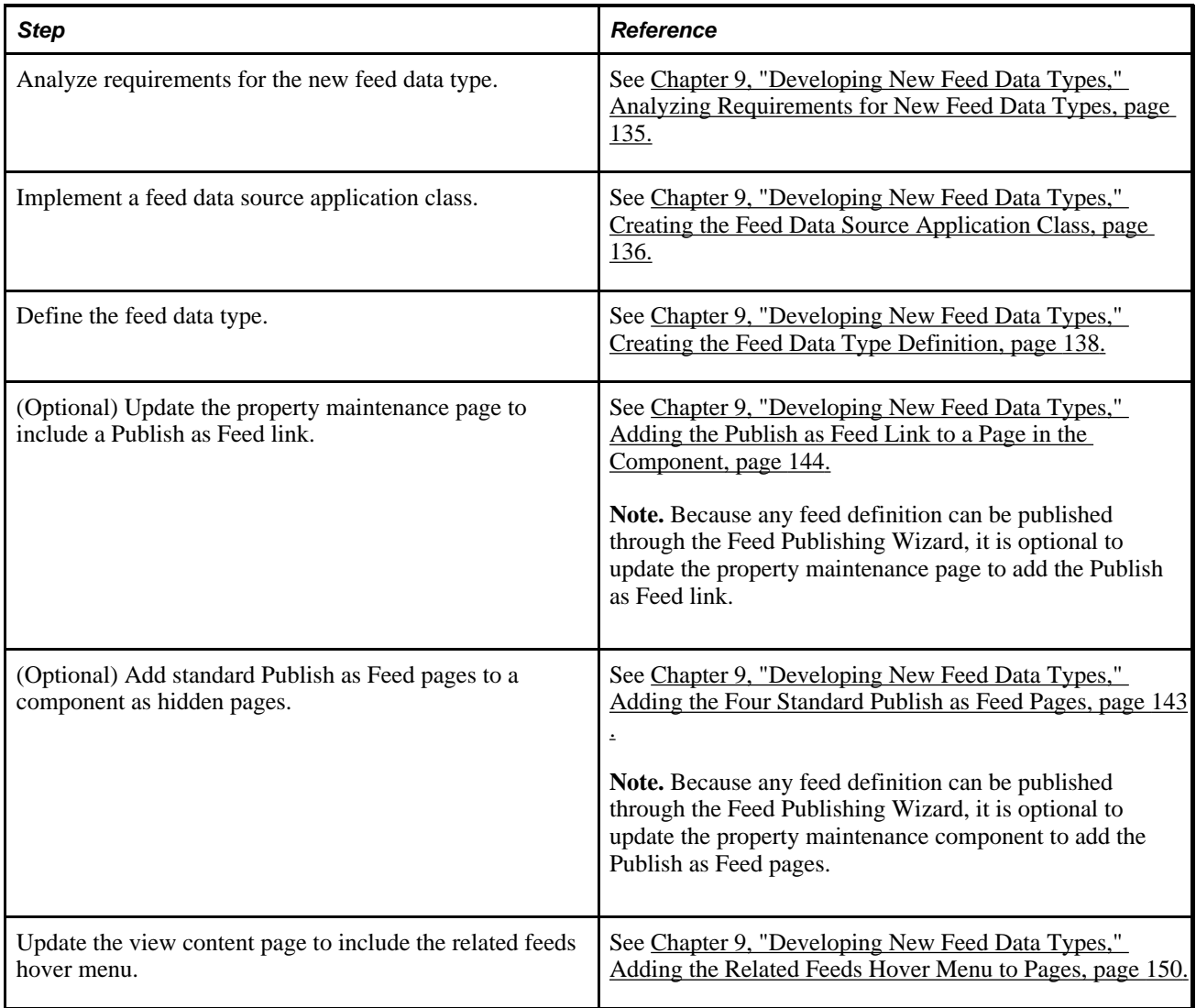

# <span id="page-16-0"></span>**Understanding the Feed Publishing Framework**

This chapter discusses:

- Feed Publishing Framework.
- Delivered feed data types.
- Feed types and options.
- Feed security.
- Feed publication.
- My feeds.

# <span id="page-16-1"></span>**Feed Publishing Framework**

The Feed Publishing Framework provides:

- Feed Publishing Wizard, a simplified guide for content owners and administrative users to create, configure, and maintain feed definitions and feed templates of various types.
- Publish as Feed hidden pages to allow for feed publication directly from the data component.
- Interfaces for end users to search for feeds and to discover related feeds.
- Management of feed definitions, feed categories, feed templates and feed data types as PeopleTools managed objects.
- A set of APIs and code samples to assist application developers in creating new types of feeds and integrating them with existing features.

Multiple language support.

The following diagram shows the Feed Publishing Framework architecture. For this diagram, use this legend:

- Orange boxes Integration Broker components
- Light blue boxes Portal components or GUI
- Yellow boxes Data storage
- White boxes Feed Publishing Framework core
- Red lines Incoming request
- Black lines Response
- Gold arrows Data to and from database

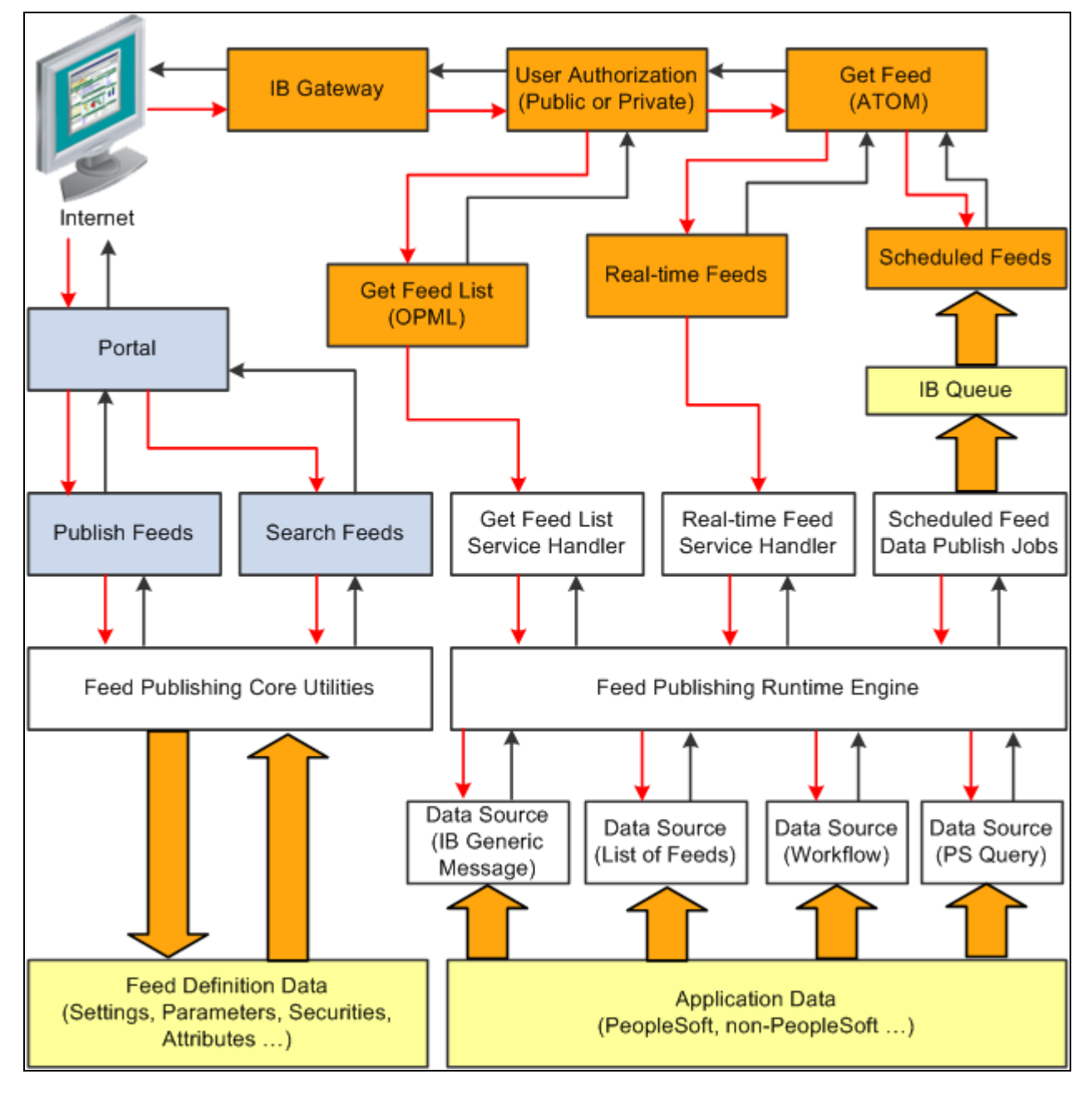

#### Feed Publishing Framework architecture

This section discusses:

- Feed publishing runtime engine.
- Feed document generation and delivery.
- Feed document properties.
- Feed data type application classes.
- Creation of new feed data types.

## <span id="page-18-0"></span>**Feed Publishing Runtime Engine**

The centerpiece of the feed document generation is the runtime engine. The runtime engine:

- Handles the feed identification and authorization.
- Sets the data source settings and data source parameter value.
- Executes the data source object to collect data.
- Transforms feed data to an Atom 1.0 feed document.

#### **Runtime Engine Process Flow**

When the runtime engine receives a request, it first locates the feed definition based on the feed ID, and then it determines whether the current user has access to the feed. If the user has permission, the process continues. If the user does not have permission, the process stops and the system displays an error.

Next, the runtime engine creates an instance of the feed data type application class associated with the specific feed definition, restores the Data Source Setting values and the Data Source Parameter values saved with the feed definition, and sets the runtime information, such as the requested language. At this time, the runtime engine also evaluates the runtime values of data source parameters with usage types of *Admin Specified,System Variable,* and *User Specified.*

Then, the runtime engine instructs the feed object to collect the data and return the feed data in an Atom 1.0 feed document. The runtime engine does not have direct knowledge about the feed data. All business logic relevant to data collection are encapsulated in the feed data type application class PeopleCode.

By default, the currently authenticated user of the request is used for gathering the feed data. Different users requesting the same feed may receive different feed data based on their permission. This behavior can be overridden by specifying the Feed Authorization options when you create a feed definition; that is, a user ID can be specified alone with a selection that specifies whether to use this user to generate feed documents for all requests of that feed or only for anonymous requests. This option is a per feed definition, and it will be stored with the feed definition.

## <span id="page-18-1"></span>**Feed Document Generation and Delivery**

By default, all feeds managed by the framework will be served as real-time feeds through Integration Broker framework by using the GetFeed service operation.

#### **GetFeed Service Operation**

A GetFeed service operation (PTFP\_GETFEED) uses the runtime engine to locate the feed definition and generate feed document in Atom 1.0 format. Transformation can be done in the service operation level to get feed documents in other formats. Integration Broker manages user authentication, caching, and feed data type service operation-level security.

The primary task of the GetFeed service operation handler is to collect the request information and then forward it to the runtime engine. The handler also catches the exceptions raised by the runtime engine and reports them in the specific way applicable to Integration Broker.

By default, the GetFeed service operation only has one required parameter, the feed ID, and three optional parameters, the language code, the portal name, and the node name. The feed URL given out by the framework contains only these parameters, when applicable.

When a feed request comes in, the Integration Broker copies the values of the query parameters to the corresponding fields defined in the default feed request message definition. Then, the service operation passes this information to the runtime engine for further processing. If other query parameters exist in the request URL, then the service operation collects and passes them to the runtime engine. These additional query parameter values override the values of Data Source Parameters for which the usage types are *User Specified.*

Any feed data type can override this default behavior by providing its own feed request message definition extended from the default one, as well as by using a different method for generating the feed URL to include more default query parameters. Regardless, the feed ID query parameter should always be a required parameter. We do not recommend the use of query parameters for data source settings or non-user-specified data source parameters.

# <span id="page-19-0"></span>**Feed Document Properties**

The runtime engine returns an Atom 1.0 feed document. The properties of the feed definition become the feed header properties of the feed document. Each item in the feed-format-neutral object collection becomes one entry of the feed document. A list of the data mapping relationships follows.

#### **Feed Element Mapping**

The feed data source uses a feed-format-neutral object collection to collect data. This table describes the mapping between the Atom 1.0 feed-level elements and the feed definition properties:

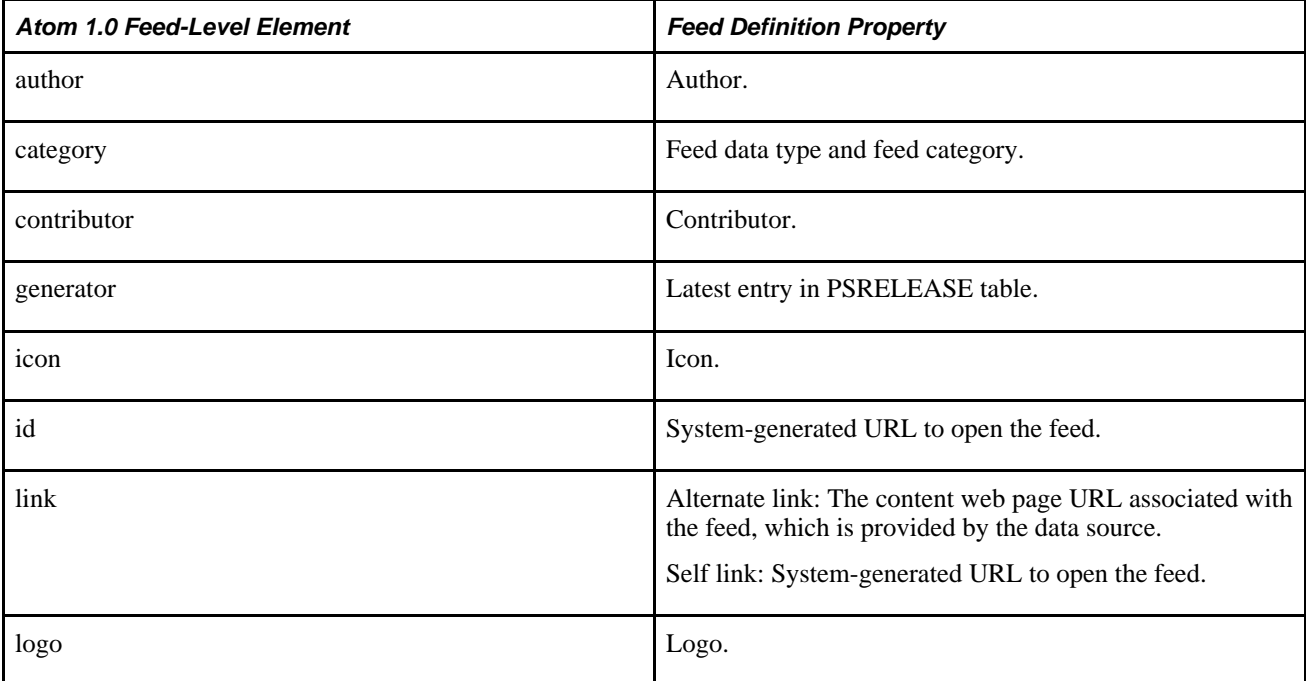

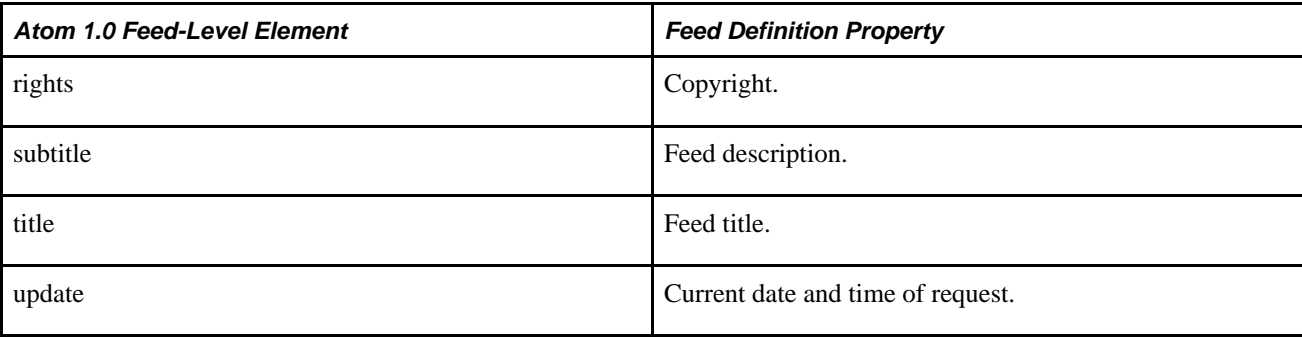

This table describes the mapping between the Atom 1.0 entry-level elements and properties of items in the feed-format-neutral object collection. The real values of these properties are determined by the data source at runtime:

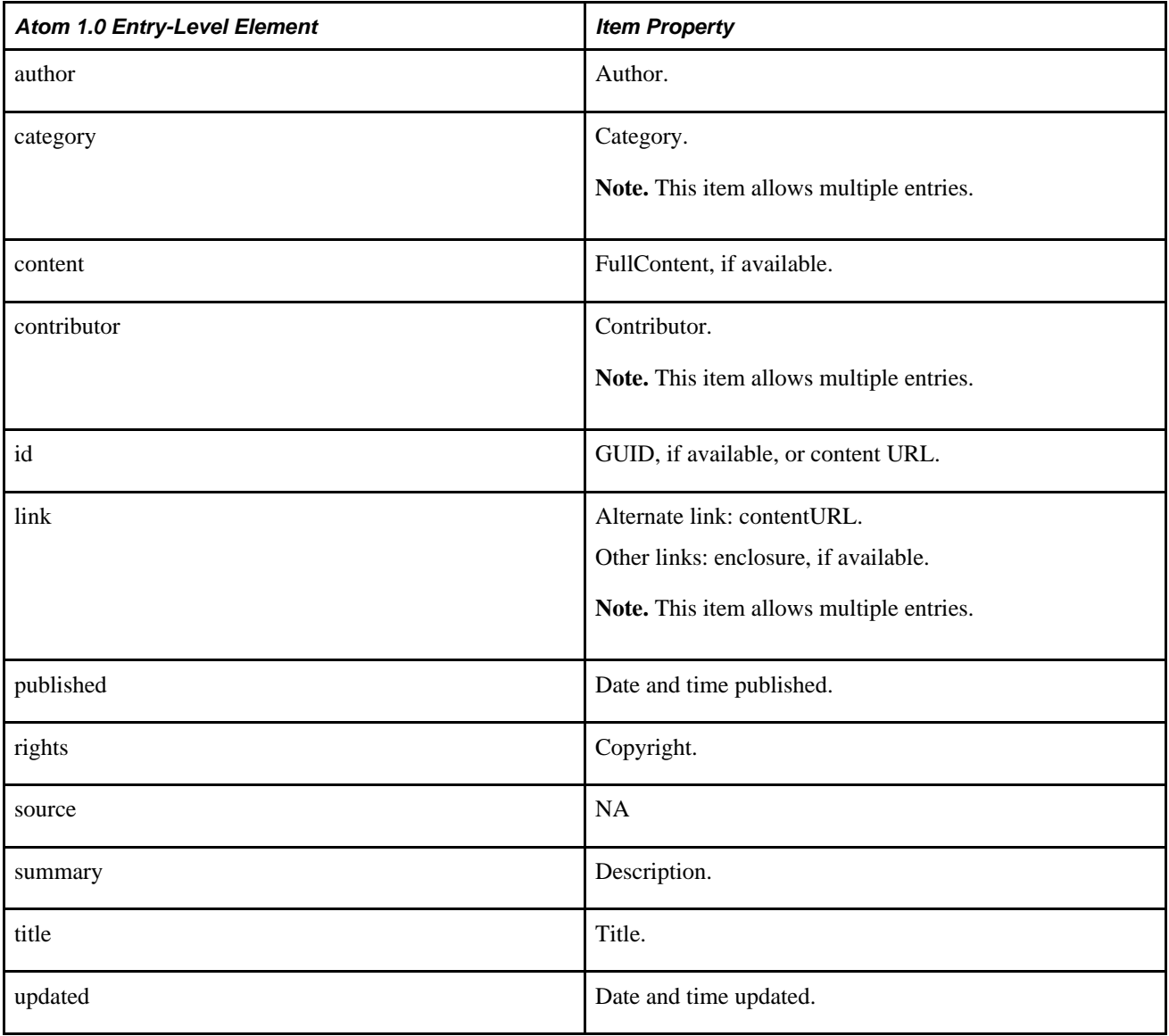

**Note.** If any property contains empty values, the corresponding element is not added.

# <span id="page-21-0"></span>**Feed Data Type Application Classes**

The feed data type application class (PTFP\_FEED:DataSource:DataSource) bridges the data and the feed definition. It has two roles:

- At design time, it provides information to the framework about how to define the feed definition for this type of data.
- At runtime, the framework uses the application class to collect feed data.

#### **Design Time Role of Application Classes**

At design time, the feed data type application class provides information about a specific type of data to the framework, including a list of data source settings, list of data source parameters and their default values, data security, and name of the default feed service definition. The feed data type application class handles events such as processes that occur when you delete a feed definition. The framework uses all of this information in the feed definition creation and maintenance.

Every feed data type may have zero to three data source settings. The data source settings uniquely define the feed data source of the given type of data. You must define and store the values of the data source settings with the feed definition. The feed data type application class can also provide the prompt information for each data source setting.

Every feed data type may have zero or more data source parameters. The data source parameters are used to fine tune the feed or personalize the feed; for example, a news publication feed should include all child sections or a workspace feed should not include discussion data. Values of data source parameters are determined at runtime based on the usage type, fixed value, system variable value, user-specified value, and so on. The default values of data source parameters are stored with the feed definition. The Feed Data Type application class could provide the description, prompt information, default values, and default usage type for each data source parameter.

#### **Runtime Role of Application Classes**

At runtime, the runtime engine finds the feed definition and the associated feed data type application class based on the requested feed ID. It creates an instance of the feed data type application class associated with the specific feed definition, restores the data source setting values and the data source parameter values saved with the feed definition, evaluates the runtime values of those data source parameters based on their usage type, and sets other runtime information. It then executes the object to retrieve the content data of the feed.

The feed data type application class uses a feed-format-neutral object collection to temporarily store the data. It does not transform data to a feed document directly. This design enables application developers to expand the object model or use their own data objects. The advantages of using a feed-format-neutral object collection instead of the feed-format-specific XML document are:

- It shields you from having to deal with the complex details of a specific feed format.
- It minimizes the possibility of using a wrong XML element or structure.
- It standardizes the use of specific elements within the feed.
- It enables easier migration to newer feed format standards or a completely different feed format.

#### **See Also**

[Chapter 9, "Developing New Feed Data Types," Creating the Feed Data Source Application Class, page 136](#page-145-0)

*PeopleTools 8.52: PeopleCode API Reference*, "Feed Classes," DataSource Class

## <span id="page-22-0"></span>**Creation of New Feed Data Types**

The following list provides an overview of the steps to create a new feed data type:

- 1. Analyze the requirements for the new feed data type.
- 2. Create the feed data source application class by extending the abstract base DataSource class.
- 3. Create the feed data type definition.
- 4. (Optional) Update the property maintenance component.

**Note.** Because any feed definition can be published through the Feed Publishing Wizard, it is optional to update the property maintenance component to add the Publish as Feed pages and Publish as Feed link to a component.

5. Update the view content component or pagelet—that is, deploy the related feeds hover menu.

These steps are described in detail elsewhere in this book.

#### **See Also**

[Chapter 9, "Developing New Feed Data Types," page 135](#page-144-0)

# <span id="page-22-1"></span>**Delivered Feed Data Types**

This section discusses the delivered feed data types:

- List of feeds (FEED).
- Integration Broker generic message feeds (GENERICFEED).
- PeopleSoft Query feeds (PSQUERY).
- Worklist feeds (WORKLIST).
- SES feed data source feeds (PTSF\_SES\_FEED\_DT).

## <span id="page-23-0"></span>**List of Feeds (FEED)**

A *list of feeds* feed enables feed administrators to generate a feed that displays a list of all feeds of a specific feed data type.

See [Chapter 4, "Creating and Using Feeds and Feed Templates," Publishing a List of Feeds Feed, page 59.](#page-68-1)

### <span id="page-23-1"></span>**Integration Broker Generic Message Feeds (GENERICFEED)**

Integration Broker generic message feeds enable administrators to expose Integration Broker messages used in asynchronous, one-way service operations as feeds.

See [Chapter 6, "Creating and Using Integration Broker Generic Message Feeds," page 99.](#page-108-0)

## <span id="page-23-2"></span>**PeopleSoft Query Feeds (PSQUERY)**

PeopleSoft Query feeds enable query administrators to expose query outputs as feeds.

**Note.** Any user with access to Query Manager can publish query feeds.

See [Chapter 7, "Creating and Using Query Feeds," page 107.](#page-116-0)

## <span id="page-23-3"></span>**Worklist Feeds (WORKLIST)**

Worklist feeds enable workflow administrators to expose worklists as feeds.

See [Chapter 8, "Creating and Using Worklist Feeds," page 127.](#page-136-0)

# <span id="page-23-4"></span>**SES Data Source Feeds (PTSF\_SES\_FEED\_DT)**

SES feeds are used internally by PeopleTools as a search data source.

# <span id="page-23-5"></span>**Feed Types and Options**

This section discusses:

- Real-time feeds.
- Scheduled feeds.
- Paged feeds.
- Incremental feeds.

## <span id="page-24-0"></span>**Real-Time Feeds**

*Real-time feeds* are dynamic—that is, they are produced when the user requests them. Real-time feeds are created using Integration Broker synchronous service operations. These service operations are similar to other Integration Broker service operations except that the service operation handler returns an ATOM 1\_0 message.

Whenever the HTTP listening connector gets a request for a real-time feed, it invokes the appropriate synchronous service operation. It uses either the PS\_TOKEN or basic authentication credentials. User authentication and service operation authorization are handled by Integration Broker; feed authorization is handled by the Feed Publishing Framework. If a user has access to the feed, then the service operation handler adjudicates any HTTP request parameters passed to it, generates an Atom feed, and returns it in an ATOM\_1\_0 response message.

## <span id="page-24-1"></span>**Scheduled Feeds**

*Scheduled feeds* are published asynchronously and stored as messages in Integration Broker queues.

Scheduled feeds can be further classified into up-front feeds and generic feeds. When using up-front feeds, the messages published to the Integration Broker queues are feed messages. When using generic feeds, the messages published to Integration Broker queues are either PeopleSoft rowset or XML messages. They are not feed (Atom) XML messages.

When a user requests the feed, the GetFeed (PTFP\_GETPREPUBFEED) synchronous service operation is invoked by the HTTP listening connector. The GetFeed service operation handler fetches the appropriate feed messages from Integration Broker queues and collates them into a single feed message. The GetFeed service operation handler collates the messages for up-front feeds into a single feed message; for generic feeds, it wraps the feed element tags to the Integration Broker messages and then collates them into a single feed message.

**Note.** Unlike real-time feeds, for which you can create your own service operation to deliver the feed, scheduled feeds always use the PTFP\_GETPREPUBFEED service operation to deliver feeds.

## <span id="page-24-2"></span>**Paged Feeds**

A *paged feed* is a feed that has been split into pages (also known as segments) to improve system performance in delivering large feed documents and to improve performance for consuming a feed. A paged feed is presented with first, last, next, and previous links to allow access to additional pages in the feed document.

Paged feeds are supported for scheduled feeds only. The framework supports paged feeds via Integration Broker message segments. %MaxMessageSize is recommended when creating Integration Broker message segments for paged feeds.

When setting the paging property for a feed, select either *Segmented* or *No Paging* to determine how the framework displays the complete feed:

- Segmented
	- This option is designed for feeds intended for crawlers or system synchronization.
	- This option is not supported by most feed readers or clients.
	- Feed links (first, next, previous, last) are added to the feed XML.
	- Feed entries are not restricted by the Max Rows Limit parameter.

See [Chapter 5, "Administering Feeds," Setting Feed Publishing Framework Options, page 74.](#page-83-0)

- No paging
	- This option is designed for feeds intended for end user viewing.
	- This option is supported by all feed readers or clients.
	- Feed entries are restricted by the Max Rows Limit parameter.

The following table describes how paged feed options and Integration Broker message segment options affect the output of the framework:

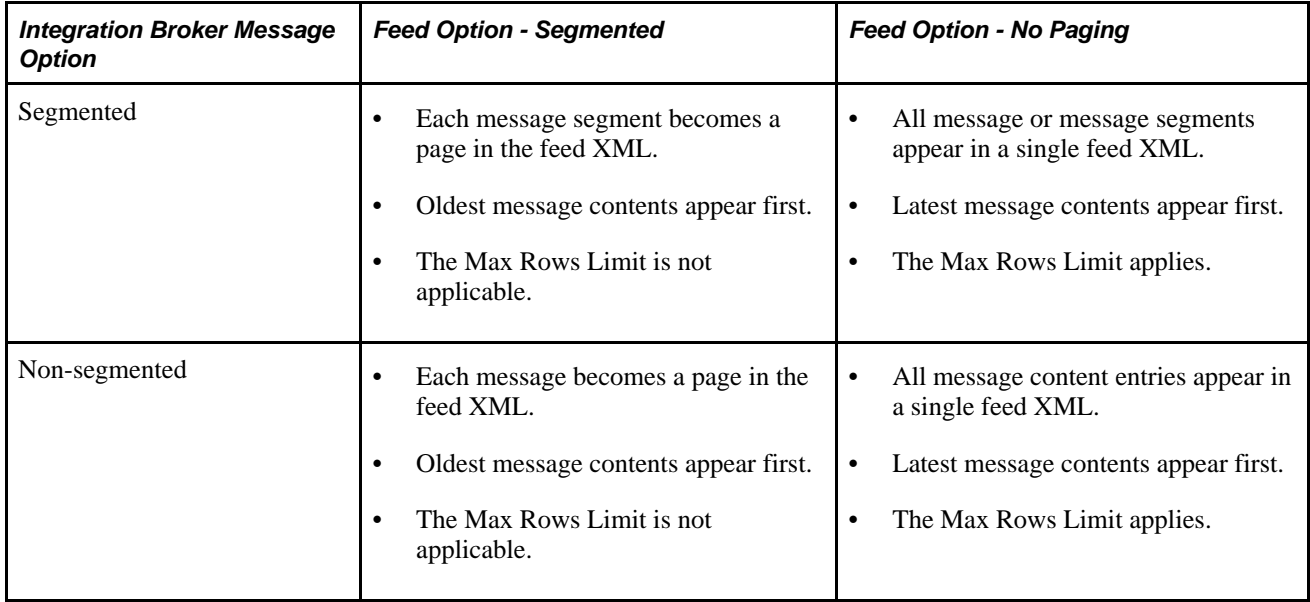

#### **See Also**

[Chapter 6, "Creating and Using Integration Broker Generic Message Feeds," Publishing Integration Broker](#page-109-0)  [Generic Message Feeds, page 100](#page-109-0)

*PeopleTools 8.52: PeopleCode API Reference*, "Feed Classes," DSPARAMETER\_SF\_PAGING *PeopleTools 8.52: PeopleCode API Reference*, "Feed Classes," SF\_PAGINGOPTION\_NOPAGING

*PeopleTools 8.52: PeopleCode API Reference*, "Feed Classes," SF\_PAGINGOPTION\_SEGMENTED

## <span id="page-26-0"></span>**Incremental Feeds**

An *incremental feed* is a feed that has been published and updated with time stamps that allow the feed content to be delivered incrementally. An incremental feed allows the Feed Publishing Framework to deliver only the feed content that has changed since the user last requested the feed.

**Note.** The incremental feed option is incompatible with the paged feed option. For the delivered feed data types that can be specified as paged, the *Incremental* option is disabled when *Segmented* is selected.

Incremental feeds save network bandwidth by using HTTP conditional GET headers. The HTTP conditional GET headers supported are:

- ETag
- If-None-Match
- Last-Modified
- If-Modified-Since

**Note.** Not all feed readers support incremental feeds, which requires that the reader retain the feed request time stamp and present that data as part of the next feed request.

The following diagram illustrates how HTTP conditional headers are used with incremental feeds. With the initial feed request, the feed reader does not include any HTTP conditional headers. In the response, the PeopleSoft system sends the *complete* feed data and includes two HTTP conditional headers: ETag equals the feed ID and Last-Modified equals the feed request time stamp. When the feed reader makes a subsequent feed request, it includes two HTTP conditional headers: If-None-Match equals the ETag sent by the PeopleSoft system and If-Modified-Since equals Last-Modified sent by the system. In the response, the PeopleSoft system sends just the *incremental* feed data and includes the same two HTTP conditional headers as the initial response; Last-Modified now represents the latest feed request time stamp.

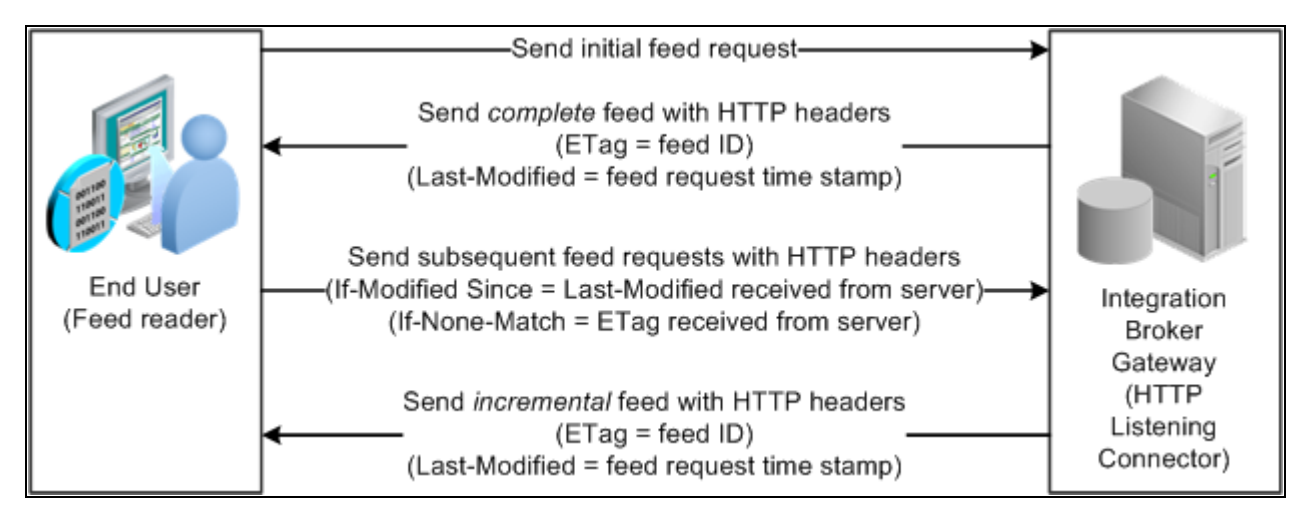

Incremental feeds

As delivered, the Feed Publishing Framework provides support for scheduled, incremental feeds. For the feed data source, you must define the DSPARAMETER\_INCREMENTAL data source parameter and assign an appropriate value to it. For real-time, incremental feeds, you must also define the DSPARAMETER\_INCREMENTAL data source parameter. In addition, you must implement the PeopleCode to deliver an incremental feed in the data source's execute method.

#### **See Also**

[Chapter 6, "Creating and Using Integration Broker Generic Message Feeds," Publishing Integration Broker](#page-109-0)  [Generic Message Feeds, page 100](#page-109-0)

*PeopleTools 8.52: PeopleCode API Reference*, "Feed Classes," DSPARAMETER\_INCREMENTAL

*PeopleTools 8.52: PeopleCode API Reference*, "Feed Classes," INCREMENTALOPTION\_NO

*PeopleTools 8.52: PeopleCode API Reference*, "Feed Classes," INCREMENTALOPTION\_YES

# <span id="page-27-0"></span>**Feed Security**

This section discusses security for:

- Publishing feeds.
- Viewing feeds.
- Creating feed data types.

## <span id="page-27-1"></span>**Security for Publishing Feeds**

Feeds can be published by two different methodologies: the Feed Publishing Wizard and Publish as Feed pages. Security is different for each of these methodologies:

- Users with access to the PTPT1300 (Portal Administrators) permission list have access to the Feed Publishing Wizard by default.
- The hidden Publish as Feed pages are accessed through the Publish as Feed link found on the property maintenance component for each type of PeopleSoft data that can be published as a feed. Therefore, access to publishing feeds in this manner depends on authorized access to the components and pages where the link is found.

## <span id="page-27-2"></span>**Security for Viewing Feeds**

The two levels of feed security are:

- Feed-level security.
- Data-level security.

#### **Feed-Level Security**

The Feed Publishing Framework manages feed-level security. Feed-level security determines which feeds are visible to the user when accessing the My Feeds page or any related hover menus. You can configure feed security to be:

Public.

Public feeds run under context of the default user that is associated with the ANONYMOUS node.

See *PeopleTools 8.52: PeopleSoft Integration Broker Administration*, "Adding and Configuring Nodes," Defining Node Parameters.

• Realtime.

Every time a user accesses a feed during search or execution, the data source object determines whether the current user has access to the feed. This security option has an advantage in that the feed security is always in sync with the data source. This security option can greatly affect performance of feed searches and should only be used when the data security is constantly changing, or the data security could not be defined using role or permission list based security model.

• Permission list and roles.

You assign access to the feed based on permission lists and roles.

#### **Data-Level Security**

By default, the authenticated user who requests a feed is used for generating the feed data. Data-level security is checked by each application class that supports a feed data type when the runtime engine executes it to collect feed data. It is always checked in real time. Users who have access to a feed but not the data will receive a feed document that contains no entries. Different users who subscribe to the same feed might receive different feed data, depending on their permissions. You can sync the feed data security to the feed definition using the Publish Feed Definition pages.

**Important!** Developers are responsible for building data-level security into the data source application class logic; data-level security is not automatic.

In the Feed Publishing Wizard, you can override the default feed authorization by specifying a user ID and password to be used for requests for this feed. Doing so ensures every user who requests the feed sees the same result. This setting can be useful for public feeds.

**Warning!** Use care when selecting a user ID for this override as this can potentially give unauthorized users access to feed data that they would not normally be able to see.

See Chapter 4, "Creating and Using Feeds and Feed Templates," Step 4: Specifying Publishing Options, page [50.](#page-59-0)

#### **Security for Creating Feed Data Types**

Security for creating new feed data types is based on permission lists. To create new feed data types, the user must be authorized to access pages in the PTFP\_DATATYPE component on the PTFP\_FEED\_PUBLISHING menu.

**Note.** Users with access to the PTPT1300 (Portal Administrators) permission list have access to these pages by default.

See *PeopleTools 8.52: Security Administration*, "Setting Up Permission Lists."

# <span id="page-29-0"></span>**Feed Publication**

The Feed Publishing Framework provides two methods for publishing feeds:

- Feed Publishing Wizard.
- Publish as Feed links and pages.

In a PeopleSoft system, administrative users and content owners with appropriate authorization can use either method to create, view, edit, and delete feed definitions related to a particular data source.

See [Chapter 4, "Creating and Using Feeds and Feed Templates," Methods for Publishing Feeds, page 37.](#page-46-0)

# <span id="page-29-1"></span>**My Feeds**

End users can search and view feeds by using the My Feeds link, which can be found in the menu navigation. Search for feeds specific to the user and then click the feed document link to view it in a new browser window. You can also add the feed URL to feed readers, or you can export the search results to an OPML (Outline Processor Markup Language) file and save the list for later use.

See [Chapter 4, "Creating and Using Feeds and Feed Templates," Using the My Feeds Page, page 63.](#page-72-1)

# <span id="page-30-0"></span>**Configuring Your PeopleSoft System to Support Feeds**

To use the Feed Publishing Framework, you must first configure your PeopleSoft system to support feed publication and consumption.

This chapter discusses how to:

- Configure the Integration Broker gateway and target nodes.
- Configure Integration Broker service target locations.
- Configure the default user of the ANONYMOUS node.
- Configure the default local node.
- Set uniform resource identifier (URI) text for local host nodes.

#### **See Also**

*PeopleTools 8.52: PeopleSoft Integration Broker*, "Integration Scenarios," Understanding Integration Setup

# <span id="page-30-1"></span>**Configuring the Integration Broker Gateway and Target Nodes**

To configure the Integration Broker gateway and target nodes:

1. Select PeopleTools, Integration Broker, Integration Network, Configuration Status.

The Configuration Status page appears.

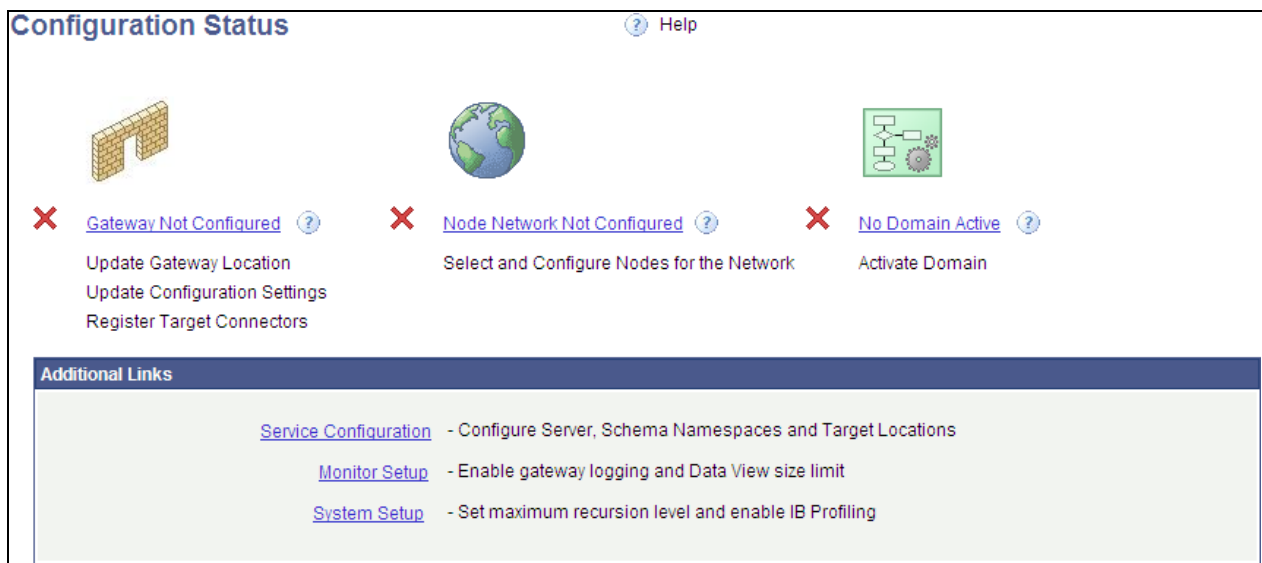

Configuration Status page showing that the Integration Network is not configured

See *PeopleTools 8.52: PeopleSoft Integration Broker Administration*, "Using the Integration Network," Using the Configuration Status Page.

2. Click the Gateway Not Configured link.

The Gateways page appears.

See *PeopleTools 8.52: PeopleSoft Integration Broker Administration*, "Using the Integration Network," Verifying and Managing Integration Gateway Configuration.

- 3. Configure the integration gateway:
	- a. Enter the machine name and complete URL to the PeopleSoftListeningConnector in the Gateway URL field:

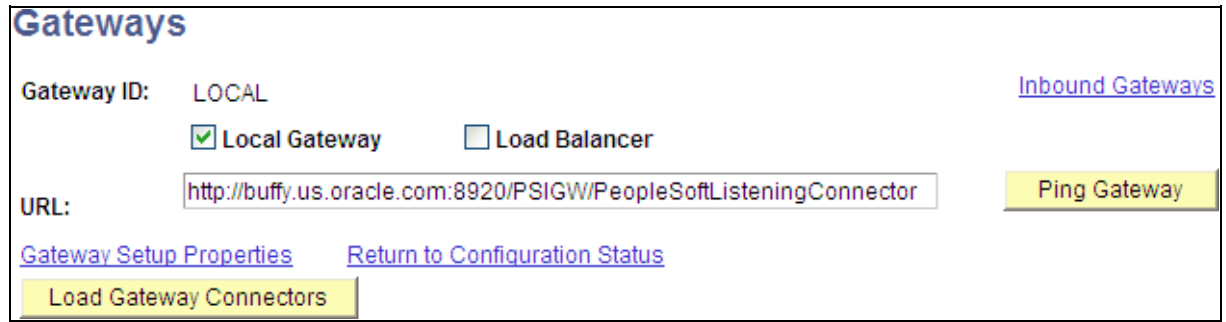

Gateways page with the gateway URL configured.

b. Click the Ping Gateway button.

The status should return as active.

c. Click the Load Gateway Connectors button to load the gateway connectors.

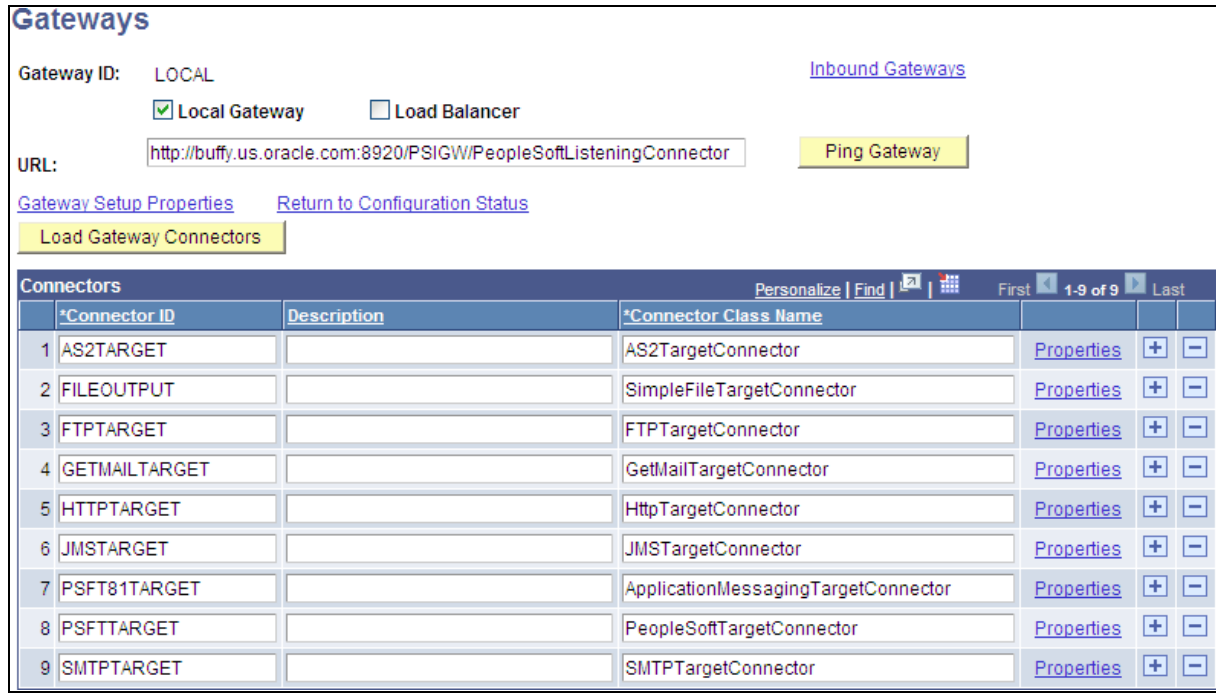

#### Gateways page with connectors loaded

- d. Click the Save button to save your changes.
- 4. Click the Gateway Setup Properties link.

5. Log in on the Gateway Properties page.

The PeopleSoft Node Configuration page appears.

See *PeopleTools 8.52: PeopleSoft Integration Broker Administration*, "Managing Integration Gateways," Setting Oracle Jolt Connection Properties.

a. Enter values for your environment. Enter a default target node in the Gateway Default App Server group box and the local target node in the PeopleSoft Nodes group box.

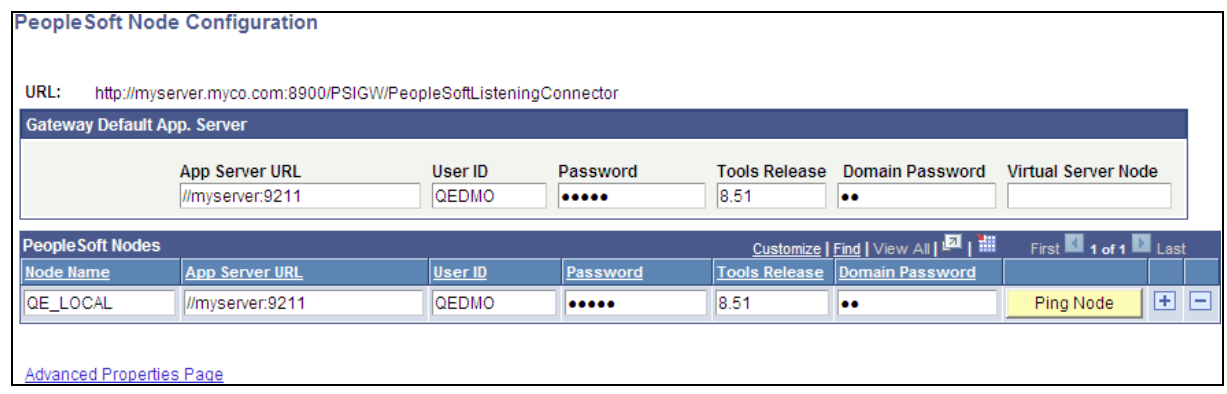

#### PeopleSoft Node Configuration page

b. For a shared gateway, also enter remote target nodes (the default local node on the remote system) in the PeopleSoft Nodes group box.

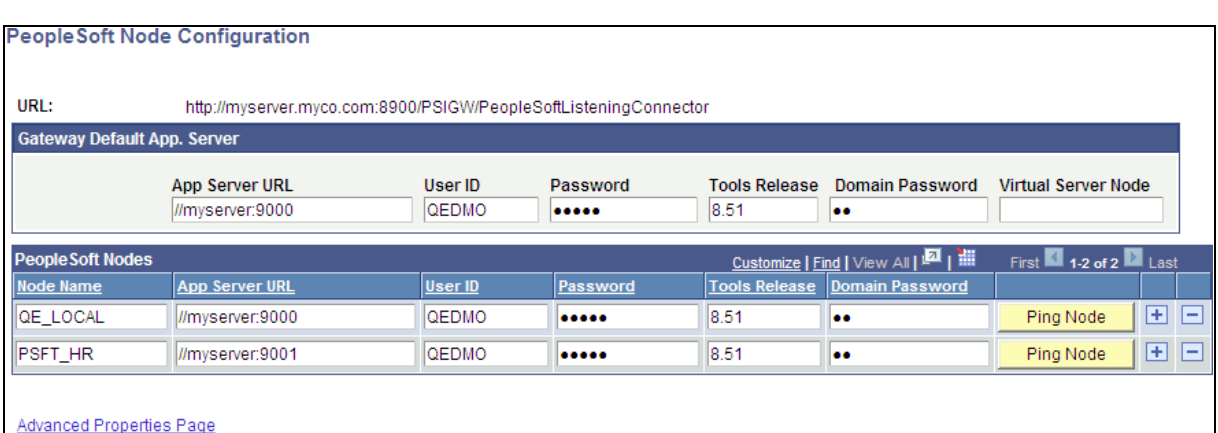

The following example shows a shared gateway configuration:

Example of the PeopleSoft Node Configuration page with a shared gateway configuration

c. Click the Save button.

d. Click the Ping Node button for each node.

The status should return as success.

**Note.** If you receive an Integration Broker authentication error, the default local node requires that the authentication option be set to password or certificate. See the troubleshooting appendix for more information.

See [Appendix A, "Troubleshooting Tips," page 161.](#page-170-0)

e. On the Ping Node Results page, click the Return button.

6. On the PeopleSoft Node Configuration page, click the Advanced Properties Page link.

The Gateway Properties page appears.

See *PeopleTools 8.52: PeopleSoft Integration Broker Administration*, "Managing Integration Gateways," Using the integrationGateway.properties File.

a. Enter the full path to the keystore file and enter the encrypted keystore password:

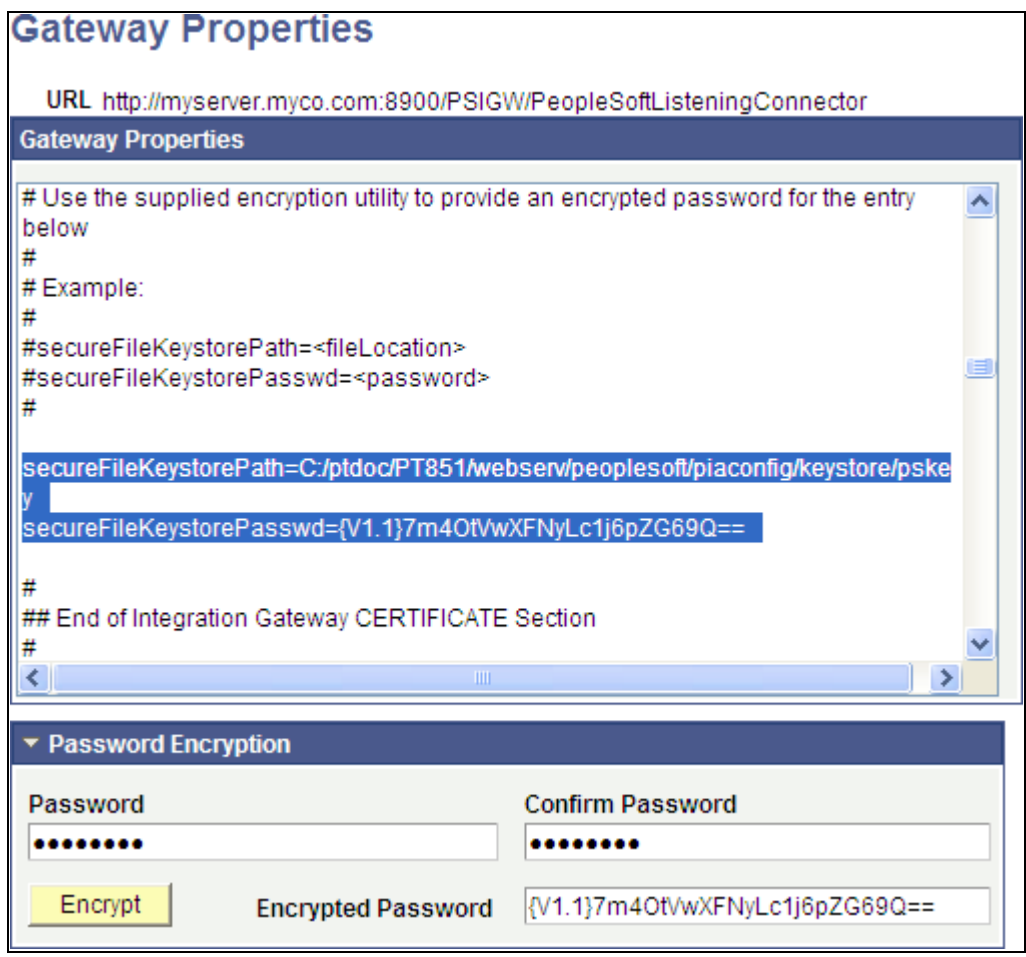

Gateway Properties page (setting the keystore location and encrypted password)

See *PeopleTools 8.52: PeopleSoft Integration Broker Administration*, "Managing Integration Gateways," Configuring Security and General Properties and *PeopleTools 8.52: PeopleSoft Integration Broker Administration*, "Managing Integration Gateways," Encrypting Passwords.

- b. Click the OK button.
- 7. On the PeopleSoft Node Configuration page, click the Save button again.
- 8. Click the OK button.
9. On the Gateways page, click the Return to Configuration Status link.

The information on the Configuration Status page should indicate that the gateway is now configured.

The Configuration Status page might also indicate that the node network is configured. If the default local node is the only Integration Broker node that has been configured, then the Configuration Status page will indicate that the node network is complete. If additional Integration Broker nodes have been configured, then the Configuration Status page will indicate that the node network is not complete. However, for feed publishing and consumption, it is not necessary to complete the node network.

10. Click the No Domain Active link.

The Domain Status page appears.

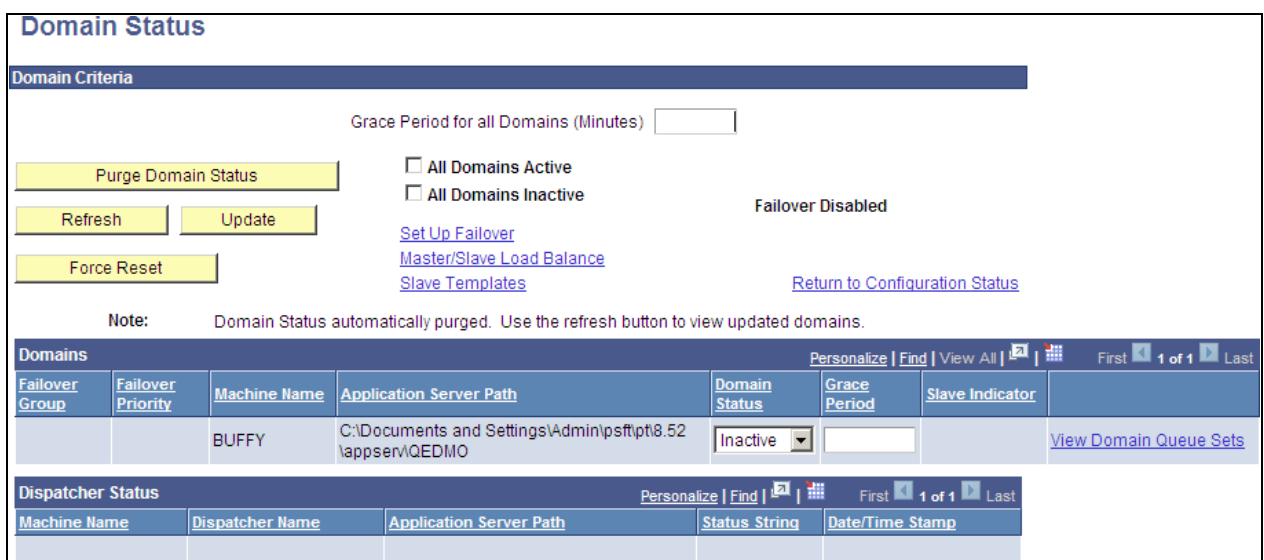

Domain Status page with no active domains

- a. In the Domains group box, set the status for this machine to *Active.*
- b. Also in the Domains group box, set the status for any pub/sub domains to *Active* to support scheduled feeds.

**Note.** The pub/sub domain must be enabled first in the application server configuration through psadmin.

c. Click the Update button to update the domain status.

11. Return to the Configuration Status page (click Configuration Status in the menu breadcrumbs).

The status should show that all steps have been completed and that your gateway and Integration Network are configured.

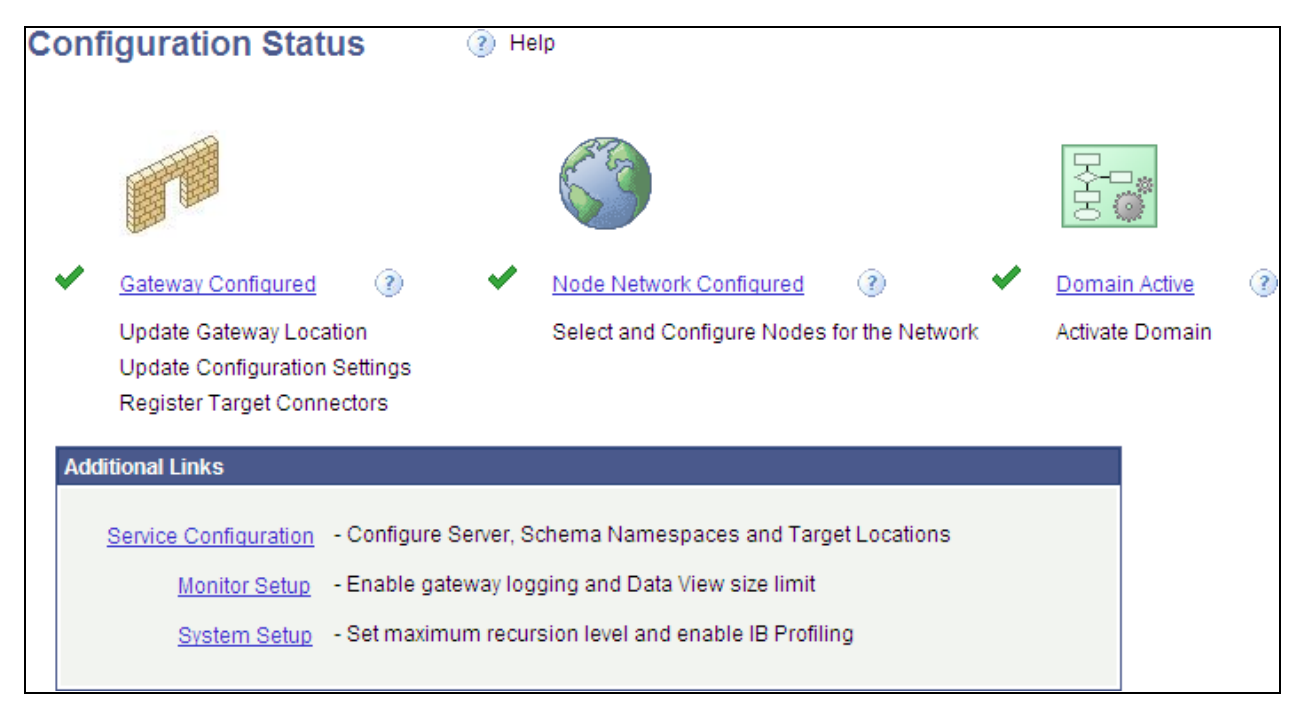

Configuration Status page showing a completed configuration

# **Configuring Integration Broker Service Target Locations**

To configure service target locations:

1. Select PeopleTools, Integration Broker, Configuration, Service Configuration.

See *PeopleTools 8.52: PeopleSoft Integration Broker Administration*, "Configuring PeopleSoft Integration Broker for Handling Services," Using the Service Configuration Page to Set Service Configuration Properties.

2. Click the Setup Target Locations link.

3. Enter a value for the target location or locations pointing to the appropriate Integration Broker gateway connector:

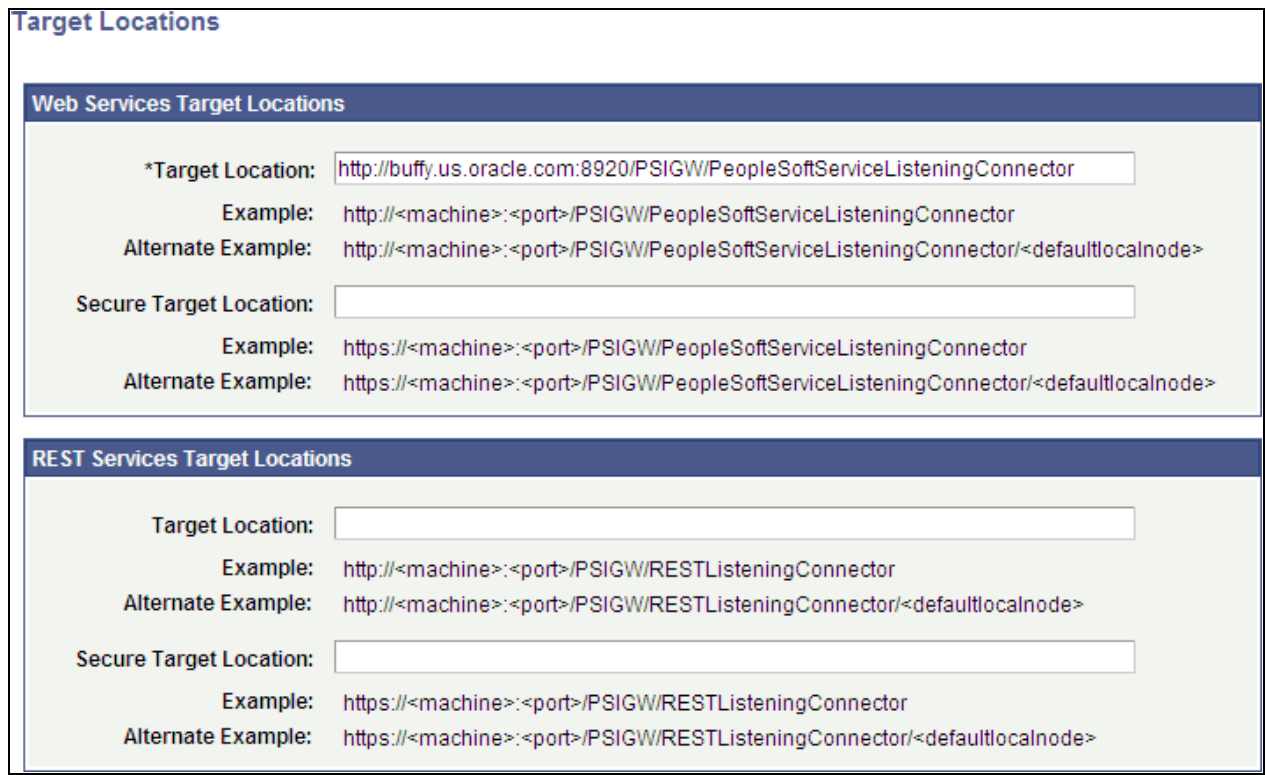

Target Locations page

- If you plan to use basic authentication only and Secure Sockets Layer (SSL) has not been configured on your system, then enter a value in the Target Location field only.
- If you plan to use secure authentication and SSL has been configured on your system, then enter a value in the Target Location field and in the Secure Target Location field.

**Important!** You should use the secure authentication approach.

If you specify both target locations, then the secure target location is always used for access to feeds.

More information about setting up SSL is available in PeopleBooks.

See *PeopleTools 8.52: System and Server Administration*, "Working with Oracle WebLogic," Implementing WebLogic SSL Keys and Certificates and *PeopleTools 8.52: System and Server Administration*, "Working with IBM WebSphere," Setting Up SSL For WebSphere.

- 4. Click the OK button.
- 5. On the Service Configuration page, click the Save button to save the configuration.

# **Configuring the Default User of the ANONYMOUS Node**

To configure the default user of the ANONYMOUS node:

- 1. Select PeopleTools, Integration Broker, Integration Setup, Nodes.
- 2. Select the ANONYMOUS node.
- 3. Select the Node Definitions page.
- 4. Verify that the Default User ID field contains a valid user with limited privileges—for example, the GUEST user:

**Note.** At a minimum, this user ID must be assigned the PTPT1000 (PeopleSoft User) permissions.

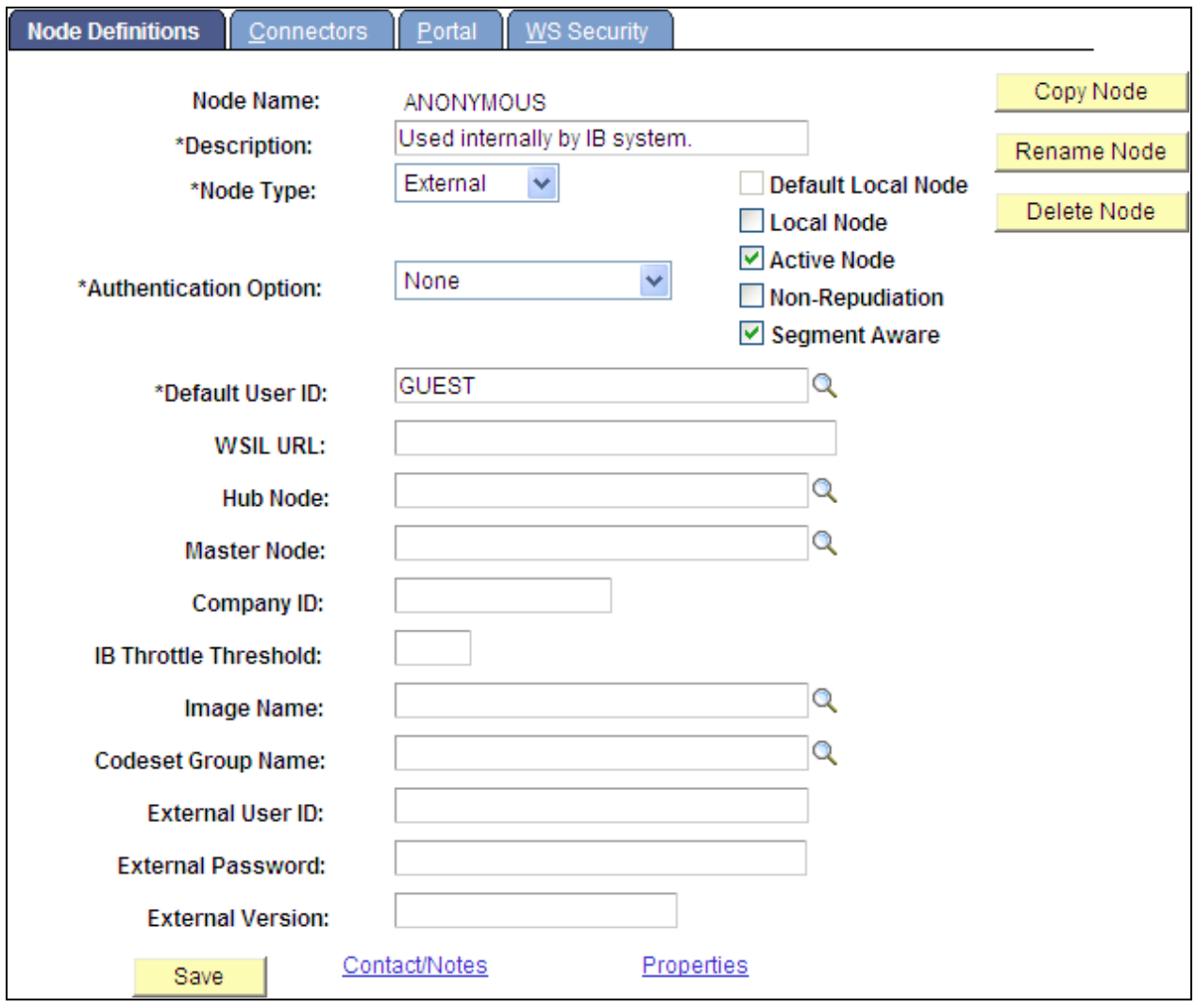

Node Definitions page - ANONYMOUS node

See *PeopleTools 8.52: PeopleSoft Integration Broker Administration*, "Adding and Configuring Nodes," Defining Node Parameters.

# **Configuring the Default Local Node**

To configure the default local node:

- 1. Select PeopleTools, Integration Broker, Integration Setup, Nodes.
- 2. Select the default local node.
- 3. Select the Node Definitions page.
	- a. Verify that the node type is PIA and that the Authentication Option field value is *Password* or *Certificate.*
	- b. Verify that the node password and default user ID are set:

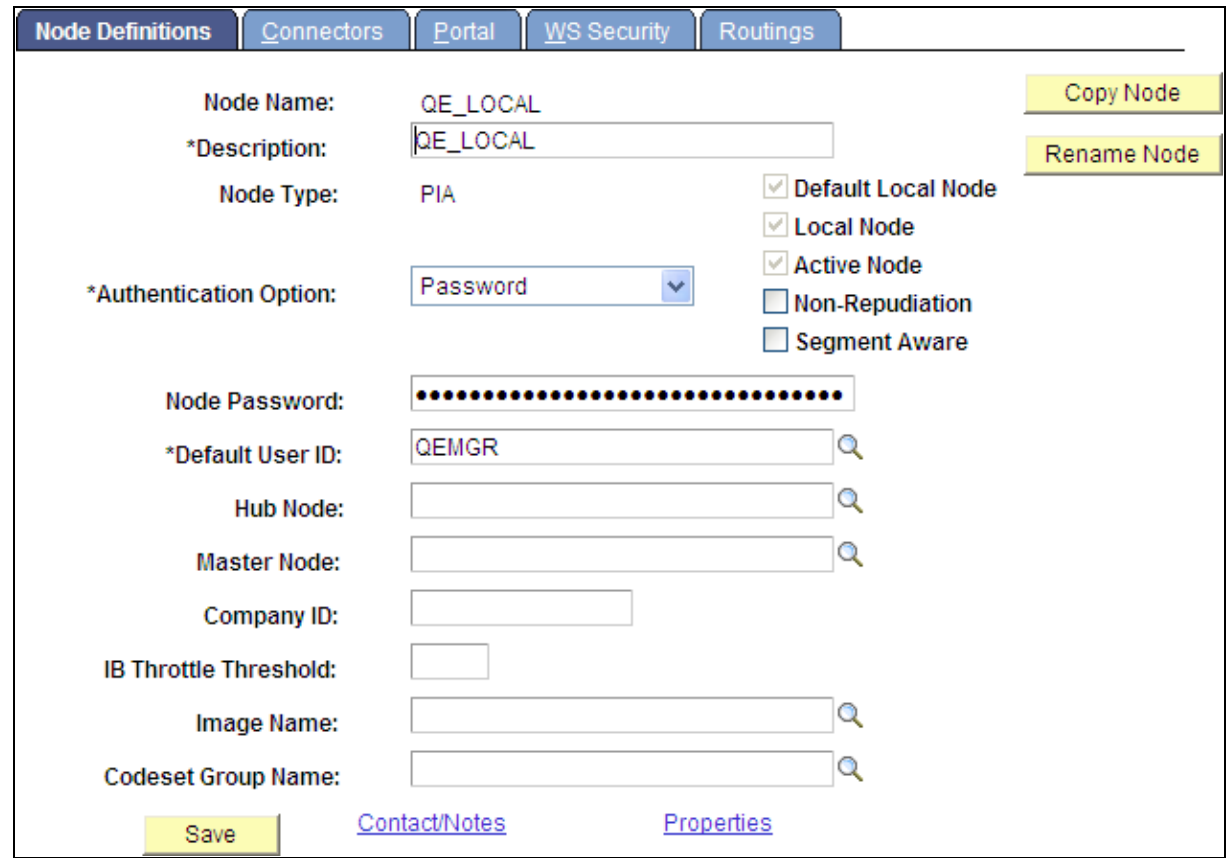

Node Definitions page - Default local node

See *PeopleTools 8.52: PeopleSoft Integration Broker Administration*, "Setting Up Secure Integration Environments," Implementing Node Authentication and *PeopleTools 8.52: PeopleSoft Integration Broker Administration*, "Adding and Configuring Nodes," Defining Node Parameters.

- 4. Select the Connectors page and then:
	- a. Click the Ping Node button.

It should show success.

- b. Click the Return button.
- 5. Select the Portal page:
	- a. Enter values for the Content URI Text field and the Portal URI Text field:

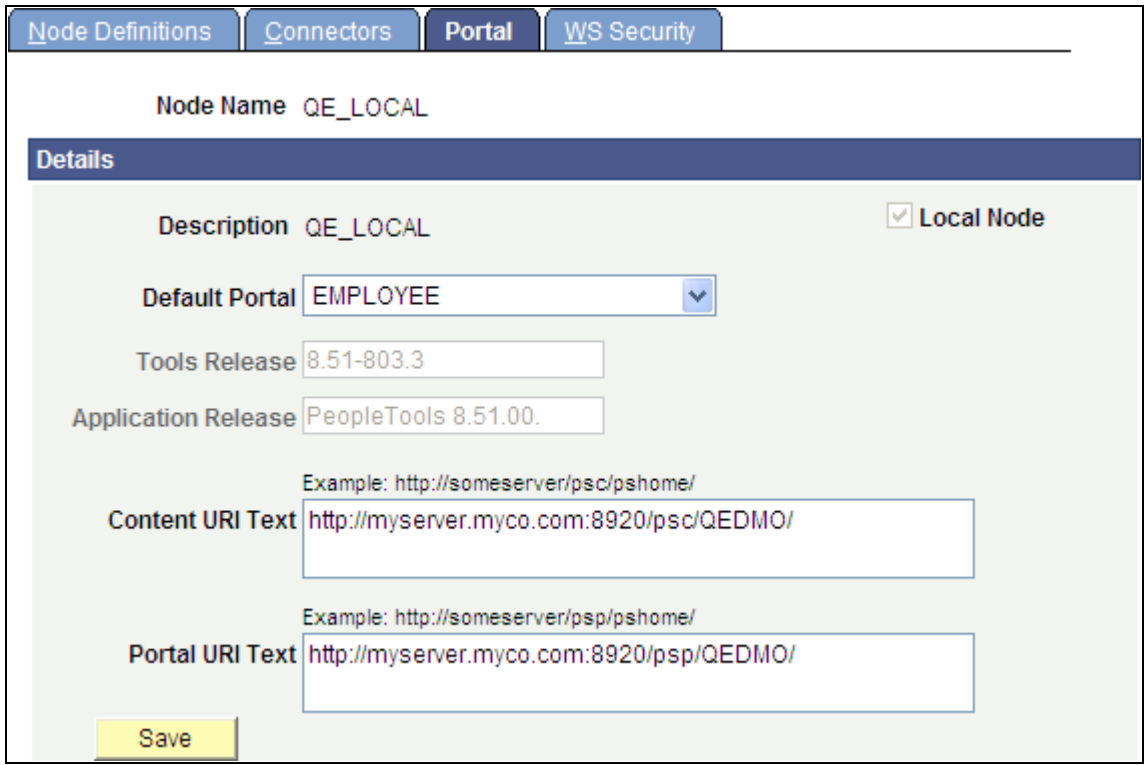

Portal page - Default local node

See *PeopleTools 8.52: PeopleTools Portal Technologies*, "Configuring the Portal Environment," Setting Portal Nodes.

b. Save the configuration of the default local node.

**Important!** If you set or changed the authentication option on the Node Definitions page, log out and log back in again. Otherwise, you might get an authentication token error when you attempt to access a feed.

# **Setting URI Text for Local Host Nodes**

For each local host node, you must set the URI text for the node definition.

Repeat the following procedure for each local host node:

- 1. Select PeopleTools, Integration Broker, Integration Setup, Nodes.
- 2. Select a local host node.
- 3. Select the Portal page:
	- a. Enter values for the Content URI Text field and the Portal URI Text field:

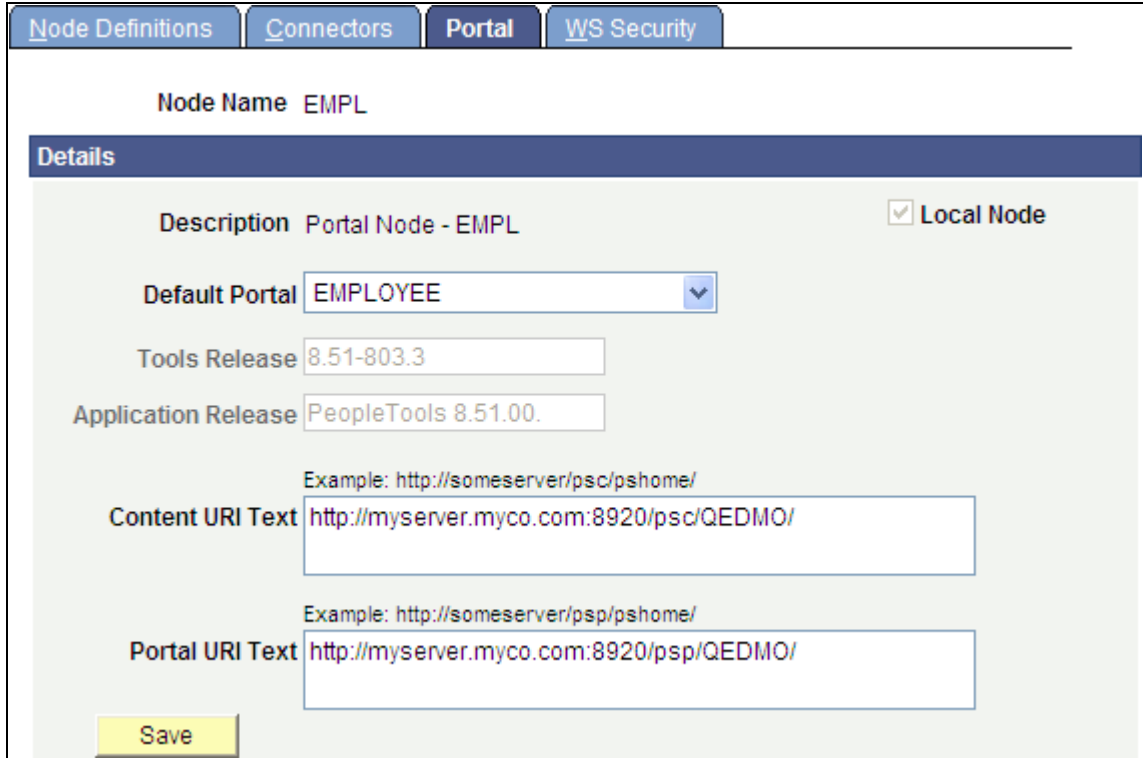

See *PeopleTools 8.52: PeopleTools Portal Technologies*, "Configuring the Portal Environment," Setting Portal Nodes.

b. Save the configuration of the local host node.

Portal page - Local host node

## **Chapter 4**

# **Creating and Using Feeds and Feed Templates**

This chapter provides an overview of creating and using feeds and feed templates and discusses how to:

- Publish feeds using the Feed Publishing Wizard.
- Publish feeds using the Publish as Feed pages.
- Create and edit feed templates.
- Publish a "list of feeds" feed.
- Publish feed definitions to additional sites.
- Access feeds.
- View feeds

# **Understanding Creation and Use of Feeds and Feed Templates**

This section discusses:

- The process flow for feed publishing and consumption.
- Methods for publishing feeds.
- Feed templates.

### **Process Flow for Feed Publishing and Consumption**

The business process flow for developing, administering, and viewing feeds includes the following steps:

- 1. (Optional) The subject matter expert analyzes the requirements for new feed data types.
- 2. (Optional) The application developer develops new feeds.
	- a. The application developer develops the new feed data types using Application Designer.
	- b. The application developer adds the new feed types to the application.
- 3. The feed administrator identifies the feeds to publish.
- 4. (Optional) The feed administrator creates feed templates to aid with feed publication.
- 5. The feed administrator publishes:
	- a. Individual feeds.
	- b. "List of feeds" feeds.
- 6. The feed administrator creates and publishes feed definitions using one of the following methods:
	- The four steps of the Feed Publishing Wizard.

(Optional) Feed templates are used to aid in creating feed definitions.

- The Publish as Feed pages.
	- (Optional) Feed templates are used to aid in creating feed definitions.
- 7. The application user searches for feeds and then:
	- a. Views the feed.
	- b. (Optional) Subscribes to the feed.

The following diagram illustrates this business process flow:

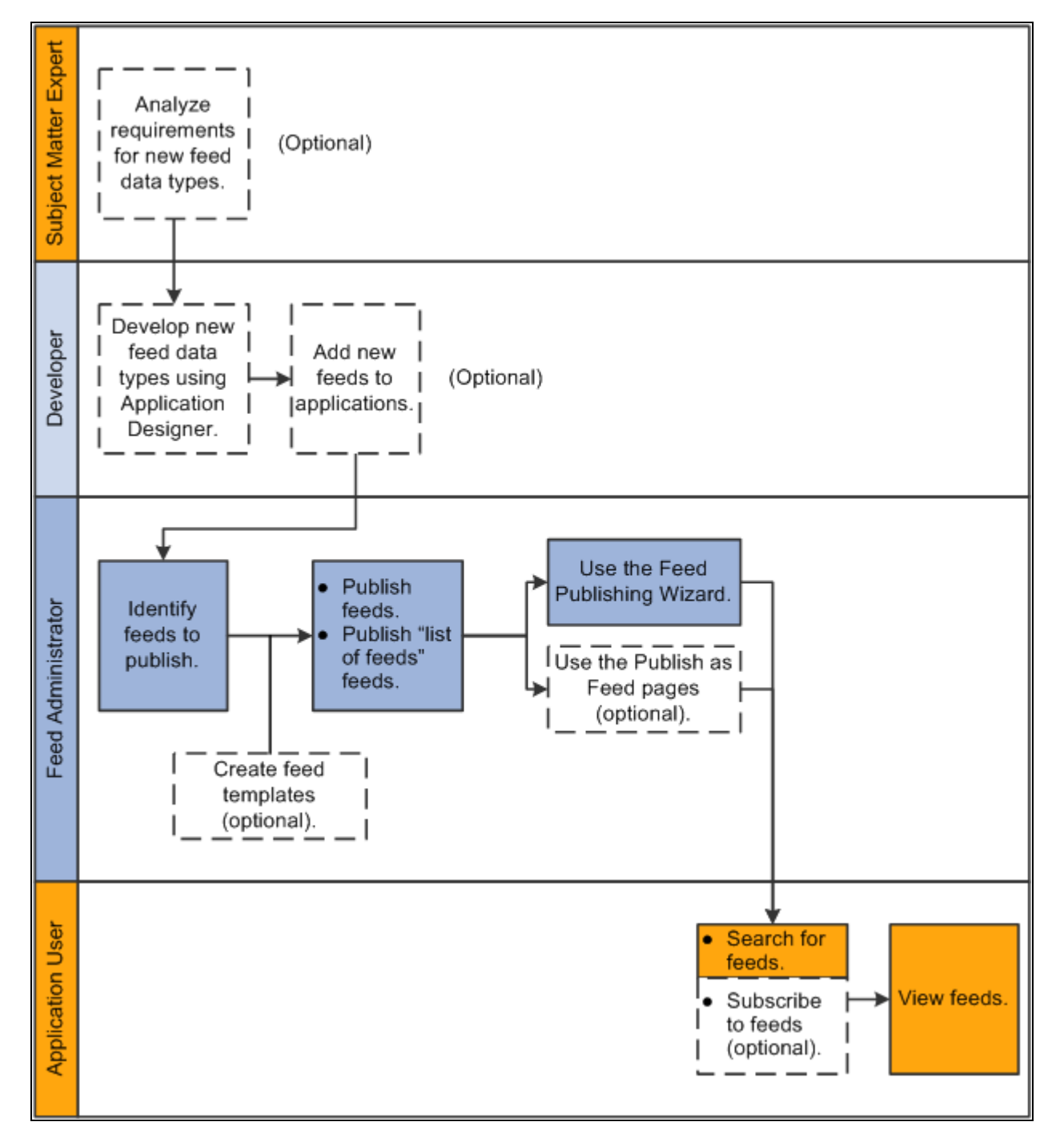

Business process flow for developing, administering, and viewing feeds

## **Methods for Publishing Feeds**

The Feed Publishing Framework provides two methods for publishing feeds:

- Feed Publishing Wizard.
- Publish as Feed links and pages.

In a PeopleSoft system, administrative users and content owners with appropriate authorization can use either method to create, view, edit, and delete feed definitions related to a particular data source.

#### **Feed Publishing Wizard**

The Feed Publishing Wizard provides an easy to follow, four-step guide to publish feeds from any data source for the feed data types defined in the system. The Feed Publishing Wizard simplifies the creation and editing of feed definitions. In addition, the Feed Publishing Wizard:

- Provides the ability to create and edit feed templates.
- Allows you to specify data source parameters as *personalizable*—that is, as user specified or administrator specified.

See [Chapter 4, "Creating and Using Feeds and Feed Templates," Publishing Feeds Using the Feed Publishing](#page-48-0)  [Wizard, page 39.](#page-48-0)

#### **Publish as Feed Links and Pages**

The Publish as Feed links and Publish as Feed pages provide another access point and mechanism for publishing feeds. The Publish as Feed links can be found on the content maintenance pages for specific types of content only. In PeopleTools, these Publish as Feed links are found on the maintenance pages for content associated with the four delivered PeopleTools feed data types: FEED, GENERICFEED, PSQUERY, and WORKLIST.

When using these publish pages, the feed administrator is not guided, but must follow a defined process for creating a feed definition.

See [Chapter 4, "Creating and Using Feeds and Feed Templates," Publishing Feeds Using the Publish as Feed](#page-61-0)  [Pages, page 52.](#page-61-0)

 This table lists the base feed data types delivered in PeopleTools and the navigation path to the publish pages for each data type:

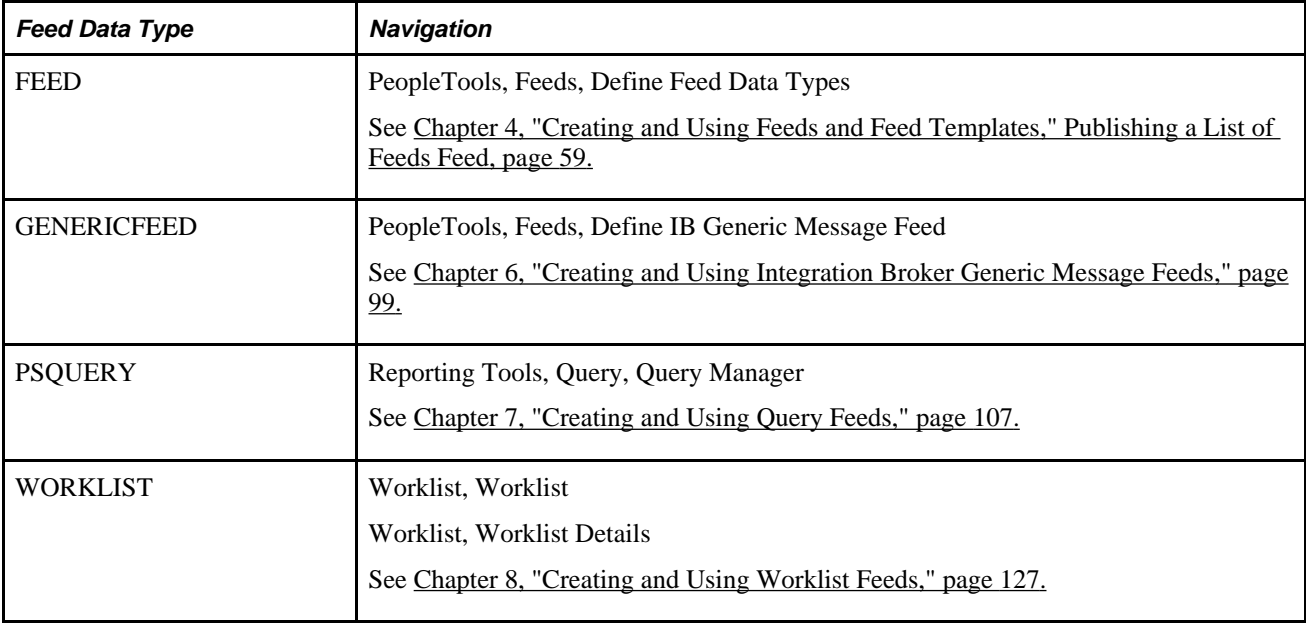

#### **Feed Templates**

The Feed Publishing Framework provides the ability to create feed templates, which aid in predefining and reusing feed settings and parameters. Feed templates can be created from scratch or an existing feed definition can be saved as a feed template. Feed templates can then be used when creating new feed definitions or when editing existing feed definitions.

# <span id="page-48-0"></span>**Publishing Feeds Using the Feed Publishing Wizard**

This section discusses how to use the Feed Publishing Wizard to publish a feed in the following four steps:

- Step 1: Specifying Feed Properties.
- Step 2: Selecting a Data Source.
- Step 3: Specifying Data Source Parameters.
- Step 4: Specifying Publishing Options

### **Pages Used with the Feed Publishing Wizard**

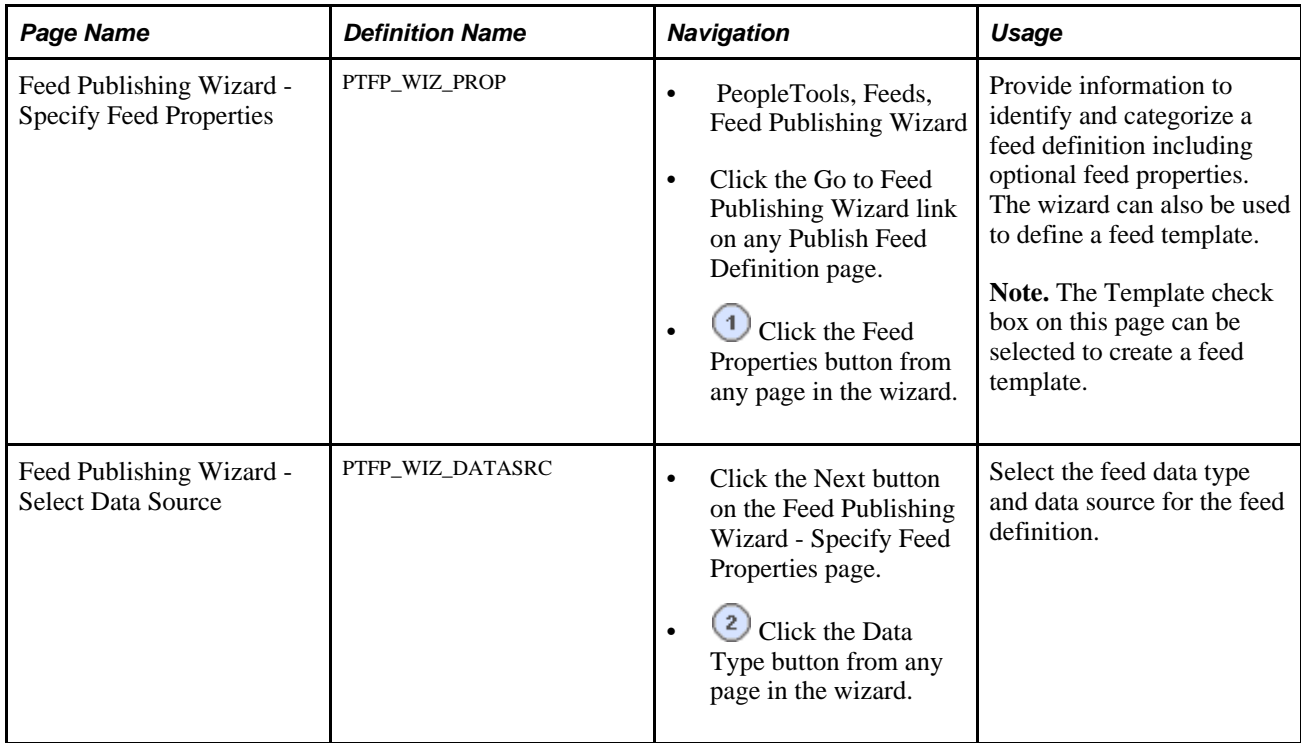

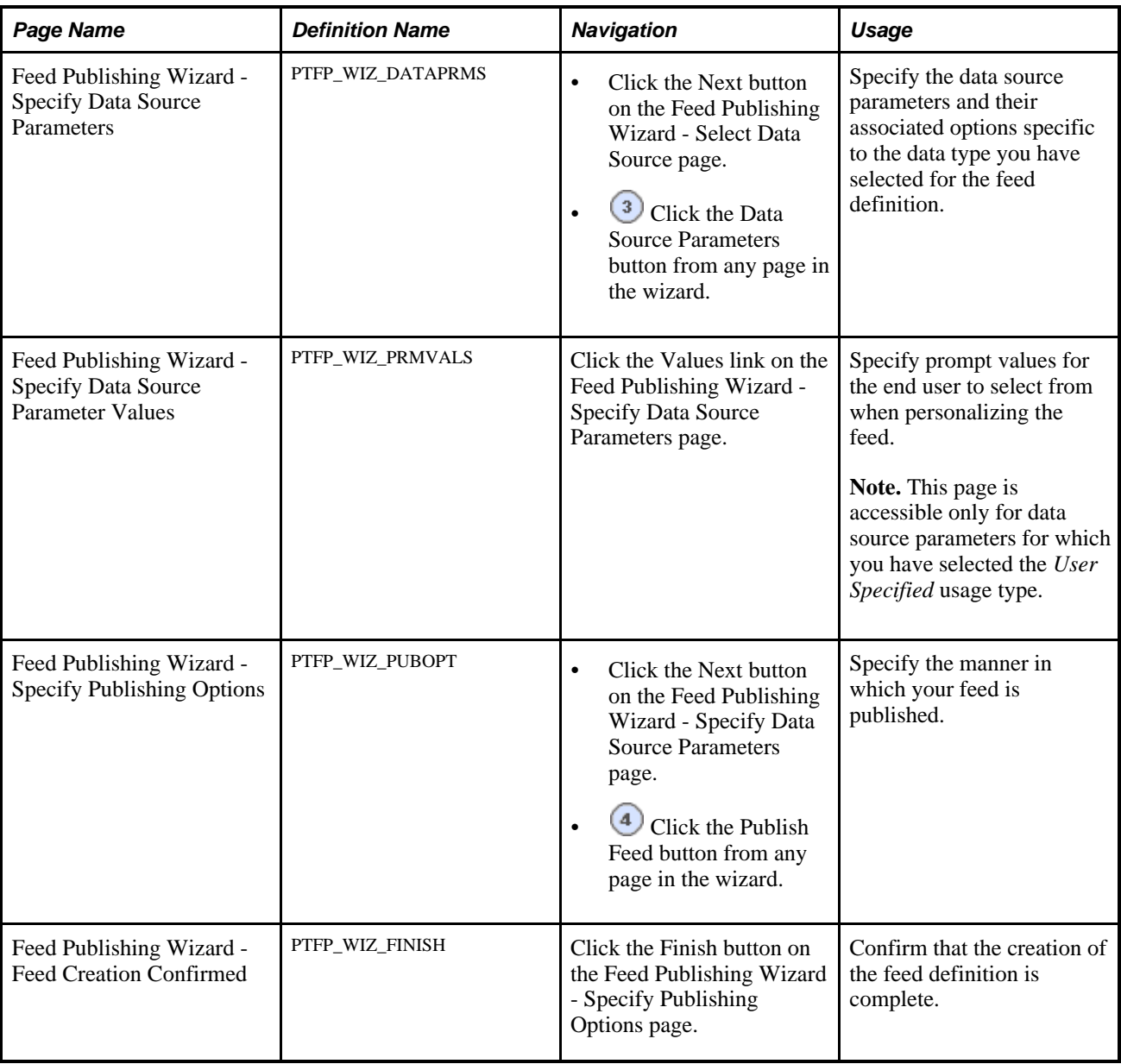

# <span id="page-49-0"></span>**Step 1: Specifying Feed Properties**

Access the Feed Publishing Wizard - Specify Feed Properties page (PeopleTools, Feeds, Feed Publishing Wizard; or click the Go to Feed Publishing Wizard link on any Publish Feed Definition page).

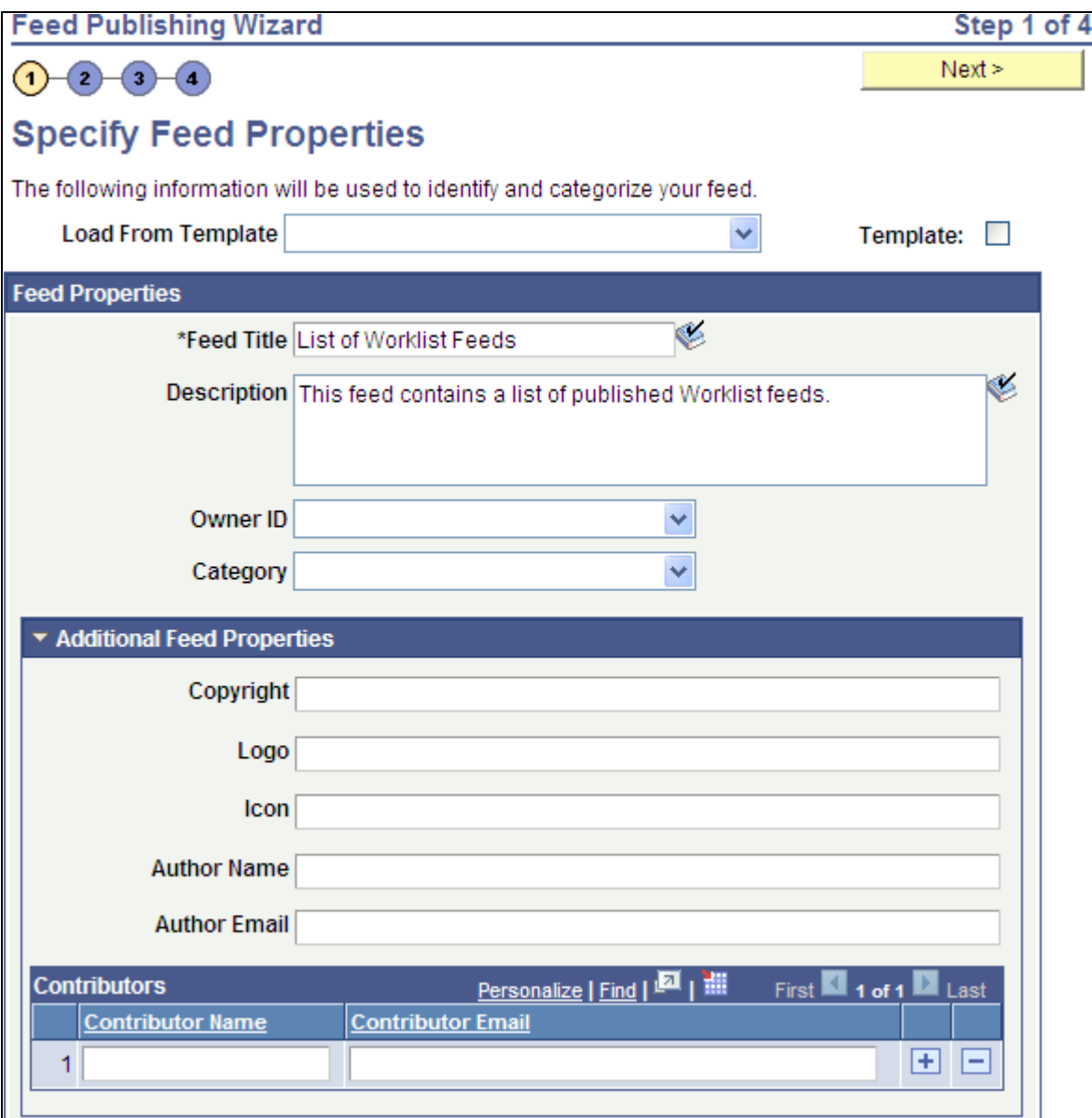

Feed Publishing Wizard - Specify Feed Properties page

Use the Specify Feed Properties page to define feed properties, such as the feed title, as well as advanced feed properties.

**Load From Template** The list displays *all* the available feed templates in the system. Selecting a feed template loads the current feed definition with values from the template.

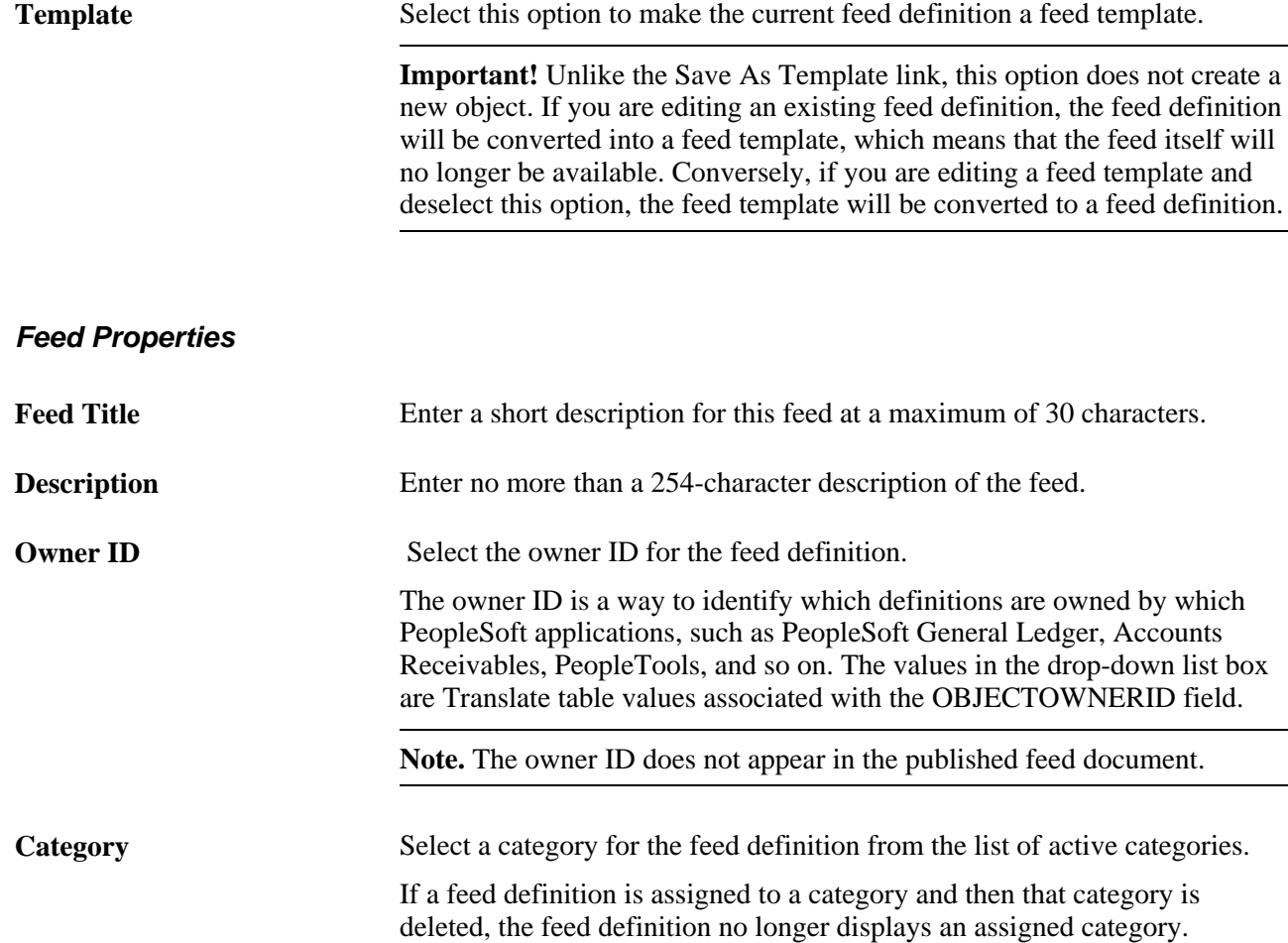

#### **Additional Feed Properties**

Not all feed readers display all feed properties. This list describes the additional feed properties that some feed readers process and display.

**Note.** Values entered in these fields replace the default feed property values defined at the feed data type level.

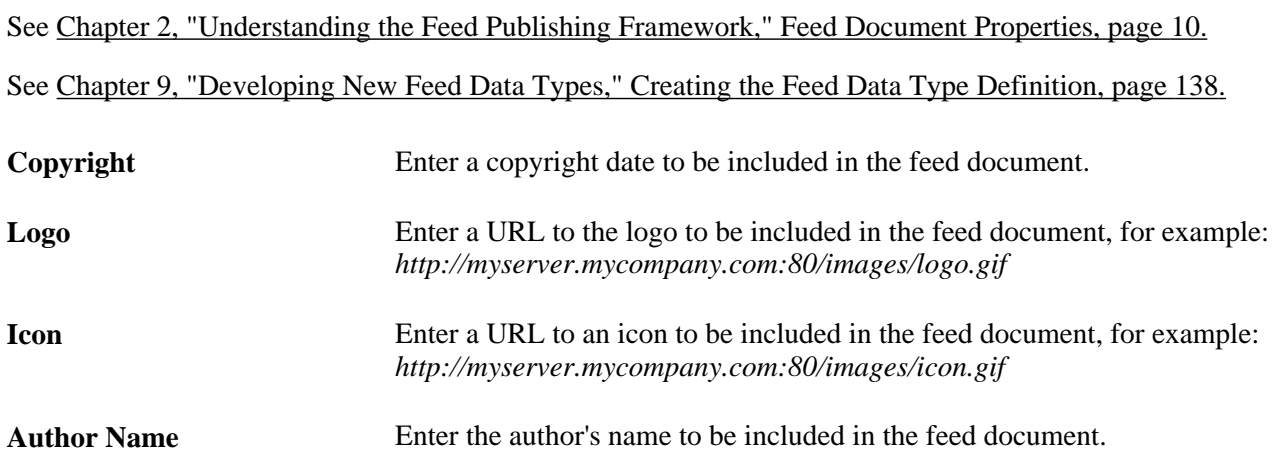

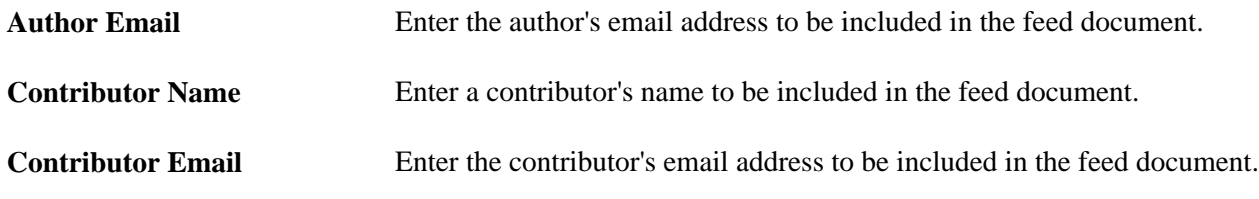

## <span id="page-52-0"></span>**Step 2: Selecting a Data Source**

Access the Feed Publishing Wizard - Select Data Source page (click the Next button on the Feed Publishing Wizard - Specify Feed Properties page).

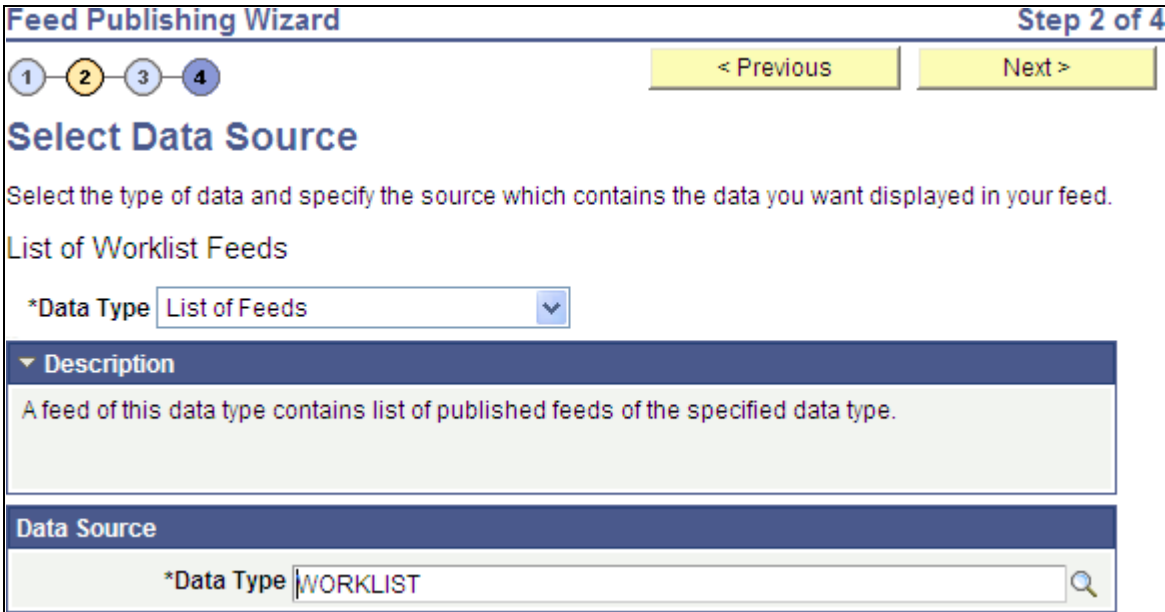

Feed Publishing Wizard - Select Data Source page

Use the Select Data Source page to select the feed data type and then the data source settings for that feed data type.

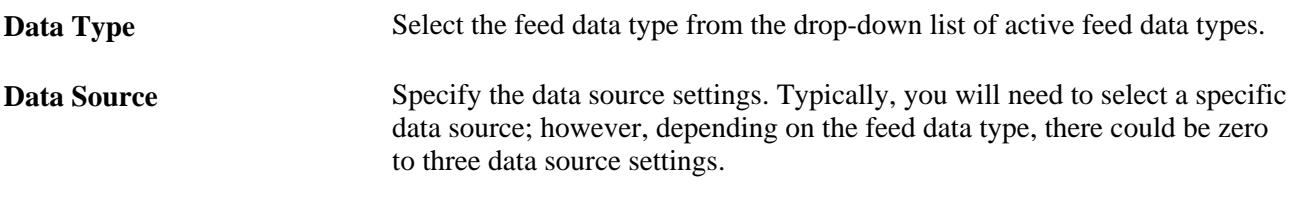

**Note.** After selecting a data source, you can save the feed definition. However, saving the feed definition is not the same as publishing the feed. You must complete step 4 in the wizard to publish a feed.

#### **Specifying Additional Query Feed Options**

If the selected feed data type is PS Query Feeds and you have selected the query data source, then additional grids are displayed for advanced options, query fields, and feed entry content mapping.

See [Chapter 7, "Creating and Using Query Feeds," Publishing Query Feeds, page 107.](#page-116-1)

## <span id="page-53-0"></span>**Step 3: Specifying Data Source Parameters**

Access the Feed Publishing Wizard - Select Data Source Parameters page (click the Next button on the Feed Publishing Wizard - Select Data Source page).

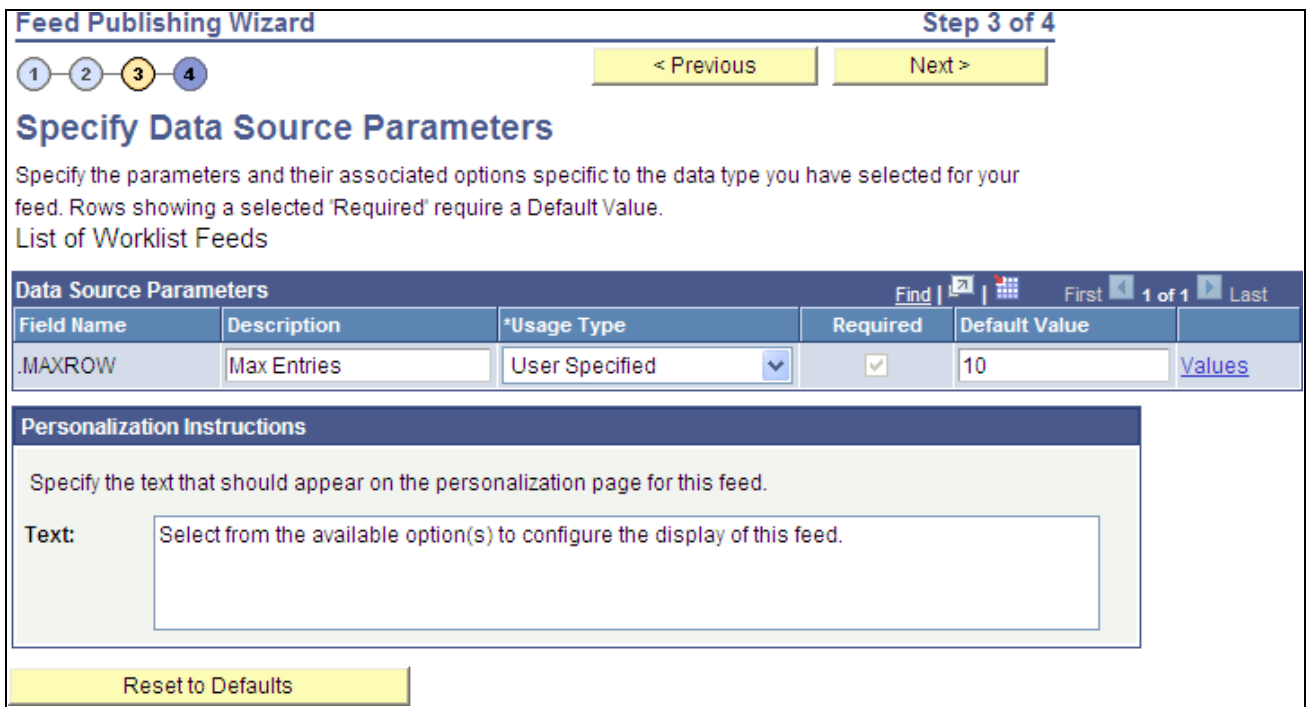

Feed Publishing Wizard - Select Data Source Parameters page

Use the Select Data Source Parameters page to configure each data source parameter, such as the parameter's description, usage type, and default value. Each data source parameter can have one value only. Required parameters must have a default value assigned.

**Note.** This page is accessible only when you are building a feed definition with a data source that allows modification of one or more data source parameters.

**Field Name** Displays the name of the data source parameter.

**Description Displays a description of the data source parameter.** 

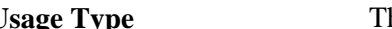

**Usage Type** The usage type defines how the parameter gets a value at runtime:

- *Admin Specified:* Select to allow administrative users to specify values to configure the feed definition for their user community or communities. The value of an administrator-specified parameter can be derived as follows: as a system default value, as an administratorconfigured value, or as a pure runtime value. The following list describes each method for deriving the value of an administratorspecified parameter listed in their order of precedence when the feed is requested:
	- 1. *Runtime value:* Runtime values are values passed in using query parameters of the feed request. Runtime values are not stored.
	- 2. *Administrator-configured value:* Administrator-configured values can be specified by configuring the feed through the My Feeds page. Administrator-configured values are stored as feed personalization data.
	- 3. *System default values:* System default values can be specified on this page at design time, and are stored with the feed definition.
	- 4. *Empty values:* Provides the correct empty value according to the parameter's data type. For example if the parameter is a number, then 0 would be provided; for a string, "" would be provided.
- *Fixed:* Select to enter a fixed value for the data source parameter. This value is stored with the feed definition.
- *System Variable:* Select to assign a system variable as the data source parameter value. The actual value of the parameter is determined at runtime.

For example, suppose that you specify *%DateTime* as the system variable for a parameter named Timestamp. When the feed is requested, the Timestamp parameter is populated by the current value of %DateTime.

• *User Specified:* Select to allow end users to specify values to personalize the feed definition for their own use. The value of an userspecified parameter can be derived as follows: as a system default value, as a user-configured value, or as a pure runtime value.

**Note.** User personalization does not apply to feeds published as public and a warning message is issued when the feed definition is saved.

The following list describes each method for deriving the value of a user-specified parameter listed in their order of precedence when the feed is requested:

- 1. *Runtime value:* Runtime values are values passed in using query parameters of the feed request. Runtime values are not stored.
- 2. *User-configured value:* User-configured values can be specified by personalizing the feed through the My Feeds page. User-configured values are stored as feed personalization data.

Users can select a value from a prompt, or they can manually enter their own value if no prompt values are available. To define the list of valid prompt values, click the Values link. This list of prompt values and the default value are stored with the feed definition.

See [Chapter 4, "Creating and Using Feeds and Feed Templates,"](#page-58-0)  [Specifying Prompt Values for Data Source Parameters, page 49.](#page-58-0)

- 3. *System default values:* System default values can be specified on this page at design time, and are stored with the feed definition.
- 4. *Empty values:* Provides the correct empty value according to the parameter's data type. For example if the parameter is a number, then 0 would be provided; for a string, "" would be provided.

**Required** A data source parameter is defined as required in the application class for the feed data type. This check box is selected but disabled except for userspecified parameters. All required parameters should be assigned a default value before proceeding to step 4 in the wizard.

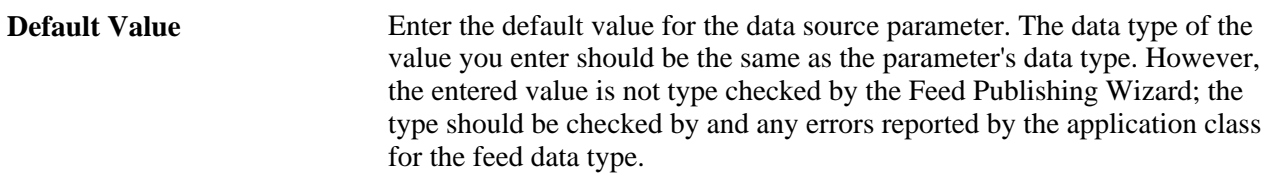

Consider these guidelines when entering a default value:

• If you select *User Specified* as the usage type and the data source parameter is a required value, you must enter the default value that will appear before a user enters a value. If the data source parameter is not a required value, you do not have to enter a default value.

If you select a default value when defining prompt values on the Feed Publishing Wizard - Specify Data Source Parameter Values page, that default value populates this field.

If you select *User Specified* as the usage type, you can also enter a system variable as the default value. For example, to make the current date the default value for a user-specified date parameter, enter a default value of *%Date.*

• If you select *System Variable* as the usage type, you must enter a supported system variable to use as the data source parameter value. You can use the Look up Value button to access the following list of supported system variables:

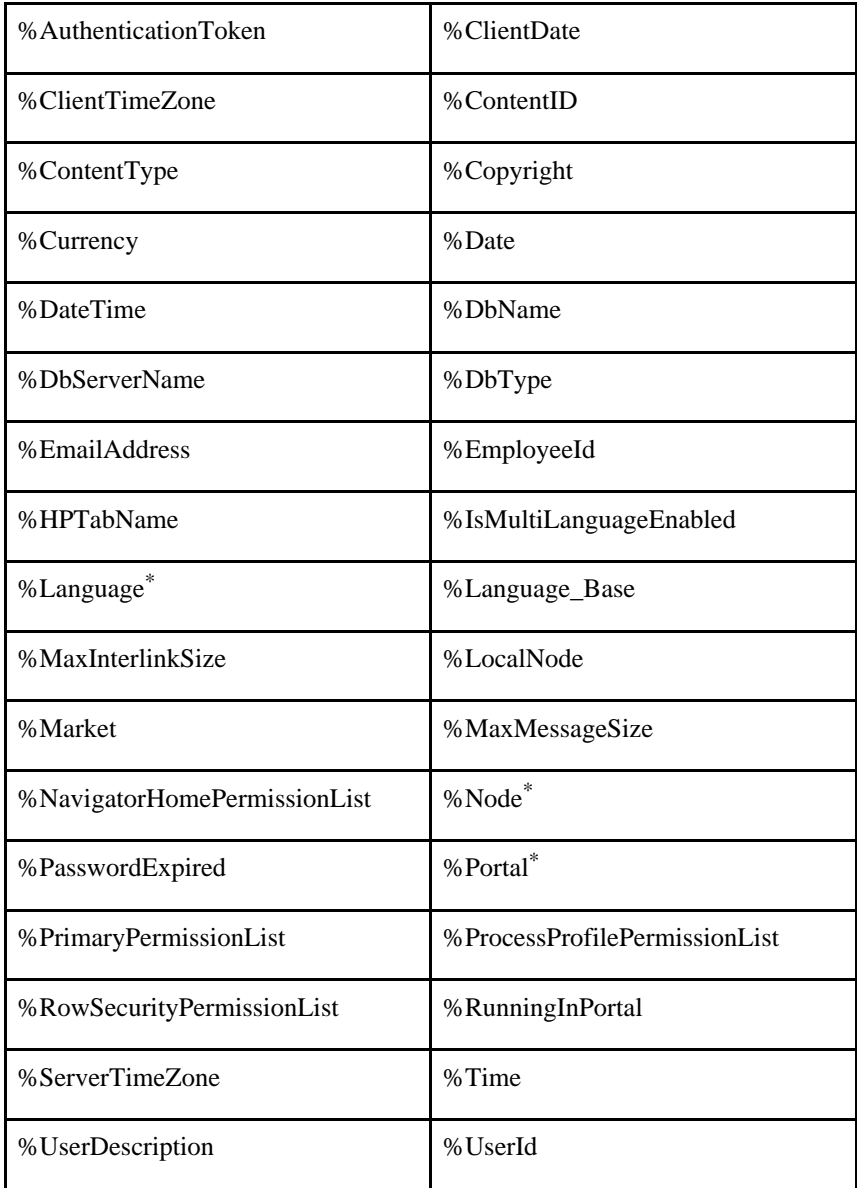

\* The language code, portal name, and node name passed in through the query parameters of the request are used as the values for %Language, %Portal, and %Node respectively. If the request does not contain these parameters, then the corresponding system variable's value will be used.

• If you select *Fixed* as the usage type, you must enter the fixed value if this is a required parameter.

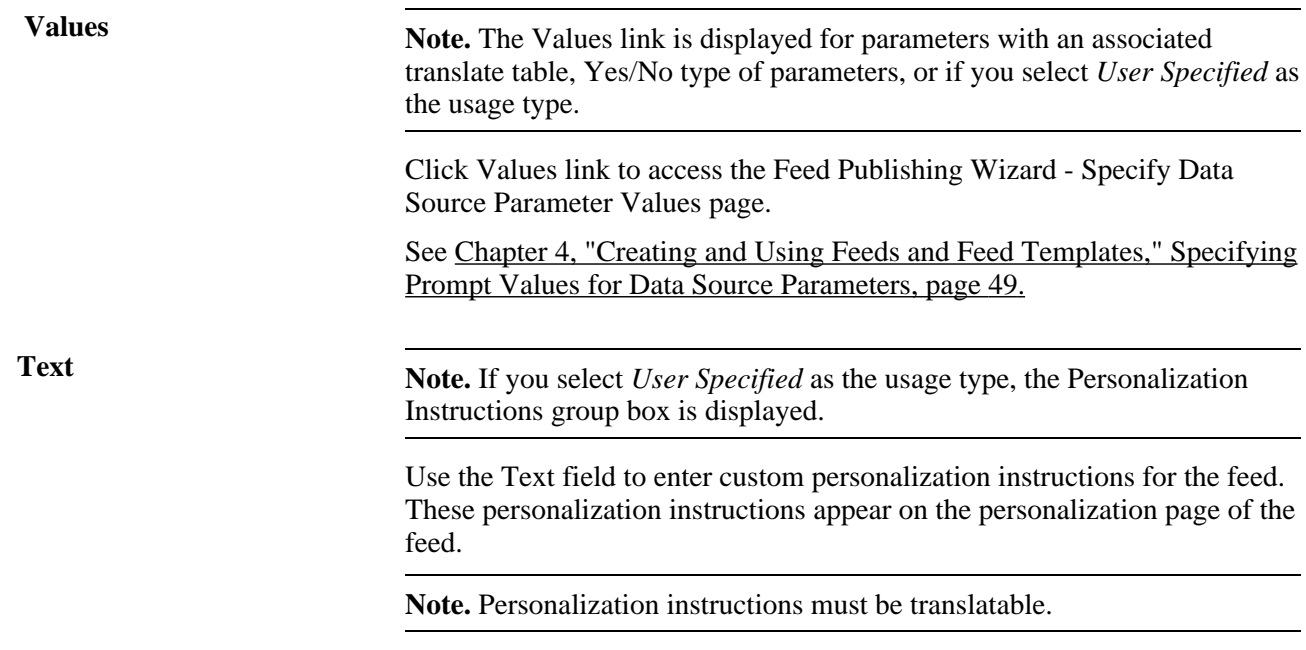

#### <span id="page-58-0"></span>**Specifying Prompt Values for Data Source Parameters**

Access the Feed Publishing Wizard - Specify Data Source Parameter Values page (click a Values link on the Feed Publishing Wizard - Select Data Source Parameters page).

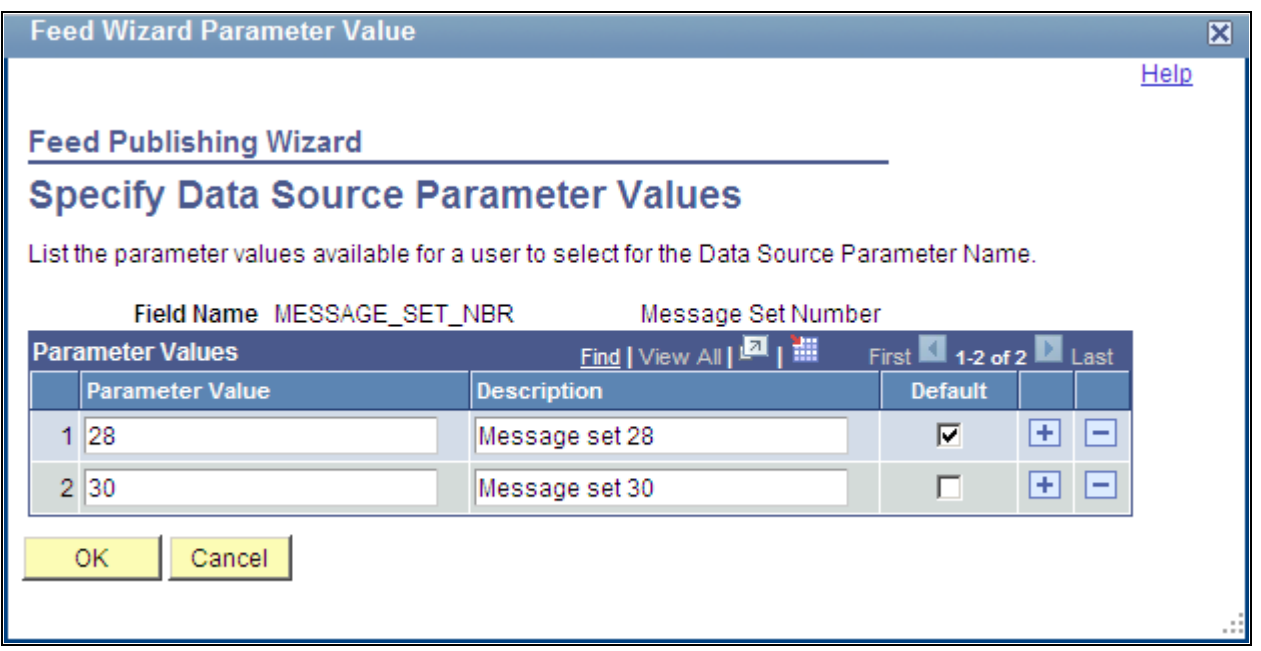

Feed Publishing Wizard - Specify Data Source Parameter Values page

Use the Specify Data Source Parameter Values page to specify the prompt values that are displayed to users when they personalize the feed.

For Yes/No type of parameters and for parameters associated with a translate table, you cannot modify or add to the values listed on this page. However, for user-specified parameters, you can add, edit, or delete valuedescription pairs. In addition, you can specify the default value for the data source parameter.

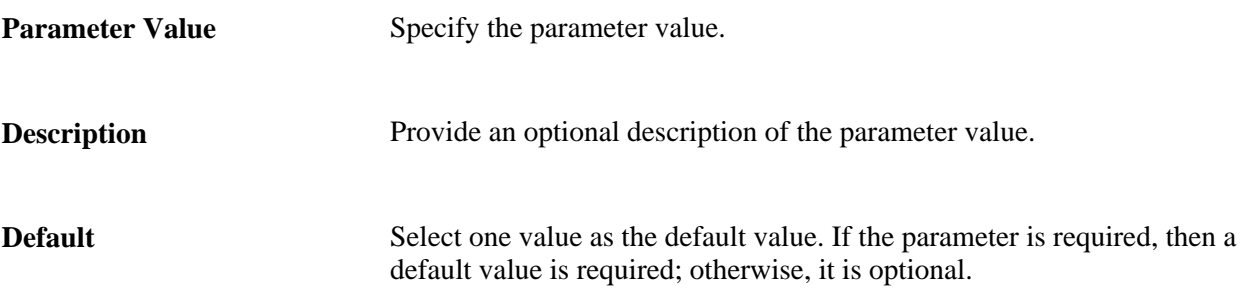

## <span id="page-59-0"></span>**Step 4: Specifying Publishing Options**

Access the Feed Publishing Wizard - Specify Publishing Options page (click the Next button on the Feed Publishing Wizard - Select Data Source Parameters page).

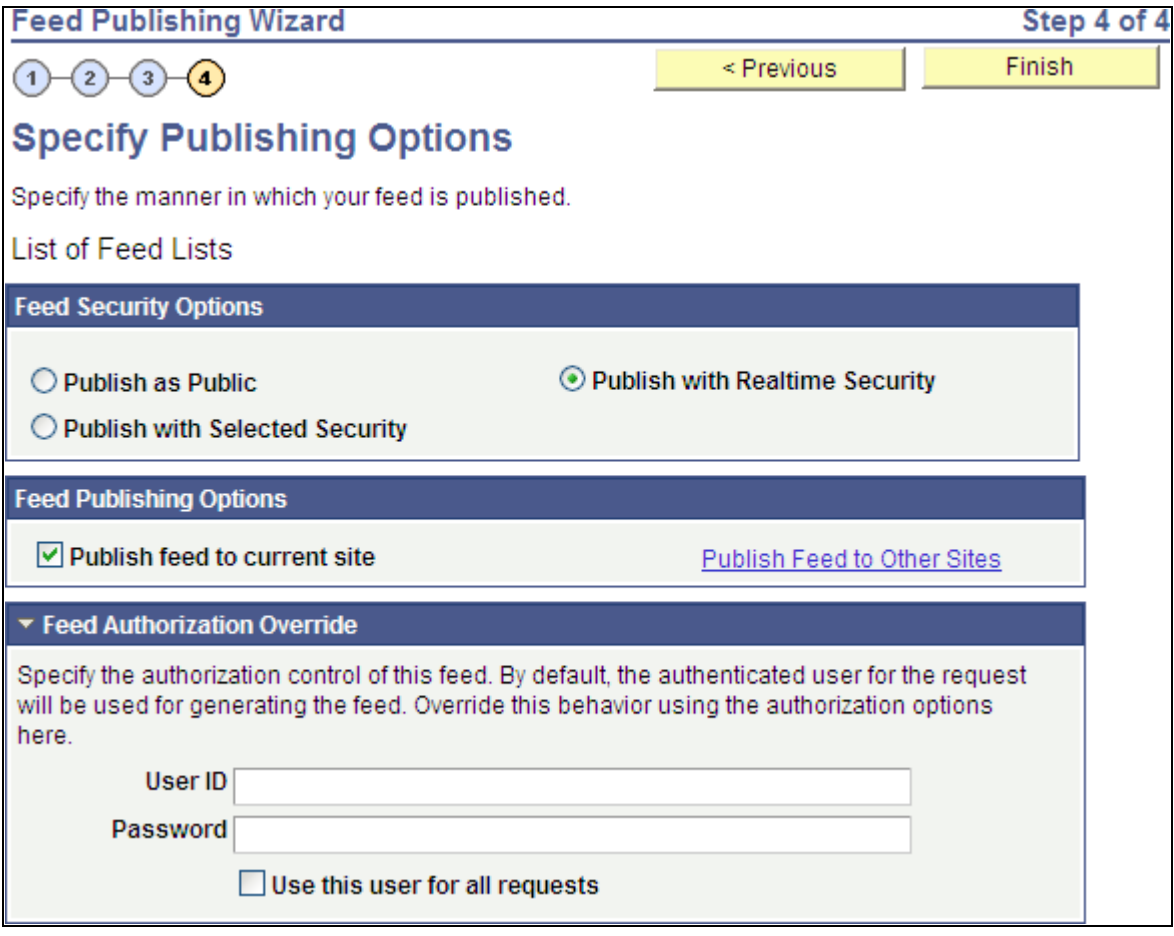

Feed Publishing Wizard - Specify Publishing Options page

Use the Specify Publishing Options page to specify the publishing options for a feed definition.

A feed definition can be published to multiple sites, or to no site at all. Publishing a feed definition to a site makes that feed available to all users of that site. Once published, a feed can be removed from a site by deselecting the publish option. Users will no longer be able to access and view an unpublished feed; however, the feed definition for an unpublished feed can still be edited using the Feed Publishing Wizard.

#### **Feed Security Options**

For query feeds and worklist feeds, the Feed Security Options group box is hidden. For worklist feeds, realtime security is always used. For query feeds, security can be set in Step 2 of the Feed Publishing Wizard.

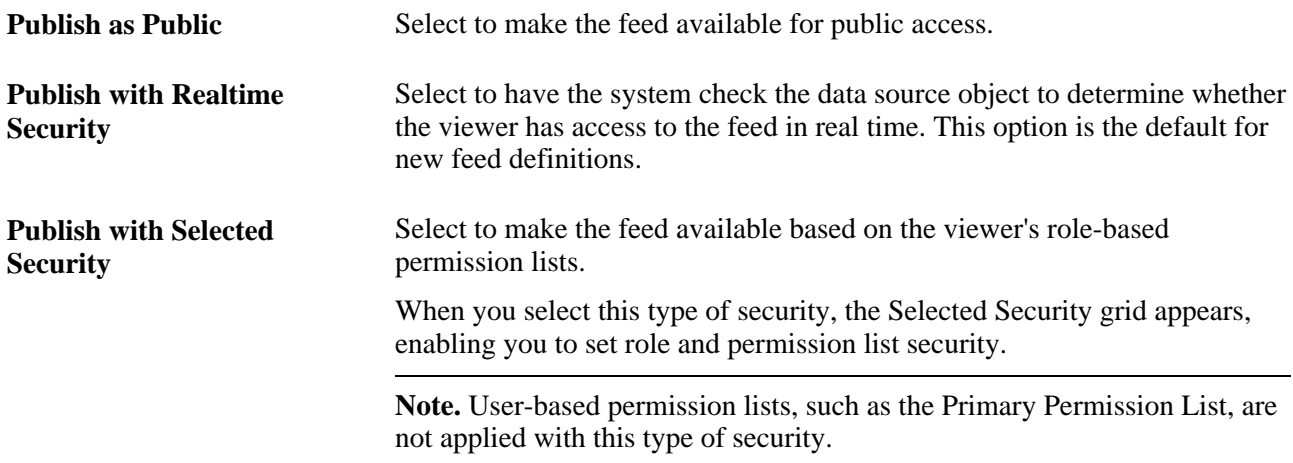

#### **Feed Publishing Options**

If the Template option was selected in Step 1, the Feed Publishing Options group box is hidden.

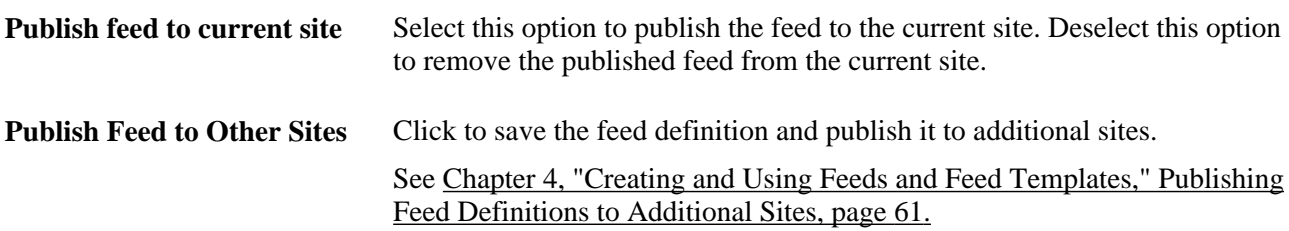

#### **Feed Authorization Override**

By default, the authenticated user who requests a feed is used for generating the feed. You can override the default behavior by specifying a user ID and password to be used for requests for this feed. Doing so ensures every user who requests the feed sees the same result. This can be useful for public feeds.

**Warning!** Use care when selecting a user ID for this override as this can potentially give unauthorized users access to feed data that they would not normally be able to see.

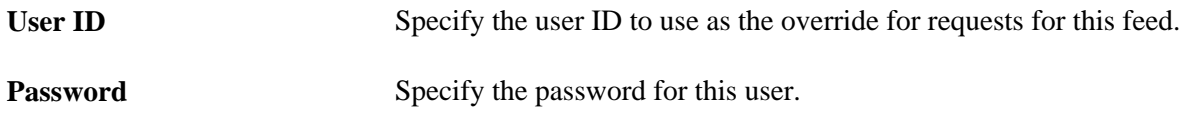

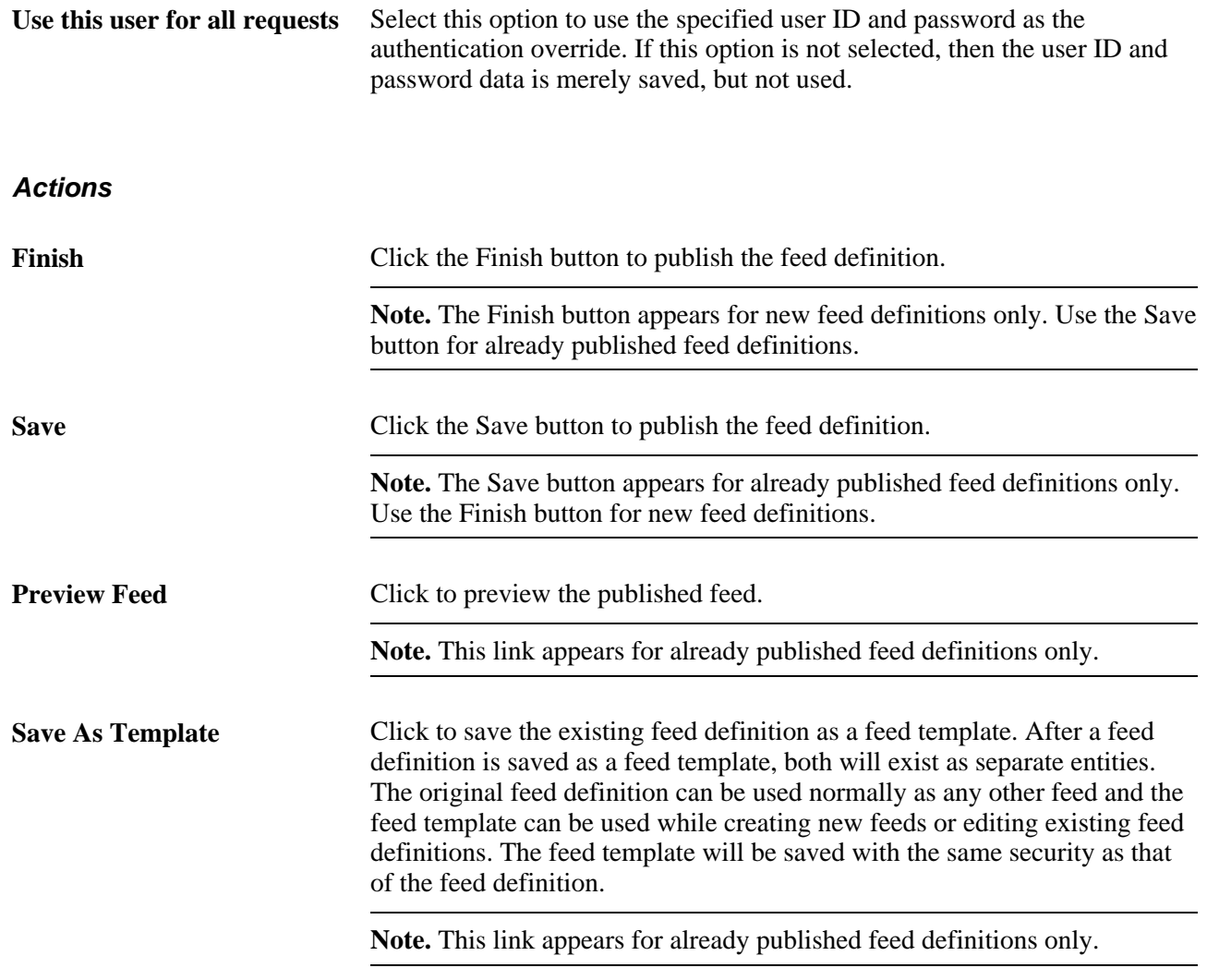

# <span id="page-61-0"></span>**Publishing Feeds Using the Publish as Feed Pages**

This section discusses how to:

- Define feed properties.
- Define advanced feed options.
- Manage published feeds.

# **Pages Used with the Publish as Feed Links**

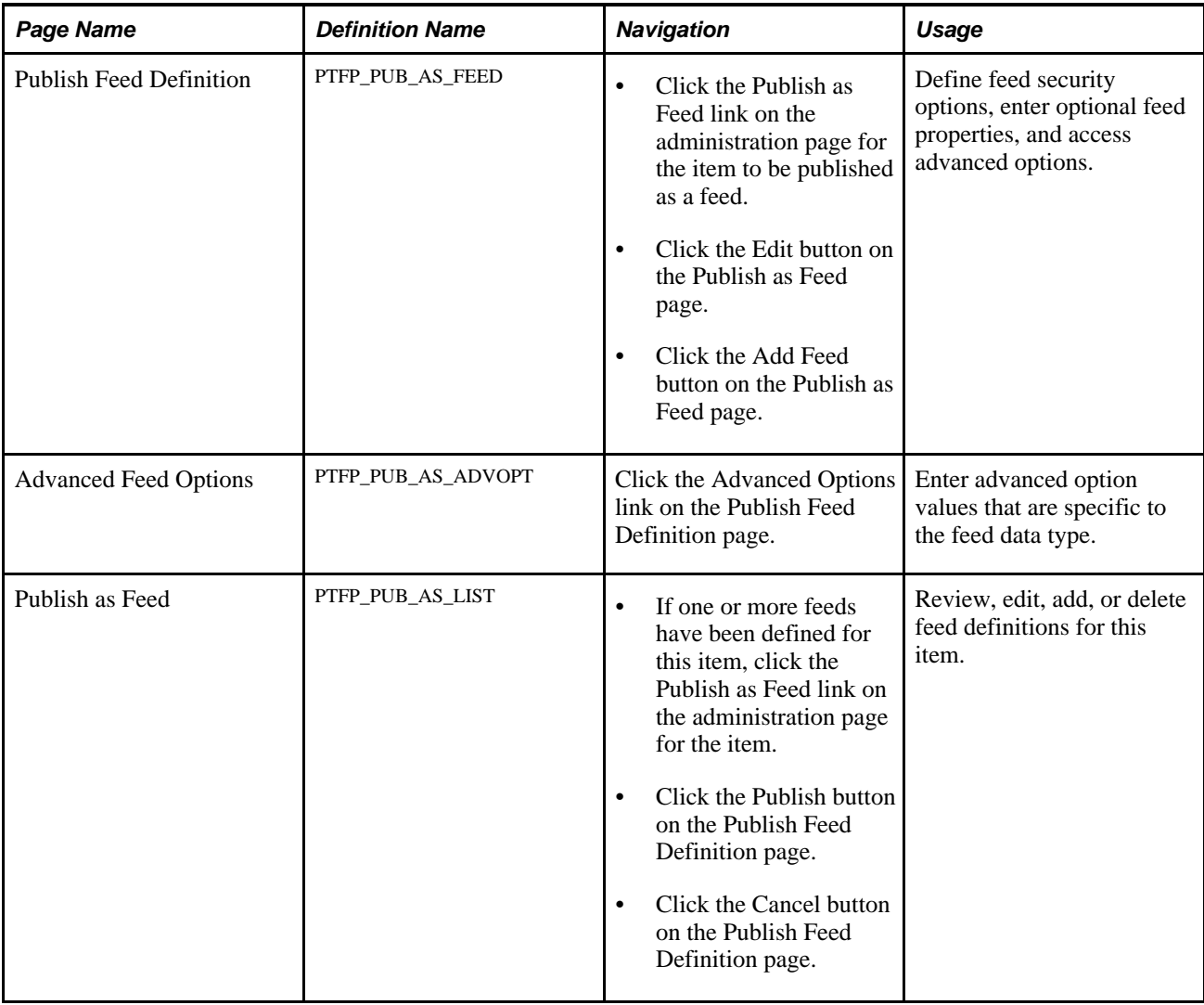

# <span id="page-62-0"></span>**Defining Feed Properties**

Access the Publish Feed Definition page (click the Publish as Feed link).

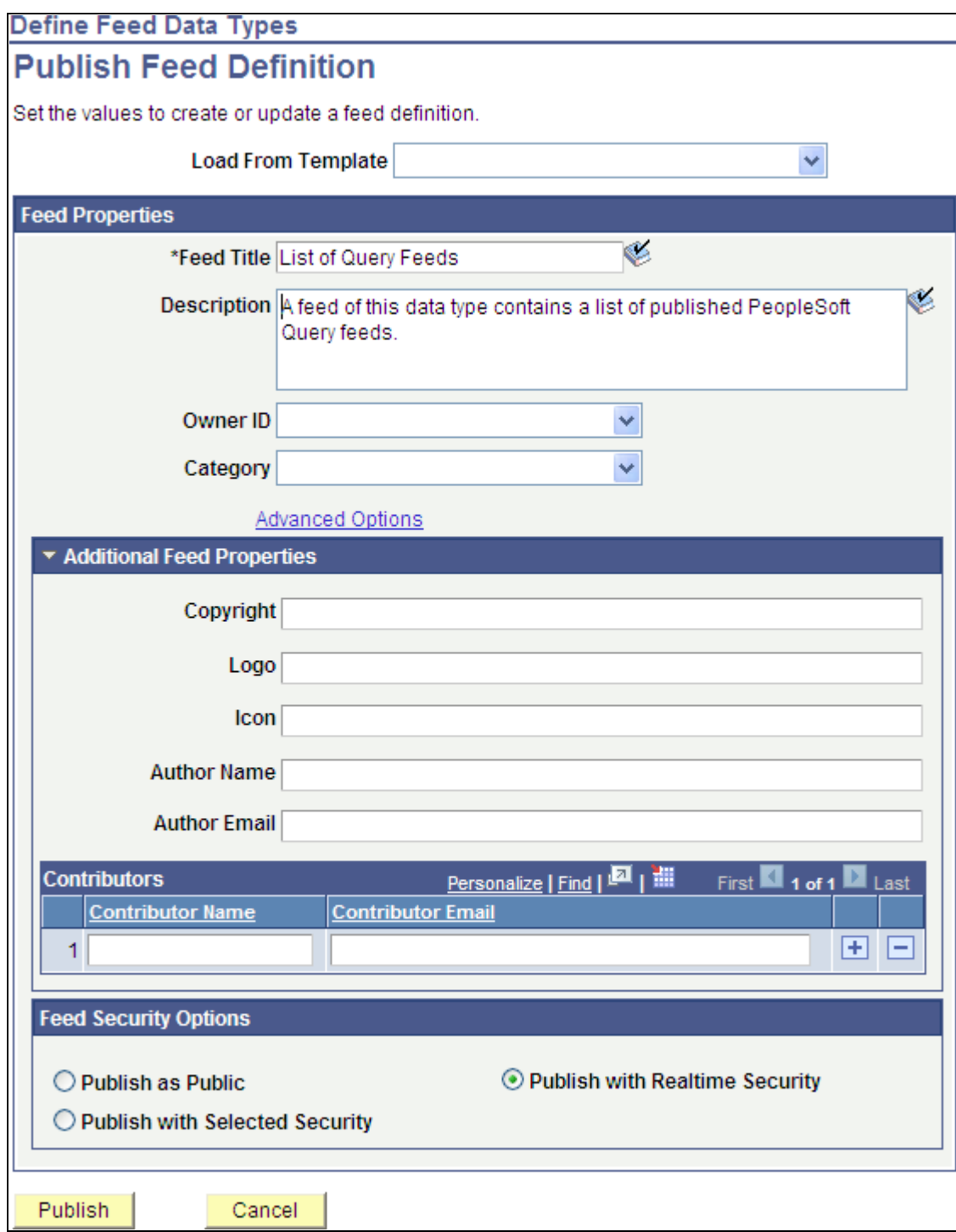

Publish Feed Definition page for a list of feeds type feed

When you click the Publish as Feed link, you then must define feed properties, such as the feed title, security, and other options.

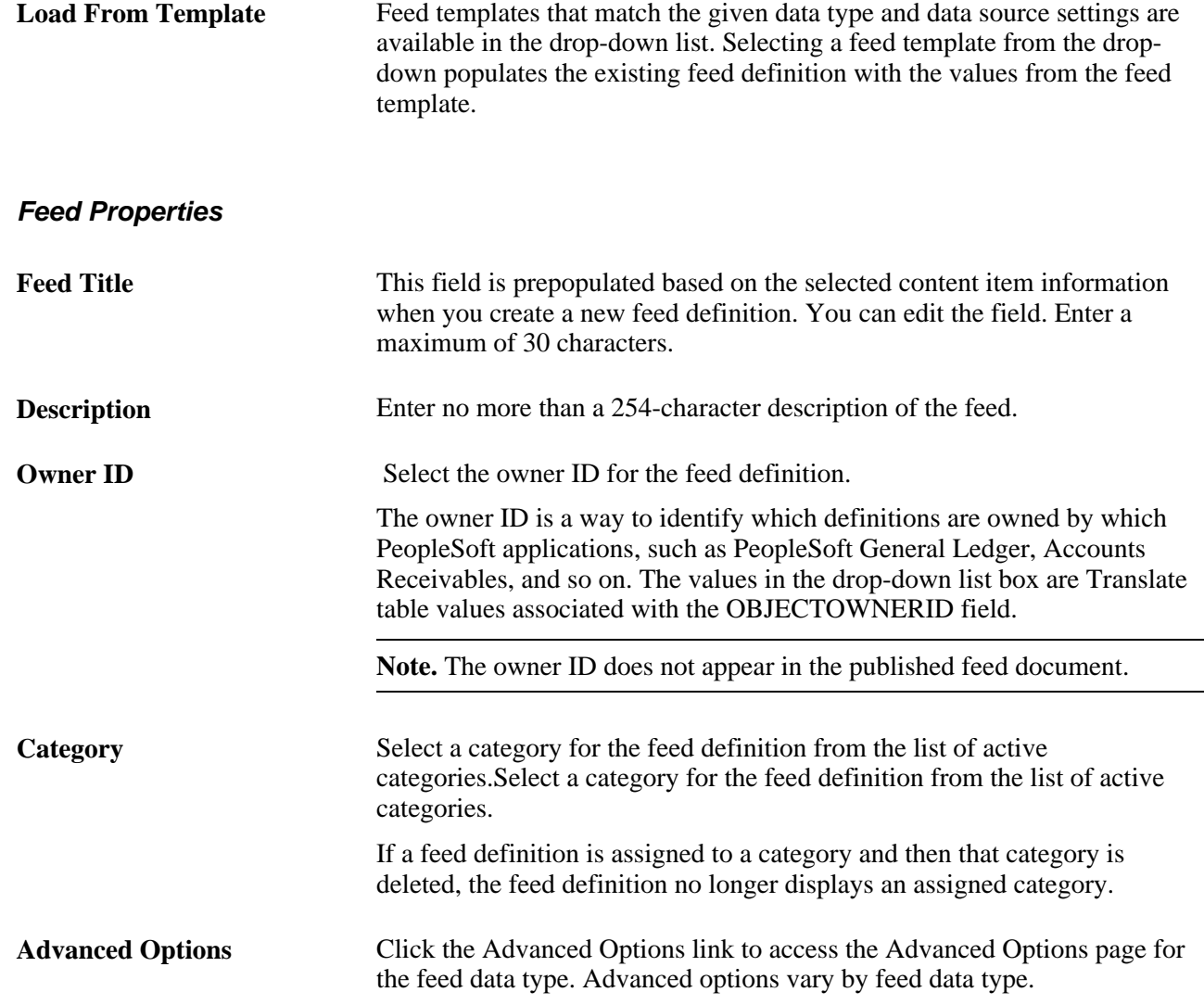

#### **Additional Feed Properties**

Not all feed readers display all feed properties. This list describes the additional feed properties that some feed readers process and display.

**Note.** Values entered in these fields replace the default feed property values defined at the feed data type level.

See [Chapter 2, "Understanding the Feed Publishing Framework," Feed Document Properties, page 10.](#page-19-0)

See [Chapter 9, "Developing New Feed Data Types," Creating the Feed Data Type Definition, page 138.](#page-147-0)

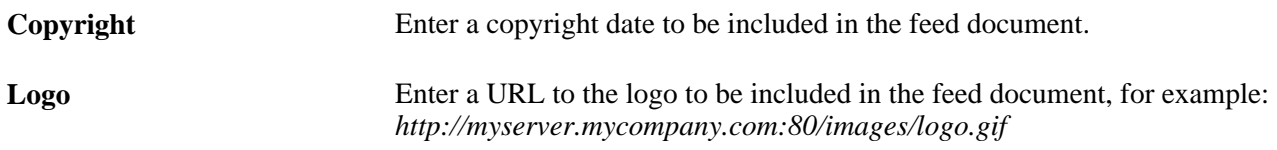

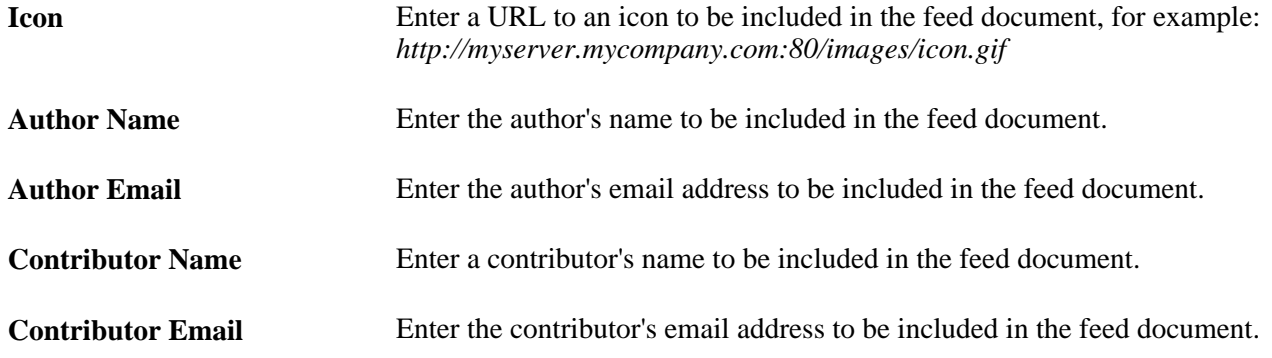

#### **Feed Security Options**

The list that follows describes feed security options.

**Note.** Query feeds apply security on the Advanced Options page.

Worklist feeds support real-time security only, and feed security options do not appear for Worklist feeds.

See [Chapter 8, "Creating and Using Worklist Feeds," Understanding Worklist Feeds, page 127.](#page-136-1)

See [Chapter 7, "Creating and Using Query Feeds," Defining Advanced Options for Query Feeds, page 110.](#page-119-0)

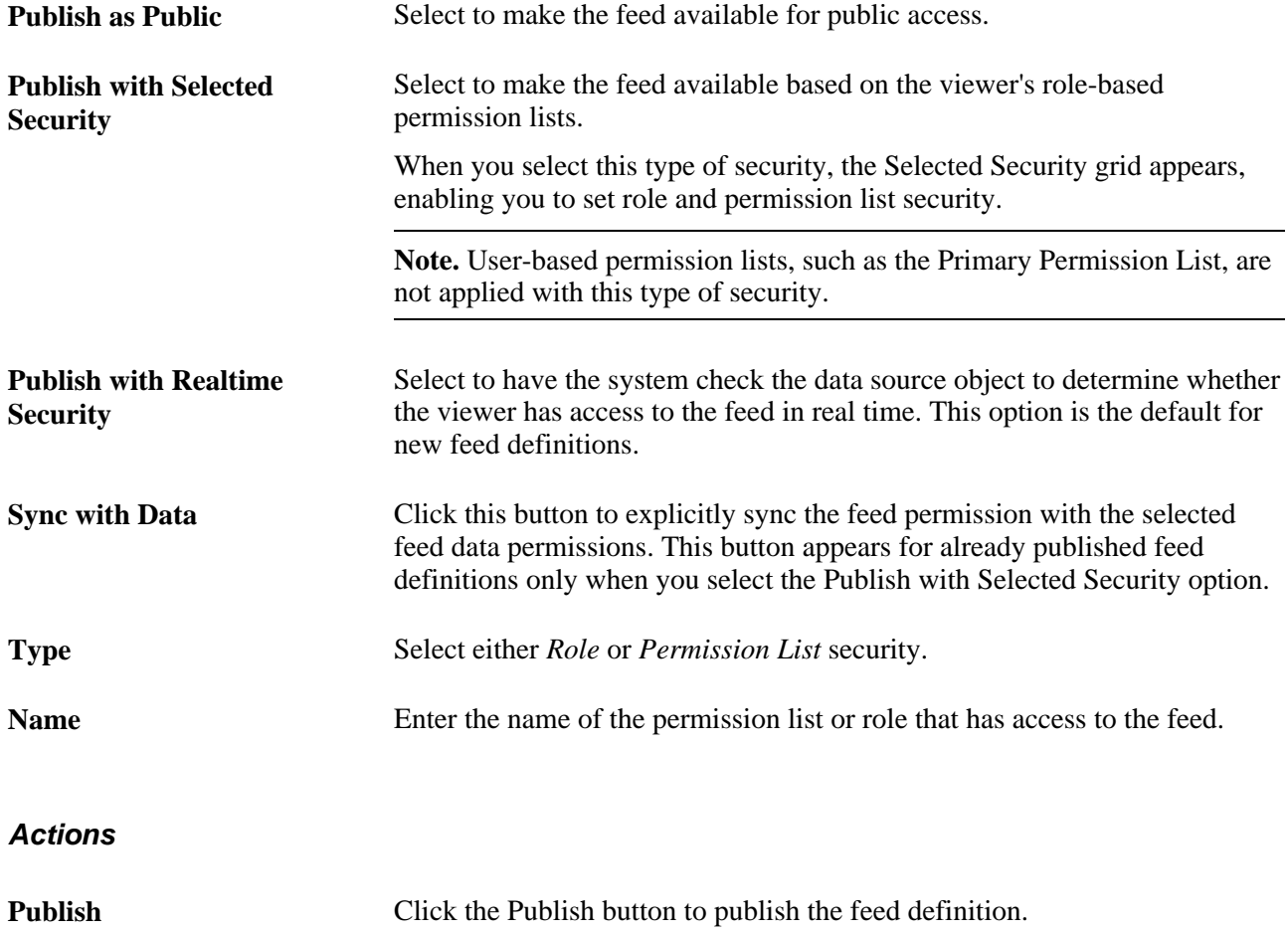

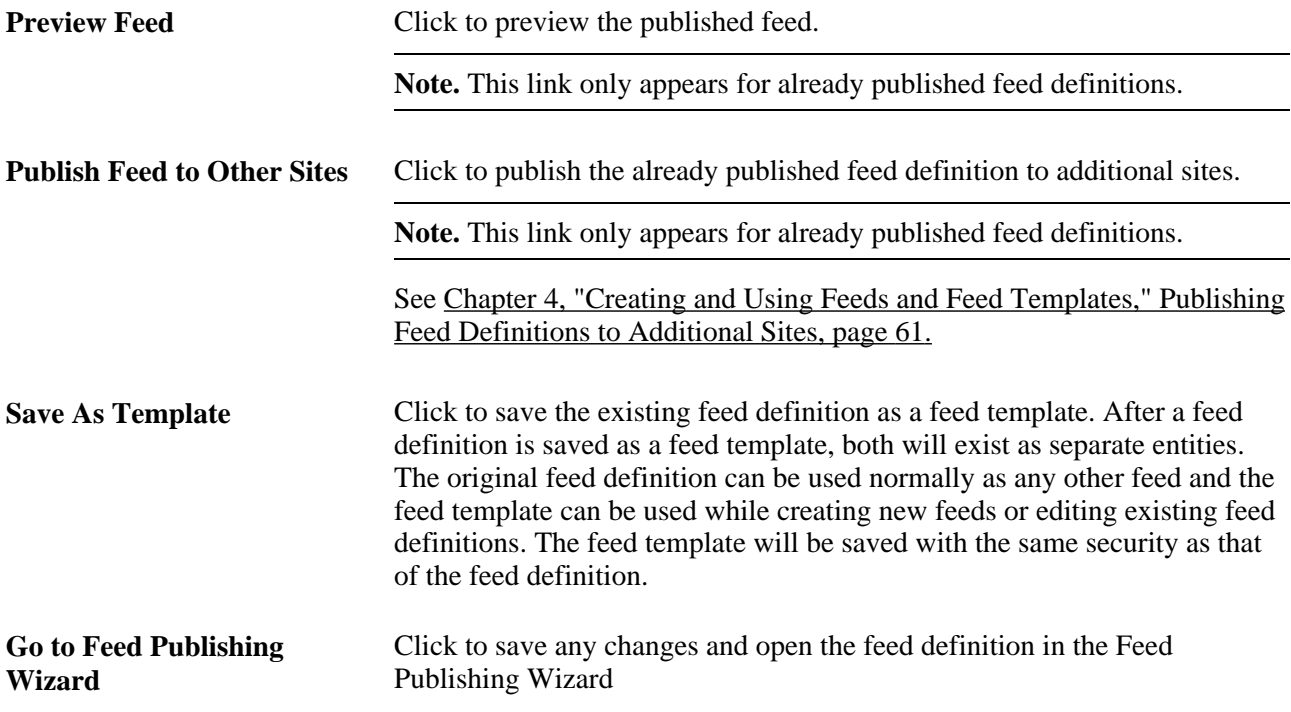

## **Defining Advanced Feed Options**

Access the Advanced Feed Options page (click the Advanced Options link on the Publish Feed Definition page).

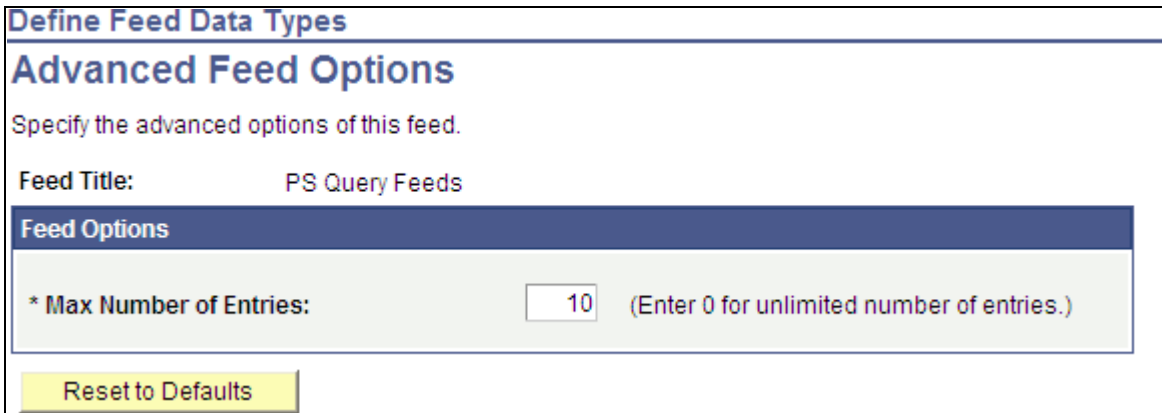

Advanced Feed Options page for a list of feeds type feed

Advanced options differ by feed data type.

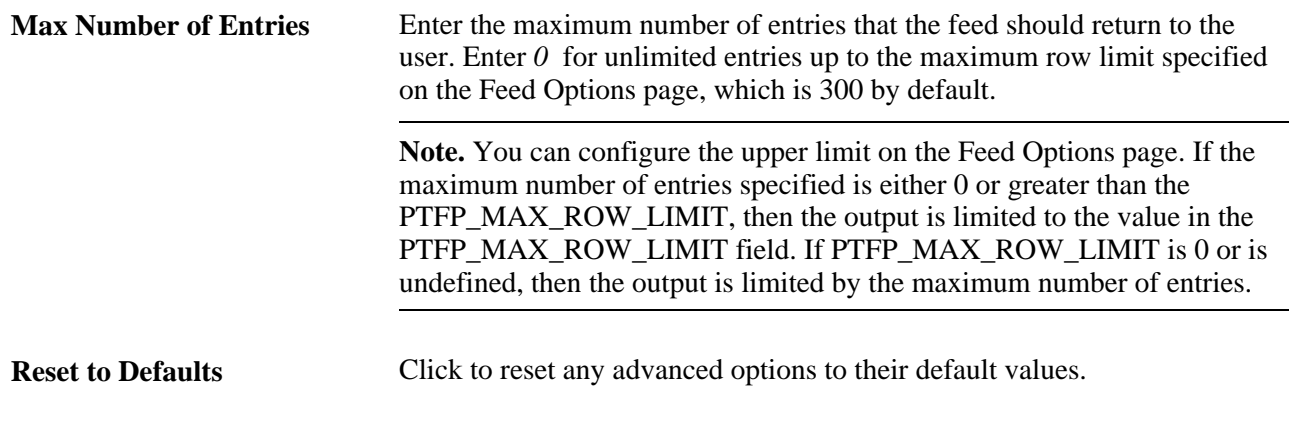

#### **See Also**

[Chapter 6, "Creating and Using Integration Broker Generic Message Feeds," Defining Advanced Options for](#page-111-0)  [Generic Message Feeds, page 102](#page-111-0)

[Chapter 7, "Creating and Using Query Feeds," Defining Advanced Options for Query Feeds, page 110](#page-119-0)

[Chapter 8, "Creating and Using Worklist Feeds," Defining Advanced Options for Worklist Feeds, page 130](#page-139-0)

## **Managing Published Feeds**

Access the Publish as Feed page (click the Publish as Feed link or click the Publish button on the Publish Feed Definition page).

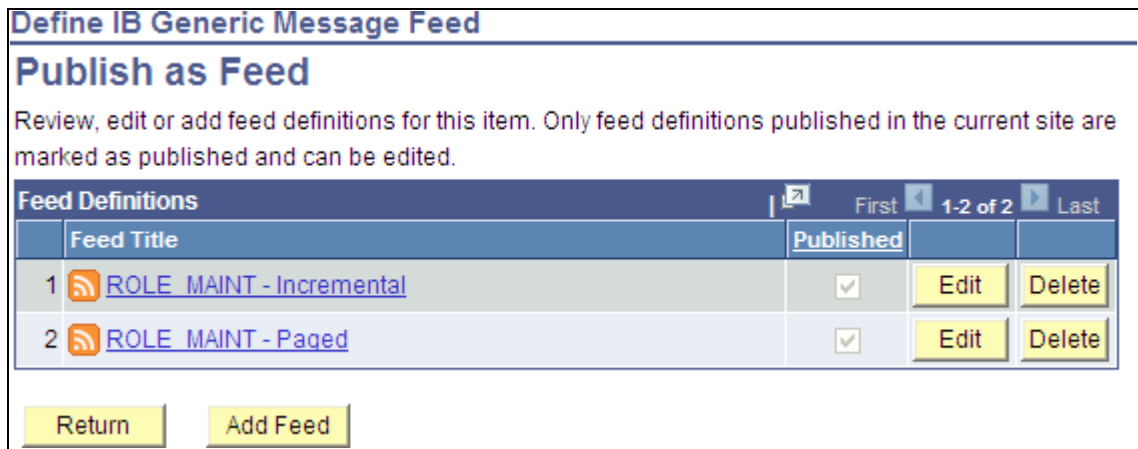

Publish as Feed page for an Integration Broker generic message type feed

Use the Publish as Feed page to review, edit, add, or delete feed definitions for this item.

**Feed Title** Click a link to open the feed document for this feed definition in a separate browser window.

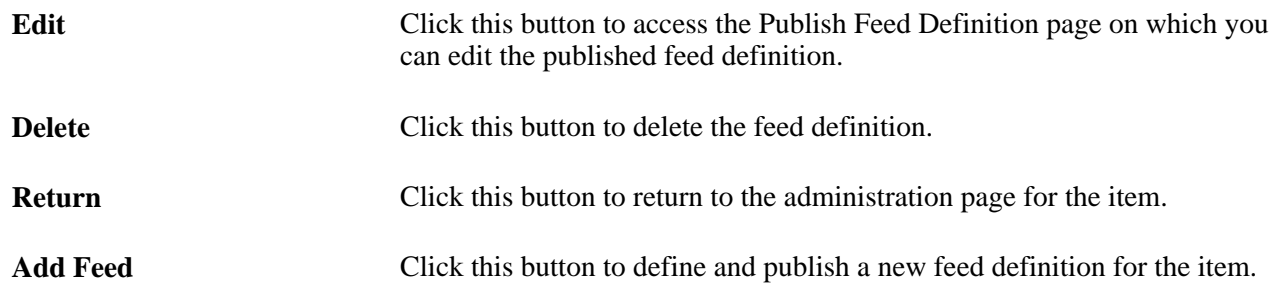

# **Creating and Editing Feed Templates**

You can create and edit feed templates much in the same way that you create and edit feed definitions:

- At Step 1 (Feed Publishing Wizard Specify Feed Properties page), you can select the Template option:
	- For a new definition, the object will be saved as a feed template.
	- For an existing feed definition, the object will be *converted* to a feed template, which means that the feed itself will no longer be available.

See [Chapter 4, "Creating and Using Feeds and Feed Templates," Step 1: Specifying Feed Properties,](#page-49-0)  [page 40.](#page-49-0)

• At Step 4 (Feed Publishing Wizard - Specify Publishing Options page), you can click the Save As Template link to save an existing feed definition as a feed template.

After a feed definition is saved as a feed template, both will exist as separate entities.

See Chapter 4, "Creating and Using Feeds and Feed Templates," Step 4: Specifying Publishing Options, [page 50.](#page-59-0)

• On the Publish Feed Definition page, you can click the Save As Template link to save an existing feed definition as a feed template.

After a feed definition is saved as a feed template, both will exist as separate entities.

See [Chapter 4, "Creating and Using Feeds and Feed Templates," Defining Feed Properties, page 53.](#page-62-0)

# <span id="page-68-0"></span>**Publishing a List of Feeds Feed**

A *list of feeds* feed is a feed that contains a list of all available feeds of a specific feed data type. When you access a list of feeds feed, you see a listing of only the feeds that you are authorized to view. You can publish a list of feeds feed through the Feed Publishing Wizard or from the Feed Data Types page.

You publish a list of feeds feed by using the FEED data type.

To publish a list of feeds feed using the Feed Publishing Wizard:

1. Select PeopleTools, Feeds, Feed Publishing Wizard.

- 2. Select to add a new value.
- 3. Enter a feed ID and click Add.
- 4. At Step 1, enter a feed title at a minimum.

**Note.** To distinguish this as a list of feeds, you can change the feed title to include "List of"—for example, "List of Query Feeds".

See [Chapter 4, "Creating and Using Feeds and Feed Templates," Step 1: Specifying Feed Properties, page](#page-49-0) [40.](#page-49-0)

- 5. Click Next.
- 6. At step 2, select *List of Feeds* as the data type.
- 7. Select the data source for which to produce the list of feeds:
	- *FEED*

Select this option to produce a list of all published list of feeds feeds.

• *GENERICFEED*

Select this option to produce a list of all published generic Integration Broker message feeds.

• *PSQUERY*

Select this option to produce a list of all published query feeds.

• *WORKLIST*

Select this option to produce a list of all published worklist feeds.

See [Chapter 4, "Creating and Using Feeds and Feed Templates," Step 2: Selecting a Data Source,](#page-52-0)  [page 43.](#page-52-0)

- 8. Click Next.
- 9. Click Next to accept the defaults for the data source parameters.

Otherwise, modify the data source parameters to suit your implementation.

See [Chapter 4, "Creating and Using Feeds and Feed Templates," Step 3: Specifying Data Source](#page-53-0)  [Parameters, page 44.](#page-53-0)

10. At Step 4, specify the feed publishing options.

See [Chapter 4, "Creating and Using Feeds and Feed Templates," Step 4: Specifying Publishing Options,](#page-59-0)  [page 50.](#page-59-0)

11. Click Finish to publish the feed definition.

# <span id="page-70-0"></span>**Publishing Feed Definitions to Additional Sites**

A feed definition can be published to additional sites from the Feed Publishing Wizard or from the Publish as Feed pages.

## **Pages Used to Publish Feed Definitions to Additional Sites**

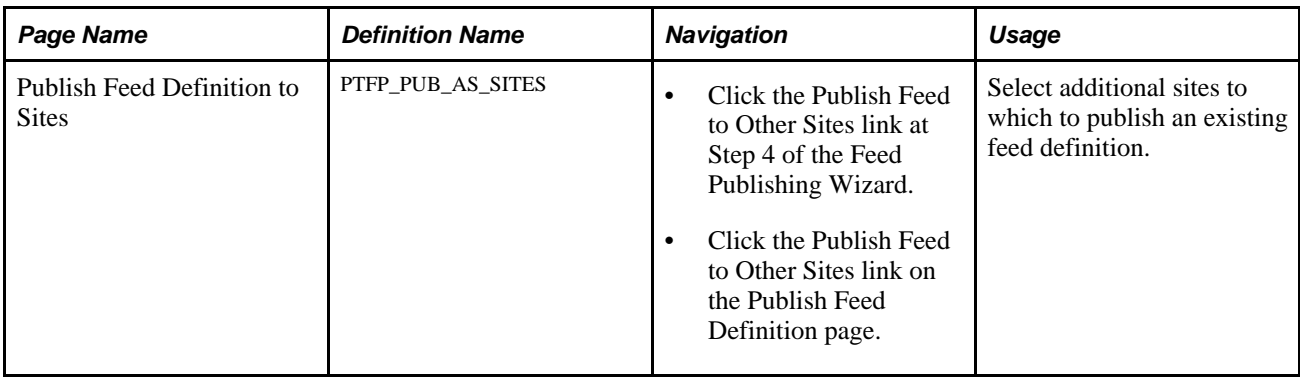

## **Publishing Feed Definitions to Additional Sites**

Access the Publish Feed Definition to Sites page (click the Publish Feed to Other Sites link at Step 4 of the Feed Publishing Wizard or on the Publish Feed Definition page).

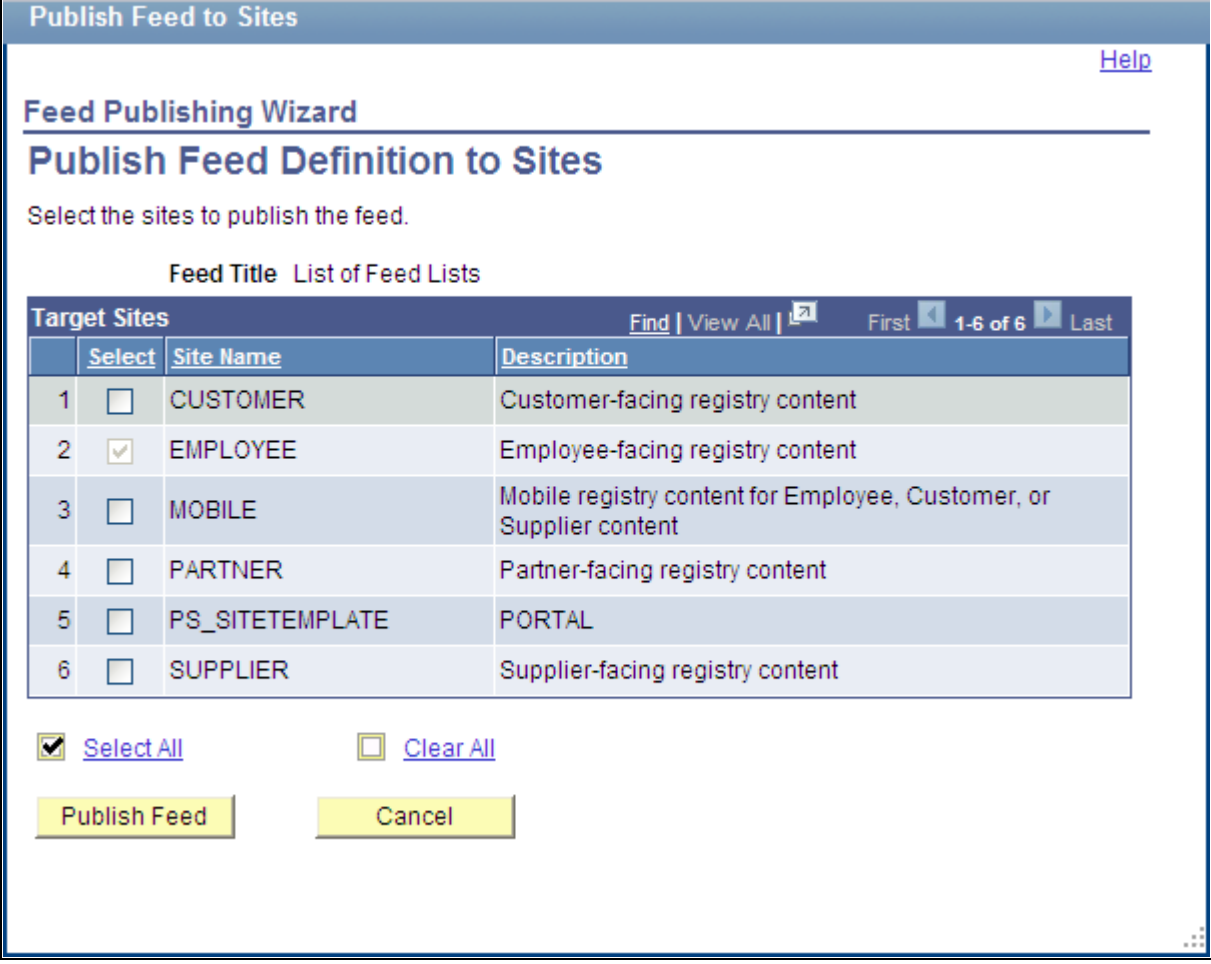

Publish Feed Definition to Sites page

You can publish the feed to any site listed in the additional sites list.

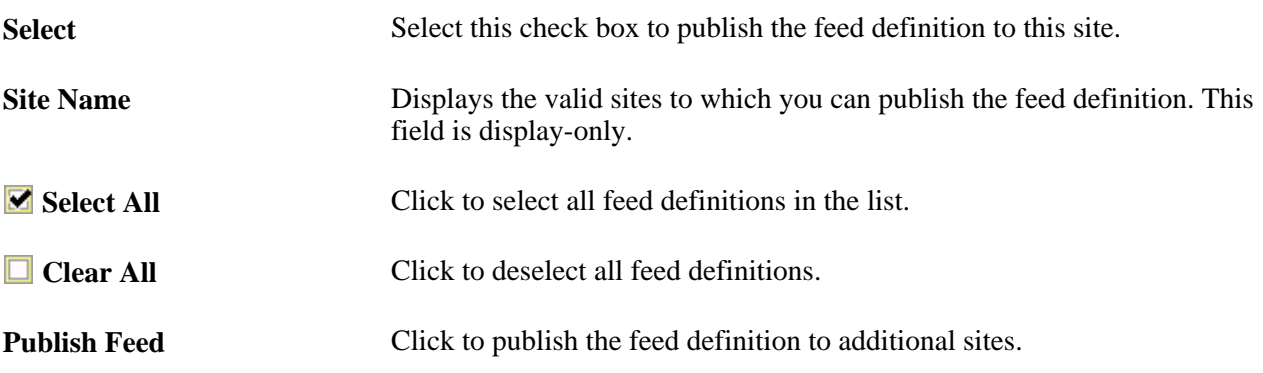

# **Accessing Feeds**

This section discusses how to:
- Use the My Feeds page.
- Use related feeds hover menus.
- Use the GetFeedList service operation.

### **Pages Used to Access Feeds**

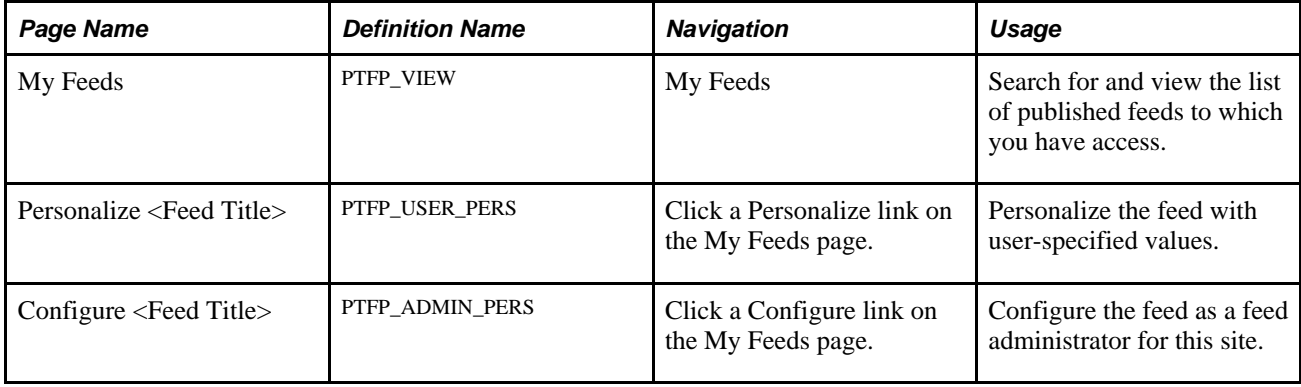

## **Using the My Feeds Page**

Access the My Feeds page (click My Feeds in the Main Menu).

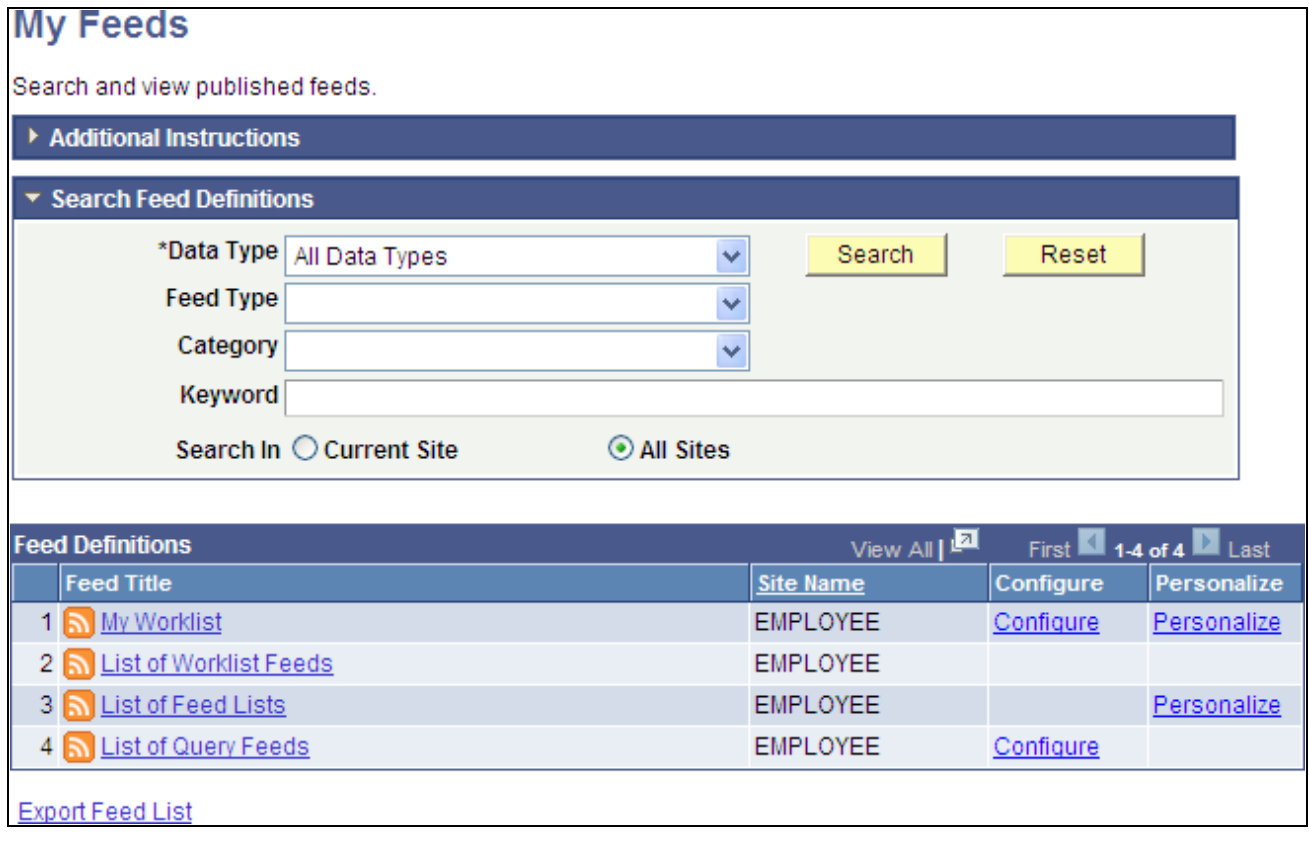

My Feeds page

Use the My Feeds page to search for and view the list of published feeds to which you have access.

### **Search Feed Definitions**

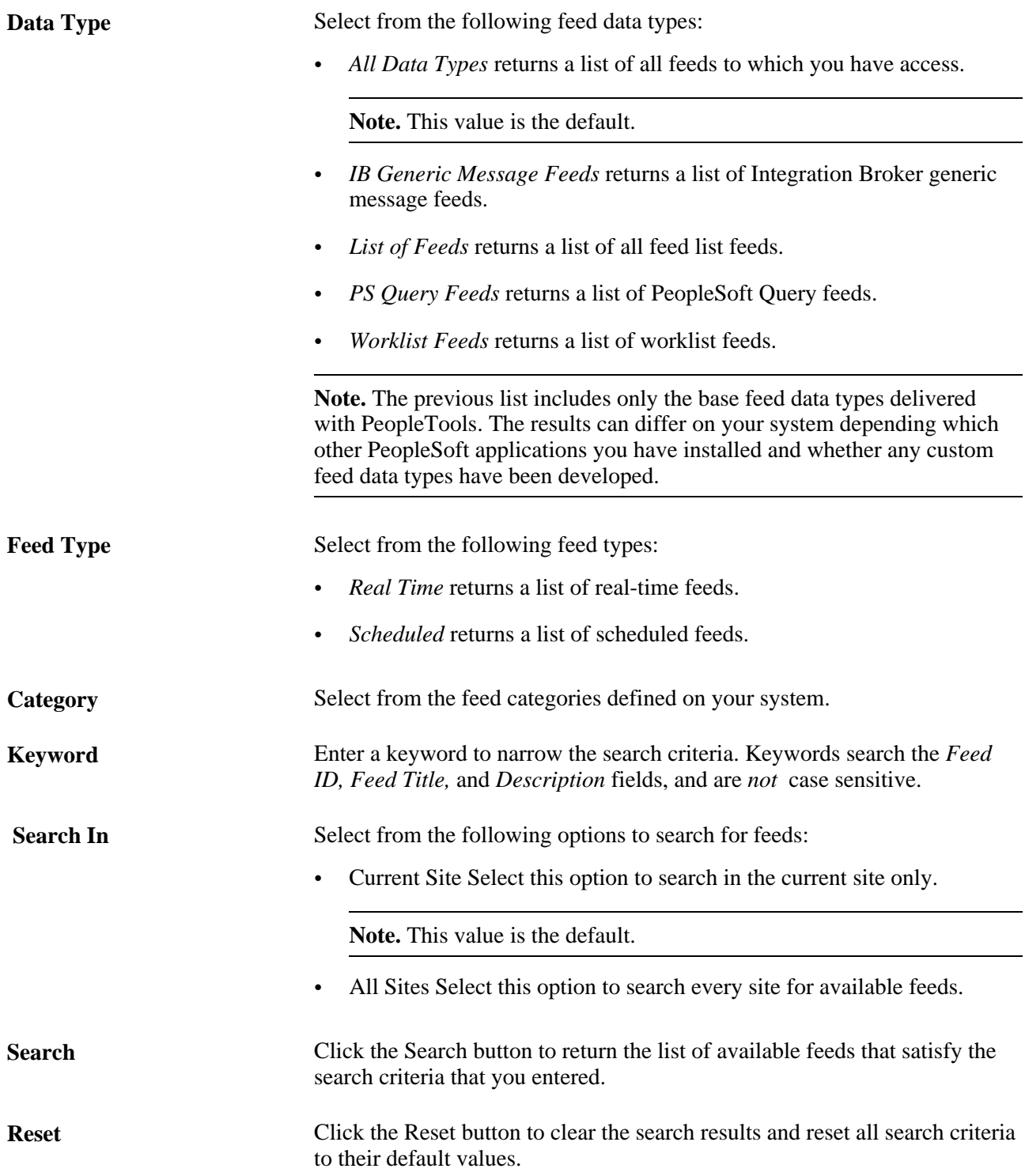

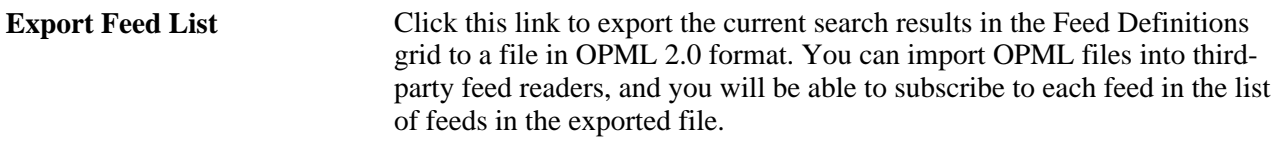

This link is visible only when a search returns one or more values.

### **Feed Definitions**

This grid lists the feeds that match the search criteria and that you have permission to access.

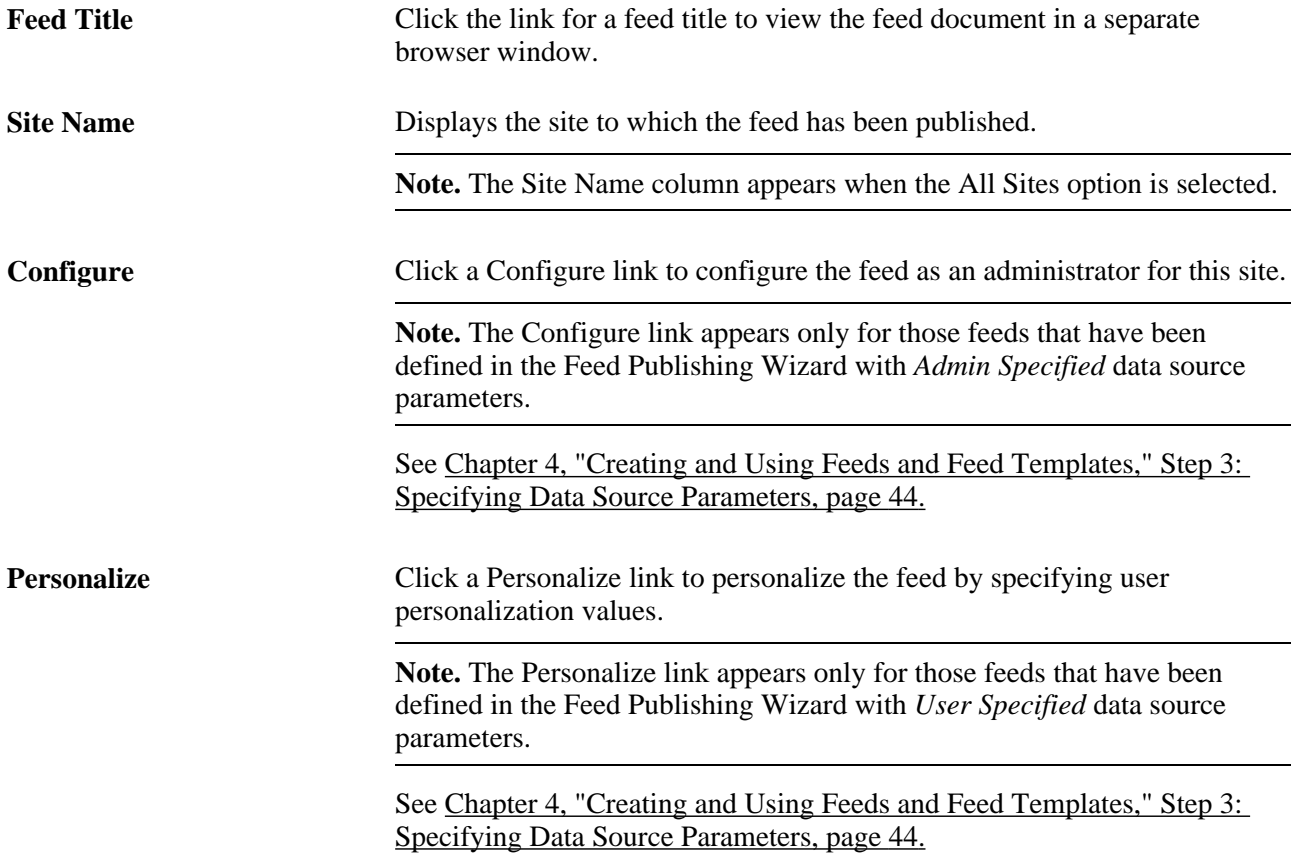

### **Personalizing a Feed**

Access the Personalize feed page (click a Personalize link on the My Feeds page).

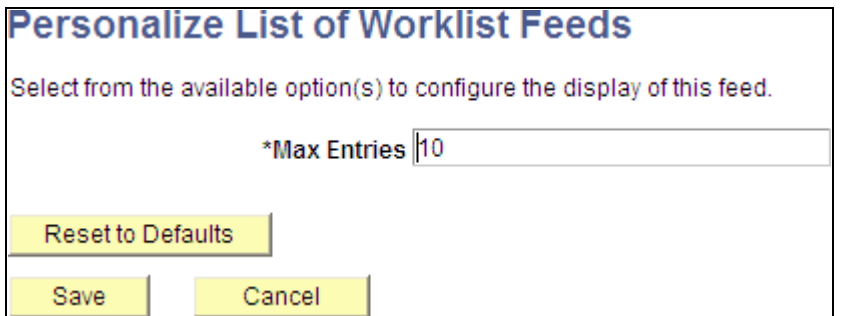

Personalize feed page

Use the Personalize feed page to set user personalization values for the feed. Only data source parameters defined as *User Specified* in the feed definition will appear on this page.

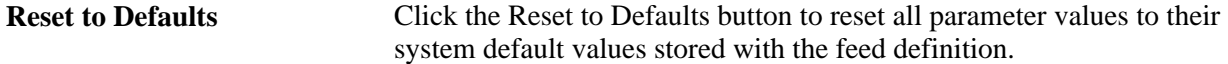

### **Configuring a Feed**

Access the Configure feed page (click a Configure link on the My Feeds page).

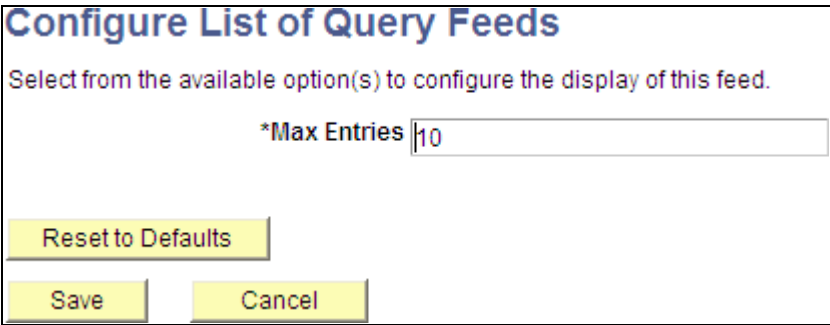

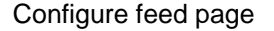

Use the Configure feed page to set administrator-specified values for the feed. Only data source parameters defined as *Admin Specified* in the feed definition will appear on this page.

**Reset to Defaults** Click the Reset to Defaults button to reset all parameter values to their system default values stored with the feed definition.

### **Using Related Feeds Hover Menus**

You can view the feeds of a particular data type to which you have access through the related feeds hover menu on a page.

Notice the hover menu extending to show the query feeds that are available to this user:

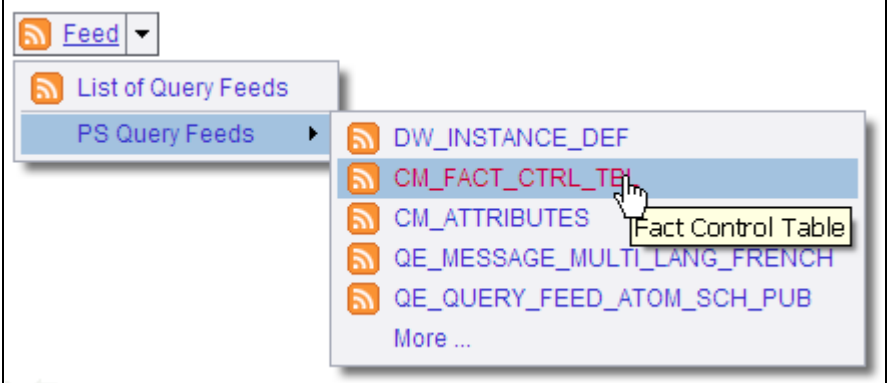

An extended related feeds hover menu

**Note.** The hover menu is inactive when no feeds have been published for that particular feed data type. To hide inactive hover menus, set a value on the Feed Options page.

### **See Also**

[Chapter 5, "Administering Feeds," Setting Feed Publishing Framework Options, page 74](#page-83-0)

### **Using the GetFeedList Service Operation**

The GetFeedList service operation (PTFP\_GETFEEDLIST) returns a list of feeds managed by the Feed Publishing Framework using the OPML format. Users can save this file to their desktop and share the file with other users who might want to access the same list. You can also use this file to import feeds into a feed reader.

In the file, feeds are organized in folders based on their feed data type. Only feeds visible to authenticated user of the request are returned. The GetFeedList operation provides the capability to query feeds through the use of operational query parameters, the same way as the My Feeds component. This table provides Some examples of the parameters:

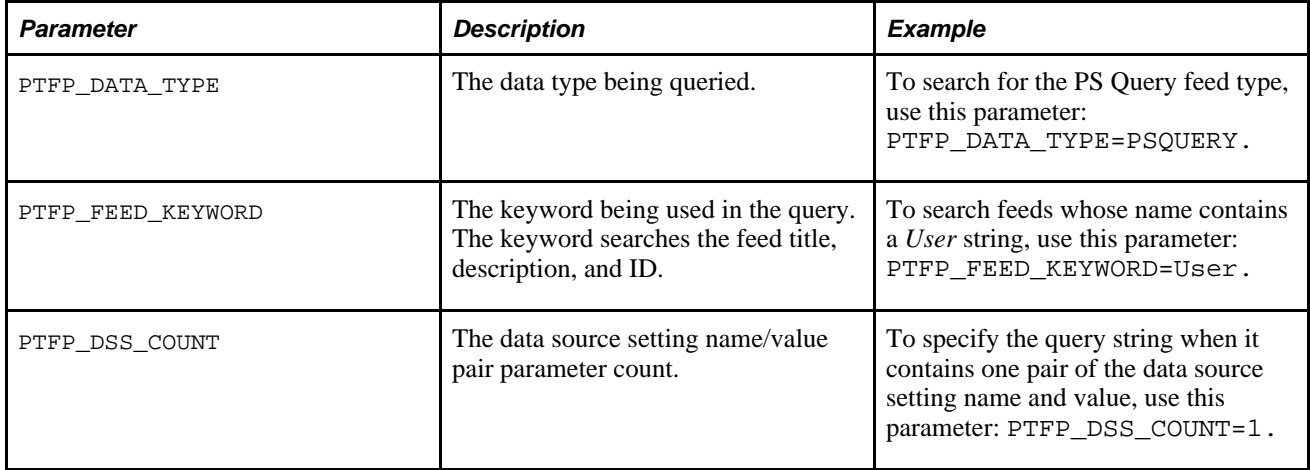

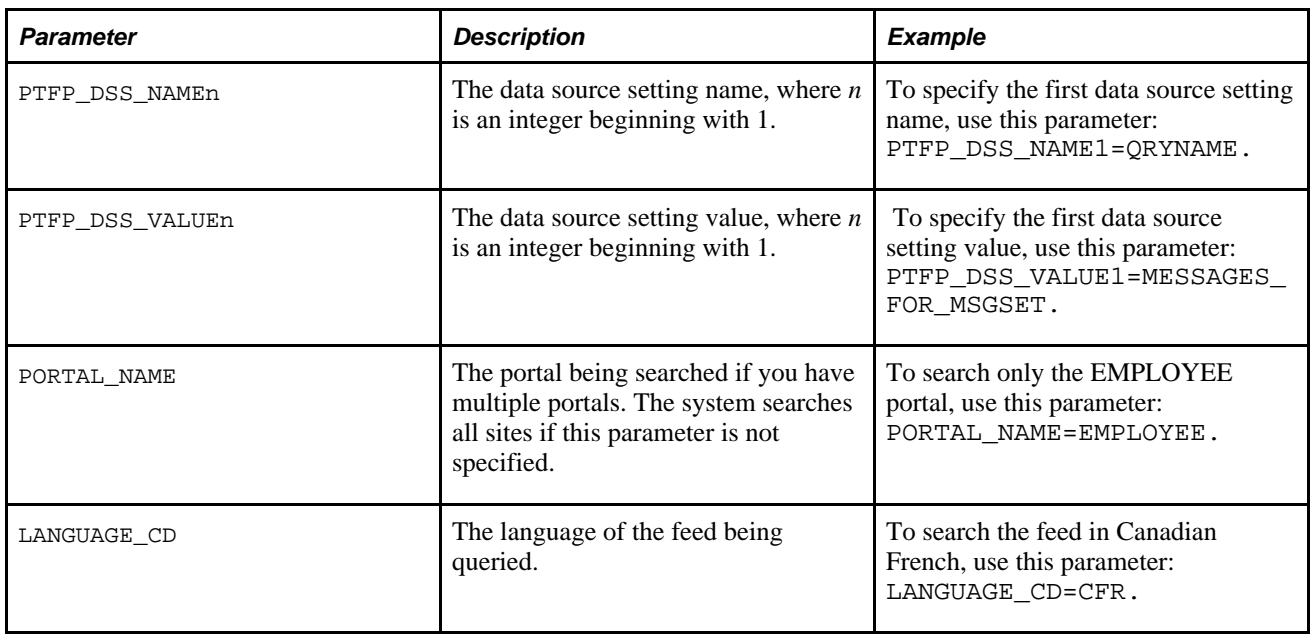

**Note.** PeopleTools provides one GetFeedList service. However, you can develop your own services for specific feed data types.

### **Example of .opml File Exported From the My Feeds Page**

OPML refers to Outline Processor Markup Language. It is the protocol used for exchanging feed lists between feed readers and aggregators. This is an example of an opml file:

```
<?xml version="1.0"?>
<opml version="2.0">
  <head>
     <dateCreated>Mon, 04 May 2009 16:32:27 GMT</dateCreated>
     <dateModified>Mon, 04 May 2009 16:32:27 GMT</dateModified>
     <ownerName>QE User</ownerName>
     <title>Feed Search Results</title>
   </head>
  <body>
```
 <outline category="IB Generic Message Feeds" description="Generic Operation"⇒ text="IB\_GENERIC" title="ADMN\_IB\_GENERIC" type="rss" xmlUrl="http:⇒ //xxxxx.xx.oracle.com:8920/PSIGW/HttpListeningConnector/feeds/GetScheduled⇒ Feed?FeedID=IB\_GENERIC.V1&ChildFeedID=ADMN\_IB\_GENERIC&S=P&PORTAL\_NAME=⇒ EMPLOYEE& NODE\_NAME=QE\_LOCAL" />

 <outline category="PS Query Feeds" description="Dimension Control Table" text=⇒ "CM\_DIM\_CTRL\_TBL" title="ADMN\_CM\_DIM\_CTRL\_TBL" type="rss" xmlUrl="http:⇒ //xxxxx.xx.oracle.com:8920/PSIGW/HttpListeningConnector/feeds/RealtimeQuery⇒ Feed?FEED\_ID=ADMN\_CM\_DIM\_CTRL\_TBL&PORTAL\_NAME=EMPLOYEE&NODE\_NAME=QE\_LOCAL"⇒ />

 <outline category="PS Query Feeds" description="Message Set" text="CD\_MSGSET"⇒ title="ADMN\_CD\_MSGSET1" type="rss" xmlUrl="http://xxxxx.xx.oracle.com:8920/PSIGW⇒ /HttpListeningConnector/feeds/RealtimeQueryFeed?FEED\_ID=ADMN\_CD\_MSGSET1&⇒ PORTAL\_NAME=EMPLOYEE& NODE\_NAME=QE\_LOCAL" />

 <outline category="IB Generic Message Feeds" description="User Profile" text=⇒ "User Profile Feed" title="ADMN\_USER\_PROFILE" type="rss" xmlUrl="http:⇒ //xxxxx.xx.oracle.com:8920/PSIGW/HttpListeningConnector/feeds/GetScheduled⇒ Feed?FeedID=USER\_PROFILE.VERSION\_84&ChildFeedID=ADMN\_USER\_PROFILE&PORTAL\_⇒ NAME=EMPLOYEE&NODE\_NAME=QE\_LOCAL"/>

 <outline category="List of Feeds" description="A feed of this data type⇒ contains data of the specified PS Query." text="PS Query Feeds" title="ADMN\_PS\_⇒ QUERY\_FEEDS" type="rss" xmlUrl="http://xxxxx.xx.oracle.com:8920/PSIGW/Http⇒ ListeningConnector/feeds/GetRealTimeFeed?FEED\_ID=ADMN\_PS\_QUERY\_FEEDS&S=⇒ P& PORTAL\_NAME=EMPLOYEE& NODE\_NAME=QE\_LOCAL" />

 <outline category="List of Feeds" description="A feed of this data type⇒ contains worklist items of the current user." text="Worklist Feeds" title="ADMN\_⇒ WORKLIST\_FEEDS" type="rss" xmlUrl="http://xxxxx.xx.oracle.com:8920/PSIGW/Http⇒ ListeningConnector/feeds/GetRealTimeFeed?FEED\_ID=ADMN\_WORKLIST\_FEEDS&S=⇒ P& PORTAL\_NAME=EMPLOYEE& NODE\_NAME=QE\_LOCAL" />

 <outline category="List of Feeds" description="A feed of this data type⇒ contains list of published feeds of the specified data type." text="List of⇒ Feeds" title="ADMN\_LIST\_OF\_FEEDS" type="rss" xmlUrl="http:⇒

//xxxxx.xx.oracle.com:8920/PSIGW/HttpListeningConnector/feeds/GetRealTimeFeed?⇒ FEED\_ID=ADMN\_LIST\_OF\_FEEDS&S=P&PORTAL\_NAME=EMPLOYEE&NODE\_NAME=QE\_⇒ LOCAL"/>

 <outline category="PS Query Feeds" description="User ID's Access Activity"⇒ text="User Access Activity" title="ADMN\_PT\_SEC\_ACCESSLOG\_USER" type="rss" xmlUrl=⇒ "http://xxxxx.xx.oracle.com:8920/PSIGW/HttpListeningConnector/feeds/Realtime⇒ QueryFeed?FEED\_ID=ADMN\_PT\_SEC\_ACCESSLOG\_USER&PORTAL\_NAME=EMPLOYEE&NODE\_⇒ NAME=QE\_LOCAL"/>

 <outline category="PS Query Feeds" description="Hierarchy Map Table" text="CM\_⇒ HIER\_MAP\_TBL" title="ADMN\_CM\_HIER\_MAP\_TBL" type="rss" xmlUrl="http:⇒ //xxxxx.xx.oracle.com:8920/PSIGW/HttpListeningConnector/feeds/RealtimeQuery⇒ Feed?FEED\_ID=ADMN\_CM\_HIER\_MAP\_TBL&PORTAL\_NAME=EMPLOYEE&NODE\_NAME=QE\_LOCAL"⇒ />

 <outline category="PS Query Feeds" description="Attribute mappings" text="CM\_⇒ ATTRIBUTES" title="ADMN\_CM\_ATTRIBUTES" type="rss" xmlUrl="http:⇒ //xxxxx.xx.oracle.com:8920/PSIGW/HttpListeningConnector/feeds/RealtimeQuery⇒  $Feed?FEED\_ID=ADMN\_CM\_ATTRIBUTES\& i PORTAL\_NAME=EMPLOYEE\& i NODE\_NAME=QE\_LOCAL" / >$  <outline category="Worklist Feeds" description="Worklist notifications" text=⇒ "Worklist Notification" title="ADMN\_WORKLIST\_ITEMS" type="rss" xmlUrl="http:⇒ //xxxxx.xx.oracle.com:8920/PSIGW/HttpListeningConnector/feeds/GetRealTimeFeed?⇒ FEED\_ID=ADMN\_WORKLIST\_ITEMS&PORTAL\_NAME=EMPLOYEE&NODE\_NAME=QE\_LOCAL"/> </body> </opml>

## **Viewing Feeds**

You can view feeds directly in the browser or by using a third-party feed reader program.

To view feeds:

1. Click the feed link.

The feed will open in the browser.

2. Alternatively, paste the URL into a feed reader.

This is an example of a feed in the browser:

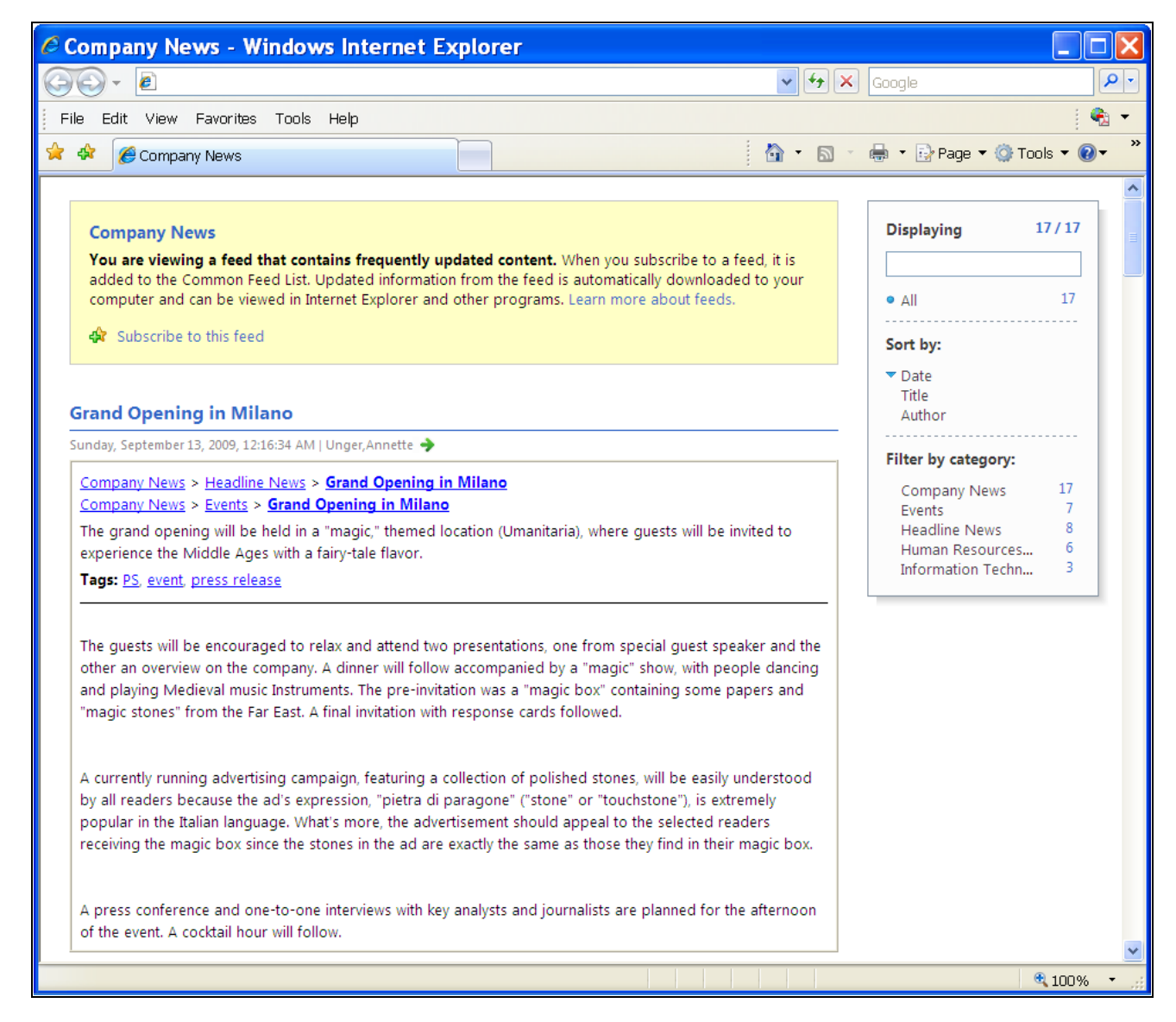

#### Company News feed in the browser

# **Chapter 5**

# **Administering Feeds**

This chapter discusses how to:

- Administer the Feed Publishing Framework.
- Convert feed metadata between PeopleTools releases.
- Use SysAudit information.
- Archive feeds.

# **Administering the Feed Publishing Framework**

This section discusses how to:

- Set Feed Publishing Framework options.
- Define feed categories.
- Copy feed definitions.
- Delete feed definitions.
- Edit feed templates.

# **Pages Used to Administer the Feed Publishing Framework**

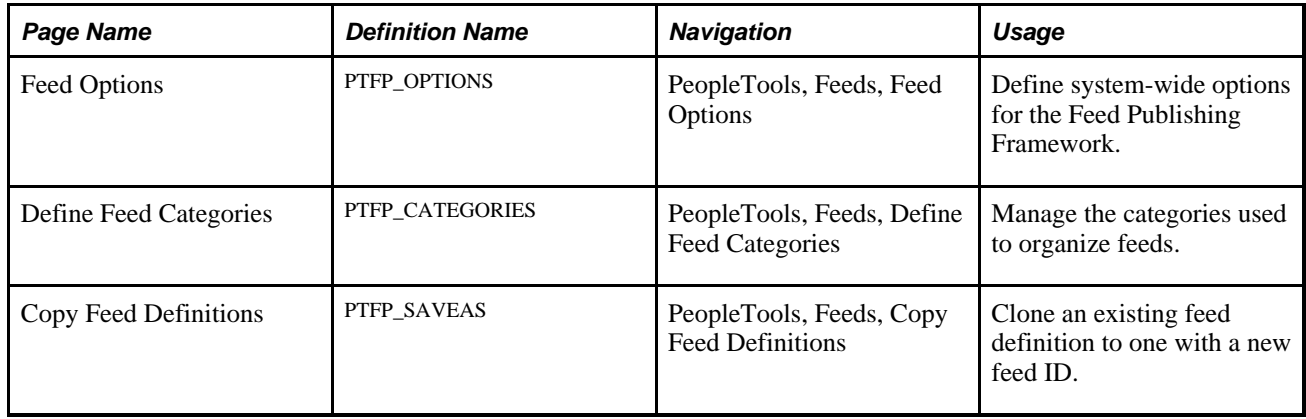

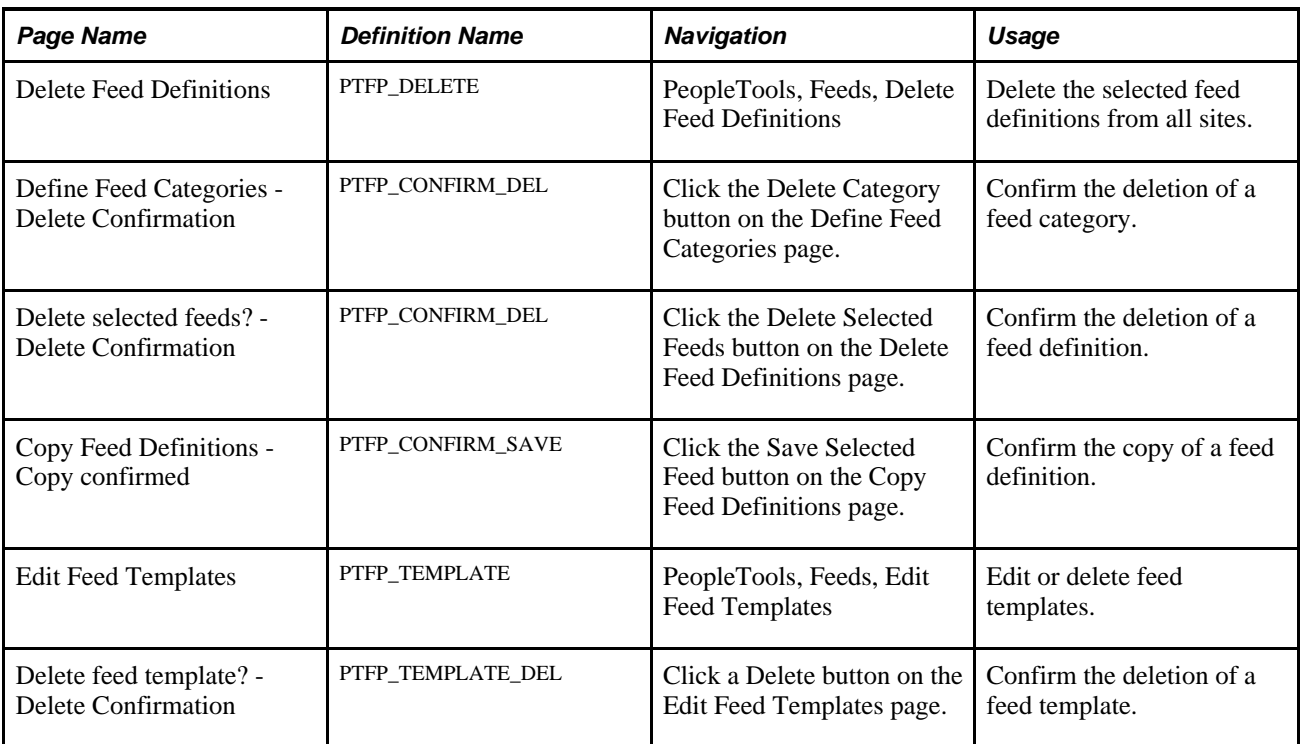

# <span id="page-83-0"></span>**Setting Feed Publishing Framework Options**

Access the Feed Options page (PeopleTools, Feeds, Feed Options).

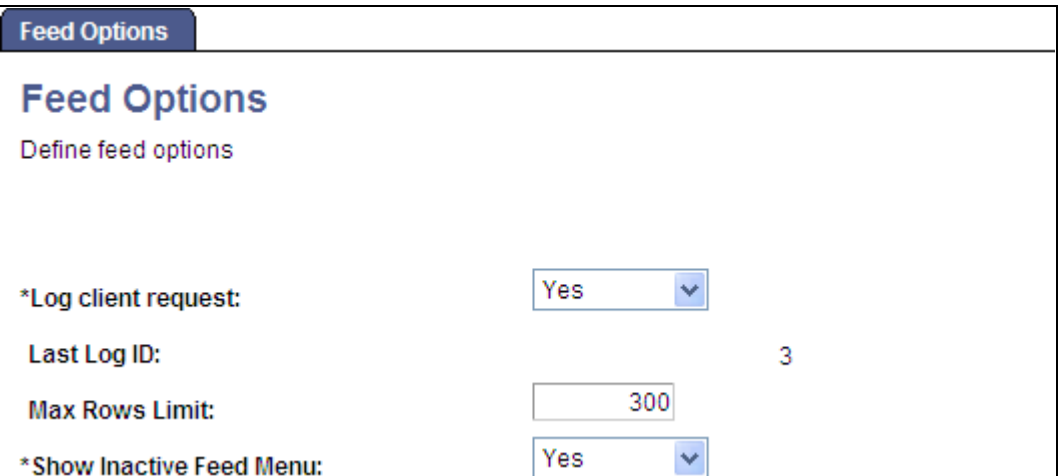

Feed Options page

Use the Feed Options page to define system-wide options for the Feed Publishing Framework.

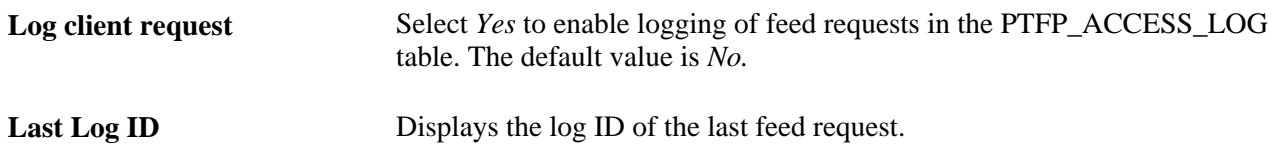

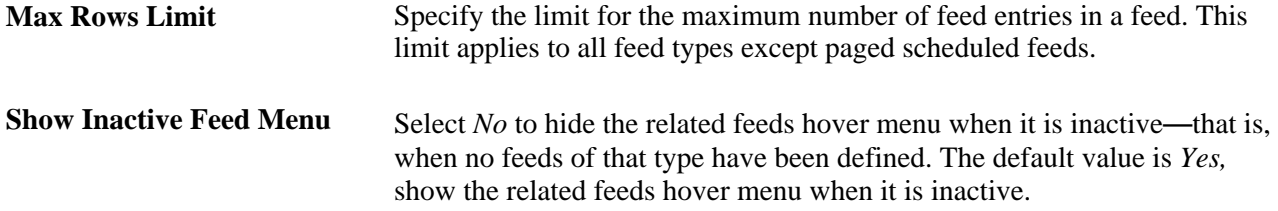

# **Defining Feed Categories**

Access the Define Feed Categories page (PeopleTools, Feeds, Define Feed Categories).

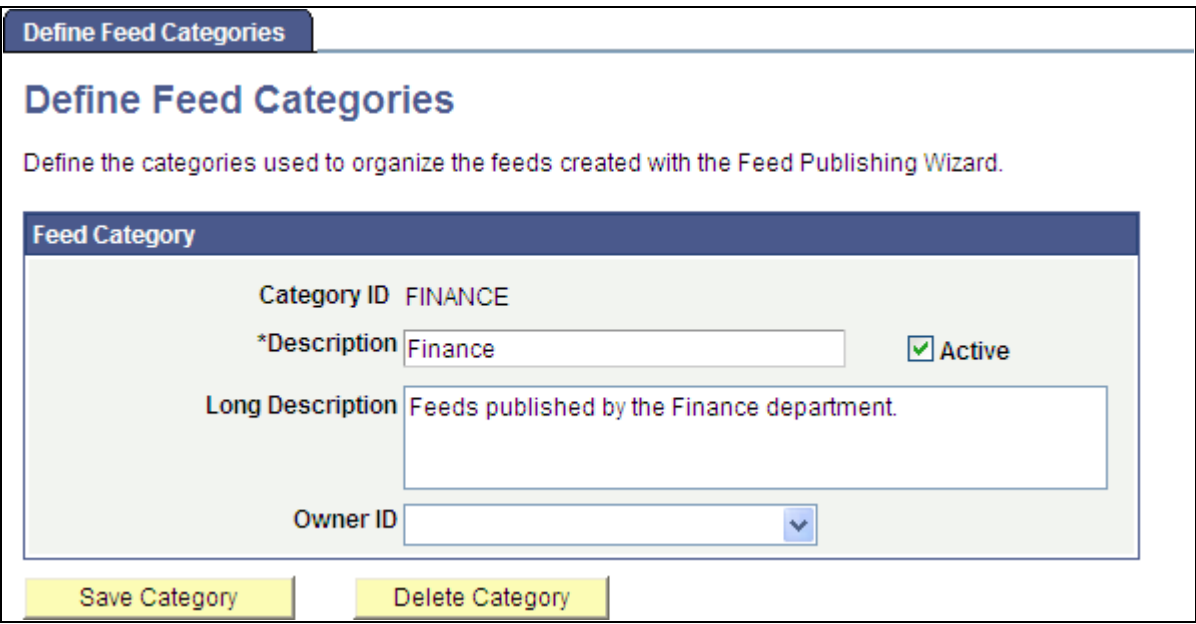

Define Feed Categories page

Use the Define Feed Categories page to manage categories used to organize feeds.

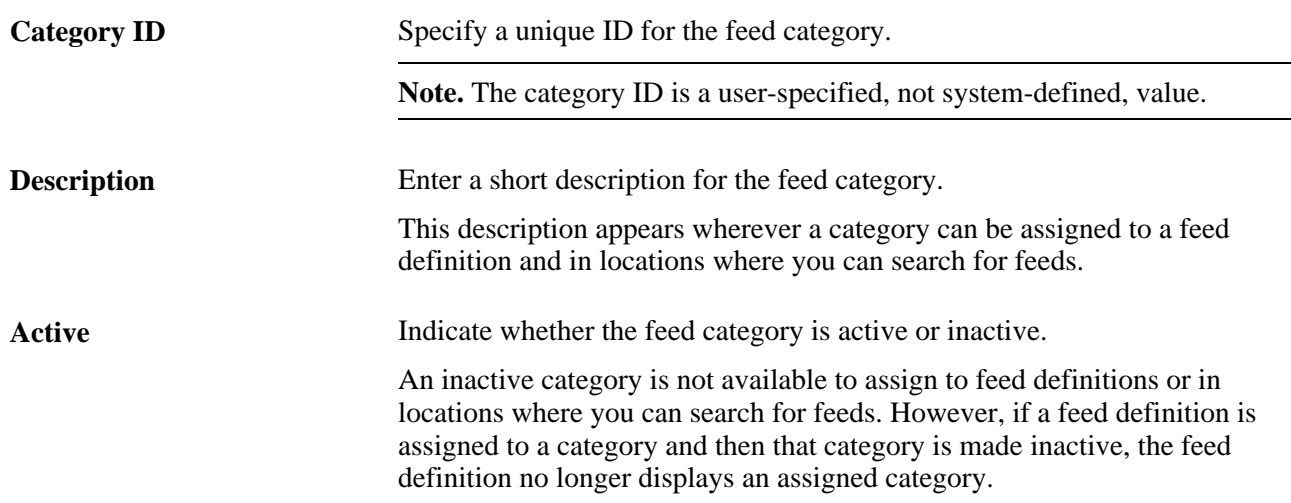

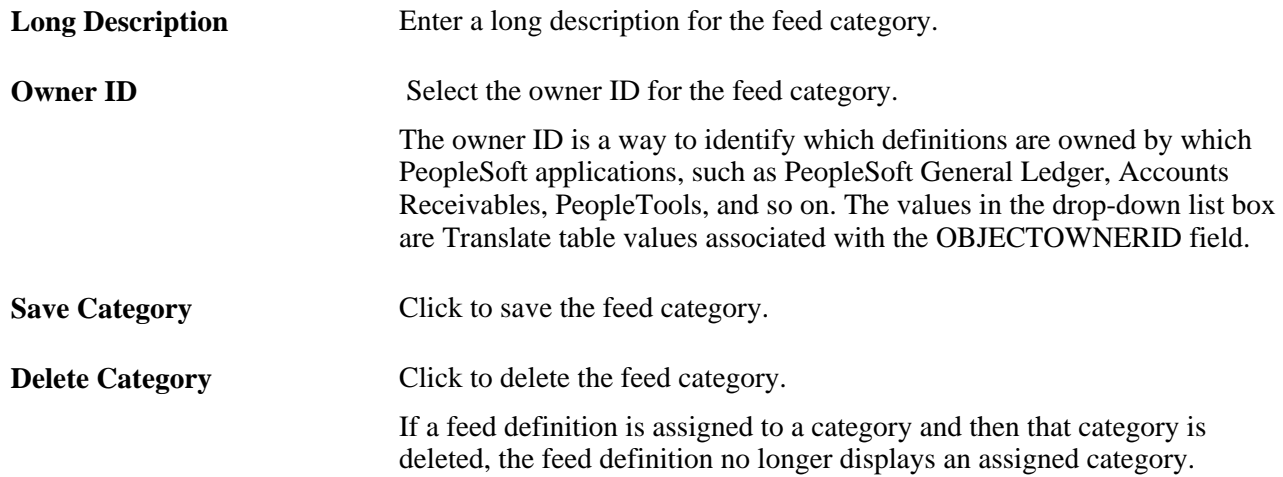

# **Copying Feed Definitions**

Access the Copy Feed Definitions page (PeopleTools, Feeds, Copy Feed Definitions).

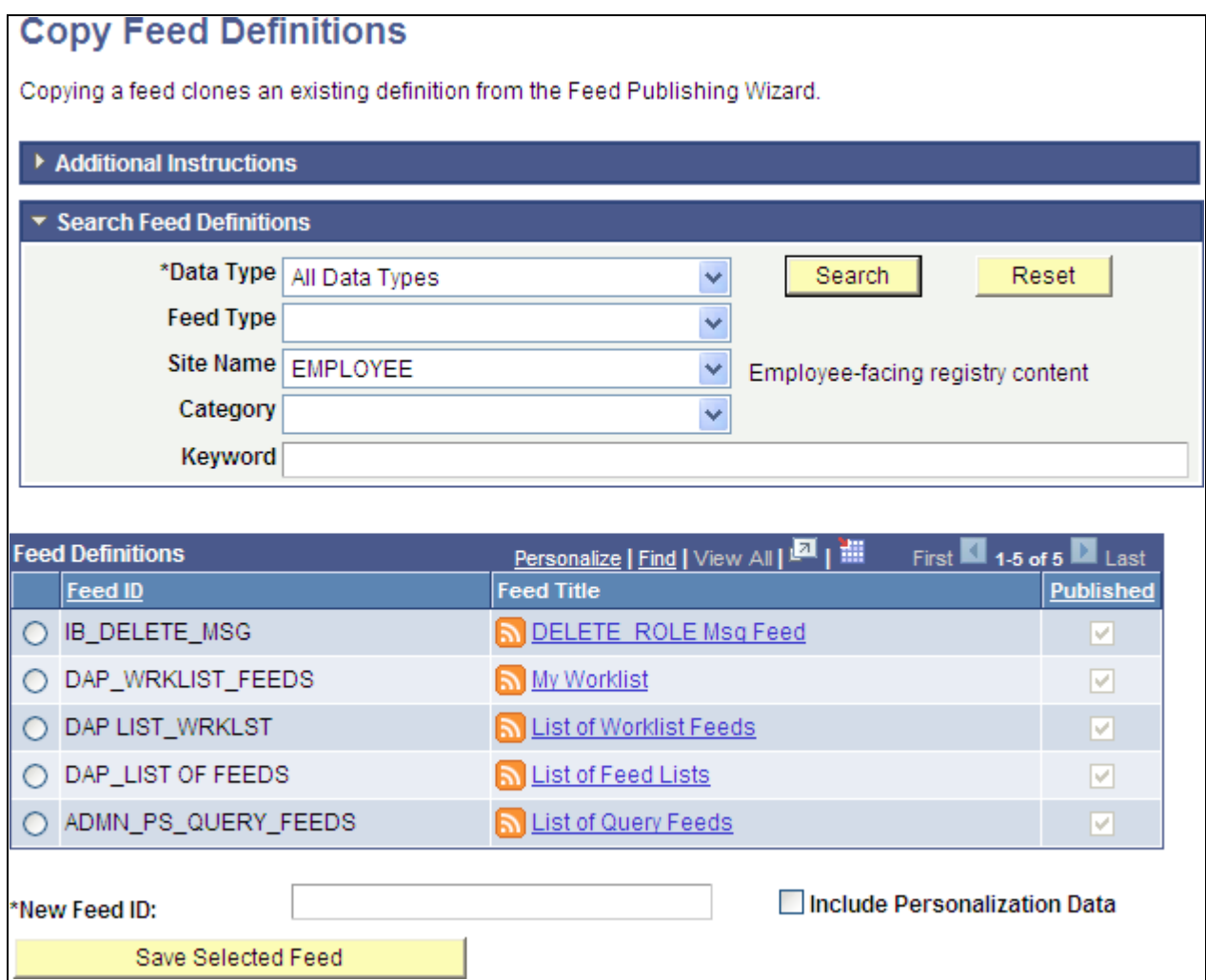

Copy Feed Definitions page

Use the Copy Feed Definitions page to clone an existing feed definition to one with a new feed ID. The new feed definition is published with the same feed options and to the same sites as the original.

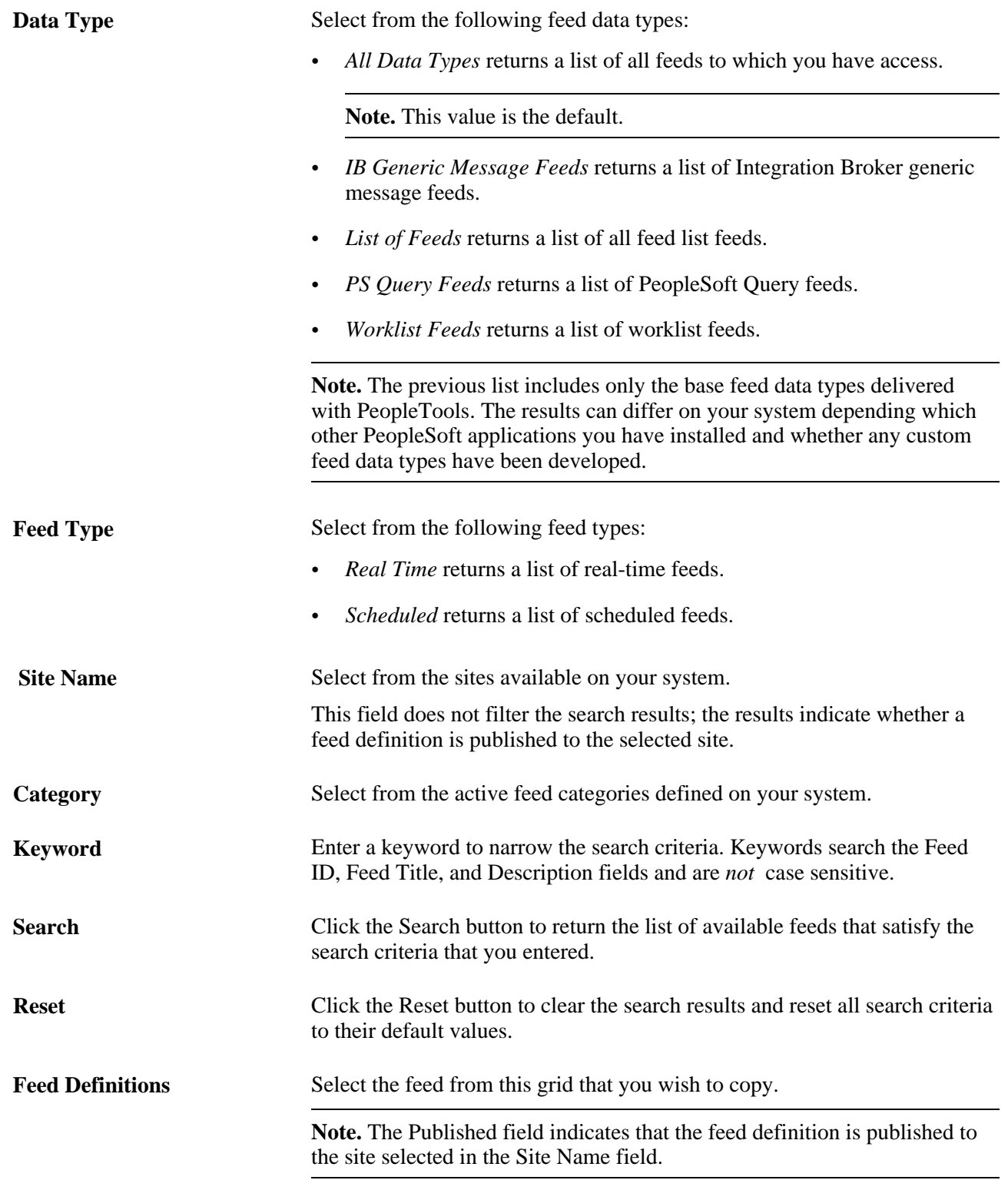

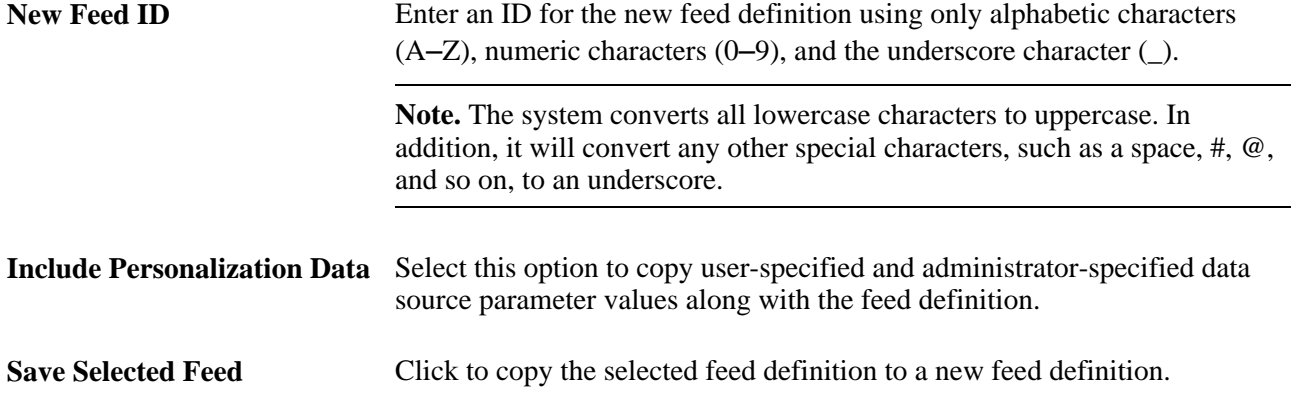

# **Deleting Feed Definitions**

Access the Delete Feed Definitions page (PeopleTools, Feeds, Delete Feed Definitions).

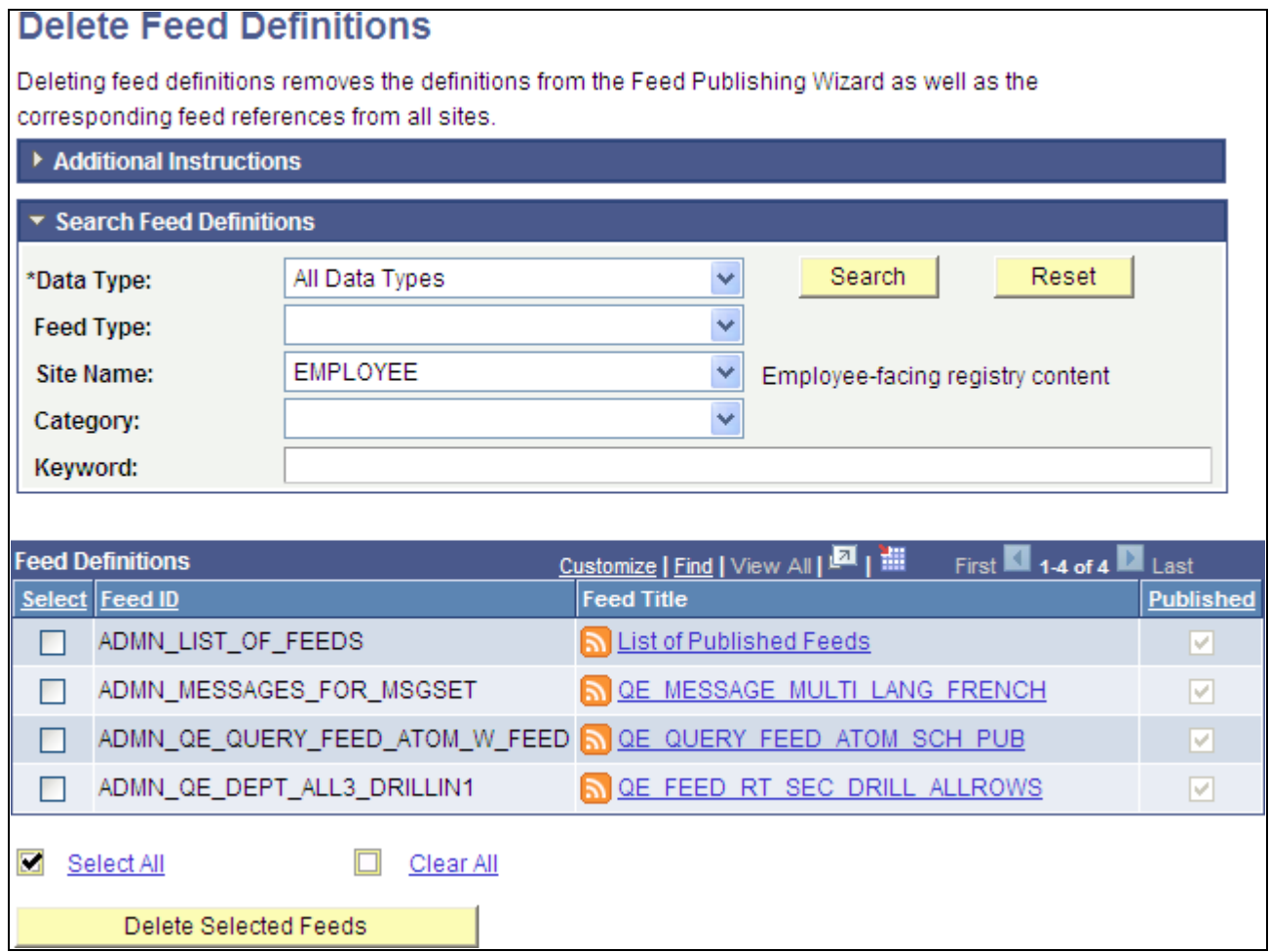

Delete Feed Definitions page

Use the Delete Feed Definitions page to delete selected feed definitions. The system deletes the feed definition from all sites to which it has been published.

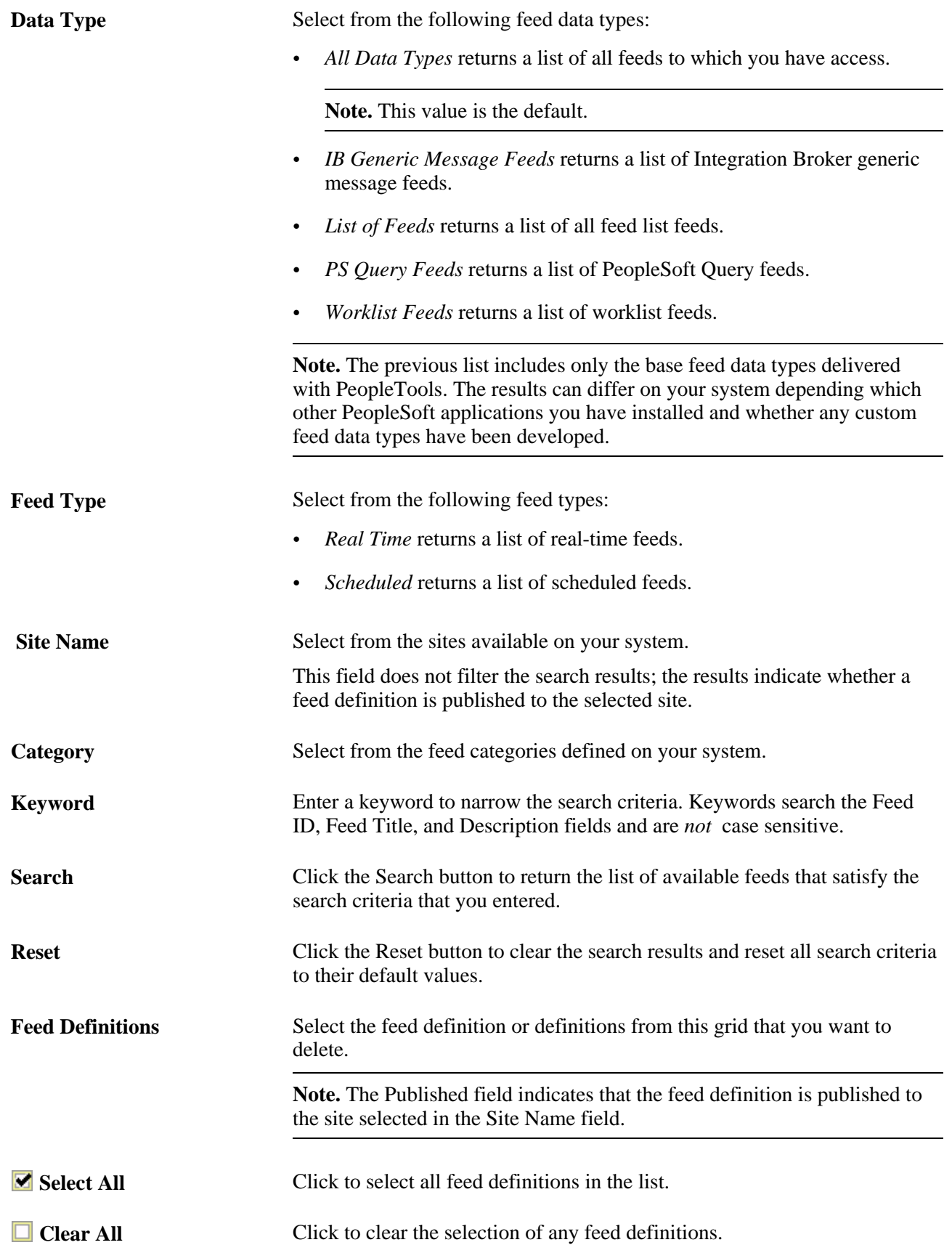

**Delete Selected Feeds** Click to delete the selected feed definition or definitions.

### **Editing Feed Templates**

Access the Edit Feed Templates page (PeopleTools, Feeds, Edit Feed Templates).

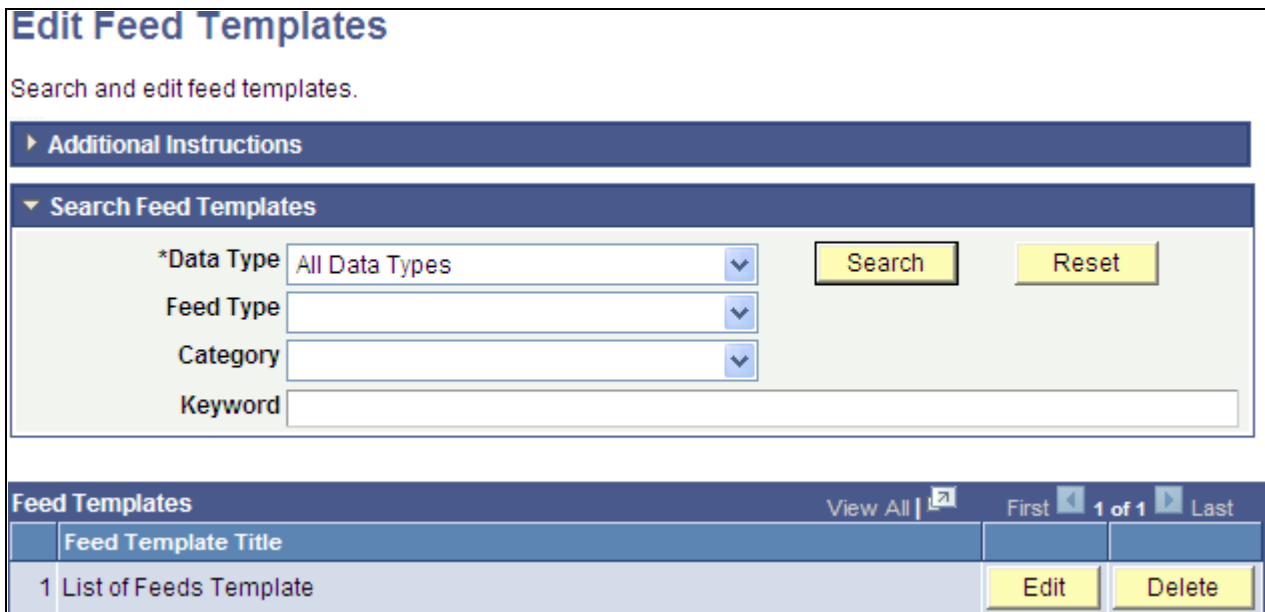

Edit Feed Templates page

Use the Edit Feed Templates page to edit or delete feed templates.

**Data Type** Select from the following feed data types:

• *All Data Types* returns a list of all feed templates to which you have access.

**Note.** This value is the default.

- *IB Generic Message Feeds* returns a list of Integration Broker generic message feed templates.
- *List of Feeds* returns a list of all feed list feed templates.
- *PS Query Feeds* returns a list of PeopleSoft Query feed templates.
- *Worklist Feeds* returns a list of worklist feed templates.

**Note.** The previous list includes only the base feed data types delivered with PeopleTools. The results can differ on your system depending which other PeopleSoft applications you have installed and whether any custom feed data types have been developed.

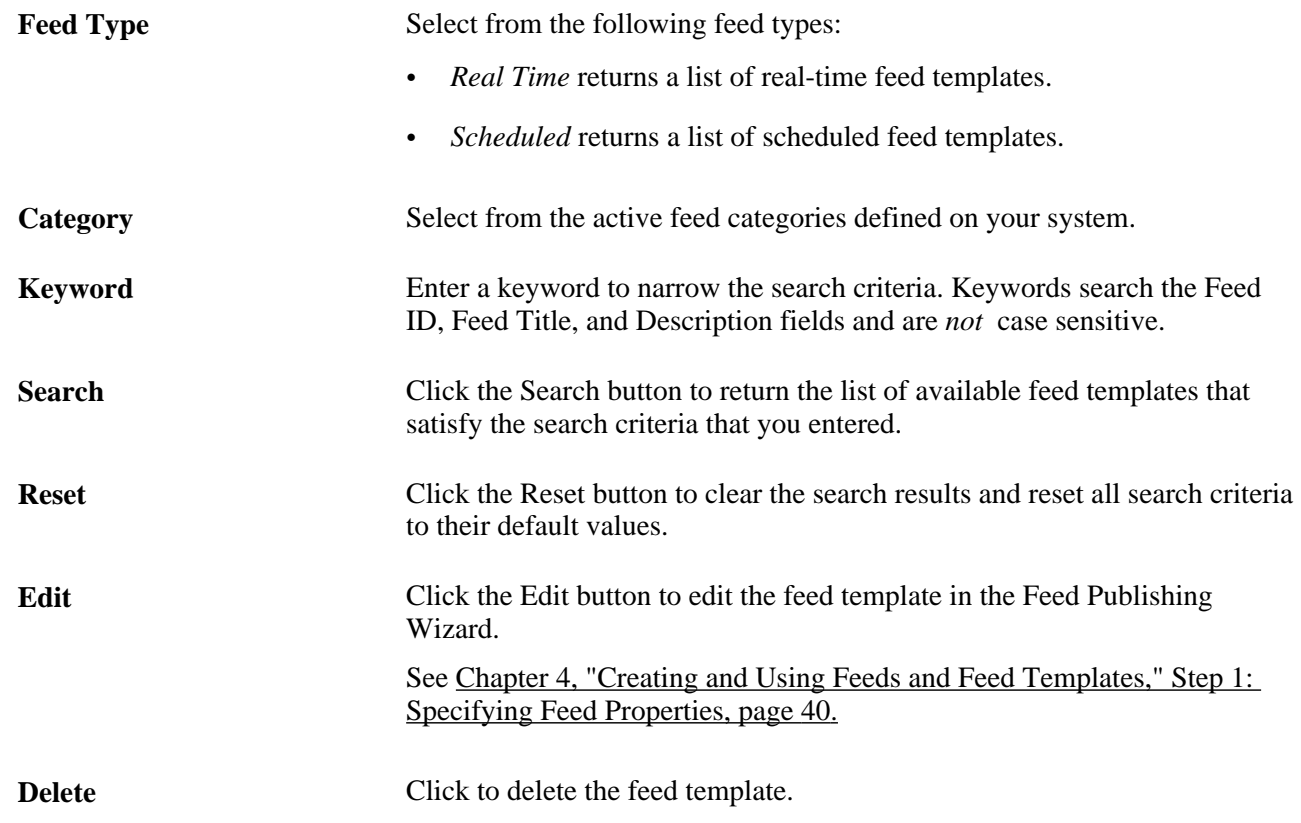

# **Converting Feed Metadata Between PeopleTools Releases**

This section discusses how to:

- Convert feed metadata from PeopleTools 8.50 or 8.51 to the current release (ad hoc conversions).
- Convert feed metadata from the current release to PeopleTools 8.50 or 8.51.

Starting with PeopleTools 8.52, feed definitions, feed templates, feed categories, and feed data types can be managed as PeopleTools managed objects. This enhancement required a change to the data structures that store feed metadata. Starting with PeopleTools 8.52, new tables were introduced to store feed metadata specifically, tables with a PSFP\_ prefix. In addition, the pre-PeopleTools 8.52 tables (that is, tables with a PS\_PTFP\_ prefix) are now used as staging tables for importing and converting metadata to the PeopleTools 8.52 format. The appendix provides a list showing the mapping of pre-8.52 tables to their current equivalents.

See [Appendix C, "Feed Metadata Table Structures in PeopleTools 8.52," page 167.](#page-176-0)

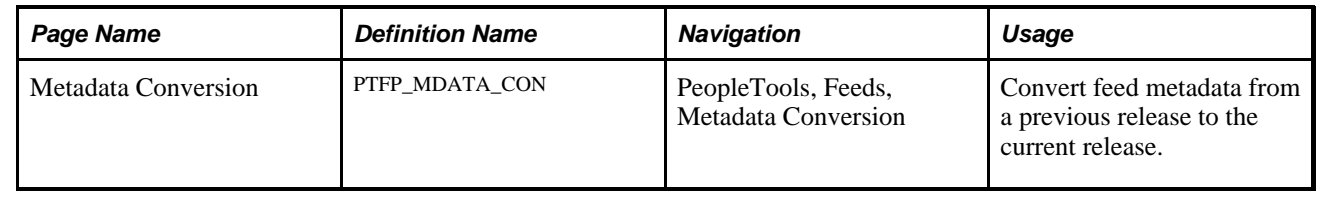

### **Page Used to Convert Feed Metadata Between PeopleTools Releases**

### **Converting Feed Metadata from PeopleTools 8.50 or 8.51 to the Current Release (Ad Hoc Conversions)**

This section provides an overview of using the Metadata Conversion page and discusses how to:

- Convert feed definitions to the current release.
- Convert feed data types to the current release.
- Convert feed categories to the current release.

The PeopleTools upgrade process automatically converts existing feed metadata to the format introduced in PeopleTools 8.52. Therefore, if you have upgraded your PeopleSoft system from a previous release, then you do not need to complete any of these ad hoc conversions. However, if you have feed definitions, feed data types, or feed categories in a PeopleSoft system that has not been upgraded and want those feed objects to be migrated to an instance on the current release, then you can use the Metadata Conversion page and the procedures in this section to convert that metadata in an ad hoc manner to the PeopleTools 8.52 format.

### **Overview of Using the Metadata Conversion Page**

Access the Metadata Conversion page (PeopleTools, Feeds, Metadata Conversion).

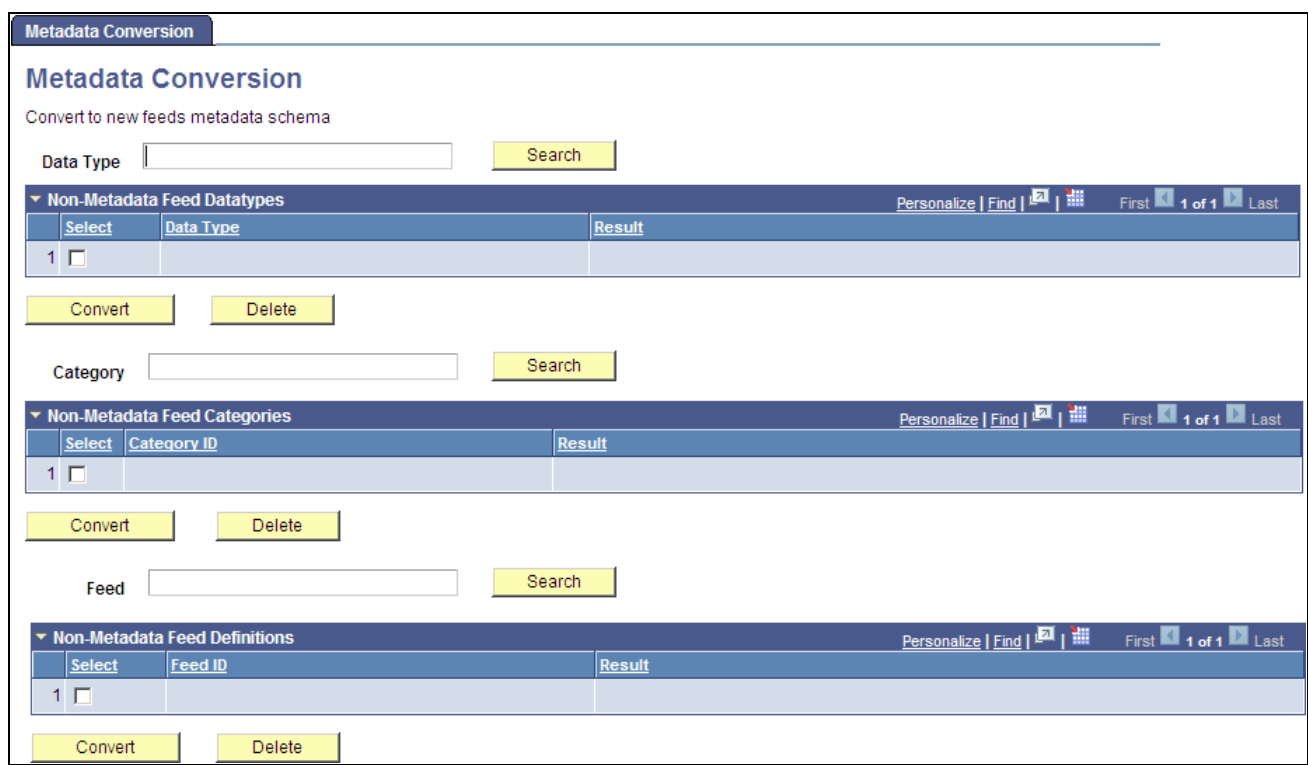

#### Metadata Conversion page

Use the Metadata Conversion page to convert feed metadata from a previous release (PeopleTools 8.50 or 8.51) to the current release. Each object type (feed definition, feed data type, and feed category) can be loaded and converted separately of the other object types.

**Data Type** Enter any text to search for and retrieve all imported feed data types matching the search string in its initial characters. The following search strings each retrieve the data type named ADMN\_TYPE: AD AD% %MN If no search string is specified, then all imported feed data types are retrieved. **Category** Enter any text to search for and retrieve all imported feed categories matching the search string in its initial characters. The following search strings each retrieve the category named FINANCE: FI FI% %NA If no search string is specified, then all imported feed categories are retrieved.

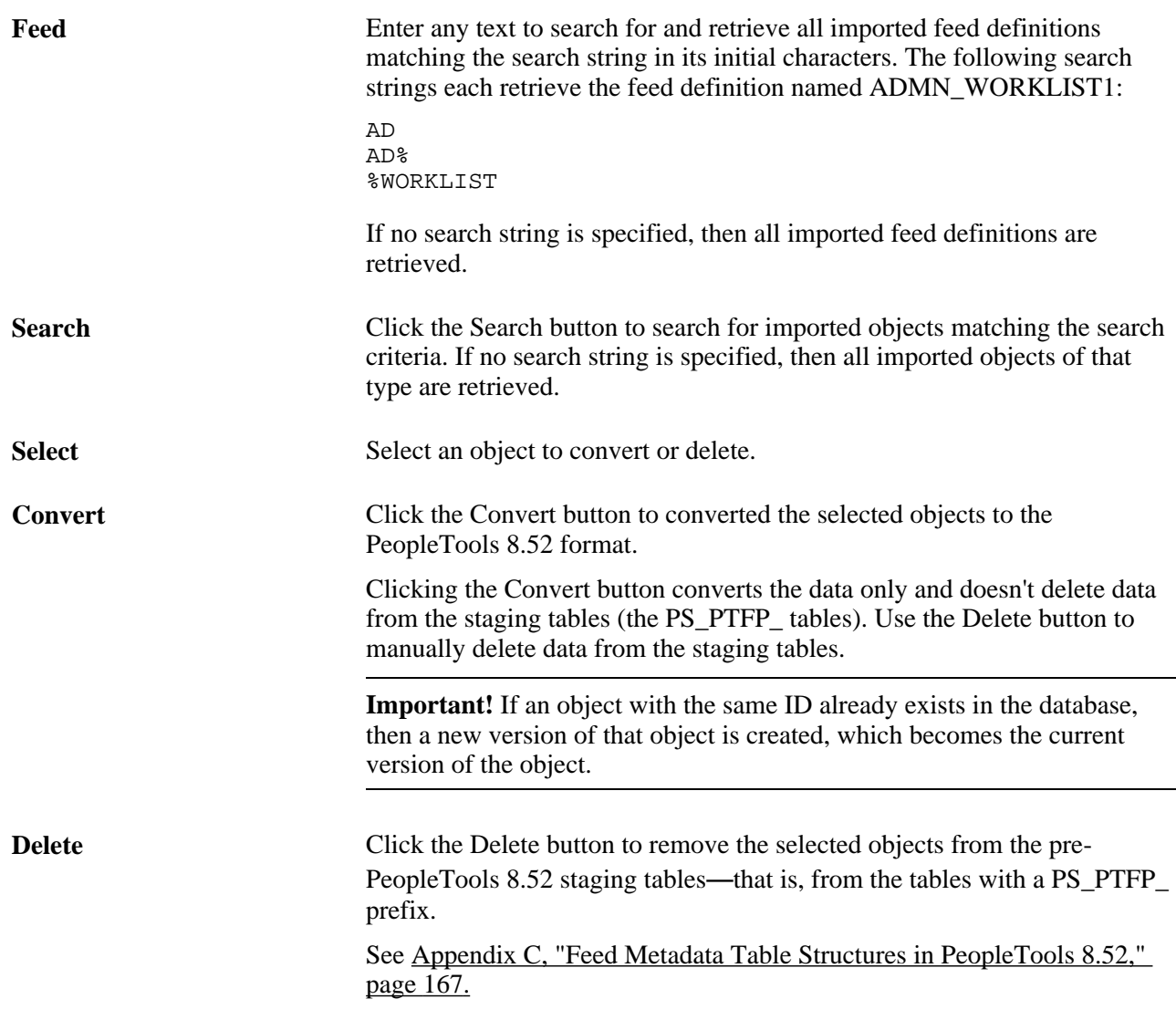

### **Converting Feed Definitions to the Current Release**

Converting feed definitions from PeopleTools 8.50 or 8.51 to the current release consists of three major steps:

- Exporting the feed definitions from the source system.
- Importing the feed definitions into the PeopleTools 8.52 (or later) system.
- Converting the metadata to the PeopleTools 8.52 format.

To export the feed definitions from the source system, retrieve and run the appropriate Data Mover script:

- 1. In the browser logged into the PeopleTools 8.52 (or later) system, select PeopleTools, Utilities, Administration, Message Catalog.
- 2. Enter *219* in the Message Set Number field and press the ENTER key.
- 3. Click the Find link and enter one of the following values in the Enter Search String field:
	- Enter *3300* to retrieve the script for exporting feed definitions *without* user personalization data.
	- Enter *3302* to retrieve the script for exporting feed definitions *with* user personalization data.
- 4. Click the OK button
- 5. Copy the script from the Description field.
- 6. Run PeopleSoft Data Mover on the source database.
- 7. Paste the script into the upper pane.
- 8. Modify the script as follows:
	- Change all occurrences of %3 to a value for this export of data—for example:

- Provide a complete path to the .DAT and .LOG files as needed.
- Change all occurrences of %4 to identify the specific feed ID or IDs that you want to export—for example:

```
'ADMN_WORKLIST_01'
'ADMN_WORKLIST_01', 'ADMN_WORKLIST_02'
'ADMN_WORKLIST%', 'ADMN_MY_%'
```
- Optionally, replace %1 and %2 with values to provide a timestamp and the user ID who performed the conversion.
- 9. Run the script.

To import the feed definitions into the PeopleTools 8.52 (or later) system, retrieve and run the appropriate Data Mover script:

- 1. In the browser logged into the PeopleTools 8.52 (or later) system, select PeopleTools, Utilities, Administration, Message Catalog.
- 2. Enter *219* in the Message Set Number field and press the ENTER key.
- 3. Click the Find link and enter one of the following values in the Enter Search String field:
	- Enter *3301* to retrieve the script for importing feed definitions *without* user personalization data. Use this script if you selected *3300* in the previous step 3.
	- Enter *3303* to retrieve the script for importing feed definitions *with* user personalization data. Use this script if you selected *3302* in the previous step 3.
- 4. Click the OK button
- 5. Copy the script from the Description field.
- 6. Run PeopleSoft Data Mover on the PeopleTools 8.52 (or later) database.
- 7. Paste the script into the upper pane.
- 8. Modify the script as follows:
	- Change all occurrences of %3 to the value that you specified for %3 in the previous step 8—for example:

- Provide a complete path to the .DAT and .LOG files as needed.
- Change all occurrences of %4 to the value that you specified for %4 in the previous step 8—for example:

```
'ADMN_WORKLIST_01'
'ADMN_WORKLIST_01', 'ADMN_WORKLIST_02'
'ADMN_WORKLIST%', 'ADMN MY %'
```
- Optionally, replace %1 and %2 with values to provide a timestamp and the user ID who performed the conversion.
- 9. Run the script.

To convert the metadata to the PeopleTools 8.52 format:

- 1. In the browser logged into the PeopleTools 8.52 (or later) system, select PeopleTools, Feeds, Metadata Conversion.
- 2. Click the Search button next to the text field labeled Feed to retrieve all imported feed definitions. Alternatively, enter the initial letters of the feed IDs for the feed definitions that you want to retrieve in the Feed text field and click Search.

The Non-Metadata Feed Definitions grid is loaded with imported feed definitions.

- 3. Click in the Select column to select each of the feed definitions that you want to convert.
- 4. Click the Convert button.
- 5. To verify that the selected feed definitions were converted to the PeopleTools 8.52 format, go to the My Feeds page.
- 6. Click the Search button to list all feed definitions. Alternatively, enter search criteria to retrieve selected feeds only.

#### **Converting Feed Data Types to the Current Release**

Converting feed data types from PeopleTools 8.50 or 8.51 to the current release consists of three major steps:

- Exporting the feed data types from the source system.
- Importing the feed data types into the PeopleTools 8.52 (or later) system.
- Converting the metadata to the PeopleTools 8.52 format.

To export the feed data types from the source system, retrieve and run the appropriate Data Mover script:

1. In the browser logged into the PeopleTools 8.52 (or later) system, select PeopleTools, Utilities, Administration, Message Catalog.

- 2. Enter *219* in the Message Set Number field and press the ENTER key.
- 3. Click the Find link and enter *3304* in the Enter Search String field
- 4. Click the OK button
- 5. Copy the script from the Description field.
- 6. Run PeopleSoft Data Mover on the source database.
- 7. Paste the script into the upper pane.
- 8. Modify the script as follows:
	- Change all occurrences of %3 to a value for this export of data—for example:

- Provide a complete path to the .DAT and .LOG files as needed.
- Change all occurrences of %4 to identify the specific feed data type ID or IDs that you want to export—for example:

```
'MY_DATATYPE_01'
'MY_DATATYPE_01', 'MY_DATATYPE_02'
'%FEED', 'MY_%'
```
- Optionally, replace %1 and %2 with values to provide a timestamp and the user ID who performed the conversion.
- 9. Run the script.

To import the feed data types into the PeopleTools 8.52 (or later) system, retrieve and run the appropriate Data Mover script:

- 1. In the browser logged into the PeopleTools 8.52 (or later) system, select PeopleTools, Utilities, Administration, Message Catalog.
- 2. Enter *219* in the Message Set Number field and press the ENTER key.
- 3. Click the Find link and enter *3305* in the Enter Search String field.
- 4. Click the OK button
- 5. Copy the script from the Description field.
- 6. Run PeopleSoft Data Mover on the PeopleTools 8.52 (or later) database.
- 7. Paste the script into the upper pane.
- 8. Modify the script as follows:
	- Change all occurrences of %3 to the value that you specified for %3 in the previous step 8—for example:

- Provide a complete path to the .DAT and .LOG files as needed.
- Change all occurrences of %4 to the value that you specified for %4 in the previous step 8—for example:

```
'MY_DATATYPE_01'
'MY_DATATYPE_01', 'MY_DATATYPE_02'
'%FEED', 'MY_%'
```
- Optionally, replace %1 and %2 with values to provide a timestamp and the user ID who performed the conversion.
- 9. Run the script.

To convert the metadata to the PeopleTools 8.52 format:

- 1. In the browser logged into the PeopleTools 8.52 (or later) system, select PeopleTools, Feeds, Metadata Conversion.
- 2. Click the Search button next to the text field labeled Data Type to retrieve all imported feed data types. Alternatively, enter the initial letters of the feed data type IDs for the feed data types that you want to retrieve in the Data Type text field and click Search.

The Non-Metadata Feed Datatypes grid is loaded with imported feed data types.

- 3. Click in the Select column to select each of the feed data types that you want to convert.
- 4. Click the Convert button.
- 5. To verify that the selected feed data types were converted to the PeopleTools 8.52 format, go to the Define Feed Data Types page (select PeopleTools, Feeds, Define Feed Data Types).
- 6. Click the Search button to list all feed data types.

#### **Converting Feed Categories to the Current Release**

Converting feed categories from PeopleTools 8.51 to the current release consists of three major steps:

- Exporting the feed categories from the source system.
- Importing the feed categories into the PeopleTools 8.52 (or later) system.
- Converting the metadata to the PeopleTools 8.52 format.

**Note.** Feed categories were introduced in PeopleTools 8.51. Therefore, these procedures apply to PeopleTools 8.51 only, and not to 8.50.

To export the feed categories from the source system, retrieve and run the appropriate Data Mover script:

- 1. In the browser logged into the PeopleTools 8.52 (or later) system, select PeopleTools, Utilities, Administration, Message Catalog.
- 2. Enter *219* in the Message Set Number field and press the ENTER key.
- 3. Click the Find link and enter *3306* in the Enter Search String field
- 4. Click the OK button
- 5. Copy the script from the Description field.
- 6. Run PeopleSoft Data Mover on the source database.
- 7. Paste the script into the upper pane.
- 8. Modify the script as follows:
	- Change all occurrences of %3 to a value for this export of data—for example:

- Provide a complete path to the .DAT and .LOG files as needed.
- Change all occurrences of %4 to identify the specific feed category ID or IDs that you want to export—for example:

```
'MY_CATEGORY_01'
'MY_CATEGORY_01', 'MY_CATEGORY_02'
'%'
```
- Optionally, replace %1 and %2 with values to provide a timestamp and the user ID who performed the conversion.
- 9. Run the script.

To import the feed categories into the PeopleTools 8.52 (or later) system, retrieve and run the appropriate Data Mover script:

- 1. In the browser logged into the PeopleTools 8.52 (or later) system, select PeopleTools, Utilities, Administration, Message Catalog.
- 2. Enter *219* in the Message Set Number field and press the ENTER key.
- 3. Click the Find link and enter *3307* in the Enter Search String field.
- 4. Click the OK button
- 5. Copy the script from the Description field.
- 6. Run PeopleSoft Data Mover on the PeopleTools 8.52 (or later) database.
- 7. Paste the script into the upper pane.
- 8. Modify the script as follows:
	- Change all occurrences of %3 to the value that you specified for %3 in the previous step 8—for example:

- Provide a complete path to the .DAT and .LOG files as needed.
- Change all occurrences of %4 to the value that you specified for %4 in the previous step 8—for example:

```
'MY_CATEGORY_01'
'MY_CATEGORY_01', 'MY_CATEGORY_02'
'%'
```
- Optionally, replace %1 and %2 with values to provide a timestamp and the user ID who performed the conversion.
- 9. Run the script.

To convert the metadata to the PeopleTools 8.52 format:

- 1. In the browser logged into the PeopleTools 8.52 (or later) system, select PeopleTools, Feeds, Metadata Conversion.
- 2. Click the Search button next to the text field labeled Category to retrieve all imported feed categories. Alternatively, enter the initial letters of the feed category IDs for the feed categories that you want to retrieve in the Category text field and click Search.

The Non-Metadata Feed Categories grid is loaded with imported feed categories.

- 3. Click in the Select column to select each of the feed categories that you want to convert.
- 4. Click the Convert button.
- 5. To verify that the selected feed categories were converted to the PeopleTools 8.52 format, go to the Define Feed Categories page (select PeopleTools, Feeds, Define Feed Categories).
- 6. Click the Search button to list all feed categories.

### **Converting Feed Metadata from the Current Release to PeopleTools 8.50 or 8.51**

This section discusses how to:

- Convert from the current release to 8.51.
- Convert from the current release to 8.50.

#### **Converting from the Current Release to 8.51**

Converting feed definitions from the current release to PeopleTools 8.51 consists of two major steps:

Creating a change package on the current release.

• Importing the change package into the PeopleTools 8.51 system using PeopleSoft Change Assistant.

To create a change package on the current release:

- 1. Sign into Application Designer on the current release in two-tier mode.
- 2. Create a new project.
- 3. Add the feed objects (feed definitions, feed data types, feed categories, or any combination of these objects) that you want to convert to the project.
- 4. From the menu, select File, Project Properties.
- 5. Select the Change Project option.
- 6. Go to the Update IDs tab.
- 7. Specify an update ID. If necessary, create a new update ID.
- 8. If there are prerequisite updates associated with this update, go to the Pre-Requisites tab and specify the update IDs there.
- 9. From the menu, select Tools, Create Change Package.
- 10. Specify the export directory—for example, C:\temp.
- 11. Select the option to generate a new template.
- 12. Click OK to begin the process of creating the change package.

Several Application Engine processes will be launched in separate windows. A pop-up status message will indicate the success of the change package creation.

After the change package has been created, you can examine the data files, scripts, and miscellaneous files created in the update ID subdirectory of the export directory—C:\temp\upd*update\_ID.*

To import the change package into PeopleTools 8.51 using PeopleSoft Change Assistant:

- 1. Run PeopleSoft Change Assistant on the PeopleTools 8.51 system.
- 2. Apply this update to the system.

See *PeopleTools 8.52: Change Assistant*, "Applying Updates."

### **Converting from the Current Release to 8.50**

Converting feed definitions from the current release to PeopleTools 8.50 consists of two major steps:

- Creating a change package on the current release.
- Importing the exported data into the PeopleTools 8.50 system using PeopleSoft Data Mover.

To create a change package on the current release:

- 1. Sign into Application Designer on the current release in two-tier mode.
- 2. Create a new project.

3. Add the feed objects (feed definitions, feed data types, or any combination of these objects) that you want to convert to the project.

**Note.** Because feed categories were introduced in PeopleTools 8.50, feed category definitions cannot be converted to a PeopleTools 8.50 system. Do not include any feed category objects in your project.

- 4. From the menu, select File, Project Properties.
- 5. Select the Change Project option.
- 6. Go to the Update IDs tab.
- 7. Specify an update ID. If necessary, create a new update ID.
- 8. If there are prerequisite updates associated with this update, go to the Pre-Requisites tab and specify the update IDs there.
- 9. From the menu, select Tools, Create Change Package.
- 10. Specify the export directory—for example, C:\temp.
- 11. Select the option to generate a new template.
- 12. Click OK to begin the process of creating the change package.

Several Application Engine processes will be launched in separate windows. A pop-up status message will indicate the success of the change package creation.

After the change package has been created, you can examine the data files, scripts, and miscellaneous files created in the update ID subdirectory of the export directory—for example, C:\temp\upd*update\_ID.*

To import the exported data into PeopleTools 8.50 using PeopleSoft Data Mover:

- 1. Go to the batch scripts subdirectory of the export directory. For example, go to C:\temp\upd*update\_ID* \upd*update\_ID*\_batch\scripts directory.
- 2. If you exported feed definitions, edit the upd*update\_ID*\_FeedDef\_i.dms script.
- 3. Replace the <%STAGINGDIRECTORY%> placeholder with the path to the batch directory—for example, C:\temp\updupdate\_ID\updupdate\_ID\_batch.

4. Replace the IMPORT  $\star$ ; command with the following commands:

REPLACE\_ALL PS\_PTFP\_FEED AS TEMP\_PS\_PTFP\_FEED;

INSERT INTO PS\_PTFP\_FEED SELECT T.PTFP\_FEED\_ID, T.DESCR, T.DESCR254, T.OBJECTOWNERID, T.PTFP\_CATEGORY\_ID, T.PTFP\_DATATYPE\_ID, T.PTFP\_FEED\_FORMAT, T.PTFP\_CACHE\_TYPE, T.PTFP\_CACHE\_TIME, T.PTFP\_OPR\_AUTH\_TYPE, T.PTFP\_OPR\_ID, T.PTFP\_OPR\_PWD, T.PTFP\_SEC\_TYPE, T.IB\_OPERATIONNAME, T.PORTAL\_NAME, T.MSGNODENAME, T.CREATEDTTM, T.CREATEOPRID, T.LASTUPDDTTM, T.LASTUPDOPRID FROM TEMP\_PS\_PTFP\_FEED T; IMPORT PS\_PTFP\_ADMN\_PREF; IMPORT PS\_PTFP\_ATTRS; IMPORT PS\_PTFP\_ATTRS\_LANG; IMPORT PS\_PTFP\_FEED\_LANG; IMPORT PS\_PTFP\_PARMS; IMPORT PS\_PTFP\_PARMS\_LANG; IMPORT PS\_PTFP\_PUB\_SITES; IMPORT PS\_PTFP\_PVALS; IMPORT PS\_PTFP\_PVALS\_LANG; IMPORT PS\_PTFP\_SECURITY; IMPORT PS\_PTFP\_SETTINGS;

UPDATE PSSTATUS SET LASTREFRESHDTTM = %currentdatetimein;

- 5. Save your changes to the script.
- 6. Run PeopleSoft Data Mover on the PeopleTools 8.50 system.
- 7. Paste the script into the upper pane.
- 8. Run the script.
- 9. If you exported feed data types, edit the upd*update\_ID*\_FeedDat\_i.dms script.
- 10. Replace the <%STAGINGDIRECTORY%> placeholder with the path to the batch directory—for example, C:\temp\updupdate\_ID\updupdate\_ID\_batch.
- 11. Paste the script into the upper pane in PeopleSoft Data Mover.
- 12. Run the script.

# **Using SysAudit Information**

SysAudit information is available for:

- Feed definition integrity.
- PS Query feed integrity.
- Worklist feed integrity.

### **See Also**

*PeopleTools 8.52: Data Management*, "Ensuring Data Integrity," Running SYSAUDIT

# **Archiving Feeds**

This section provides an overview of archiving feed data and discusses how to archive scheduled feed data.

### **Understanding the Archiving of Feed Data**

Scheduled feeds are published asynchronously and stored as messages in Integration Broker queues. The process of archiving feed data archives the messages stored in the Integration Broker queues used by scheduled feeds. You run a batch process to archive and delete the queue message data.

This section provides an overview of:

- Feed archiving parameters.
- Feed archiving options and logic.

### **Feed Archiving Parameters**

The following parameters specified in the feed definition are used for archiving the Integration Broker queue messages:

• Integration Broker Service Operation name

For generic scheduled feeds, the service operation name is the value of the IB\_OPERATIONNAME data source setting.

For other scheduled feeds, the system uses the service operations listed in the Feed Service Operations grid on the Define Data Types page.

• Integration Broker subqueue name, when applicable

For generic scheduled feeds, no subqueue name exists.

For other scheduled feeds, the Feed ID value is the sub queue name.

• PTFP\_FEED:UTILITY:Utility DSPARAMETER\_MAXROW

For scheduled feeds, you must define this parameter in the data source parameter for the data type.

This parameter indicates the number of feed items that will appear to the user.

- If the parameter value is *PTFP\_FEED:UTILITY:Utility SF\_MAXROWOPTION\_LATESTMSG*, then only the latest message in the Integration Broker queue appears to the user.
- If the parameter value is *PTFP\_FEED:UTILITY:Utility SF\_MAXROWOPTION\_ALLMSGS,* then all the messages in the Integration Broker queue appear to the user.
- The parameter can be a number, for example, 4, which indicates that only 4 items appear to the user.
- PTFP\_FEED:UTILITY:Utility DSPARAMETER\_SF\_MAXMINUTES

For scheduled feeds, you must define this parameter in the data source parameter for the data type.

This parameter tells the length of time for which the feed messages are valid in the Integration Broker queues.

- If the parameter value is *PTFP\_FEED:UTILITY:Utility SF\_MAXMINUTES\_ALLMSGS,* then all the messages appear to the user.
- If the parameter value is a number, for example *100,* then all the feed messages existing in the Integration Broker queue for fewer than 100 minutes appear to the user.

### **Feed Archiving Options and Logic**

This table describes the feeds archiving options and logic:

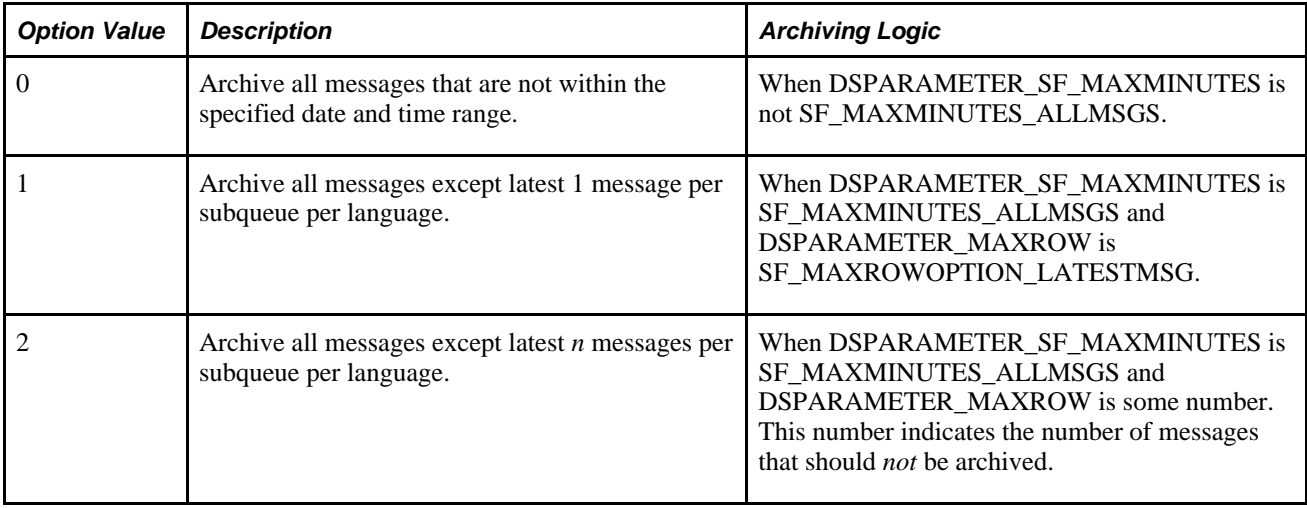

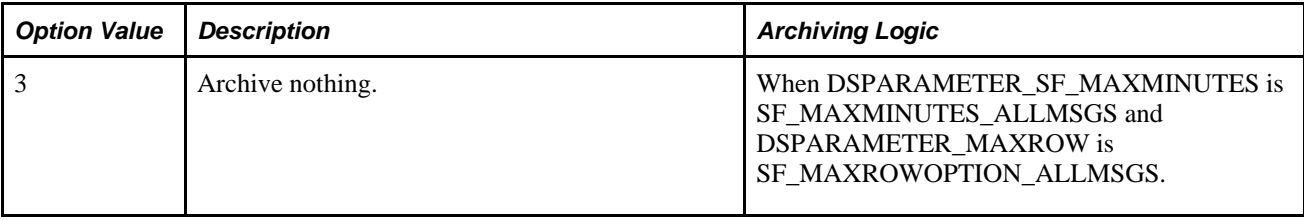

**Note.** The feed archiving options are implicitly arrived at based on the feed definition. These cannot be specified when the PTIBFEEDARCH process runs.

# **Page Used to Archive Feeds**

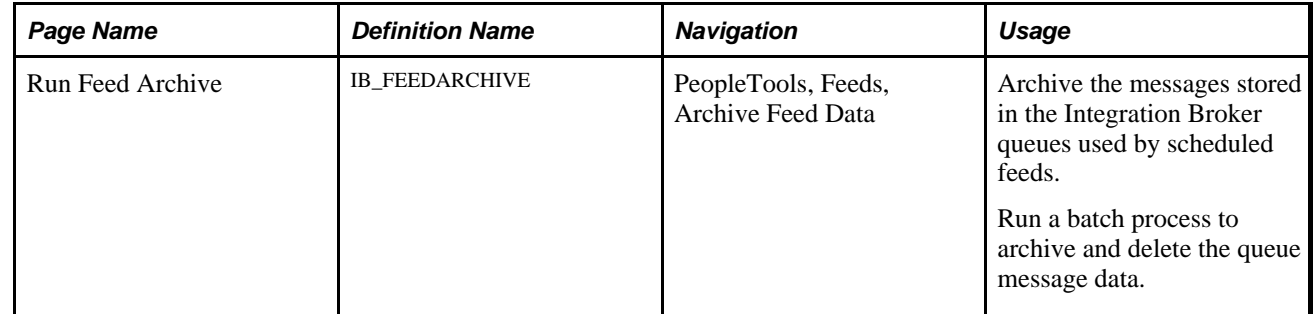

### **Archiving Scheduled Feed Data**

Access the Run Feed Archive page (PeopleTools, Feeds, Archive Feed Data).

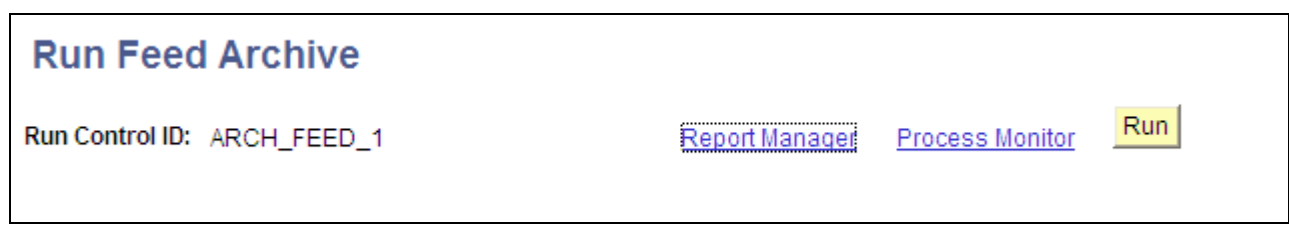

Run Feed Archive page

Click the Run button to access the PTIBFEEDARCH process:

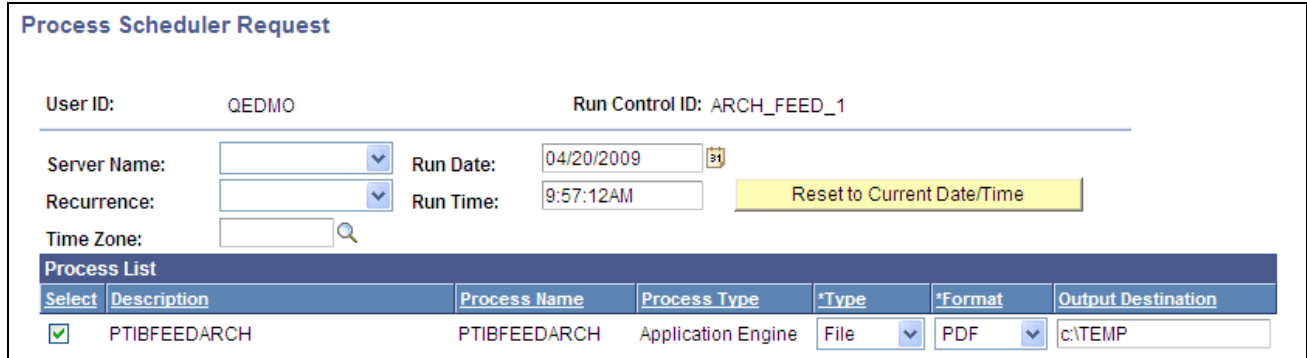

Process Scheduler Request page showing the PTIBFEEDARCH process

Use the Run Feed Archive page to archive Integration Broker messages that are used by scheduled feeds. Archiving takes no parameters from the user; parameters for archiving come from the feed definitions themselves.

All scheduled feeds are archived simultaneously; you cannot selectively archive feeds. The process archives and deletes the feed data based on the Archive flag in the Integration Broker queue used in the service operations that published messages to Integration Broker queues. If the Archive flag is enabled, then the messages are archived and then deleted; otherwise, the messages are just deleted.

You can view archived Integration Broker messages by using the Service Operations Monitor. Look for asynchronous services with the Archive flag enabled.

**Note.** A scheduled feed can be archived only if the service operations involved in the scheduled feeds are listed in the Feed Service Operations grid on the Define Feed Data Types page.

**Note.** Feeds archiving logic is comparable to Integration Broker archiving logic. For a feed message to be archived, you must select the Archive check box on the Queue Definition page for the service operation. If you do not select the Archive check box, then the feeds archiving process deletes the feed messages and the messages do not appear on the Service Operation Monitor - Asynchronous Services page when the Archive check box is selected.

See *PeopleTools 8.52: Integration Broker Service Operations Monitor*, "Monitoring Asynchronous Service Operations," Monitoring Asynchronous Service Operation Transactions.
# **Chapter 6**

# **Creating and Using Integration Broker Generic Message Feeds**

This chapter provides an overview of Integration Broker generic message feeds and discusses how to:

- Publish Integration Broker generic message feeds.
- Use Integration Broker generic message feeds.

# **Understanding Integration Broker Generic Message Feeds**

Integration Broker generic message feeds enable administrators to expose Integration Broker messages used in asynchronous, one-way service operations as feeds. These feeds are scheduled feeds. Unlike up-front feeds, for which the message contents in Integration Broker queues are feed messages, the messages published to Integration Broker queues in the case of generic feeds are either PeopleSoft rowset messages or non-rowset messages. These messages are called Integration Broker generic messages. Typically, these messages are generated based on actions performed by users or events occurring within the PeopleSoft system.

 The Define Generic Feed page allows the feed administrator to select any existing asynchronous, one-way service operation in the system and expose it as a feed. When a feed is exposed for an asynchronous, one-way operation, the framework automatically creates a Local-to-Atom routing for the corresponding service operation.

This example of the Routings page shows the Local-to-Atom routing for the USER\_PROFILE service operation:

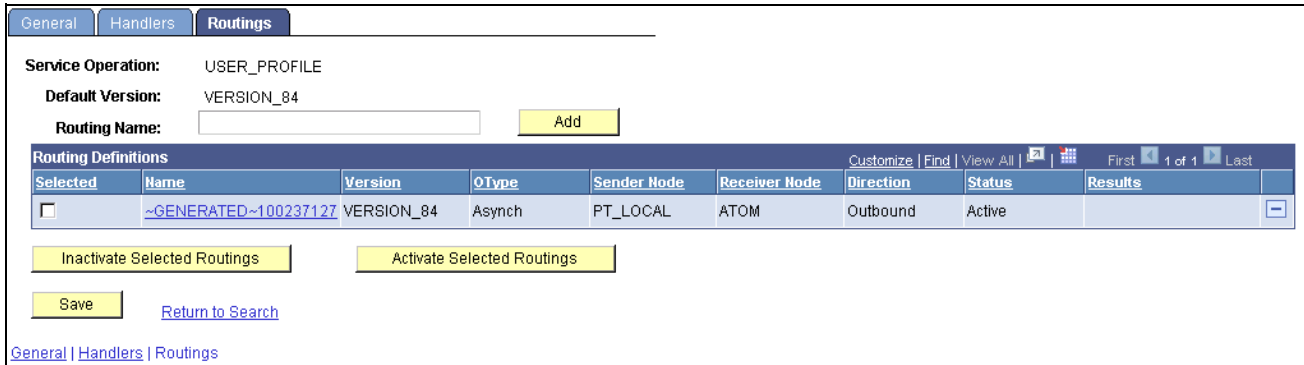

Example of service operation showing Local-to-Atom routing

When a message is published for an asynchronous, one-way service operation, these messages will also be available in the feed, which is another form of application integration.

The default and recommended security option for generic Integration Broker message feeds is real-time security, although you can select other options as necessary. Real-time security allows only users who are in the permission list on the security page of the service operation to access that Integration Broker generic message as a feed. Users in the PeopleSoft Administrator and Portal Administrator roles also have access to Integration Broker generic message feeds.

# **Publishing Integration Broker Generic Message Feeds**

This section provides an overview of the steps used to publish an Integration Broker generic message feed and discusses how to:

- Publish an Integration Broker generic message as a feed.
- Define advanced options for generic message feeds.

## **Understanding the Steps to Publish an Integration Broker Generic Message Feed**

You can use either of these methods to publish an Integration Broker generic message as a feed:

Using the Publish as Feed pages.

When you use the Publish as Feed pages to publish an Integration Broker generic message as a feed, you will have access to the Advanced Options page, which facilitates setting advanced feed options for this type of feed. However, you will be unable to set any data source parameters as personalizable—that is, as user specified or administrator specified.

Using the Feed Publishing Wizard.

When you use the Feed Publishing Wizard to publish an Integration Broker generic message as a feed, you will be able to set data source parameters as personalizable—that is, as user specified or administrator specified. However, it is more difficult to set advanced feed options through the Feed Publishing Wizard because they are set by value, and not by selecting a native language option.

Because there advantages and limitations of both methods of publishing an Integration Broker generic message as a feed, you might want to publish the feed using one methodology, and then use the other methodology to edit the feed definition.

#### **Publishing Using the Publish as Feed Pages**

To publish an Integration Broker generic message as a feed using the Publish as Feed pages:

- 1. Select PeopleTools, Feeds, Define IB Generic Message Feed.
- 2. Select the service operation to publish as a feed.
- 3. On the Define IB Generic Message Feed page, click the Publish as Feed link.

See [Chapter 6, "Creating and Using Integration Broker Generic Message Feeds," Publishing an](#page-111-0)  [Integration Broker Generic Message as a Feed, page 102.](#page-111-0)

4. On the Publish Feed Definition page, define the feed properties and security.

See [Chapter 4, "Creating and Using Feeds and Feed Templates," Defining Feed Properties, page 53.](#page-62-0)

- 5. Click the Advanced Options link.
- 6. Define the advanced feed options.

See [Chapter 6, "Creating and Using Integration Broker Generic Message Feeds," Defining Advanced](#page-111-1)  [Options for Generic Message Feeds, page 102.](#page-111-1)

- 7. Click the OK button.
- 8. Click the Publish button.

#### **Publishing Using the Feed Publishing Wizard**

To publish an Integration Broker generic message as a feed using the Publish as Feed pages:

- 1. Select PeopleTools, Feeds, Feed Publishing Wizard.
- 2. Add a new value as the feed ID.
- 3. On the Specify Feed Properties page, define feed properties, such as the feed title, as well as additional feed properties.

See [Chapter 4, "Creating and Using Feeds and Feed Templates," Step 1: Specifying Feed Properties, page](#page-49-0) [40.](#page-49-0)

- 4. Click the Next button.
- 5. On the Select Data Source page, select *IB Generic Message Feeds* as the feed data type and then select the service operation as the data source.

See [Chapter 4, "Creating and Using Feeds and Feed Templates," Step 2: Selecting a Data Source, page 43](#page-52-0) [.](#page-52-0)

- 6. Click the Next button.
- 7. On the Select Data Source Parameters page, set the usage type and default value for the data source parameters

See Chapter 4, "Creating and Using Feeds and Feed Templates," Step 3: Specifying Data Source [Parameters, page 44.](#page-53-0)

If you set a parameter to be User Specified, click the Value link to specify the prompt values that are displayed to users when they personalize the feed; otherwise, continue with the next step.

See Chapter 4, "Creating and Using Feeds and Feed Templates," Specifying Prompt Values for Data [Source Parameters, page 49.](#page-58-0)

- 8. Click the Next button.
- 9. On the Specify Publishing Options page, specify the publishing options for the feed, including feed security and sites.

See [Chapter 4, "Creating and Using Feeds and Feed Templates," Step 4: Specifying Publishing Options,](#page-59-0)  [page 50.](#page-59-0)

10. Click the Save button to publish the feed.

## **Pages Used to Publish Integration Broker Generic Message Feeds**

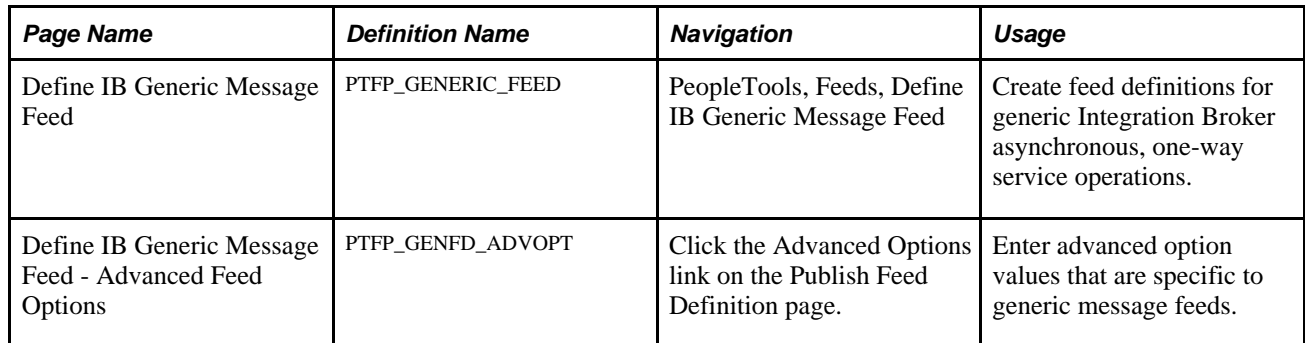

# <span id="page-111-0"></span>**Publishing an Integration Broker Generic Message as a Feed**

Access the Define IB Generic Message Feed page (PeopleTools, Feeds, Define IB Generic Message Feed).

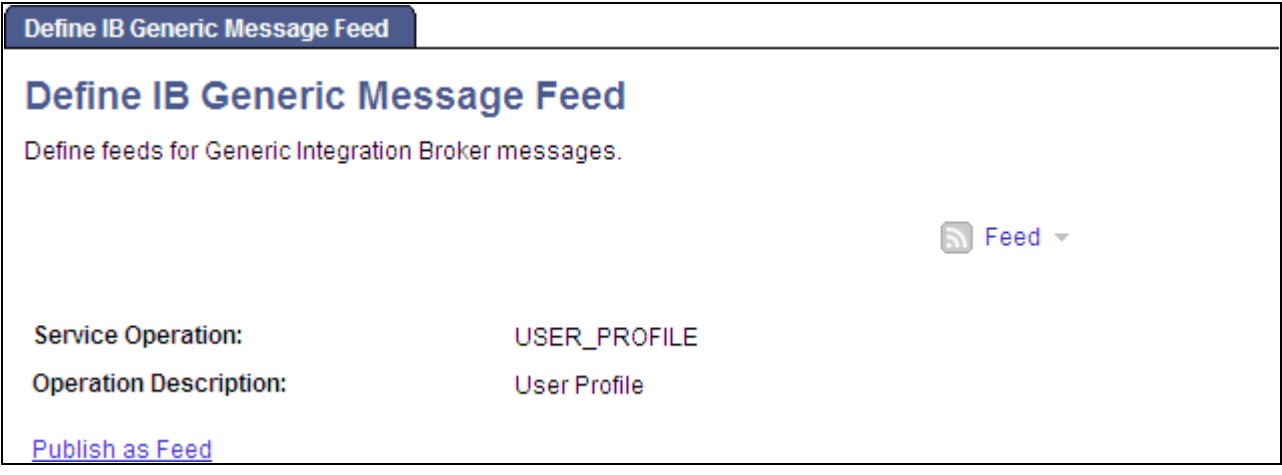

Define IB Generic Message Feed page

Use the Define IB Generic Message Feed page to publish an Integration Broker asynchronous, one-way service operation as a feed. Click the Publish as Feed link to begin creating the feed definition.

Create the feed definition on the Publish Feed Definition page.

See [Chapter 4, "Creating and Using Feeds and Feed Templates," Defining Feed Properties, page 53.](#page-62-0)

### <span id="page-111-1"></span>**Defining Advanced Options for Generic Message Feeds**

Access the Advanced Feed Options page (click the Advanced Options link on the Publish Feed Definition page).

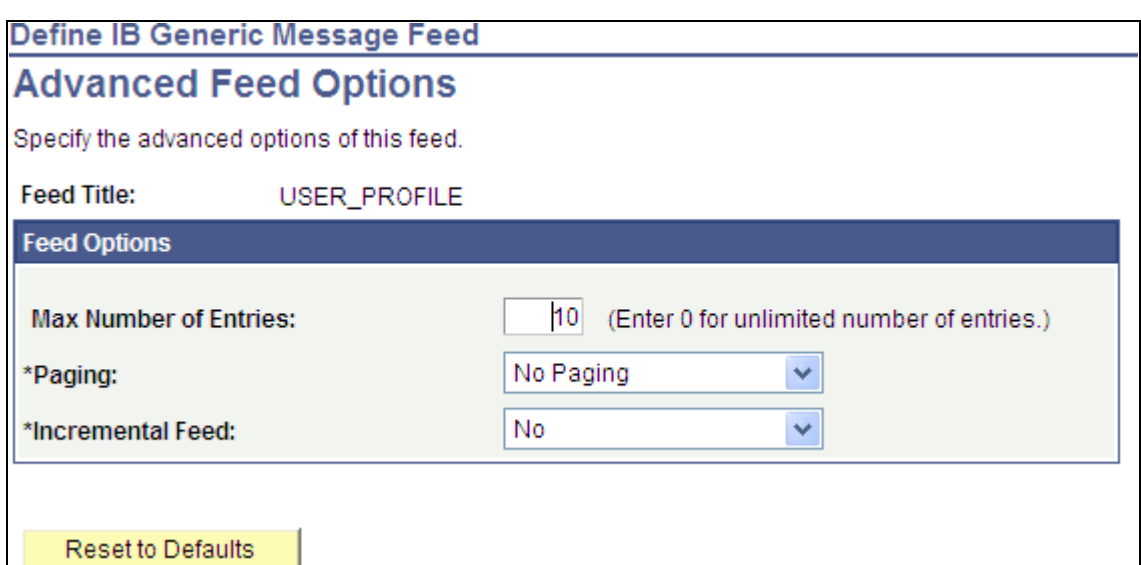

Define IB Generic Message Feed - Advanced Feed Options page

Use the Advanced Feed Options page to define advanced options for Integration Broker generic message feeds.

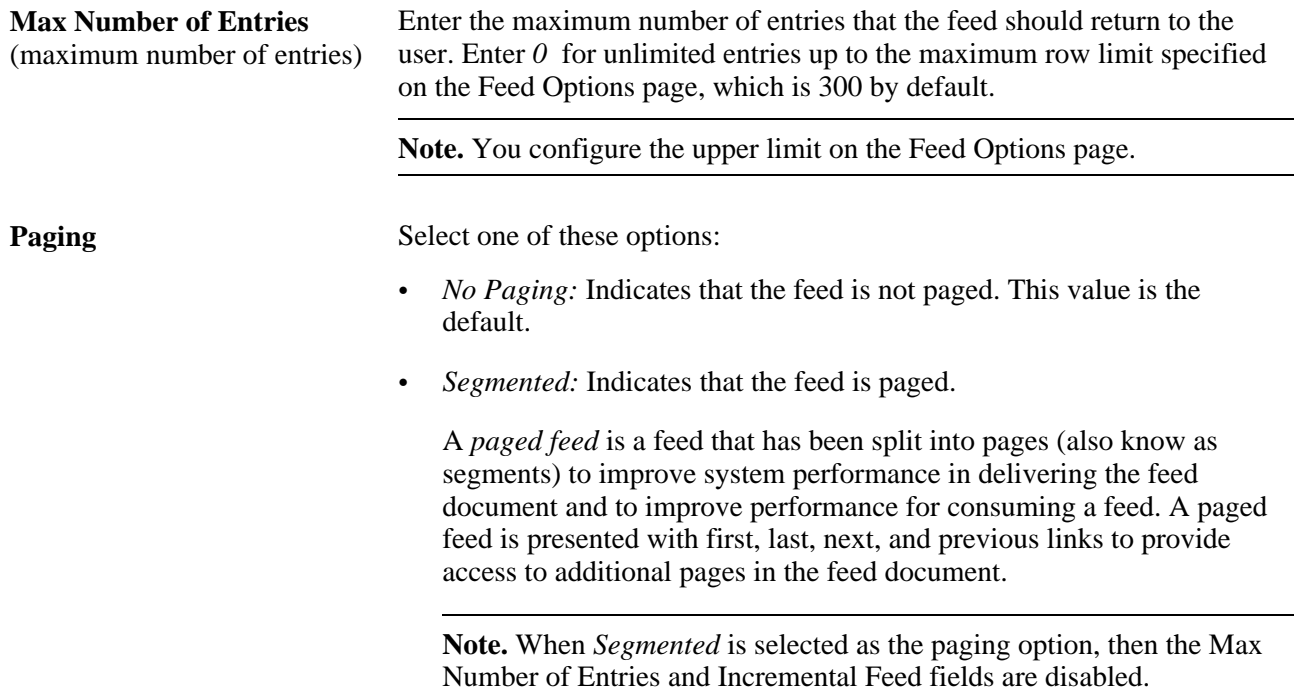

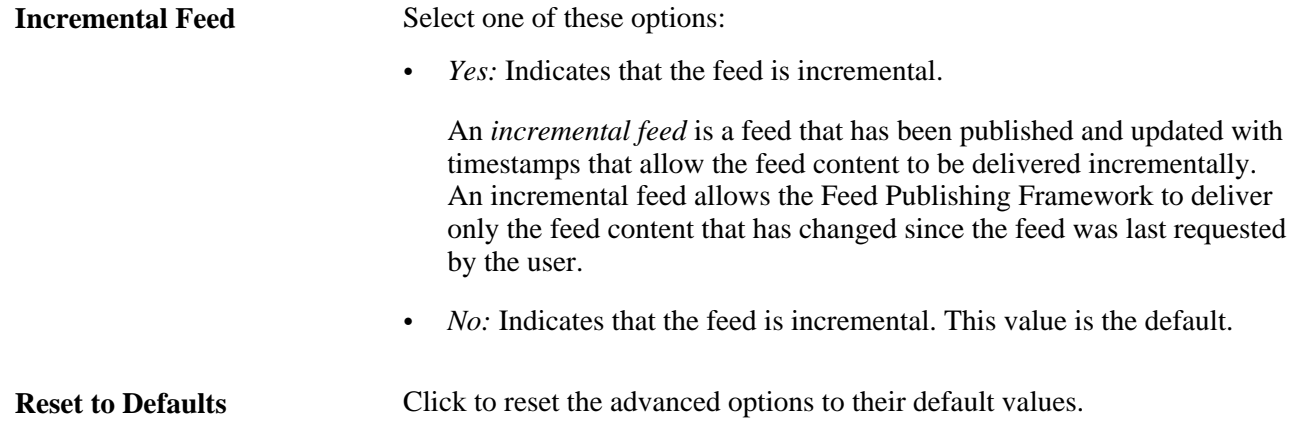

# **Using Integration Broker Generic Message Feeds**

Integration Broker generic message feeds enable administrators to expose Integration Broker messages used in asynchronous, one-way service operations as feeds.

This example shows a generic message feed for the ROLE\_MAINT service operation:

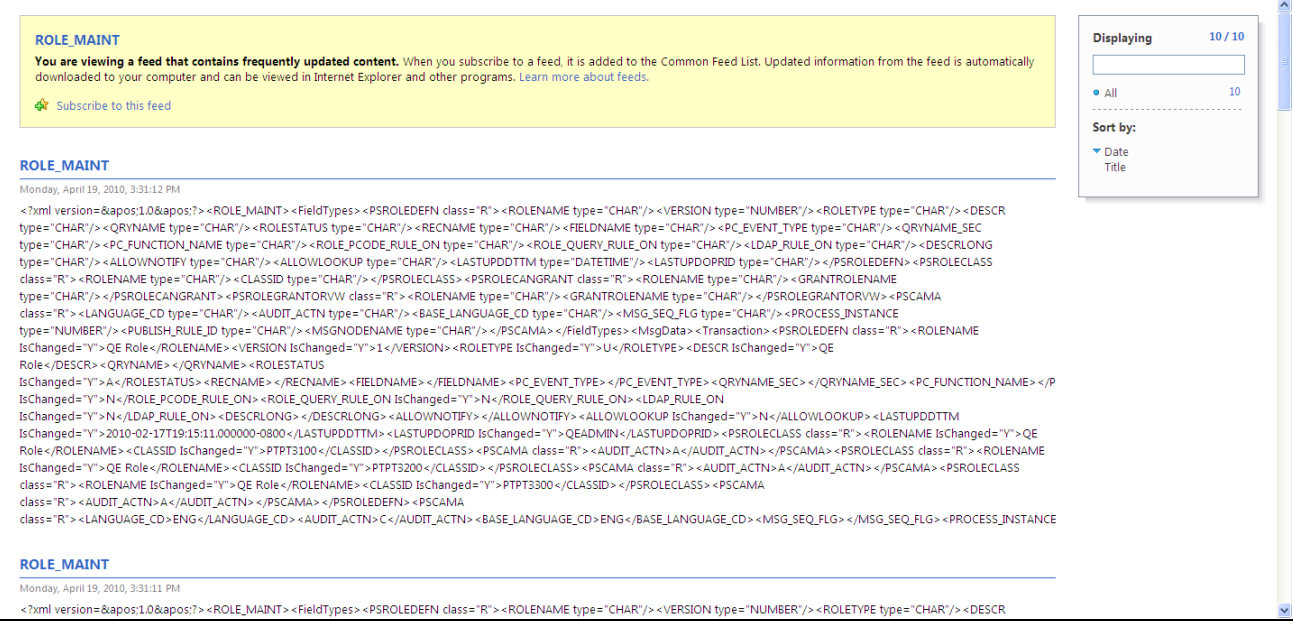

Example generic message feed for the ROLE\_MAINT service operation

# **Chapter 7**

# **Creating and Using Query Feeds**

This chapter provides an overview of query feeds and discusses how to:

- Publish query feeds.
- Define advanced options for query feeds.
- Use query feeds.

# **Understanding Query Feeds**

This section discusses query feed security.

#### **Query Feed Security**

The Feed Publishing Framework has two levels of security: feed security and data security. Feed security controls who can see the feed when searching for feeds. Data security controls whether the underlying data can be seen in the feed entries when a user requests the feed document.

Query feed security, which feed administrators specify on the advanced options page, determines feed security, that is, who can see the feed in search results.

# **Publishing Query Feeds**

This section provides an overview of the steps used to publish a query feed and discusses how to publish a query as a feed.

### **Understanding the Steps to Publish a Query Feed**

You can use either of these methods to publish a query as a feed:

Using the Publish as Feed pages.

When you use the Publish as Feed pages to publish a query as a feed, you will have access to the Advanced Options page, which facilitates setting advanced feed options for this type of feed. However, you will be unable to set any data source parameters as personalizable—that is, as user specified or administrator specified.

• Using the Feed Publishing Wizard.

When you use the Feed Publishing Wizard to publish a query as a feed, you will be able to set data source parameters as personalizable—that is, as user specified or administrator specified. However, it is more difficult to set advanced feed options through the Feed Publishing Wizard because they are set by value, and not by selecting a native language option.

Because there advantages and limitations of both methods of publishing a query as a feed, you might want to publish the feed using one methodology, and then use the other methodology to edit the feed definition.

#### **Publishing Using the Publish as Feed Pages**

To publish a query as a feed using the Publish as Feed pages:

**Note.** Any user with access to Query Manager can publish query feeds.

- 1. Select Reporting Tools, Query, Query Manager.
- 2. Select the query that you want to publish as a feed and click the Edit link.
- 3. Click the Publish as Feed link.

**Note.** If a feed has already been published for this query, then the link appears as Manage Feeds rather than Publish as Feed.

See [Chapter 7, "Creating and Using Query Feeds," Publishing a Query as a Feed, page 109.](#page-118-0)

4. On the Publish Feed Definition page, define the feed properties.

See [Chapter 4, "Creating and Using Feeds and Feed Templates," Defining Feed Properties, page 53.](#page-62-0)

- 5. Click the Advanced Options link.
- 6. Enter the query parameters, define advanced options such as query feed security, and map feed entry elements for the query feed.

```
See Chapter 7, "Creating and Using Query Feeds," Defining Advanced Options for Query Feeds, page 110
.
```
- 7. Click the OK button.
- 8. Click the Publish button.

#### **Publishing Using the Feed Publishing Wizard**

To publish a query as a feed using the Publish as Feed pages:

- 1. Select PeopleTools, Feeds, Feed Publishing Wizard.
- 2. Add a new value as the feed ID.

3. On the Specify Feed Properties page, define feed properties, such as the feed title, as well as additional feed properties.

See [Chapter 4, "Creating and Using Feeds and Feed Templates," Step 1: Specifying Feed Properties, page](#page-49-0) [40.](#page-49-0)

- 4. Click the Next button.
- 5. On the Select Data Source page, select *PS Query Feeds* as the feed data type and then select the query as the data source.

See [Chapter 4, "Creating and Using Feeds and Feed Templates," Step 2: Selecting a Data Source, page 43](#page-52-0) [.](#page-52-0)

6. Enter the query parameters, define advanced options such as query feed security, and map feed entry elements for the query feed.

See [Chapter 7, "Creating and Using Query Feeds," Defining Advanced Options for Query Feeds, page 110](#page-119-0) [.](#page-119-0)

- 7. Click the Next button.
- 8. On the Select Data Source Parameters page, set the usage type and default value for the data source parameters

See [Chapter 4, "Creating and Using Feeds and Feed Templates," Step 3: Specifying Data Source](#page-53-0)  [Parameters, page 44.](#page-53-0)

If you set a parameter to be User Specified, click the Value link to specify the prompt values that are displayed to users when they personalize the feed; otherwise, continue with the next step.

See [Chapter 4, "Creating and Using Feeds and Feed Templates," Specifying Prompt Values for Data](#page-58-0)  [Source Parameters, page 49.](#page-58-0)

- 9. Click the Next button.
- 10. On the Specify Publishing Options page, specify the publishing options for the feed.

See [Chapter 4, "Creating and Using Feeds and Feed Templates," Step 4: Specifying Publishing Options,](#page-59-0)  [page 50.](#page-59-0)

11. Click the Save button to publish the feed.

# **Page Used to Publish Query Feeds**

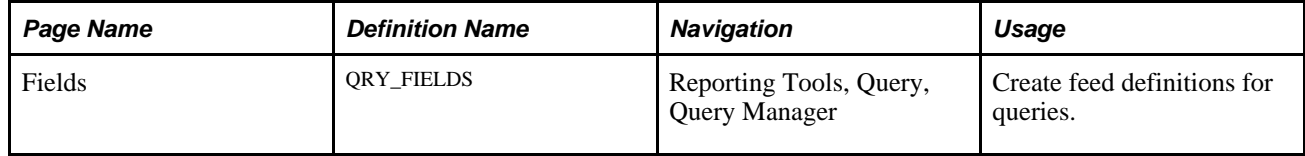

# <span id="page-118-0"></span>**Publishing a Query as a Feed**

Access the Fields page (Reporting Tools, Query, Query Manager).

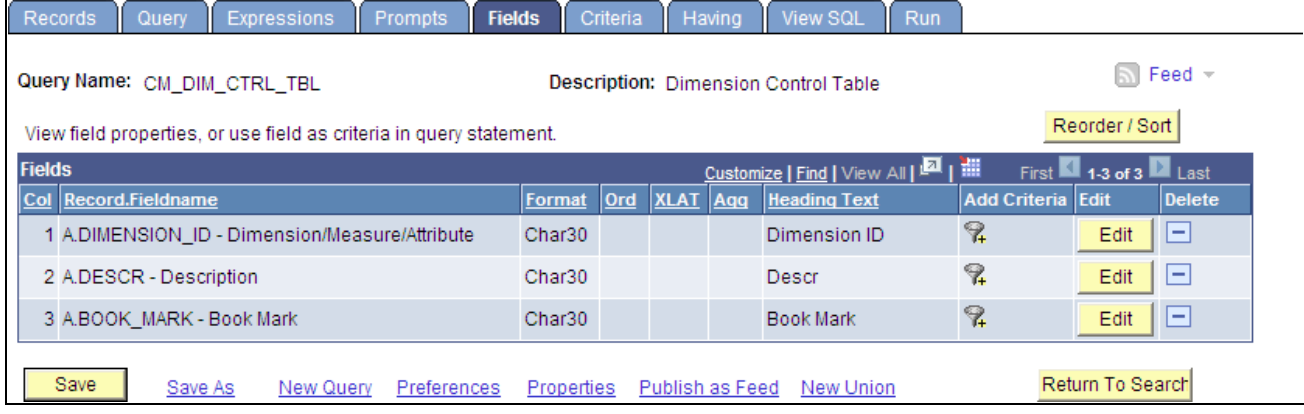

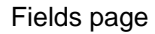

Use the Fields page to publish a query as a feed. Click the Publish as Feed link to begin creating the feed definition.

**Note.** If a feed has already been published for this query, then the link appears as Manage Feeds rather than Publish as Feed.

Create the feed definition on the Publish Feed Definition page.

See [Chapter 4, "Creating and Using Feeds and Feed Templates," Defining Feed Properties, page 53.](#page-62-0)

# <span id="page-119-0"></span>**Defining Advanced Options for Query Feeds**

This section discusses how to:

- Enter advanced feed options for query feeds.
- Map feed entry elements to feed entry templates.
- Use Mapping Builder to edit feed entry templates.

# **Pages Used to Define Advanced Options for Query Feeds**

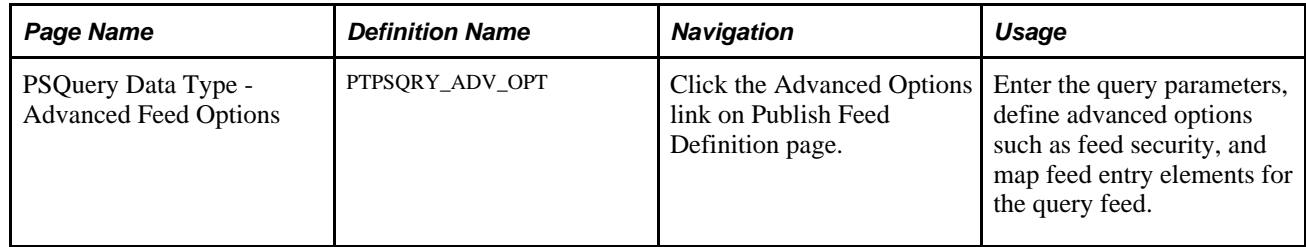

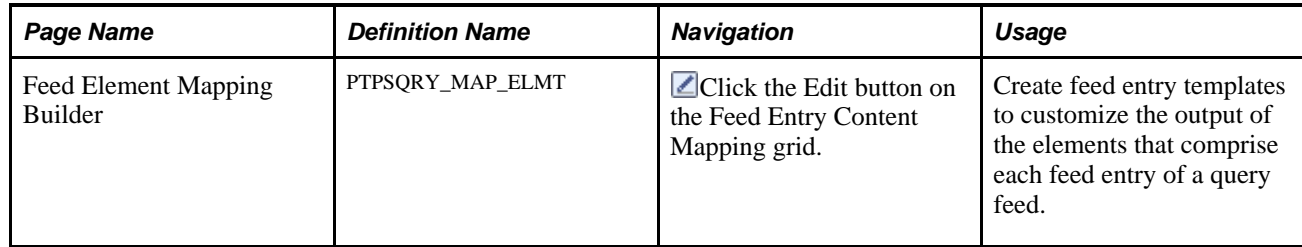

# **Entering Advanced Feed Options for Query Feeds**

Access the Advanced Feed Options page (click the Advanced Options link on the Publish Feed Definition page).

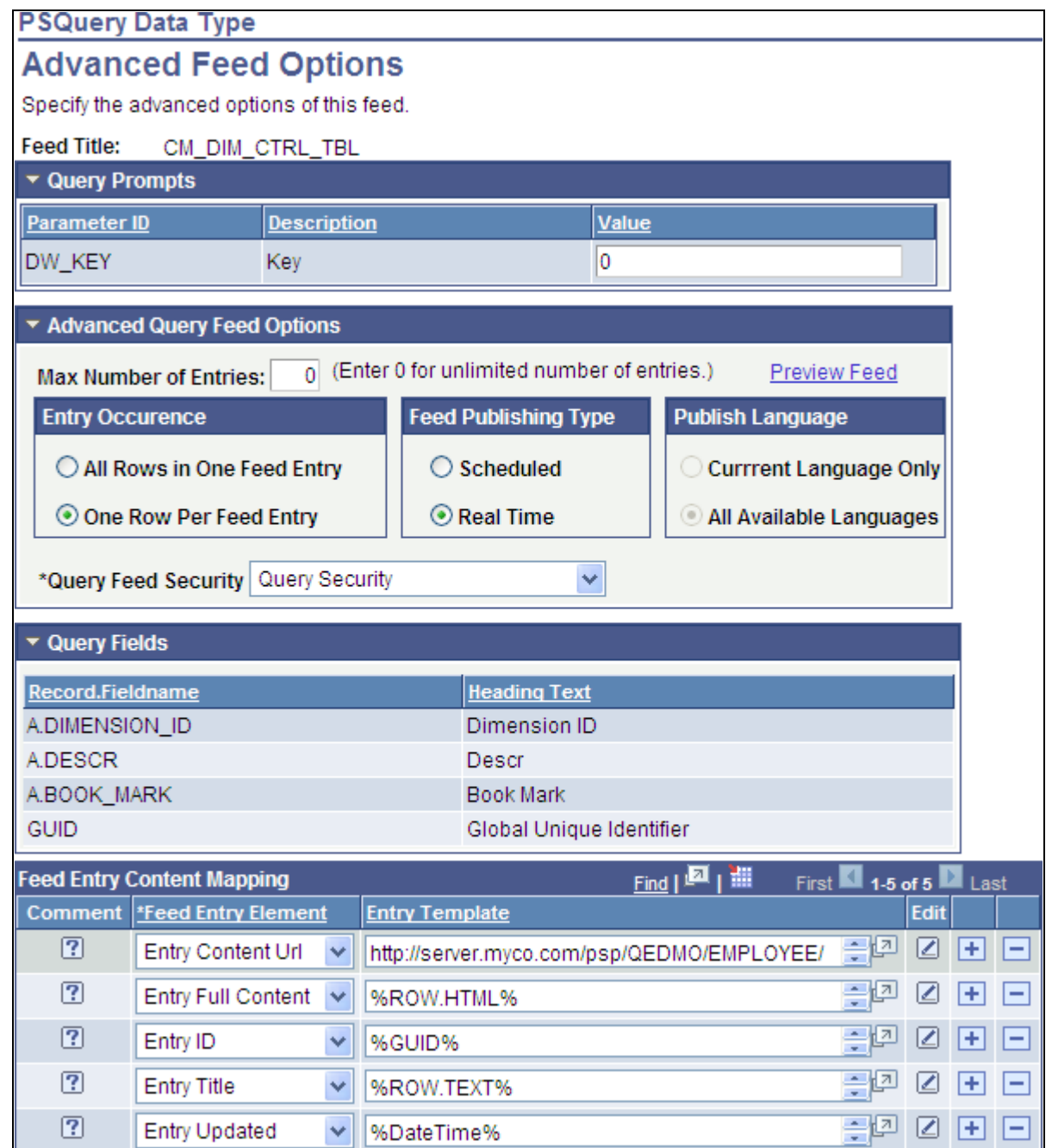

PSQuery Data Type - Advanced Feed Options page

#### **Query Prompts**

Any fields that contain prompts appear in this area. Enter the prompt values that the query should return before you publish the feed. If you do not enter necessary prompt values, then the published feed contains no entries.

### **Advanced Query Feed Options**

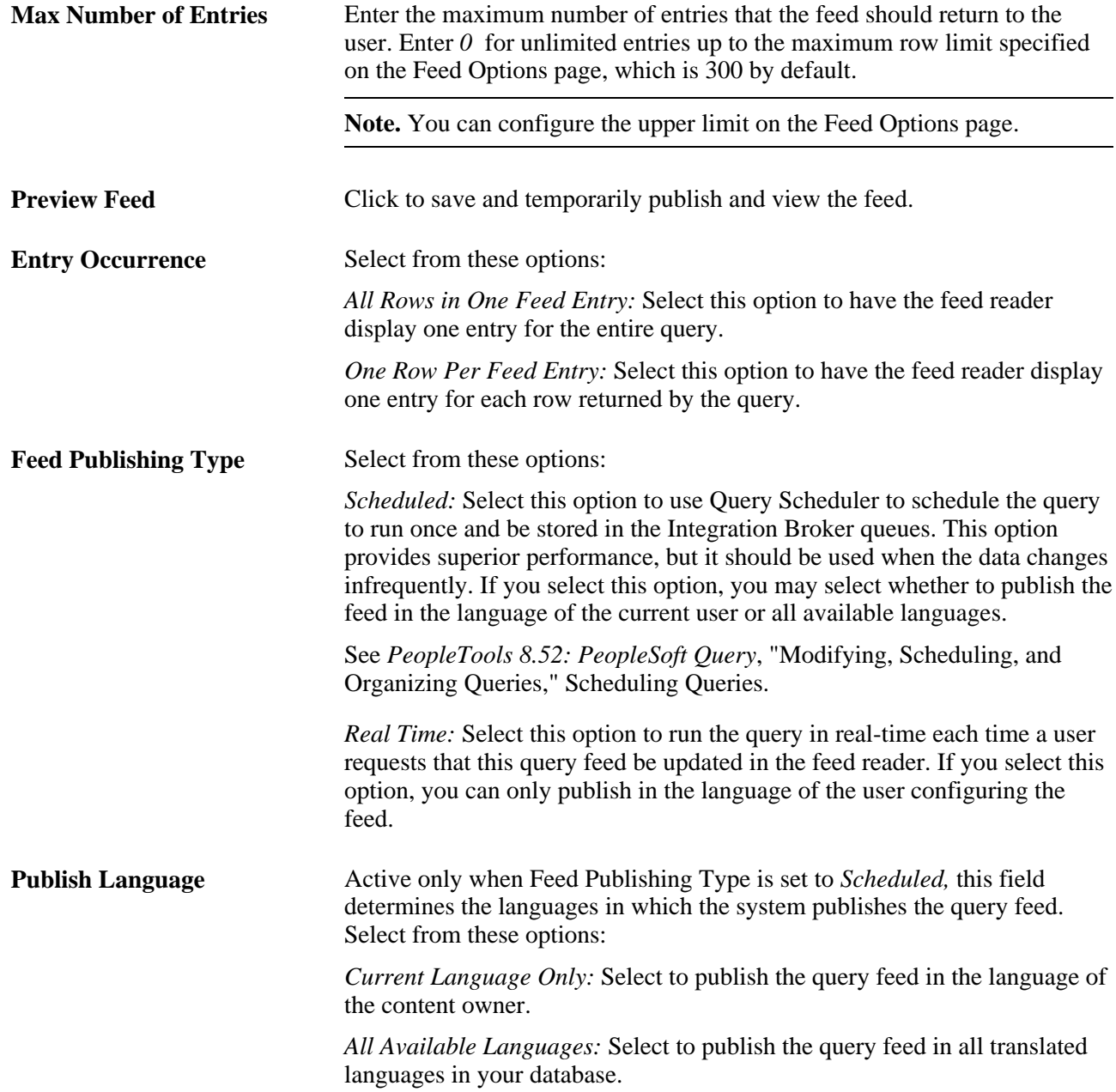

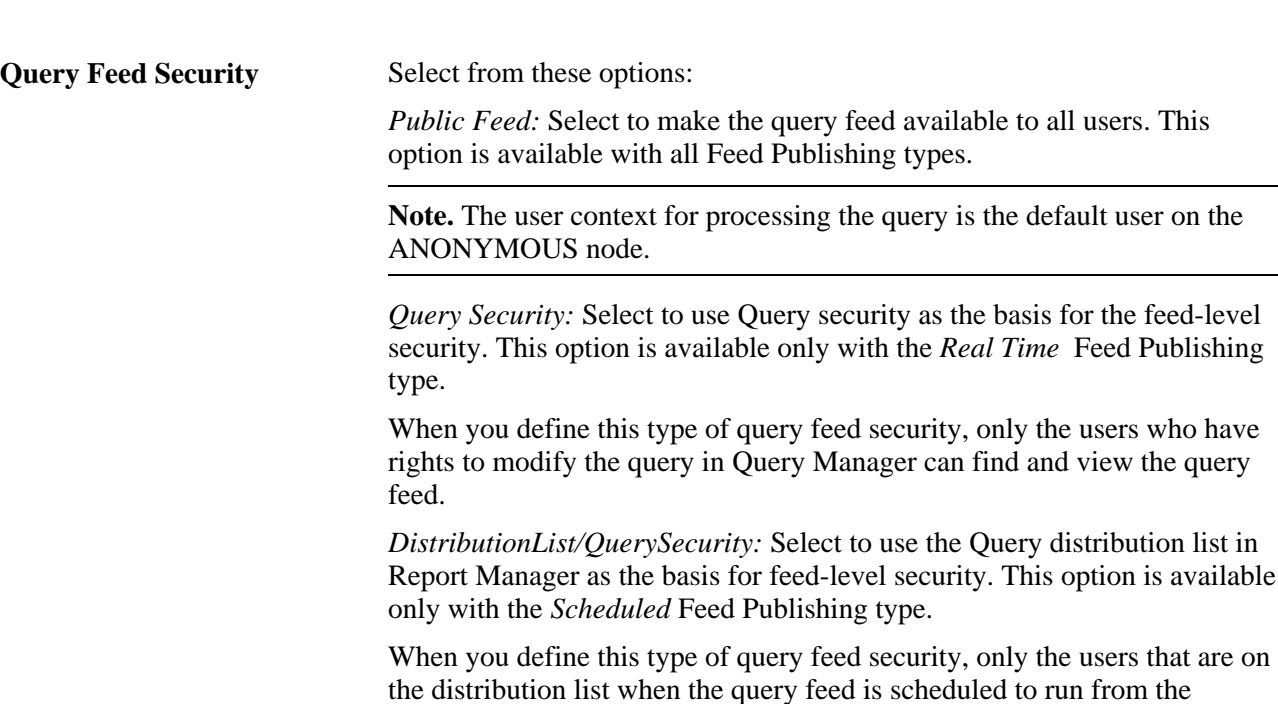

See [Chapter 4, "Creating and Using Feeds and Feed Templates," Feed](#page-65-0)  [Security Options, page 56.](#page-65-0)

Schedule Query Request dialog box can find and view the feed.

#### **Query Fields**

This grid displays the fields that are available to the query as defined in the query definition in Query Manager. The grid is display-only.

#### **Feed Entry Content Mapping**

The fields in the Feed Entry Content Mapping grid on the Advanced Feed Options page enable you to create a template for the query data that is used to generate each feed entry. You select feed entry elements and either use the given template or build one of your own using the Feed Element Mapping Builder. This information, when published, determines how each entry appears to the user.

See Chapter 7, "Creating and Using Query Feeds," Mapping Feed Entry Elements to Feed Entry Templates, [page 114.](#page-123-0)

### <span id="page-123-0"></span>**Mapping Feed Entry Elements to Feed Entry Templates**

The Feed Entry Content Mapping grid appears at the bottom of the PSQuery Data Type - Advanced Feed Options page.

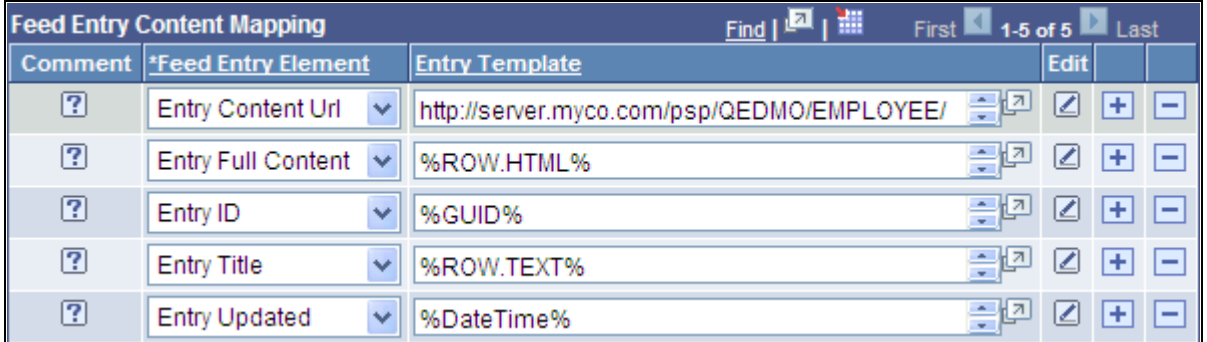

Feed Entry Content Mapping grid

You can use one of three methods to edit feed entry templates for feed entries:

- Directly in the Entry Template field in the Feed Entry Content Mapping grid.
- In a modal window when you click the Display Entry Element in Modal Window button.
- In Mapping Builder when you click the Edit button.

**Important!** Unless you are aware of the proper encodings to use, you should use the Mapping Builder to edit or create feed entry templates.

See Chapter 7, "Creating and Using Query Feeds," Using Mapping Builder to Edit Feed Entry Templates, [page 120.](#page-129-0)

The Feed Entry Content Mapping grid has these fields:

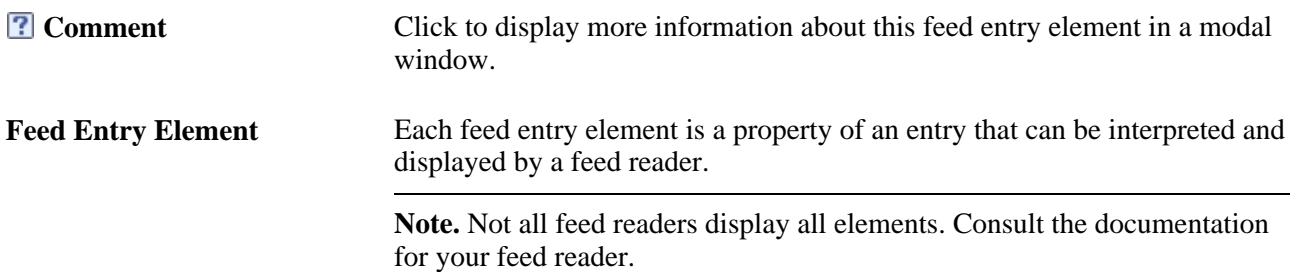

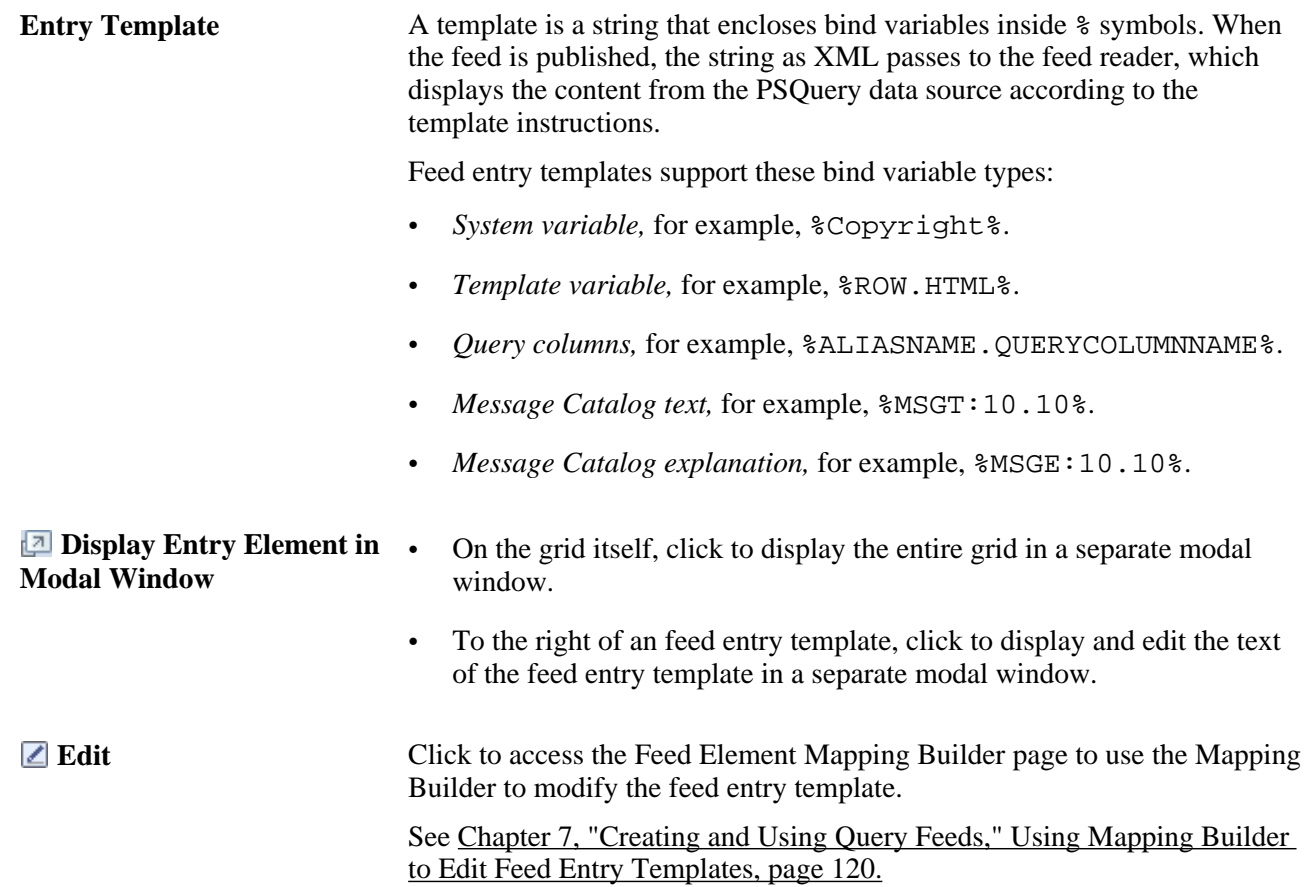

This table describes the values that you can select for the Feed Entry Element field:

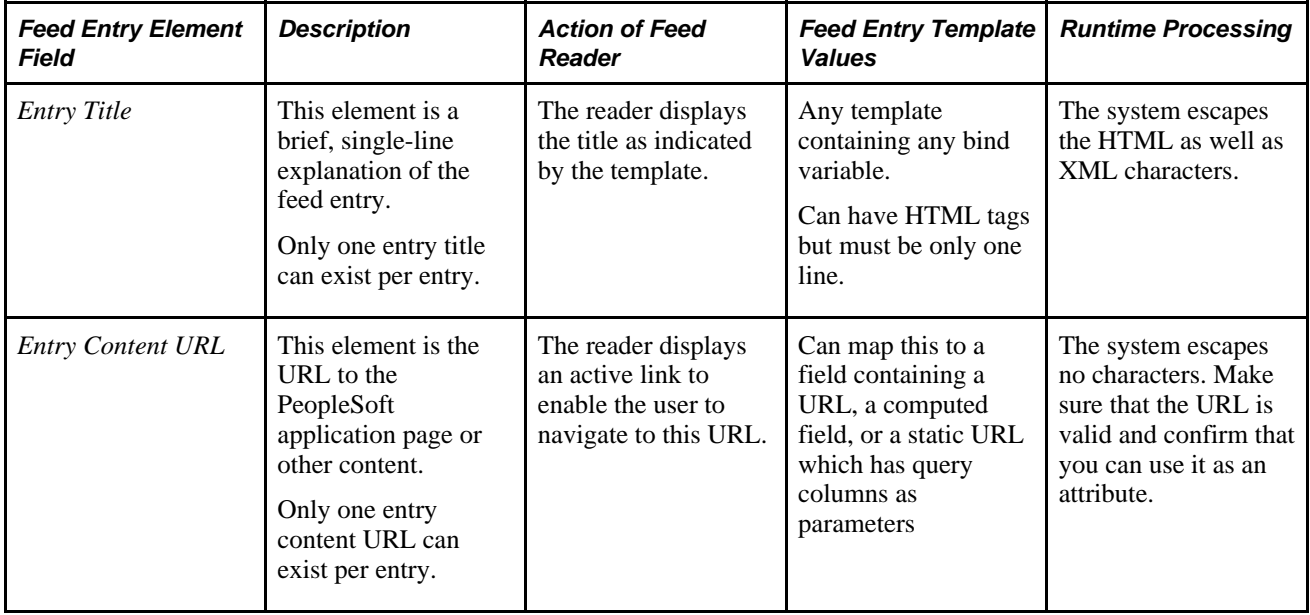

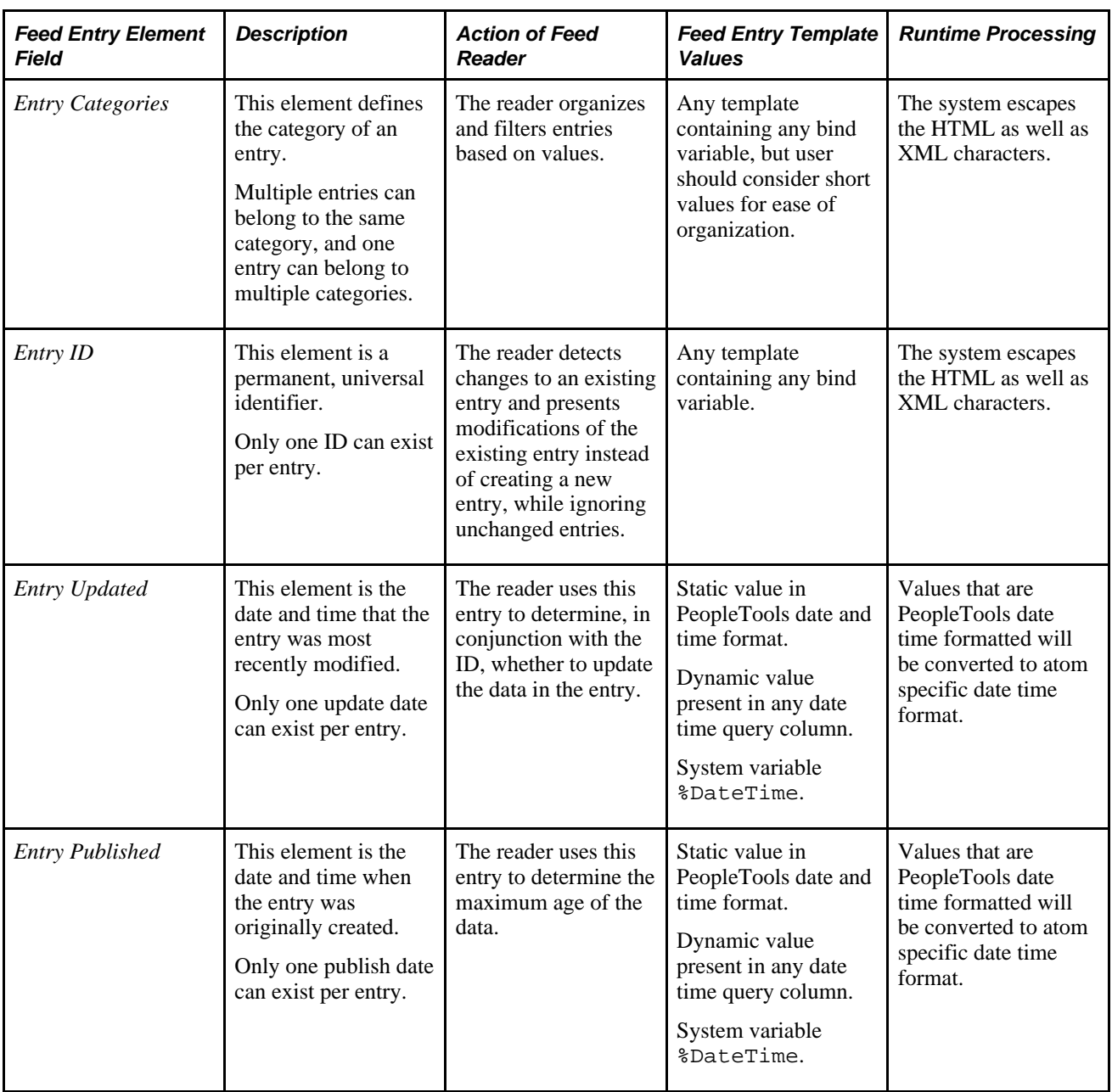

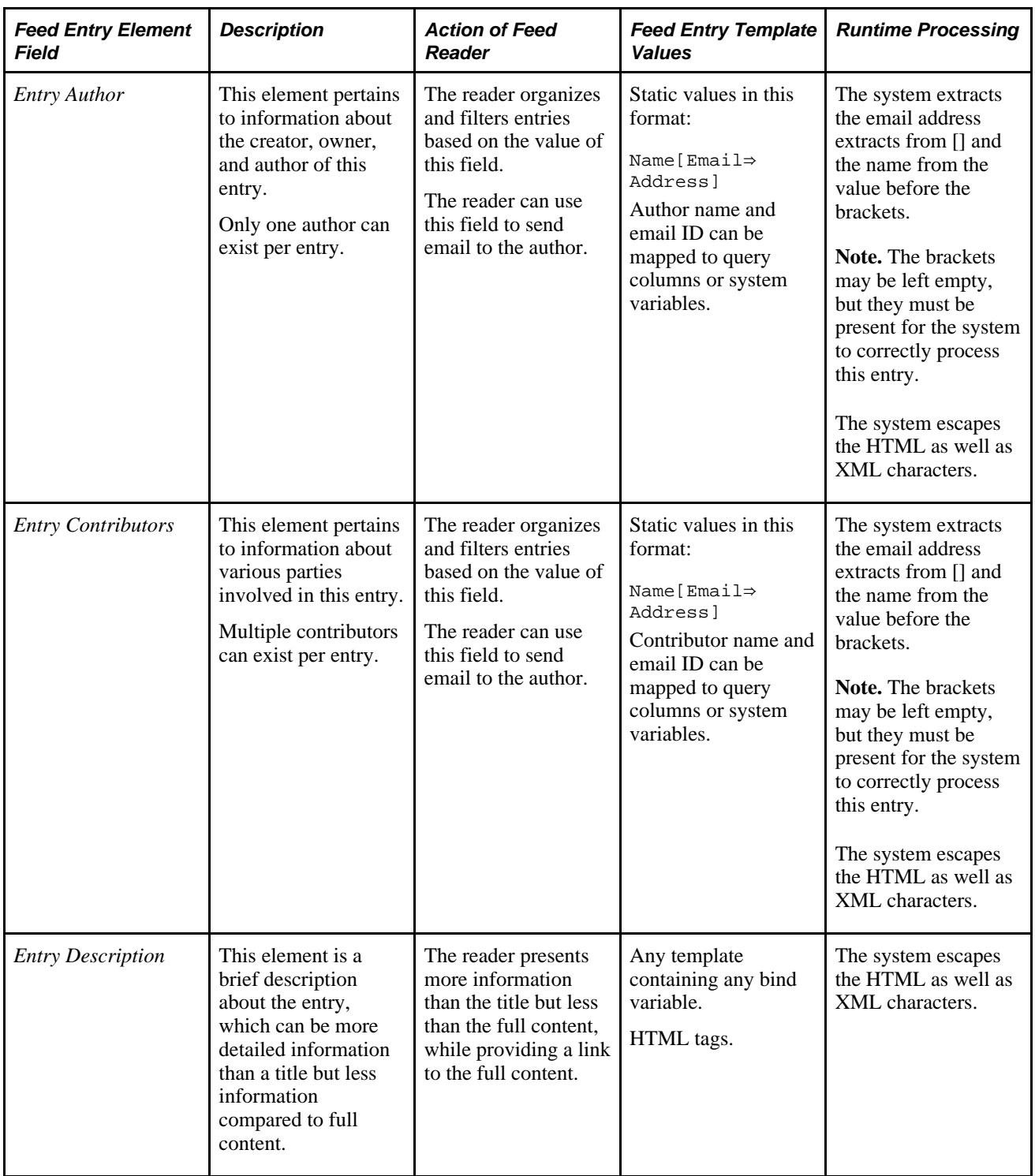

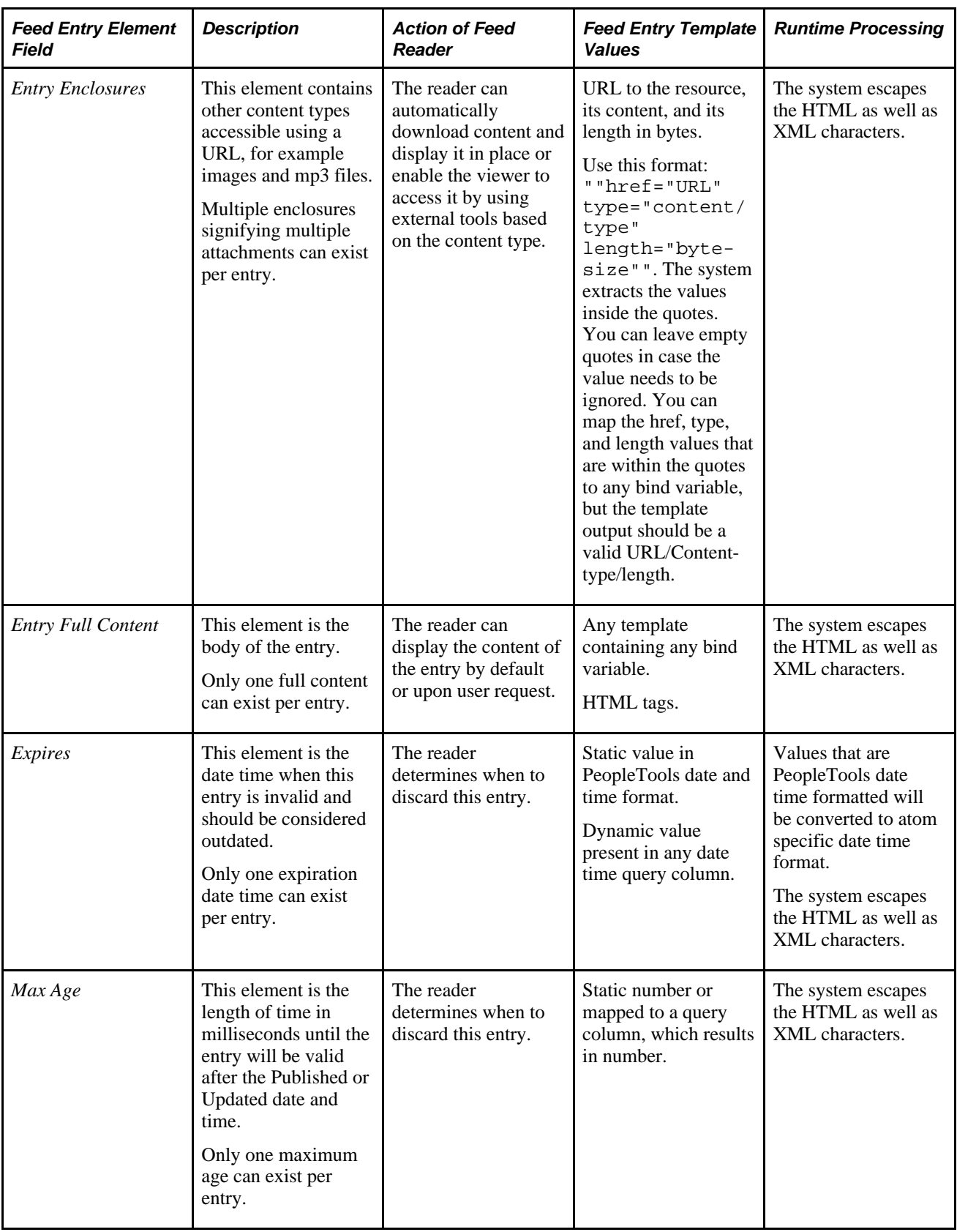

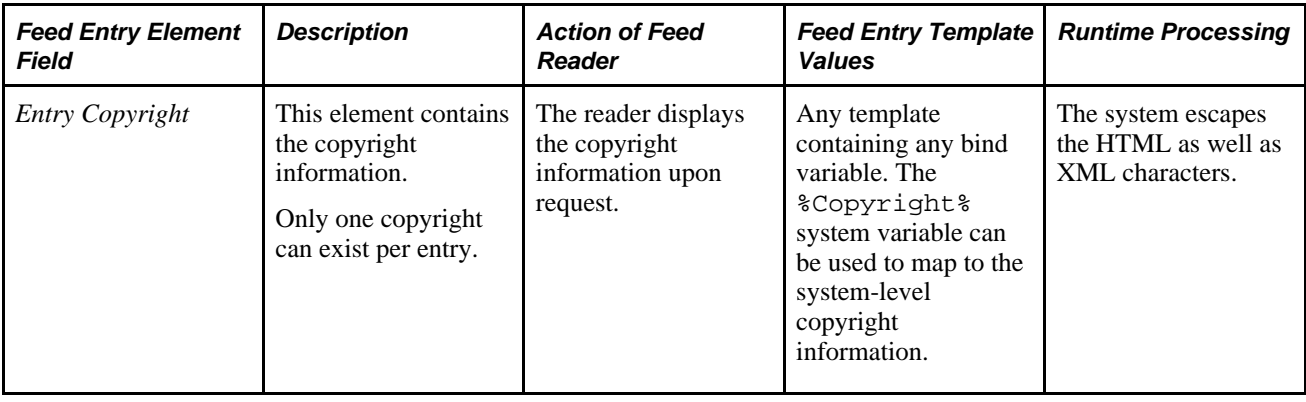

# <span id="page-129-0"></span>**Using Mapping Builder to Edit Feed Entry Templates**

Access the Feed Element Mapping Builder page (click the Edit button next to a feed entry template in the Feed Entry Content Mapping grid).

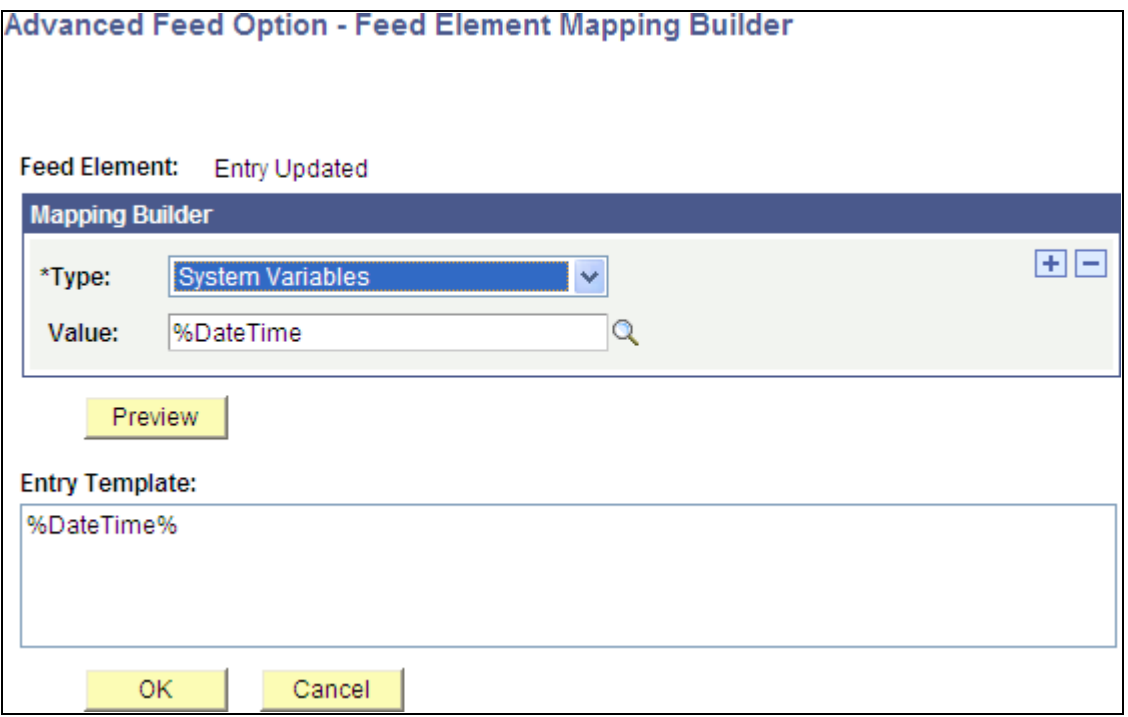

Feed Element Mapping Builder page

You edit feed entry templates using Mapping Builder, which enables you to create custom output for feed entries using your own feed entry templates. You do this by assembling various combinations of static text and variable elements, or by writing directly in the rich text editor.

**Note.** Currently, sharing templates among feed administrators is not supported. However, you can use the Download icon to export the grid values so that they can be used with other query feeds.

#### **Assembling Feed Entry Template Elements**

You can edit these feed entry elements by assembling combinations of element types:

- Entry Author
- Entry Categories
- Entry Content URL
- Entry Contributors
- Entry Copyright
- Entry Enclosures
- Entry ID
- Entry Published
- Entry Updated
- Expires
- Max Age

To assemble template elements into a feed entry template:

- 1. On the Advanced Options page, click the Edit button associated with the feed entry template you want to edit.
- 2. In the Mapping Builder grid, select the Type of element to add to the feed entry template.
- 3. Click the + button to add another element.
- 4. Continue adding rows and constructing the feed entry template.
- 5. Click the Preview button.
- 6. Click the OK button.

This example shows an assembled feed entry template:

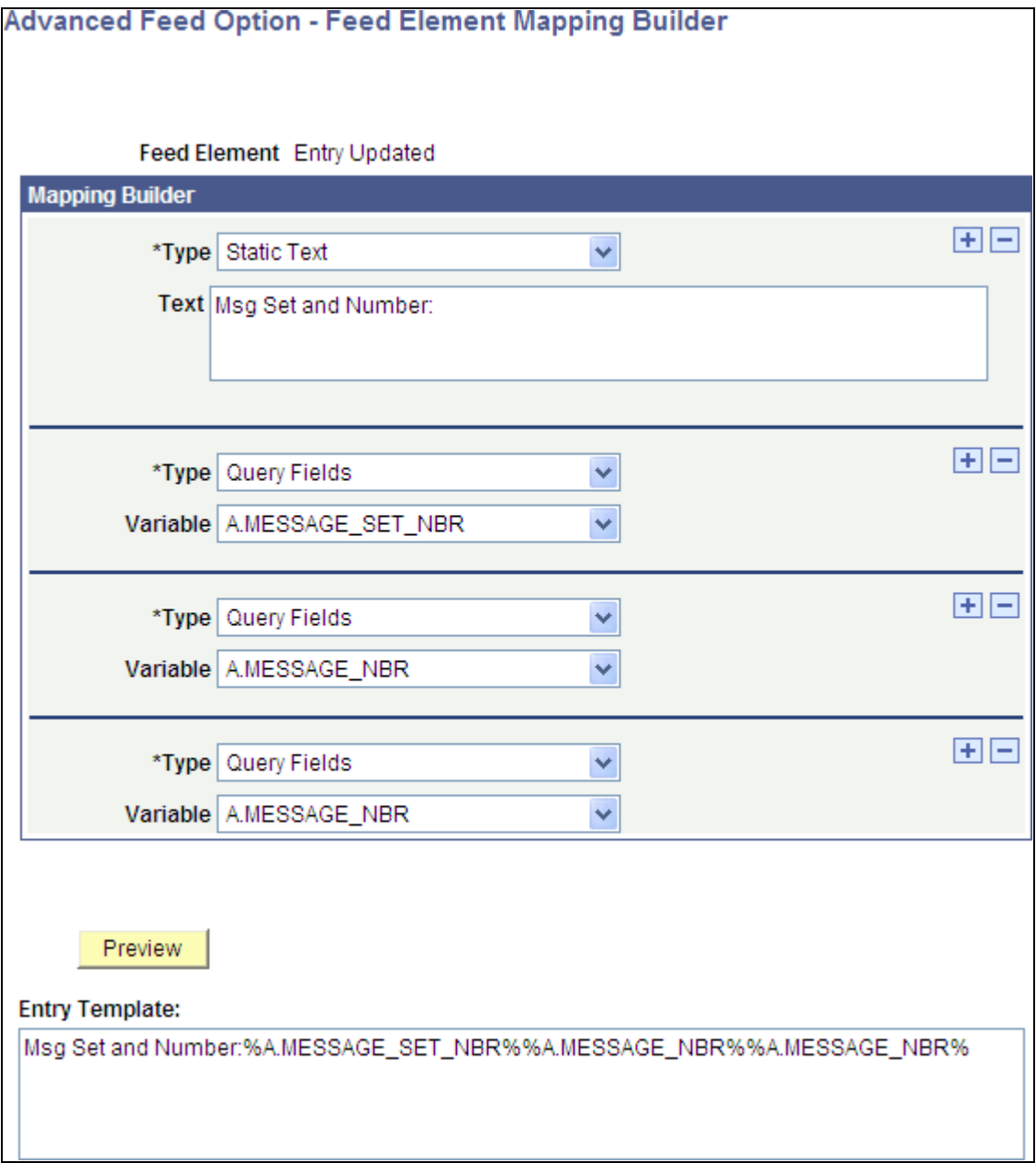

Example of the Feed Element Mapping Builder page showing an assembled feed entry template

The Mapping Builder fields are described as follows.

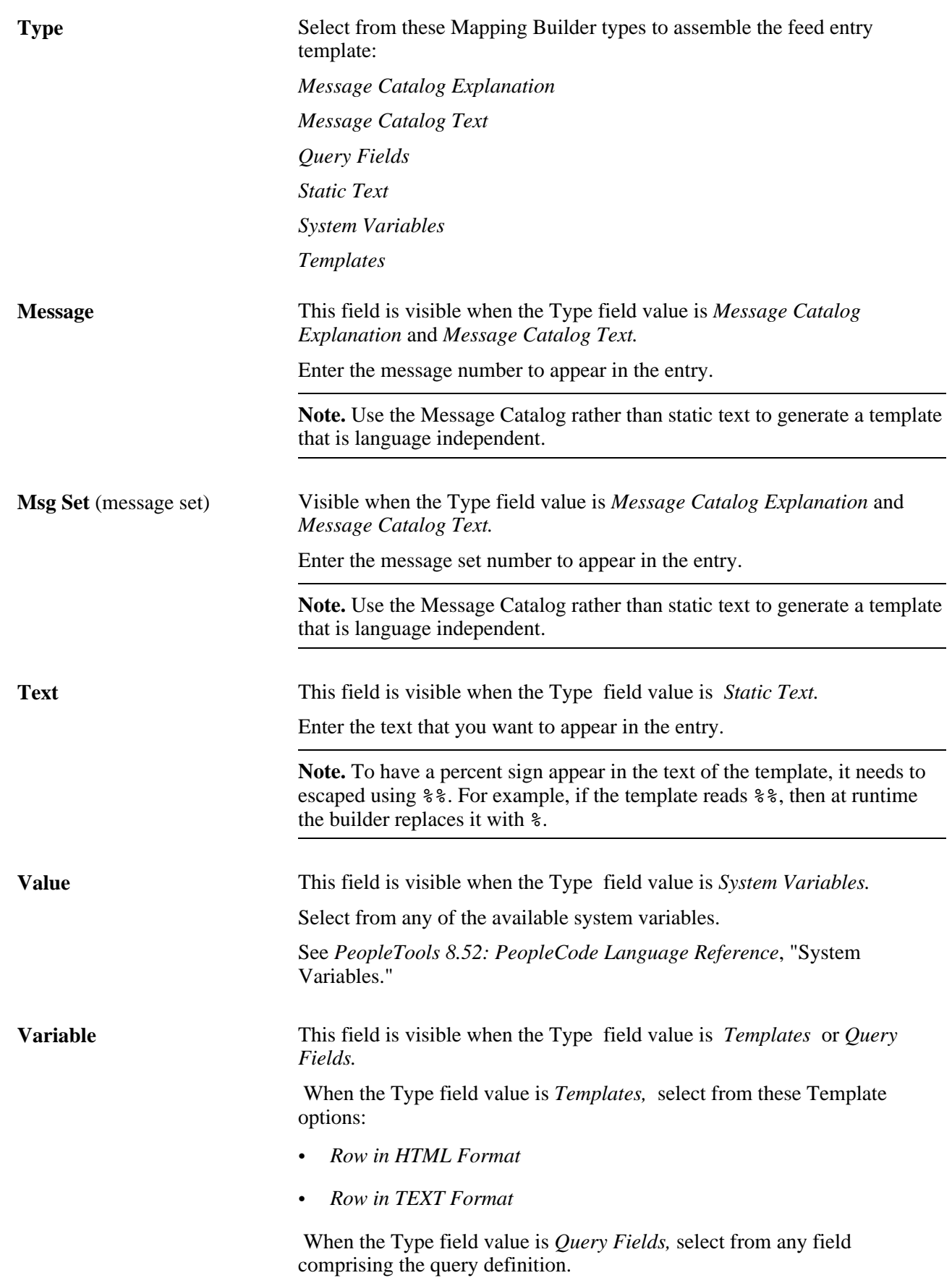

#### **Creating Feed Entry Templates in the Rich Text Editor**

These feed entry elements present the rich text editor, where you can enter HTML, rich text, and bind variables to create a variety of output types to the feed reader:

- Entry Description
- Entry Full Content
- Entry Title

This example shows a feed entry template built by using the rich text editor:

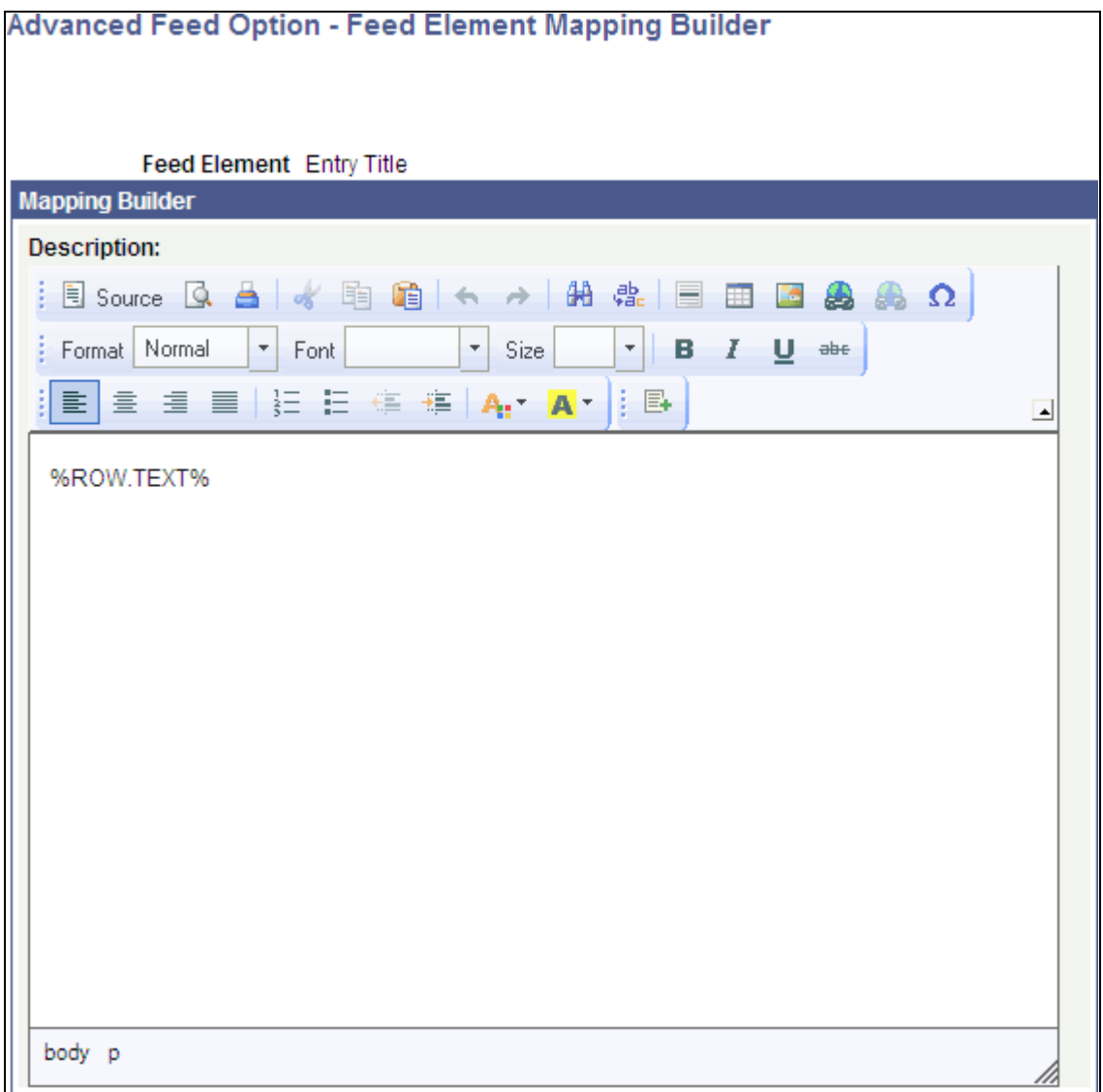

Example of Feed Element Mapping Builder page showing a feed entry template built by using the rich text editor

#### **Accessing Bind Variables in the Rich Text Editor**

You can access these types of bind variables in the rich text editor:

- Query Fields
- Message Catalog
- System Variables
- Templates

Click the Insert Bind Variable button or right-click and select Insert Bind Variable to access the InsertBindVariable dialog box:

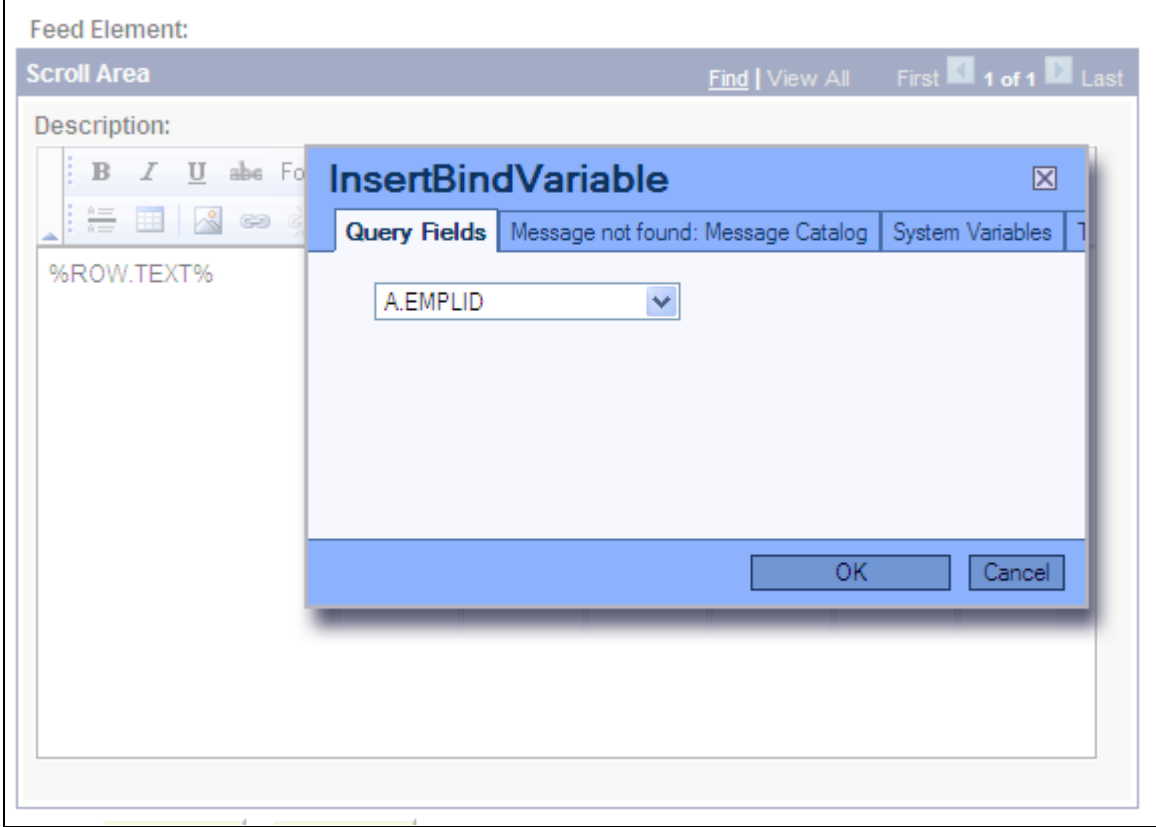

Example of InsertBindVariable dialog box

# **Using Query Feeds**

You can view query feeds by selecting either of the following navigation paths:

- Access the My Feeds page.
	- 1. Select My Feeds in the Main Menu.
	- 2. Enter search criteria and click Search.
	- 3. Select the desired query feed.
- Access Query Manager and use the related feeds hover menu.
	- 1. Select Reporting Tools, Query, Query Manager.
	- 2. Enter search criteria and click Search.
	- 3. Select a query that has already been published as a feed.
	- 4. From the query definition pages, select the feed from the related feeds hover menu.

# **Copying Query Feeds as Managed Objects**

You can copy a query feed definition as managed objects from one system to another system.

**Note.** When query feed definitions are copied as managed objects between systems using Copy Project To/From file, ensure the query is present in the target system and edit the entry content URL in the Select Data Source page of Feed Publishing Wizard to point the feeds entry content link to target system instead of source system.

# **Chapter 8**

# **Creating and Using Worklist Feeds**

This chapter provides an overview of worklist feeds and discusses how to:

- Publish worklist feeds
- Use worklist feeds

# **Understanding Worklist Feeds**

PeopleTools provides the WORKLIST feed data type to publish worklist feeds through the Feed Publishing Framework.

Worklist feeds provide the ability to view a user's worklist as a feed in real time. The feed is generated in the security context of the signed on user and displays the user's current worklist items; however, it does not show worked items. By using worklist feeds, the worklist items can be available on systems other than the system that originated the entries without copying the data.

If worklist items are hosted on another system, then you must complete additional configuration in the local database for the node that represents that system.

#### **Additional Configuration for Worklist Feeds**

The local host node that contains the Worklist and Worklist Details pages must have defined content uniform resource identifier (URI) text and portal URI text. This configuration data will be used to generate the worklist item URLs. To find the node name, navigate to the Worklist page or the Worklist Details page and look at the URL, which will be similar to the following:

```
http://machine:port/psp/ps/EMPLOYEE/ERP
/w/WORKLIST?ICAction=ICViewWorklist&Menu=Worklist&Market=GBL&PanelGroupNa
me=WORKLIST.
```
In the previous URL, ERP is the local host node; therefore, you must define the content URI text and portal URI text for the ERP node so that worklist feeds contain valid feed entries.

```
See Chapter 3, "Configuring Your PeopleSoft System to Support Feeds," Setting URI Text for Local Host 
Nodes, page 32.
```
# **Publishing Worklist Feeds**

This section provides an overview of the steps used to publish worklist feeds and discusses how to:

- Publish worklists as feeds.
- Define advanced options for worklist feeds.

### **Understanding the Steps to Publish Worklist Feeds**

You can use either of these methods to publish a worklist as a feed:

Using the Publish as Feed pages.

When you use the Publish as Feed pages to publish a worklist as a feed, you will have access to the Advanced Options page, which facilitates setting advanced feed options for this type of feed. However, you will be unable to set any data source parameters as personalizable—that is, as user specified or administrator specified.

Using the Feed Publishing Wizard.

When you use the Feed Publishing Wizard to publish a worklist as a feed, you will be able to set data source parameters as personalizable—that is, as user specified or administrator specified. However, it is more difficult to set advanced feed options through the Feed Publishing Wizard because they are set by value, and not by selecting a native language option.

Because there advantages and limitations of both methods of publishing a worklist as a feed, you might want to publish the feed using one methodology, and then use the other methodology to edit the feed definition.

#### **Publishing Using the Publish as Feed Pages**

To publish a worklist feed using the Publish as Feed pages:

**Note.** Any user with the role *PeopleSoft Administrator* can publish worklist feeds from either the Worklist page or the Worklist Details page.

- 1. Select Worklist, Worklist to access the Worklist page.
- 2. Click the Publish as Feed link.

See [Chapter 8, "Creating and Using Worklist Feeds," Publishing Worklists as Feeds, page 130.](#page-139-1)

3. On the Publish Feed Definition page, define the feed properties.

See [Chapter 4, "Creating and Using Feeds and Feed Templates," Defining Feed Properties, page 53.](#page-62-0)

- 4. Click the Advanced Options link.
- 5. Define the advanced feed options for the worklist feed.

See [Chapter 8, "Creating and Using Worklist Feeds," Defining Advanced Options for Worklist Feeds,](#page-139-0)  [page 130.](#page-139-0)

- 6. Click the OK button.
- 7. Click the Publish button.

#### **Publishing Using the Feed Publishing Wizard**

To publish a worklist feed using the Publish as Feed pages:

- 1. Select PeopleTools, Feeds, Feed Publishing Wizard.
- 2. Add a new value as the feed ID.
- 3. On the Specify Feed Properties page, define feed properties, such as the feed title, as well as additional feed properties.

See [Chapter 4, "Creating and Using Feeds and Feed Templates," Step 1: Specifying Feed Properties, page](#page-49-0) [40.](#page-49-0)

- 4. Click the Next button.
- 5. On the Select Data Source page, select *Worklist Feeds* as the feed data type.

See [Chapter 4, "Creating and Using Feeds and Feed Templates," Step 2: Selecting a Data Source, page 43](#page-52-0)

6. Click the Next button.

[.](#page-52-0)

7. On the Select Data Source Parameters page, set the usage type and default value for the data source parameters

See [Chapter 4, "Creating and Using Feeds and Feed Templates," Step 3: Specifying Data Source](#page-53-0)  [Parameters, page 44.](#page-53-0)

If you set a parameter to be User Specified, click the Value link to specify the prompt values that are displayed to users when they personalize the feed; otherwise, continue with the next step.

See [Chapter 4, "Creating and Using Feeds and Feed Templates," Specifying Prompt Values for Data](#page-58-0)  [Source Parameters, page 49.](#page-58-0)

- 8. Click the Next button.
- 9. On the Specify Publishing Options page, specify the publishing options for the feed, including feed security and sites.

See [Chapter 4, "Creating and Using Feeds and Feed Templates," Step 4: Specifying Publishing Options,](#page-59-0)  [page 50.](#page-59-0)

10. Click the Save button to publish the feed.

### **Pages Used to Publish Worklist Feeds**

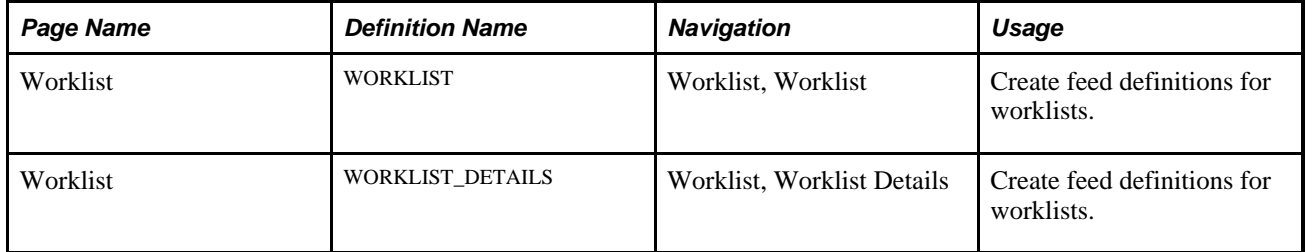

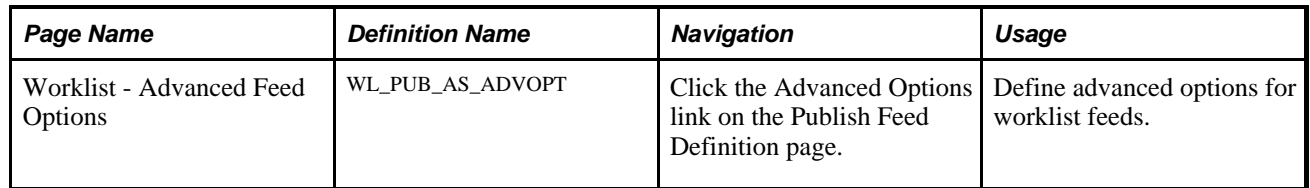

# <span id="page-139-1"></span>**Publishing Worklists as Feeds**

Access the Worklist page or the Worklist Details page (Worklist, Worklist; or Worklist, Worklist Details).

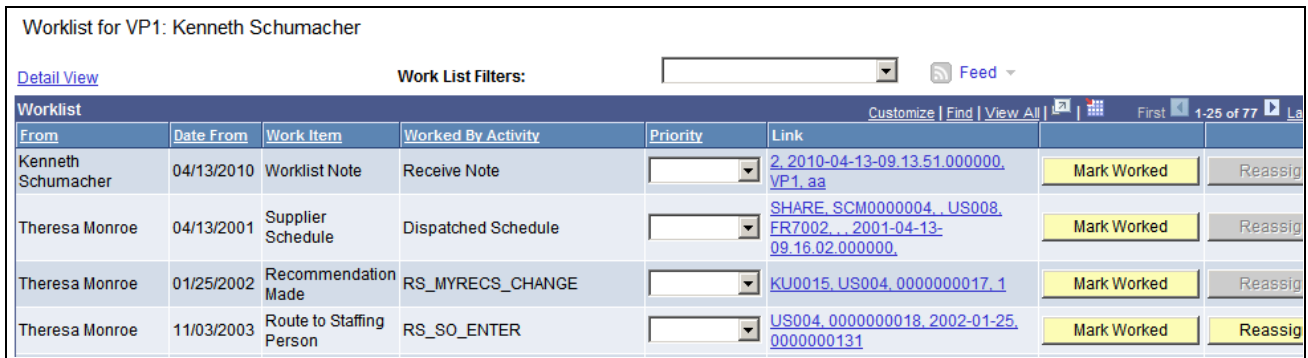

#### Worklist page

Use the Worklist page to publish a worklist as a feed. Click the Publish as Feed link to begin creating the feed definition.

Create the feed definition on the Publish Feed Definition page.

See [Chapter 4, "Creating and Using Feeds and Feed Templates," Defining Feed Properties, page 53.](#page-62-0)

# <span id="page-139-0"></span>**Defining Advanced Options for Worklist Feeds**

Access the Advanced Feed Options page (click the Advanced Options link on the Publish Feed Definition page).

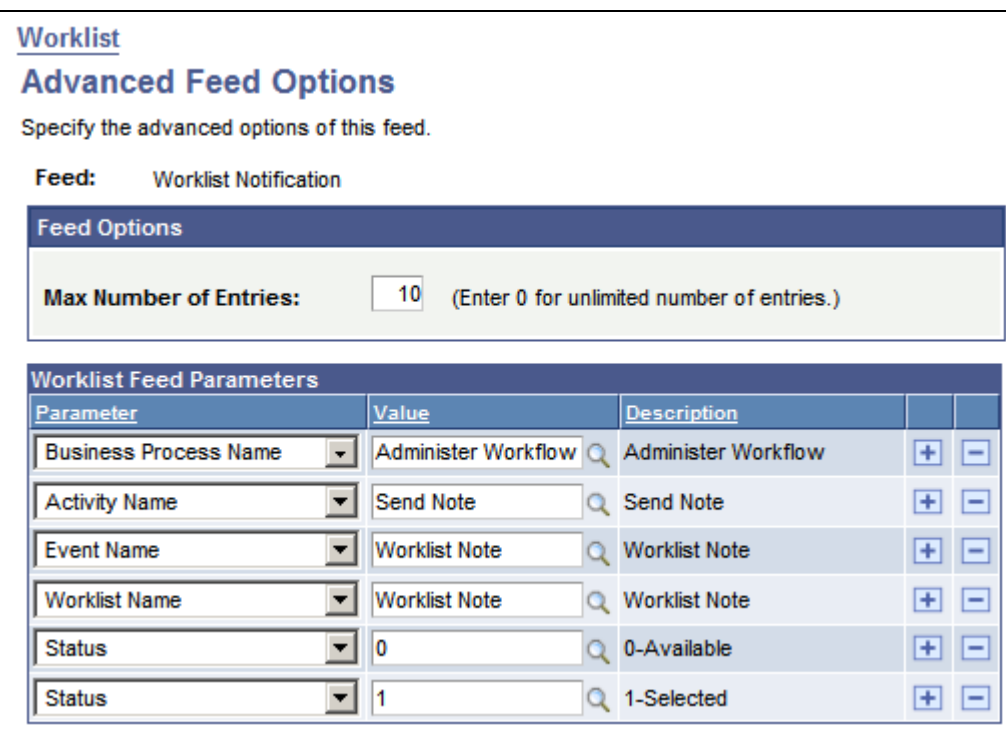

#### Worklist - Advanced Feed Options page

Use the Advanced Feed Options page to determine which worklists and worklist items are to be published in the worklist feed.

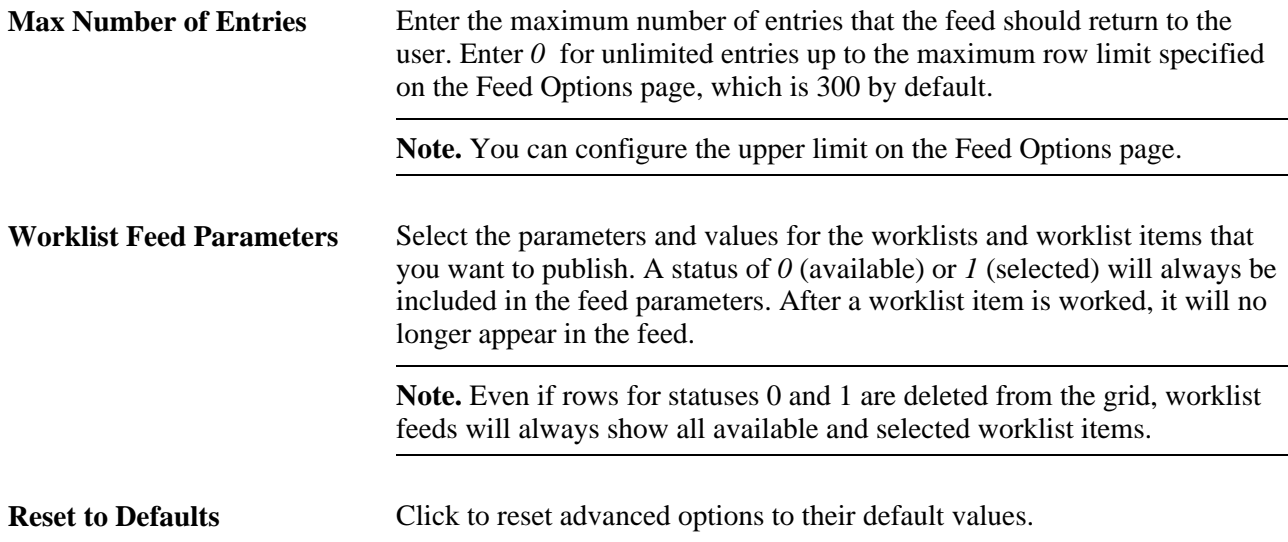

#### **Worklist Feed Parameters**

This table lists worklist feed parameters, selectable values, and their data source parameter names:

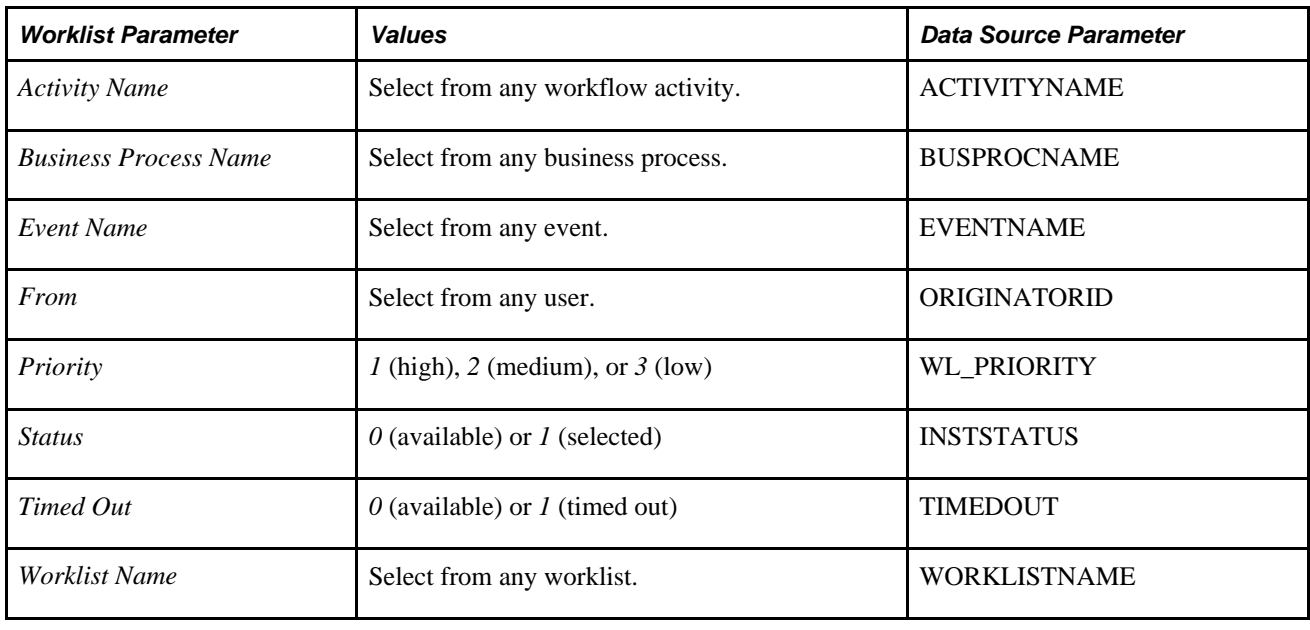

**Note.** The Priority parameter denotes the priority that the user that is the receiver of the notification has assigned to the worklist item in the Worklist page and not the priority with which the worklist item was created.

When you specify multiple feed parameters, similar parameters use OR, while distinct parameters use AND in the WHERE clause. For example, consider the following list of worklist feed parameters and runtime values:

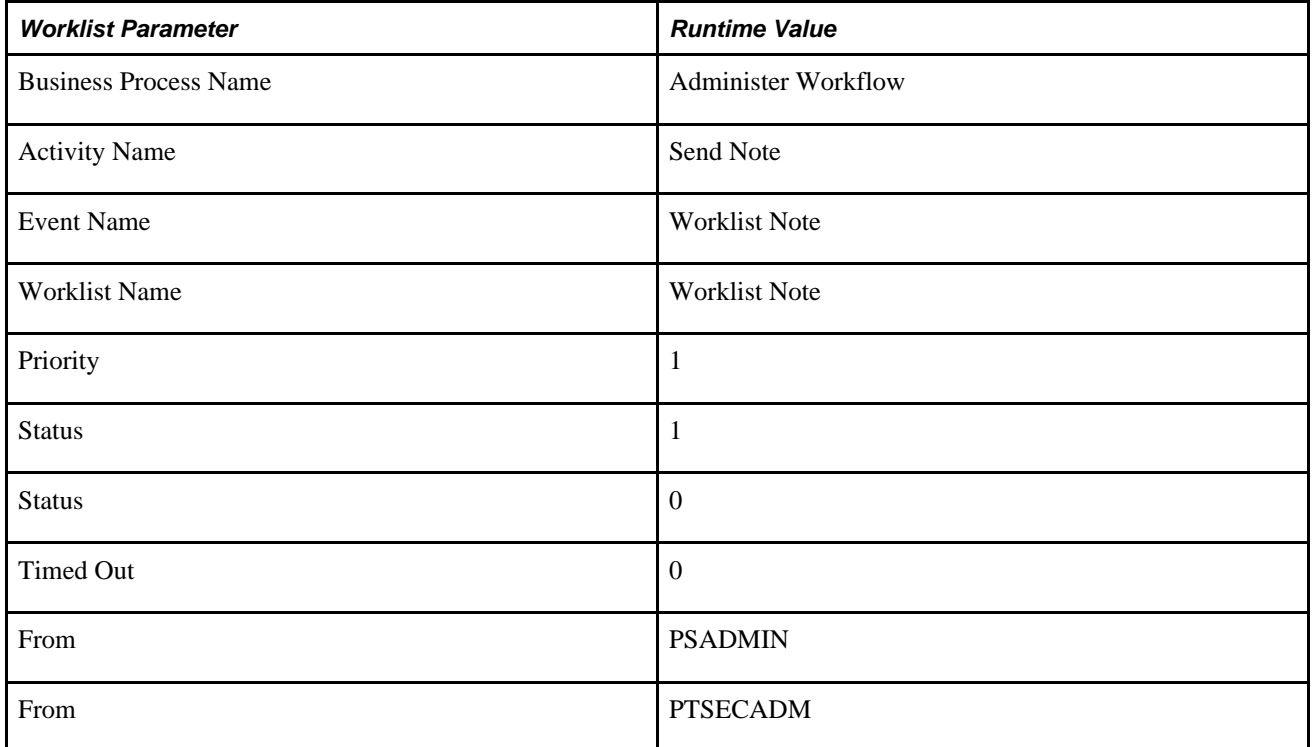

The WHERE clause for the SQL statement generated for the parameters shown in the preceding table is:

WHERE (BUSPROCNAME='Administer Workflow') AND (ACTIVITYNAME ='Send Note') AND ⇒ (EVENTNAME='Worklist Note') AND (WORKLISTNAME='Worklist Note') AND ⇒ (WL\_PRIORITY='1') AND ((INSTSTATUS=0) OR (INSTSTATUS=1)) AND (TIMEDOUT=0) AND⇒ ((ORIGINATORID='PSADMIN') OR (ORIGINATORID='PTSECADM'))

This table describes how the Feed Publishing Framework automatically maps the feed properties to Atom 1.0 data source parameters:

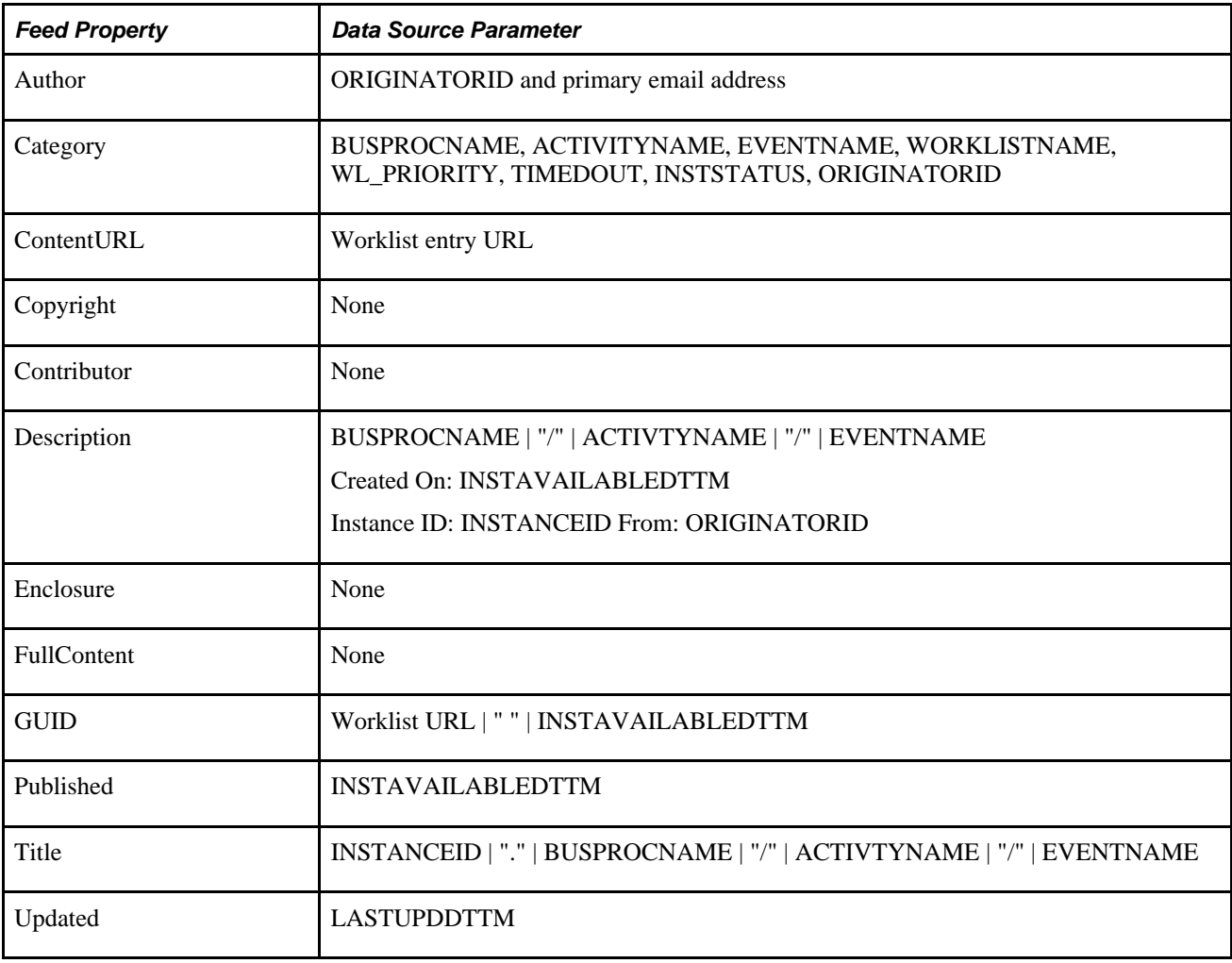

**Note.** INSTAVAILABLEDTTM is the time at which the worklist item was created.

LASTUPDDTTM is the time at which the worklist item was last updated or selected.

# **Using Worklist Feeds**

You can view the feeds by selecting any of the following navigation paths:

- Access the My Feeds page:
	- 1. Select My Feeds in the Main Menu.
	- 2. Enter search criteria and click Search.
	- 3. Select the desired worklist feed.
- Access the Worklist page:
	- 1. Select Worklist in the universal navigation header.
	- 2. Select a worklist feed from the related feeds hover menu.
- Access the Worklist page:
	- 1. Select Worklist, Worklist.
	- 2. Select a worklist feed from the related feeds hover menu.
- Access the Worklist Details page:
	- 1. Select Worklist, Worklist Details.
	- 2. Select a worklist feed from the related feeds hover menu.

The following example shows a feed titled Worklist Notification in the browser:

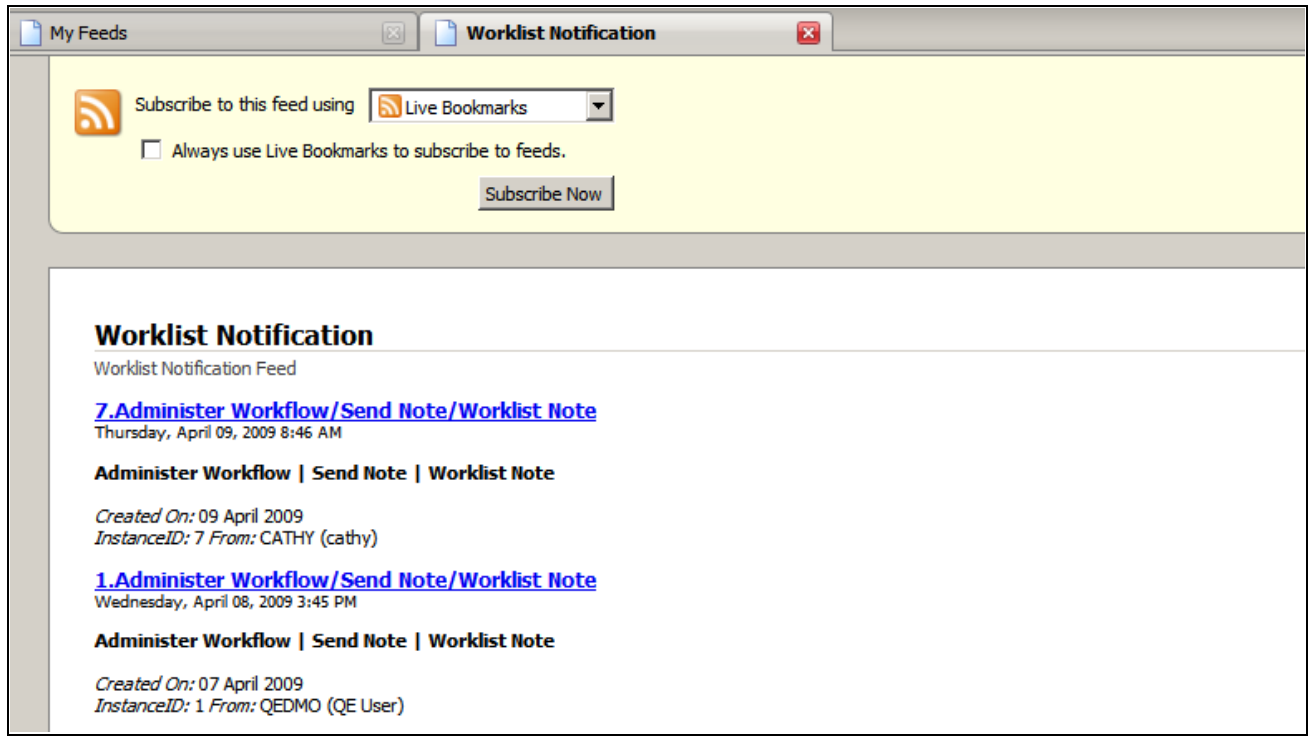

Example of a worklist feed

When you click a worklist item, the appropriate page will appear.
# **Chapter 9**

# **Developing New Feed Data Types**

This chapter discusses how to:

- Analyze requirements for new feed data types.
- Create the feed data source application class.
- Create the feed data type definition.
- (Optional) Update the property maintenance component.
- Update the view content component or pagelet.

**Note.** The last section in this chapter provides examples of specific feed types.

# **Analyzing Requirements for New Feed Data Types**

When developing a new feed data type, you should consider these issues:

- Decide how to distinguish feeds of the same data type, which you will implement as data source settings for the feed. For example, the data source setting for a discussion forum is the forum ID; the data source settings for a content management folder are the portal name and folder ID.
- Decide how you will configure the feeds and what the default value is for each data source parameter. For example, the data source parameter for a discussion forum is the maximum number of entries with a default of *10.* The data source parameters for a content management folder are the maximum number of entries with a default of *10* and an include subfolder flag with a default of *yes.*
- Decide what data will be published as feed entries. For example, a discussion forum publishes the complete post, author, tags, attachment, and timestamp in each feed entry; a content management folder publishes the content summary, author, tags, attachment, and timestamp in each feed entry.
- Decide whether you want the feed to be generated as a scheduled feed or as a real-time feed.
- Decide who will have the authority to create and manage feed definitions.
- (Optional) Decide where you will locate the Publish as Feed link.

**Note.** Because any feed definition can be published through the Feed Publishing Wizard, it is optional to update the property maintenance component to add the Publish as Feed pages.

- Decide where you will locate the related feeds hover menu.
- Decide how you want to handle real-time feed security and GETFEED viewer permission requests.

# **Creating the Feed Data Source Application Class**

The feed data source application class manages all aspects of data collection and data security. This application class encapsulates all business logic about how to define feed definitions and how to gather feed data.

To create a feed data source application class for your new feed data type:

- Extend the PTFP\_FEED:DataSource:DataSource base class.
- Implement the DataSource methods.
- Set read-only flags by using protected methods.

### **Extending the PTFP\_FEED:DataSource:DataSource Base Class**

Implement a new class that extends the PTFP\_FEED:DataSource:DataSource base class.

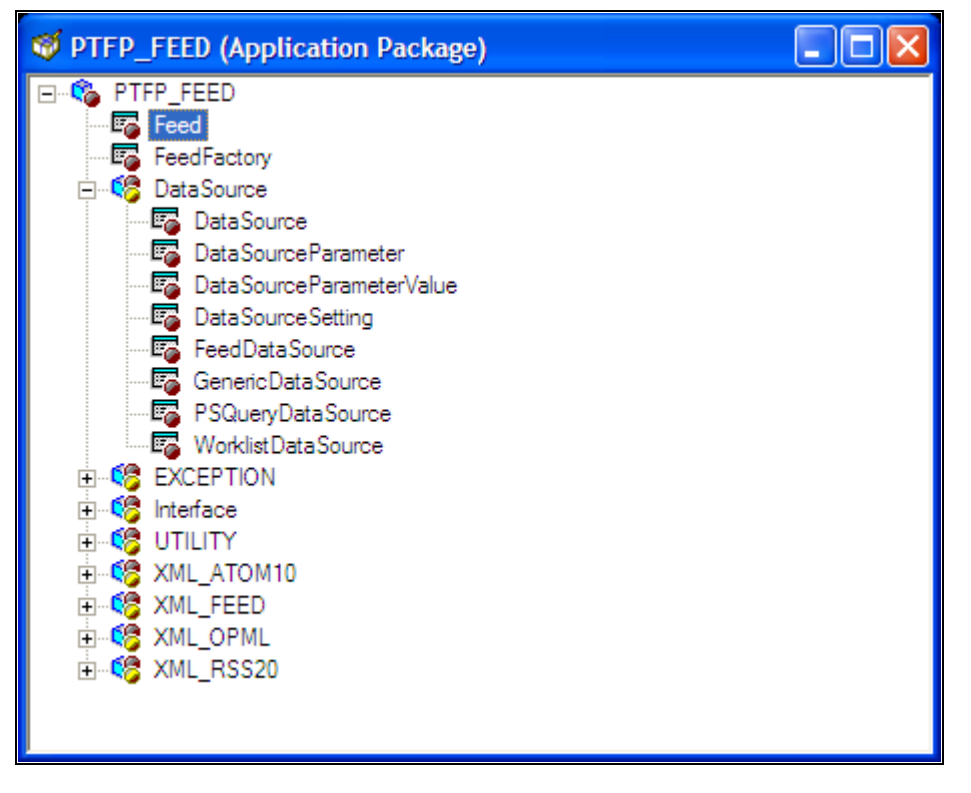

PTFP\_FEED application package showing the DataSource base class

See *PeopleTools 8.52: PeopleCode Developer's Guide*, "Creating Application Packages and Classes."

## **Implementing the DataSource Methods**

When implementing the methods of the DataSource class, consider these method types:

- Required methods
- Recommended methods
- Optional methods

### **Required Methods**

This table describes the DataSource methods that you must implement:

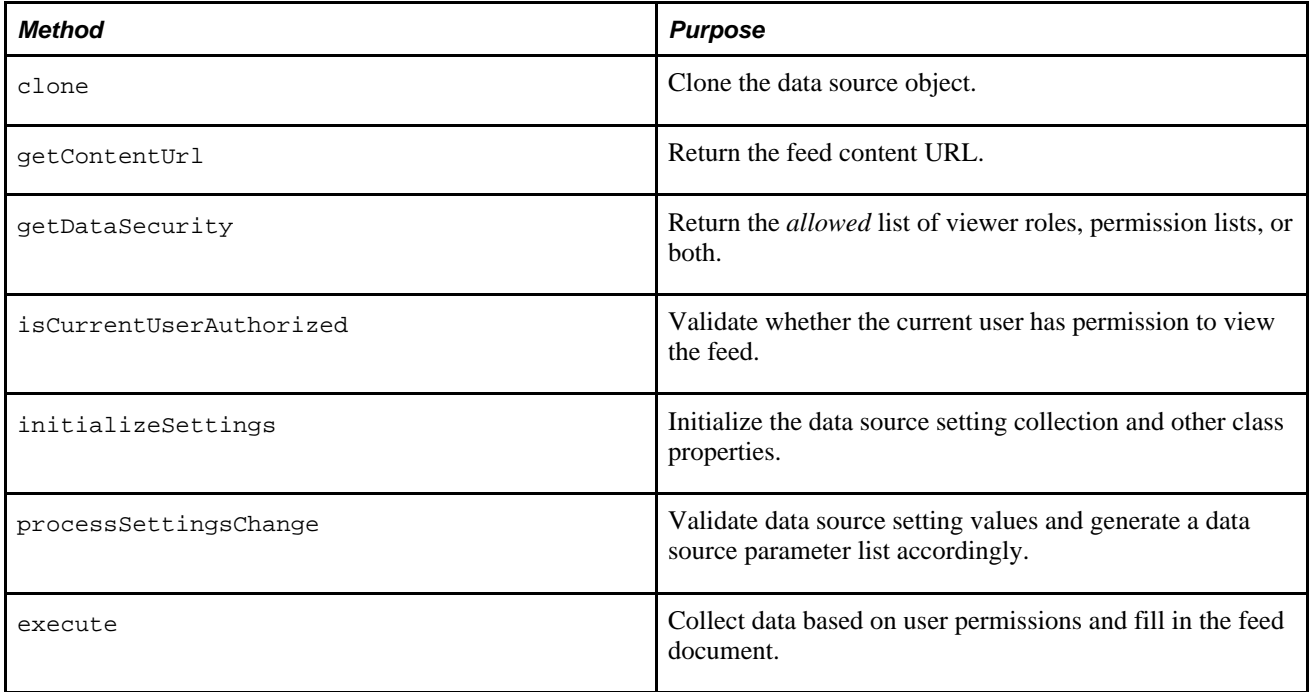

#### **Recommended Methods**

This table describes the DataSource methods that you should consider implementing:

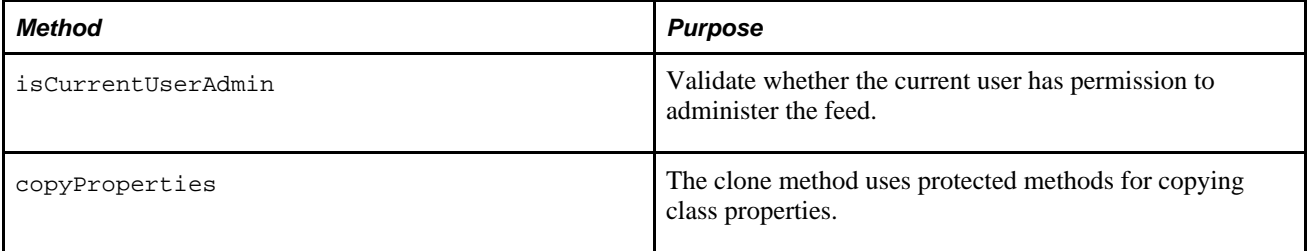

#### **Optional Methods**

This table describes the DataSource methods that you might consider implementing:

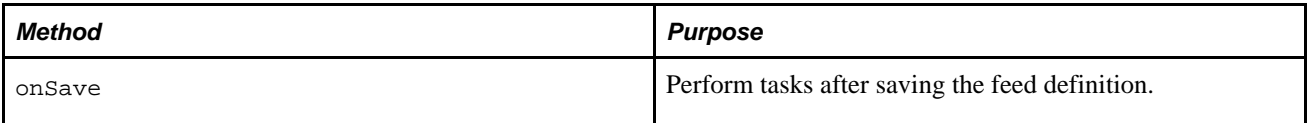

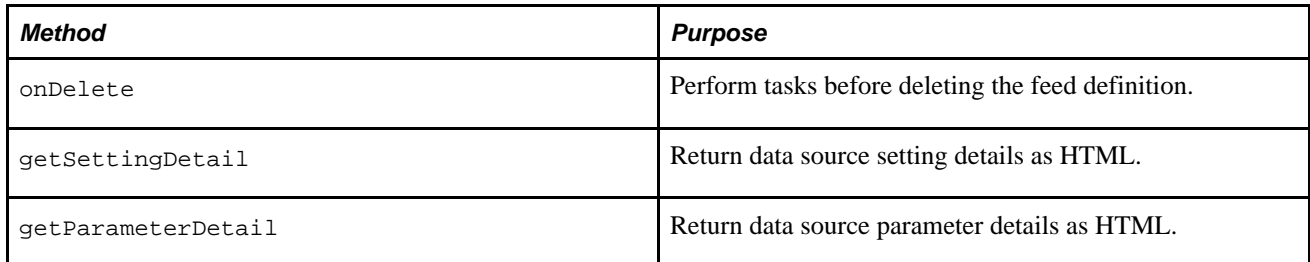

# **Setting Read-Only Flags by Using Protected Methods**

You should use these protected methods to set read-only flags:

- setDataSourceType
- setSettingsCompleted
- setAllowRealTimeFeedSecurity

# **Creating the Feed Data Type Definition**

This section lists the steps for creating a new feed data type definition and discusses how to:

- Define a new feed data type.
- Determine whether additional advanced options are available.

## **Page Used to Define the Feed Data Type**

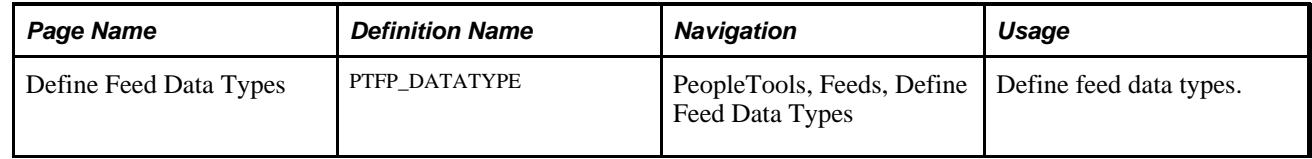

## **Steps for Creating a New Feed Data Type Definition**

You complete these steps to define a new feed data type:

- 1. Select PeopleTools, Feed, Define Data Types.
- 2. Specify the data source application class.
- 3. Select the service operations to be used by feeds of this data type and specify the default service operation.
- 4. Specify the default feed head level attributes for feeds of this data type.
- 5. (Optional) Click the Publish as Feed link to create a list of feeds feed, which lists all feeds of this data type that the user can access.
- 6. Determine whether additional advanced options are available.

# **Creating a New Feed Data Type Definition**

Access the Define Feed Data Types page (PeopleTools, Feeds, Define Feed Data Types).

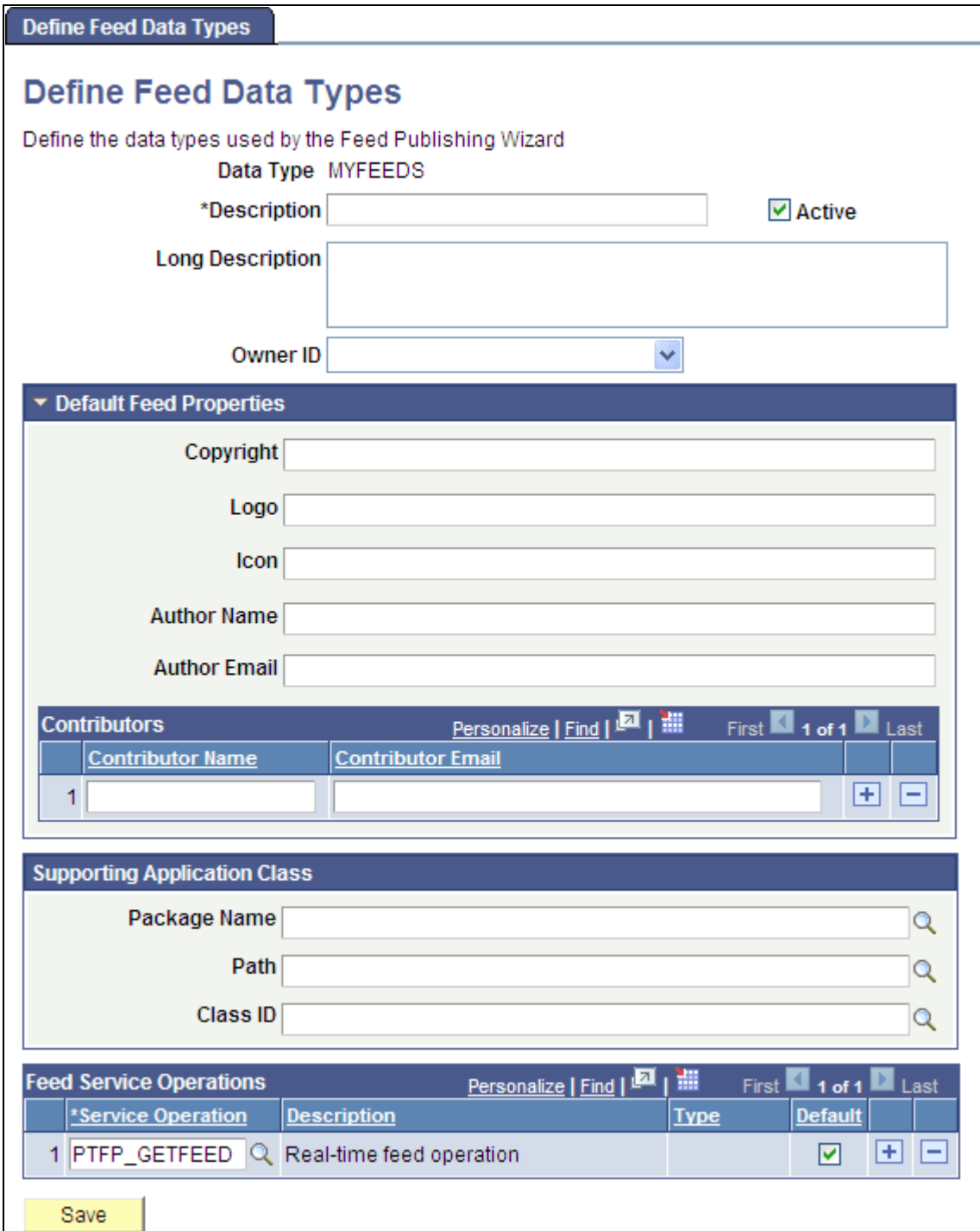

Define Feed Data Types page

PeopleTools delivers the following feed data types: FEED, GENERICFEED, PSQUERY, PTSF\_SES\_FEED\_DT, and WORKLIST. To create a new feed data type, use the Add New Value field on the search page.

**Data Type** Displays the type of feed that you are creating or editing. This field is display-only.

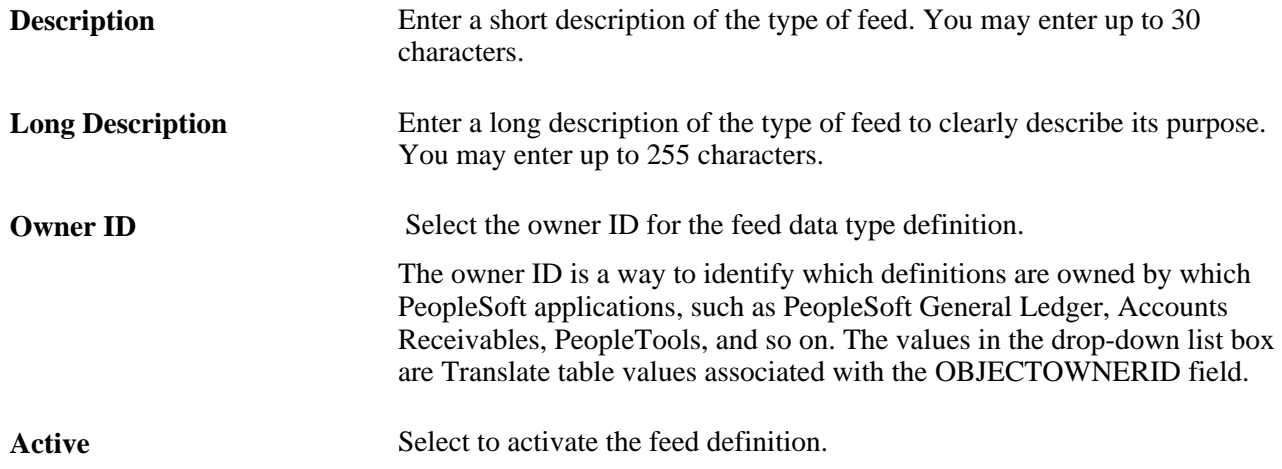

### **Default Feed Properties**

Not all readers display all properties. This table describes the default feed properties that some feed readers process and display.

**Note.** These properties are the defaults. You can change any of these default properties at the individual feed level.

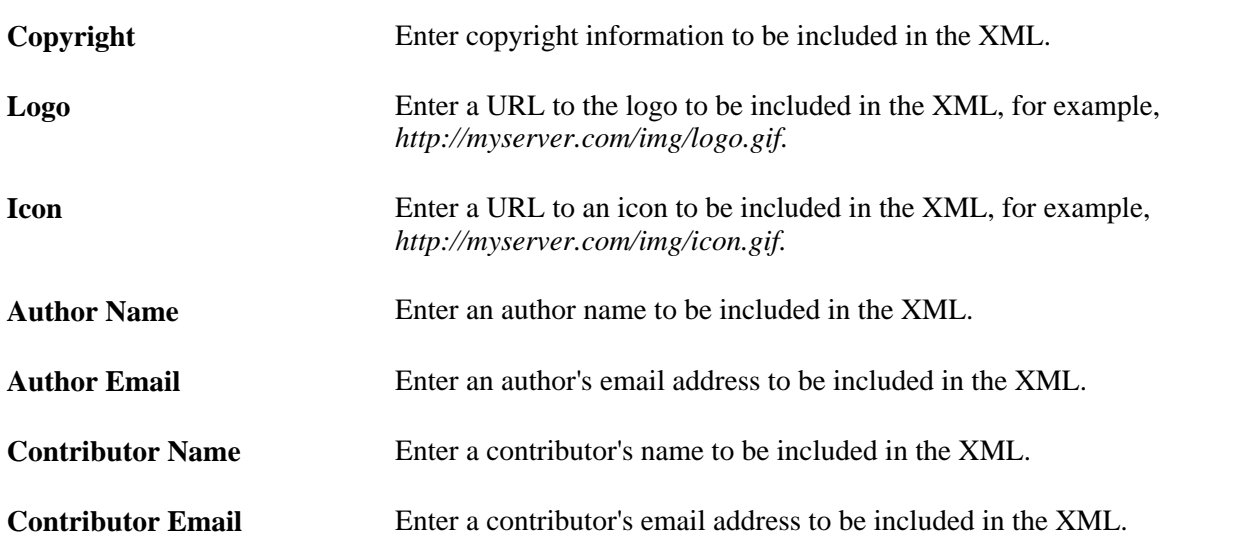

### **Supporting Application Class**

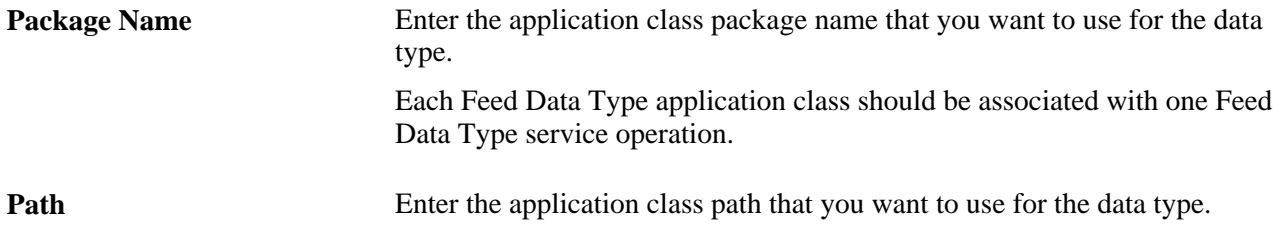

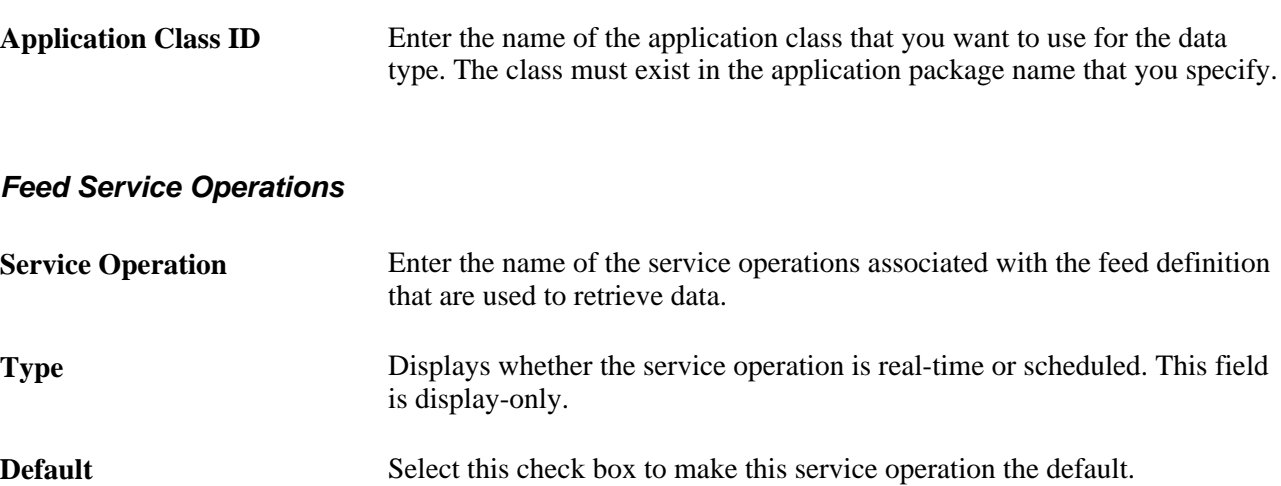

### **Determine Whether Additional Advanced Options Are Available**

The standard advanced option page, PTFP\_PUB\_AS\_ADVOPT, has one advanced option: Max Number of Entries. If your new feed data type has additional data source parameters (such as a paged feed, an incremental feed, or other parameters), then you must create a custom advanced options page. Otherwise, you can use the standard advanced options page shown in this example:

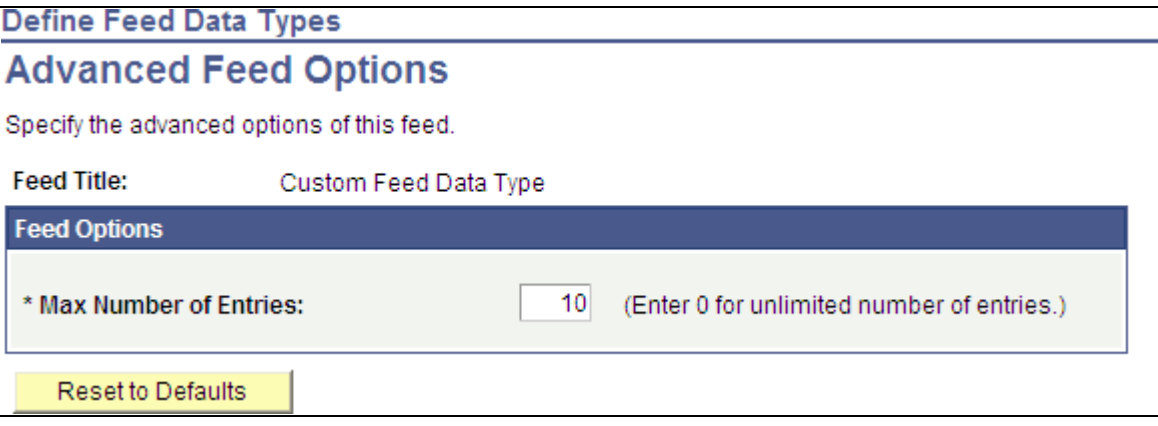

Example of the standard Advanced Feed Options page

### **See Also**

[Chapter 9, "Developing New Feed Data Types," Creating an Advanced Options Page, page 146](#page-155-0)

# **(Optional) Updating the Property Maintenance Component**

Because any feed definition can be published through the Feed Publishing Wizard, it is optional to update the property maintenance component to add the Publish as Feed pages. If you decide to update the property maintenance component, then content and feed administrators can use either methodology to publish feeds for this type of data. To update property maintenance components, you complete the tasks described in this section.

This section discusses how to:

- Add the four standard Publish as Feed pages.
- Add the Publish as Feed link to a page in the component.
- Create an advanced options page.
- Add record PeopleCode.

### **Adding the Four Standard Publish as Feed Pages**

You must add these four standard Publish as Feed pages to the component as hidden pages:

- Publish Feed Definition (PTFP\_PUB\_AS\_FEED)
- Advanced Feed Options (PTFP\_PUB\_AS\_ADVOPT)
- Publish as Feed (PTFP\_PUB\_AS\_LIST)
- Publish Feed Definition to Sites (PTFP\_PUB\_AS\_SITES)

**Note.** You can clone and then modify all four pages to suit the unique requirements of the new feed data type.

Access the component, add the pages, and configure the pages as hidden, as shown in this example:

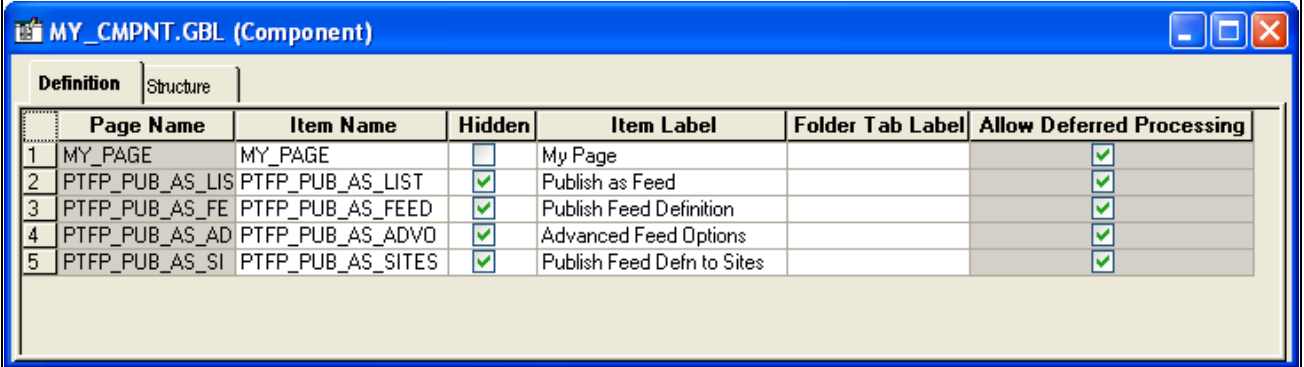

Example of MY\_CMPNT component showing the four hidden, standard Publish as Feed pages

See *PeopleTools 8.52: PeopleSoft Application Designer Developer's Guide*, "Creating Component Definitions," Adding Pages to Components.

### **Adding the Publish as Feed Link to a Page in the Component**

To publish the new feed data type, the feed administrator must have access to the Publish as Feed pages. To access these pages, you must add the Publish as Feed link to a page in the component.

In the following example, notice the Publish As Feed link in the lower left corner of the PTFP\_DATATYPE page:

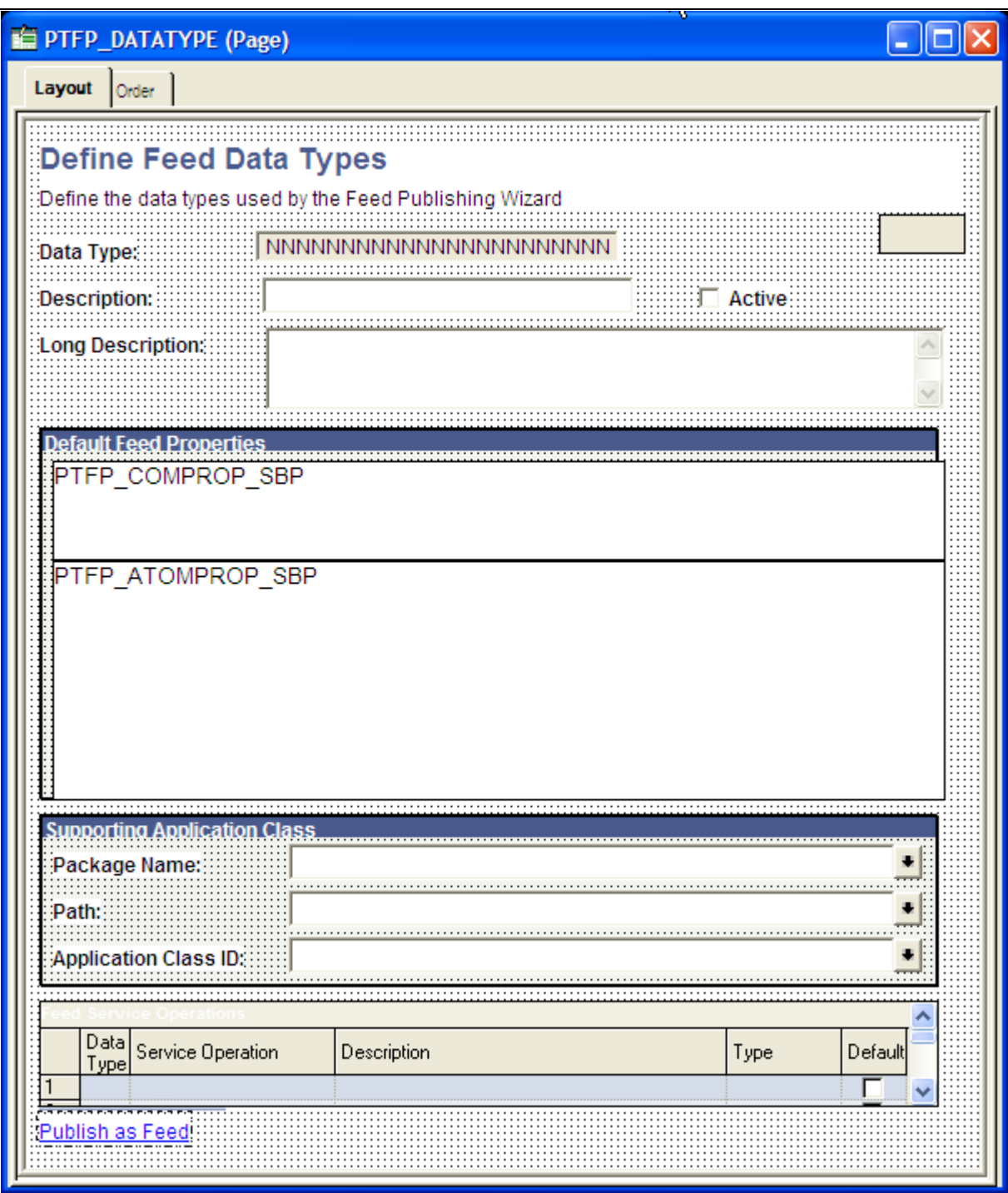

PTFP\_DATATYPE page showing the Publish as Feed link

See *PeopleTools 8.52: PeopleSoft Application Designer Developer's Guide*, "Using Page Controls," Using Push Buttons and Links.

# <span id="page-155-0"></span>**Creating an Advanced Options Page**

The advanced options page is used to set data source parameters for each feed definition. The standard advanced option page, PTFP\_PUB\_AS\_ADVOPT, has one advanced option: Max Number of Entries. If your new feed data type has additional data source parameters (such as a paged feed, an incremental feed, or other parameters), then you must create a custom advanced options page. Otherwise, you can use the standard advanced options page shown in this example:

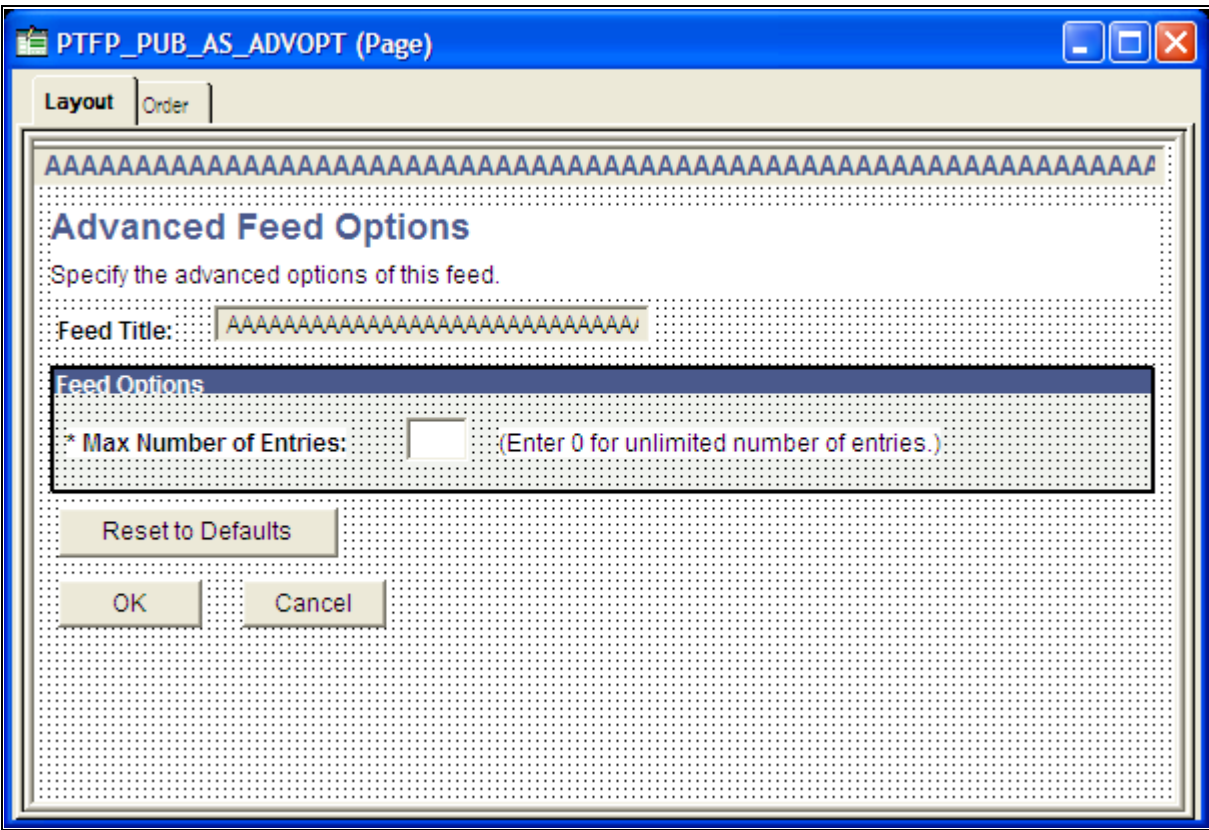

Example PTFP\_PUB\_AS\_ADVOPT page (the standard advanced options page)

To create a custom advanced options page:

- 1. Clone the PTFP\_PUB\_AS\_ADVOPT page as a feed data type-specific advanced options page.
- 2. Add the feed data type-specific data source parameters to the page.
- 3. In the page Activate event, create a PeopleCode program to read the data source parameter values from the feed definition.
- 4. Create an additional PeopleCode program to set the data source parameter values to the feed definition when the page is closed.

### **Example**

This is the Query Advanced Options page. Notice how this page differs from the standard page.

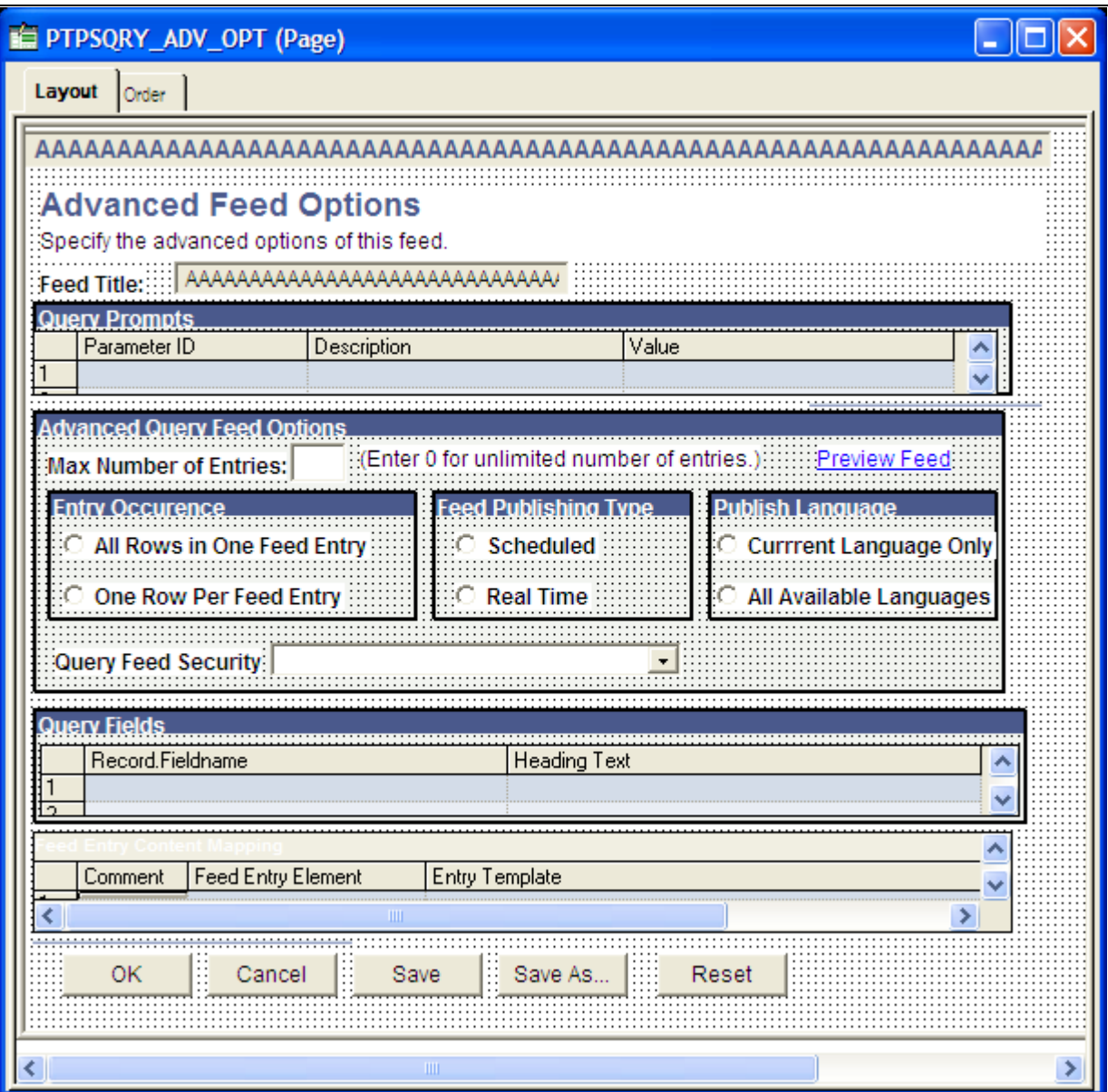

Query feeds advanced options page

### **See Also**

*PeopleTools 8.52: PeopleSoft Application Designer Developer's Guide*, "Creating Page Definitions"

### **Adding Record PeopleCode**

Add the following code to the FieldChange event for the "Publish as Feed" component record field:

```
import PTFP_FEED:UTILITY:PublishAsRequest;
Declare Function initialize PeopleCode PTFP_PA_WORKREC.FUNCLIB FieldFormula;
Local PTFP_FEED:UTILITY:PublishAsRequest &request;
Local array of string &thisDSS;
```

```
/* Create and fill in the request object */
&request = create PTFP_FEED:Utility:PublishAsRequest("unique ID");
&request.TransactionPageName = Page.PAGE_NAME;
&request.TransactionTitle = "Page Title";
&request.ContentTitle = "Default Feed Title";
&request.ContentDescription = "Default Feed Description";
&request.AdvancedOptionsPageName = Page.PAGE_NAME;
&request.DataTypeID = "yourDataTypeID";
/* Fill in the data source setting values */
&thisDSS = CreateArray("Data Source Setting Name", ⇒
"Data Source Setting Value");
&request.DataSourceSettings.Push(&thisDSS);
/* Start the process */
initialize(&request);
```
#### **Example**

Notice the component record field PeopleCode on the PTFP\_PUB\_AS\_PB field in this example:

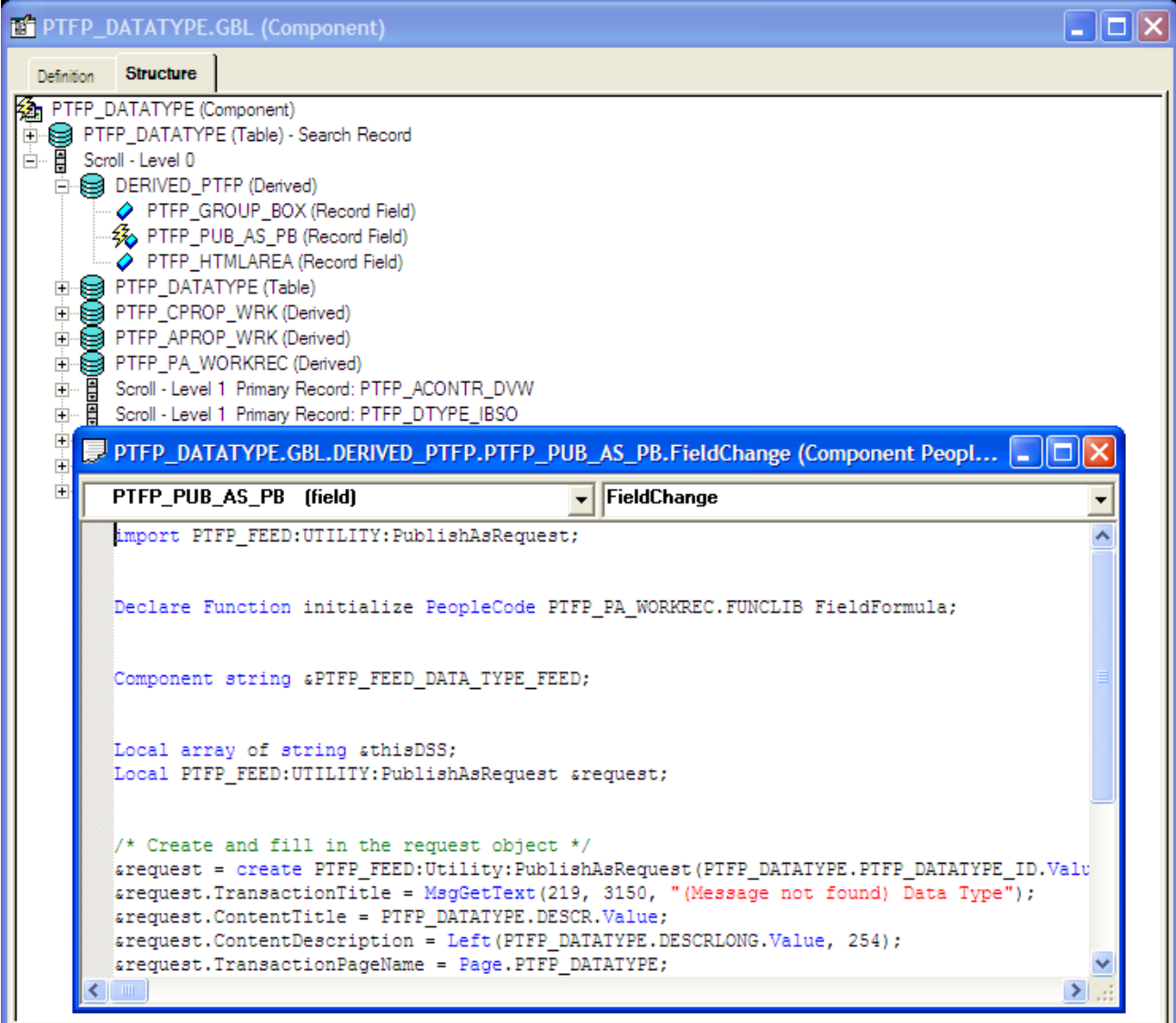

#### PTFP\_PUB\_AS\_PB field showing PeopleCode for the FieldChange event

**Note.** Where you add the record PeopleCode depends on which record field is used for the Publish as Feed page. If you use the standard page, DERIVED\_PTFP.PTFP\_PUB\_AS\_PB, then you should only add code in the component record field FieldChange event. If the field is in your own work record, you can use the record FieldChange event directly.

### **See Also**

*PeopleTools 8.52: PeopleCode Developer's Guide*, "Accessing PeopleCode and Events," Accessing Record Field PeopleCode

*PeopleTools 8.52: PeopleCode Developer's Guide*, "Accessing PeopleCode and Events," Accessing Component Record Field PeopleCode

# **Updating the View Content Component or Pagelet**

This section discusses how to:

- Add the related feeds hover menu to pages.
- Add component or page PeopleCode.
- Add the related feeds hover menu to Pagelet Wizard pagelets.

This task applies equally to feeds published with the Feed Publishing Wizard as well as to feeds published using the Publish as Feed pages. Completing the items in this task will make it easier for your users to discover published feeds.

# **Adding the Related Feeds Hover Menu to Pages**

Add an HTML area to the page for hosting the related feeds hover menu.

### **Example**

Notice the HTML area in the upper right of the PTFP\_DATATYPE page:

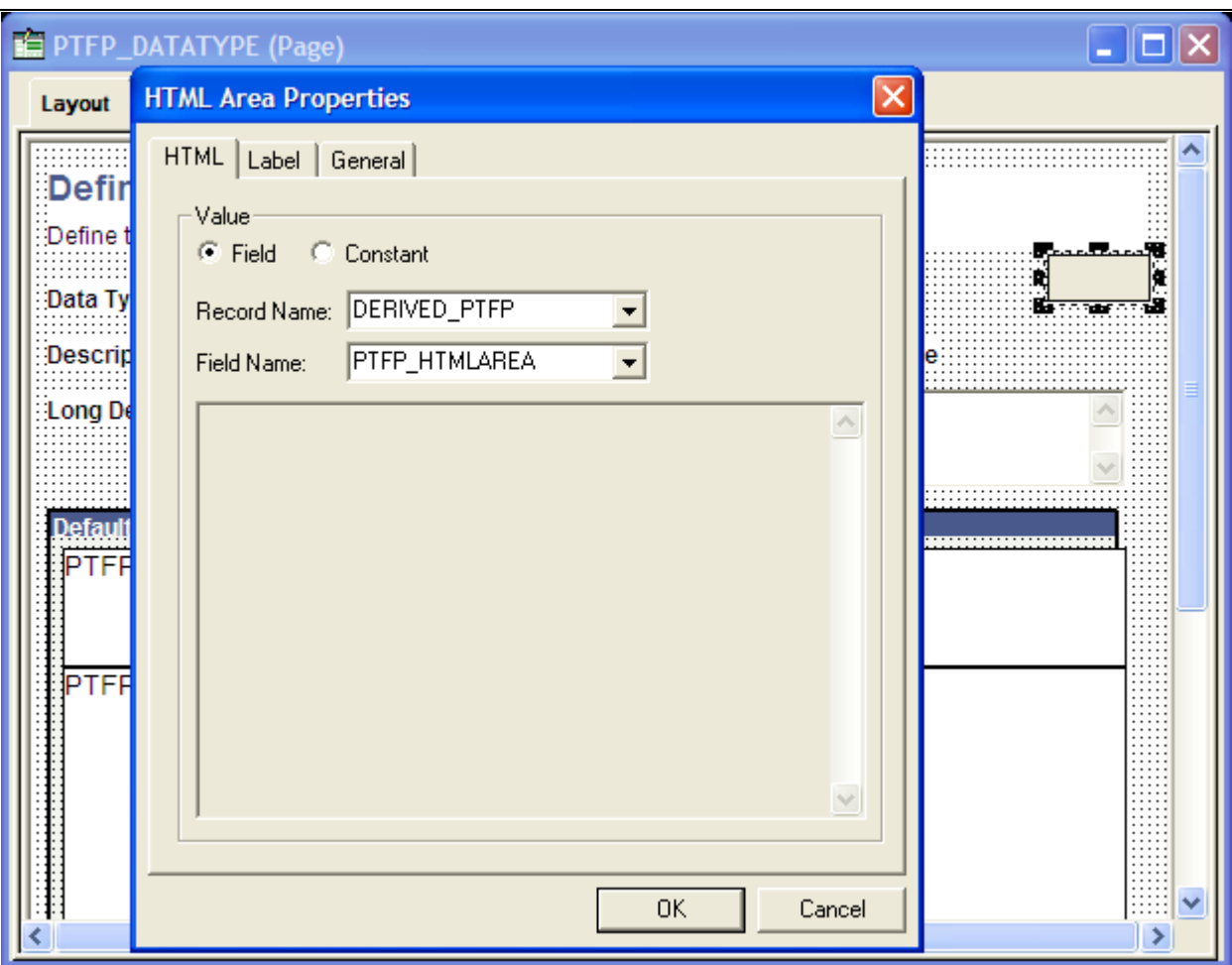

PTFP\_DATATYPE page showing HTML area and HTML area properties dialog box

### **See Also**

*PeopleTools 8.52: PeopleSoft Application Designer Developer's Guide*, "Using Page Controls," Using HTML Areas

## **Adding Component or Page PeopleCode**

Add the following PeopleCode to the Activate event for the page:

```
import PTFP_FEED:FeedFactory;
import PTFP_FEED:UTILITY:HoverMenu;
import PTFP_FEED:UTILITY:RelatedFeedsRequest;
Local PTFP_FEED:FeedFactory &PTFP_FEED_FACTORY;
Local PTFP_FEED:UTILITY:RelatedFeedsRequest &request;
Local array of PTFP_FEED:UTILITY:RelatedFeedsRequest &requests;
Local PTFP_FEED:UTILITY:HoverMenu &resultMenu;
\& PTFP_FEED_FACTORY = create PTFP_FEED:FeedFactory();
/* Fill in the search criteria */
\&requests = CreateArrayRept(\&request, 0);
&request = create PTFP_FEED:UTILITY:RelatedFeedsRequest("unique ID");
&request.DataTypeID = "yourDataTypeID";
&request.DataSourceSettings.Push(CreateArray("Data Source Setting Name", ⇒
"Data Source Setting Value"));
&requests.Push(&request);
try
    /* Generate the menu */
    &resultMenu = &PTFP_FEED_FACTORY.getRelatedFeedsHoverMenu(&requests);
   DERIVED_PTFP.PTFP_HTMLAREA.Value = &resultMenu.getHtml();
catch Exception &e
    WinMessage(&e.ToString(), %MsgStyle_OK);
end-try;
```
See *PeopleTools 8.52: PeopleCode Developer's Guide*, "Accessing PeopleCode and Events," Accessing Page PeopleCode.

#### **Example**

In this example, you see the Page PeopleCode on the Activate event:

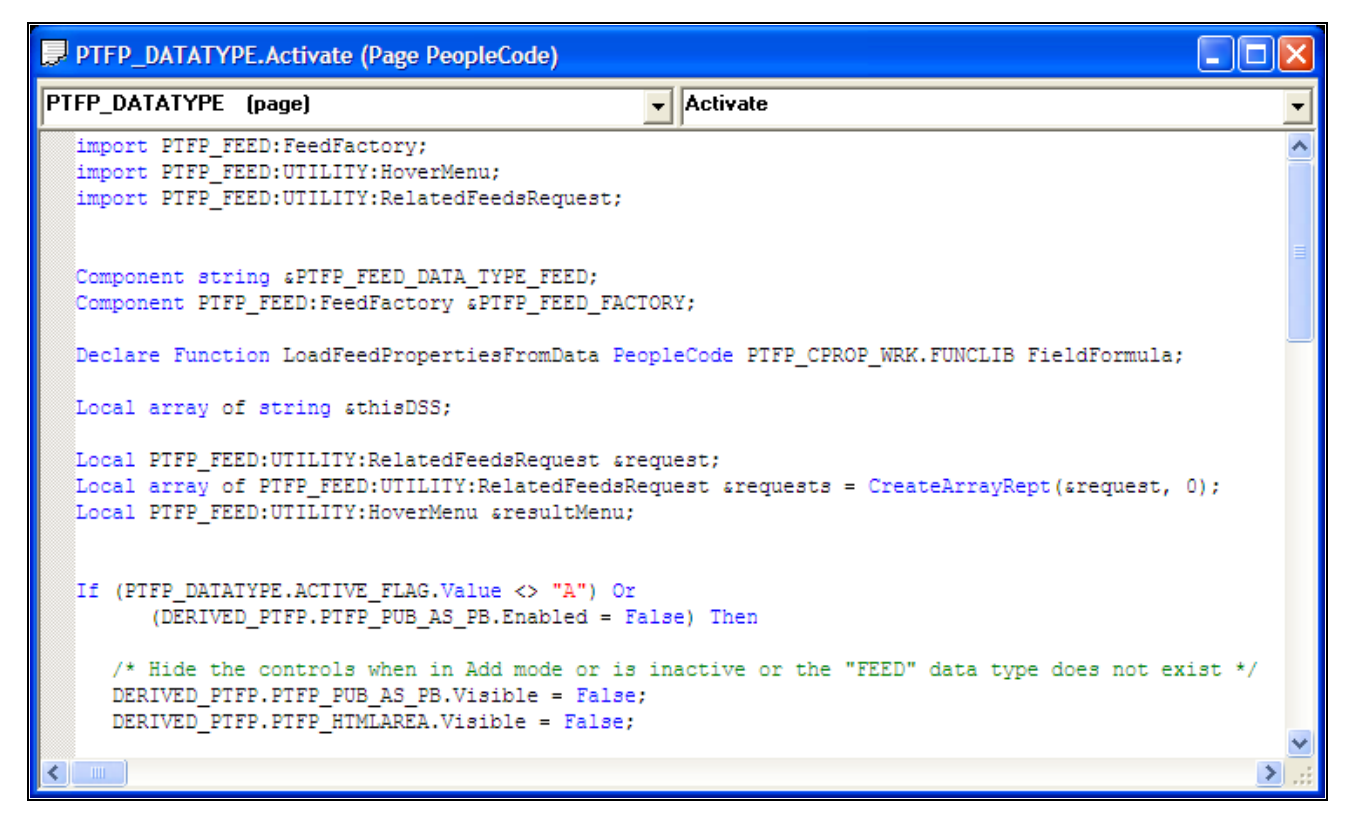

Example of PTFP\_DATATYPE Page PeopleCode

### **Adding the Related Feeds Hover Menu to Pagelet Wizard Pagelets**

When adding the hover menu, consider these points:

- Only homepage pagelets and embeddable pagelets on application pages support the related feeds hover menu.
- Transformer output must be XML or XHTML.
- Multi-group feed menu is supported.

#### **Example: Related Feeds Hover Menu XSL**

This is sample XSL:

```
<xsl:stylesheet version="1.0" xmlns:xsl="http://www.w3.org/1999/XSL/Transform">
<xsl:variable name="NumRows">
   <xsl:value-of select="count(/queryresult/queryrows/row)" />
</xsl:variable>
<xsl:template match="/">
   <table border="0" cellpadding="1" cellspacing="1" width="100%" summary="">
     <xsl:if test="$NumRows=0">
       <tr><td class="PSTEXT">no data available</td></tr>
    \langle xsl:if>
     <xsl:if test="$NumRows>0">
       <tr><td>
         <PSRELATEDFEEDSLINK>
           <feed id="ADMN_LIST_OF_FEEDS" />
           <feeds>
             <label>PSQUERY Feed List Feeds</label>
             <description>List of all PSQUERY feed list feeds</description>
             <feedDataType id="FEED" />
             <dataSourceSetting id="PTFP_DATATYPE_ID" value="PSQUERY" />
           </feeds>
         </PSRELATEDFEEDSLINK>
      \langle tdc|\langle xsl:if\rangle </table>
</xsl:template>
</xsl:stylesheet>
```
# **Examples of Specific Feed Types**

This section provides examples of specific steps required when developing these feed types:

- Up-front scheduled feeds
- Real-time incremental feeds
- Paged feeds

### **Up-front Scheduled Feeds**

Creating up-front scheduled feeds requires additional steps. You must complete the following tasks when creating up-front scheduled feeds:

- 1. Ensure that the service operation you use to publish the up-front feed messages to the Integration Broker queues satisfies these conditions:
	- It must be an asynchronous, one-way service operation.
	- It must have PT\_FEED\_REQUEST.VERSION\_1 as the message.
	- It must be secured appropriately. This security is enforced by the scheduled feed GetFeed service operation handler at run time.
	- The queue used in the service operation must have the Archive option enabled if the up-front feeds are to be archived. If this option is not enabled, then the Archival Feeds will delete the feed messages in the Integration Broker queue.
- 2. List the service operation used to publish the up-front feed messages in the Define Feed Data Types page. The system uses this information to archive feeds.
- 3. Set the feed format and language as message attributes before publishing the message:

```
 /* Set the feed format of the message (i.e. Atom 1.0). */
&succeeded = &responseMsg.IBInfo.AddAttribute(&feedFactory.Utility.⇒
QUERYPARAMETER_FEEDFORMAT, &feedDoc.FeedFormat);
```

```
/* Set the language of the message. */
&succeeded = &responseMsg.IBInfo.AddAttribute(&feedFactory.Utility.⇒
QUERYPARAMETER_LANGUAGE, %Language);
```
4. Define the DSPARAMETER\_MAXROW, DSPARAMETER\_SF\_PAGING, DSPARAMETER\_INCREMENTAL, and DSPARAMETER\_SF\_MAXMINUTES data source parameters found in the PTFP\_FEED:UTILITY:Utility application class and set them to appropriate values in your implementation of the processSettingsChange method for your data source. The system requires DSPARAMETER\_MAXROW and DSPARAMETER\_SF\_MAXMINUTES for archiving feeds and it uses DSPARAMETER\_SF\_PAGING for paged feeds and DSPARAMETER\_INCREMENTAL for incremental feeds.

For example:

```
&thisDSP = %This.addParameter(&utility.DSPARAMETER_MAXROW, ⇒
String(&utility.SF_MAXROWOPTION_LATESTMSG));
&\text{thisDSP.Name} = &\text{kthisDSP.ID};&thisDSP.Description = MsqGetText(219, 3005, "Message Not Found - ⇒
Max Entries");
&thisDSP.FieldType = &utility.FIELDTYPE_NUMBER;
&thisDSP.DefaultValue = String(&utility.SF_MAXROWOPTION_LATESTMSG);
&thisDSP.Value = &thisDSP.DefaultValue;
&thisDSP.Required = True;
&thisDSP = %This.addParameter(&utility.DSPARAMETER_SF_PAGING, ⇒
String(&utility.SF_PAGINGOPTION_NOPAGING));
&\text{thisDSP.Name} = &\text{kthisDSP.ID};&thisDSP.Description = MsgGetText(219, 3006, "Message Not Found - Paging");
&thisDSP.FieldType = &utility.FIELDTYPE_SIGNEDNUMBER;
&thisDSP.DefaultValue = String(&utility.SF_PAGINGOPTION_NOPAGING);
&thisDSP.Value = &thisDSP.DefaultValue;
&thisDSP.Required = True;
&thisDSP = %This.addParameter(&utility.DSPARAMETER_INCREMENTAL, ⇒
String(&utility.INCREMENTALOPTION NO));
&\text{thisDSP.Name} = &\text{kthisDSP.ID};&thisDSP.Description = MsgGetText(219, 3008, "Message Not Found - Incremental");
&thisDSP.FieldType = &utility.FIELDTYPE_SIGNEDNUMBER;
&thisDSP.DefaultValue = String(&utility.INCREMENTALOPTION_NO);
&thisDSP.Value = &thisDSP.DefaultValue;
&thisDSP.Required = True;
&thisDSP = %This.addParameter(&utility.DSPARAMETER_SF_MAXMINUTES, ⇒
String(&utility.SF_MAXMINUTES_ALLMSGS));
&\text{thisDSP.Name} = &\text{kthisDSP.ID};&thisDSP.Description = MsgGetText(219, 3007, "Message Not Found - Max Min");
&thisDSP.FieldType = &utility.FIELDTYPE_SIGNEDNUMBER;
&thisDSP.DefaultValue = String(&utility.SF_MAXMINUTES_ALLMSGS);
&thisDSP.Value = &thisDSP.DefaultValue;
&thisDSP.Required = True;
```
**Important!** The incremental feed option is incompatible with the paged feed option. Do not allow both options to be set simultaneously.

5. Modify the associated advanced feed options page to allow feed administrators the ability to set these options.

#### **See Also**

[Chapter 5, "Administering Feeds," Archiving Feeds, page 95](#page-104-0)

### **Real-Time Incremental Feeds**

Creating real-time incremental feeds also requires additional steps. You must complete the following tasks when creating real-time incremental feeds:

1. Define the DSPARAMETER\_INCREMENTAL data source parameter found in the PTFP\_FEED:UTILITY:Utility application class and set it to an appropriate value in your implementation of the processSettingsChange method for your data source :

```
&thisDSP = %This.addParameter(&utility.DSPARAMETER_INCREMENTAL, ⇒
String(&utility.INCREMENTALOPTION NO));
&thisDSP.Name = &thisDSP.ID;
&thisDSP.Description = MsgGetText(219, 3008, "Message Not Found - Incremental");
&thisDSP.FieldType = &utility.FIELDTYPE_SIGNEDNUMBER;
&thisDSP.DefaultValue = String(&utility.INCREMENTALOPTION_NO);
&thisDSP.Value = &thisDSP.DefaultValue;
&thisDSP.Required = True;
```
**Important!** The incremental feed option is incompatible with the paged feed option. Do not allow both options to be set simultaneously.

2. Modify the associated advanced feed options page to allow feed administrators the ability to set this option.

3. Generate delta feed entries in your implementation of the execute method for your data source based on the QUERYPARAMETER\_IFMODIFIEDSINCE query parameter of the PTFP\_FEED:UTILITY:Utility application class.

 Your implementation of the execute method must contain both the QUERYPARAMETER\_IFNONEMATCH and the QUERYPARAMETER\_IFMODIFIEDSINCE query parameters. QUERYPARAMETER\_IFNONEMATCH is the feed ID and QUERYPARAMETER\_IFMODIFIEDSINCE is the time at which the feed was last requested.

The following code excerpt shows how to get the QUERYPARAMETER\_IFNONEMATCH and QUERYPARAMETER\_IFMODIFIEDSINCE query parameters using RequestInfo in the execute method of the data source:

```
Local PTFP_FEED:DataSource:DataSourceParameter &thisDSP;
Local string &ifNoneMatch, &ifModifiedSince, &select;
Local datetime &lastmodified_dt = DateTime6(1900, 1, 1, 0, 0, 0);
Local boolean &incremental;
/* Get the Incremental Parameter */
&thisDSP = %This.getParameterById(&utility.DSPARAMETER_INCREMENTAL);
If &thisDSP <> Null And
(&thisDSP.EvaluatedValue = String(&utility.INCREMENTALOPTION_YES)) Then
   &\text{incremental} = True;Else
    &incremental = False;
End-If;
&ifNoneMatch = &utility.RequestInfo.getParameter(&utility.QUERYPARAMETER_⇒
IFNONEMATCH);
&ifModifiedSince = &utility.RequestInfo.getParameter(&utility.QUERYPARAMETER_⇒
IFMODIFIEDSINCE);
If All(&ifModifiedSince) Then
   &lastmodified dt = &utility.httpStringToDatetime(&ifModifiedSince);
End-If;
/* Compare and verify that &ifNoneMatch is same as the feed ID */ 
/* Compare the &lastmodified dt with appropriate datetime column like the *//* LASTUPDDTTM field in the record used for generating the feed entries */
```
4. When the execute method of a data source returns no feed entries, the Feed Publishing Framework issues a 304-Not Modified HTTP header. If you are using a custom feed handler—that is, a service operation different from the PTFP\_GETFEED service operation —then use the setMessageHeadersAndMimeType method to set HTTP conditional headers.

For example:

```
method OnRequest
    /+ &pRequestMsg as Message +/
    /+ Returns Message +/
    /+ Extends/implements PS_PT:Integration:IRequestHandler.OnRequest +/
    Local Message &responseMsg;
    Local XmlDoc &xmlDoc;
    Local string &temp, &errorText;
    Local PTFP_FEED:UTILITY:Utility &utility = &feedFactory_inst.Utility;
    Local PTFP_FEED:XML_FEED:FeedDoc &feedDoc;
    Local PTFP_FEED:UTILITY:FeedRequest &request;
    /* Ccreate the Search Request object */
    &request = create PTFP_FEED:UTILITY:FeedRequest("FeedRequest");
    ...
    try
       &feedDoc = &feedFactory_inst.getFeedDoc(&request);
    catch PTFP_FEED:EXCEPTION:NotFoundException &ex1
       &errorText = MsgGetExplainText(219, 3112, "(Message not found) Not Found");
    catch PTFP_FEED:EXCEPTION:PrivilegeException &ex2
       &errorText = MsgGetExplainText(219, 3113, "(Message not found) ⇒
Not Authorized");
    catch PTFP_FEED:EXCEPTION:FeedException &ex3
      &errorText = &utility.getExceptionText(<math>\&ex3</math>);
    end-try;
    /* Create the response message */
    &responseMsg = CreateMessage(Operation.PTFP_GETFEED, %IntBroker_Response);
    If None(&errorText) Then
       &responseMsg = &utility.setMessageHeadersAndMimeType(&responseMsg, ⇒
&feedDoc, &request);
    Else
       &temp = "<?xml version='1.0' encoding='UTF-8'?><ErrorMessage>" | ⇒
&errorText | "</ErrorMessage>";
       &xmlDoc = CreateXmlDoc(&temp);
       &responseMsg.SetXmlDoc(&xmlDoc);
       &responseMsg.SegmentContentType = &utility.MIMETYPE_XML;
    End-If;
    Return &responseMsg;
end-method;
```
### **Paged Feeds**

Creating paged feeds also requires additional steps.

**Note.** Paged feeds are supported for scheduled feeds only. The framework supports paged feeds via Integration Broker message segments. %MaxMessageSize is recommended when creating Integration Broker message segments for paged feeds.

You must complete the following tasks when creating paged feeds:

1. Define the DSPARAMETER\_SF\_PAGING data source parameter found in the PTFP\_FEED:UTILITY:Utility application class and set it to an appropriate value in your implementation of the processSettingsChange method for your data source.

For example:

```
/* PAGING parameter */
&thisDSP = %This.addParameter(&utility.DSPARAMETER_SF_PAGING, ⇒
String(&utility.SF_PAGINGOPTION_NOPAGING));
&thisDSP.Name = &thisDSP.ID;
&thisDSP.Description = MsgGetText(219, 3007, "Message Not Found - Page Size");
&thisDSP.FieldType = &utility.FIELDTYPE_SIGNEDNUMBER;
&thisDSP.DefaultValue = String(&utility.SF_PAGINGOPTION_NOPAGING);
&thisDSP.Value = &thisDSP.DefaultValue;
&thisDSP.Required = True;
```
**Important!** The paged feed option is incompatible with the incremental feed option. Do not allow both options to be set simultaneously.

2. Modify the associated advanced feed options page to allow feed administrators the ability to set this option.

# **Appendix A**

# **Troubleshooting Tips**

This chapter provides troubleshooting tips.

# **Common Problems**

This table lists some common errors that may occur when setting up the feed framework:

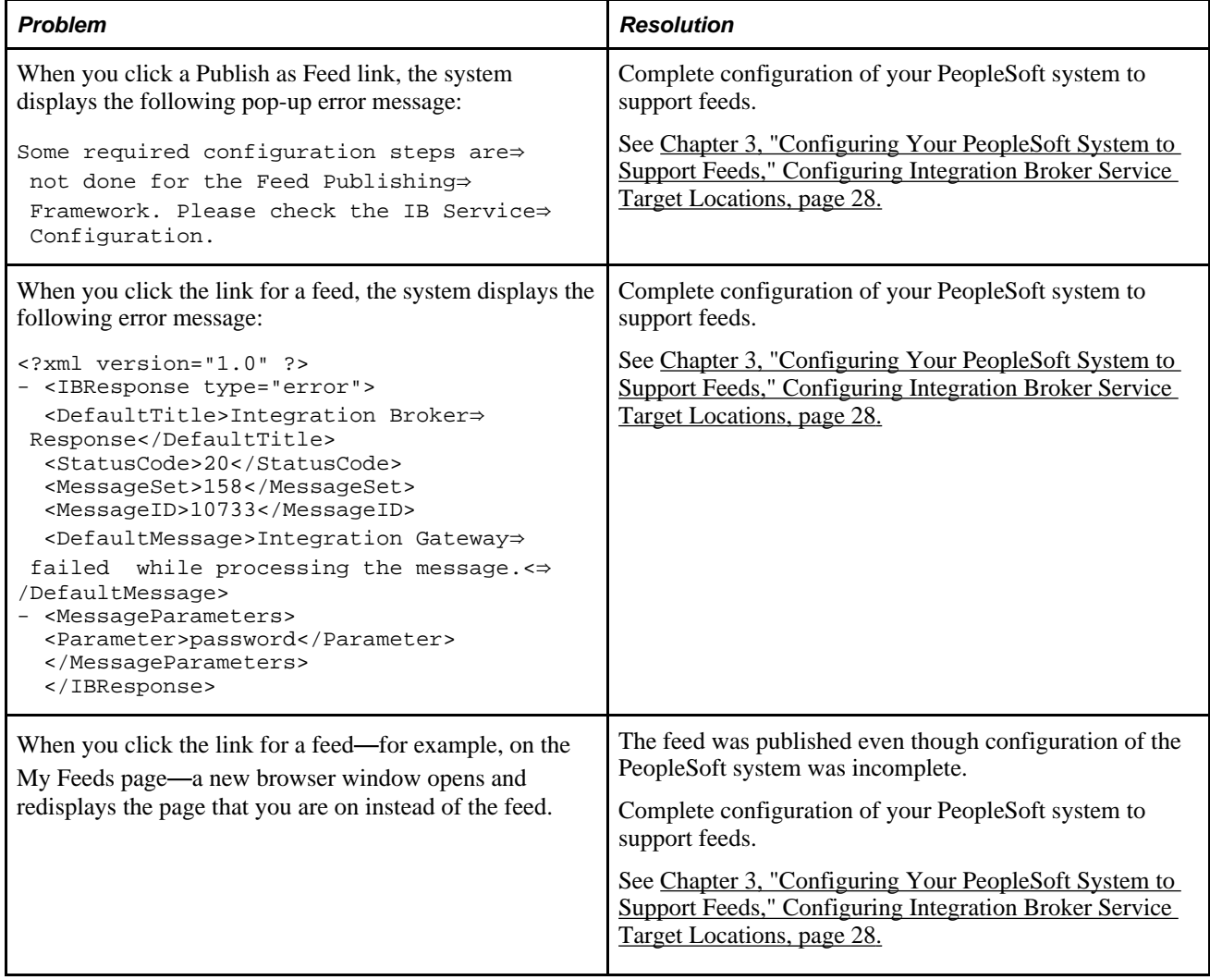

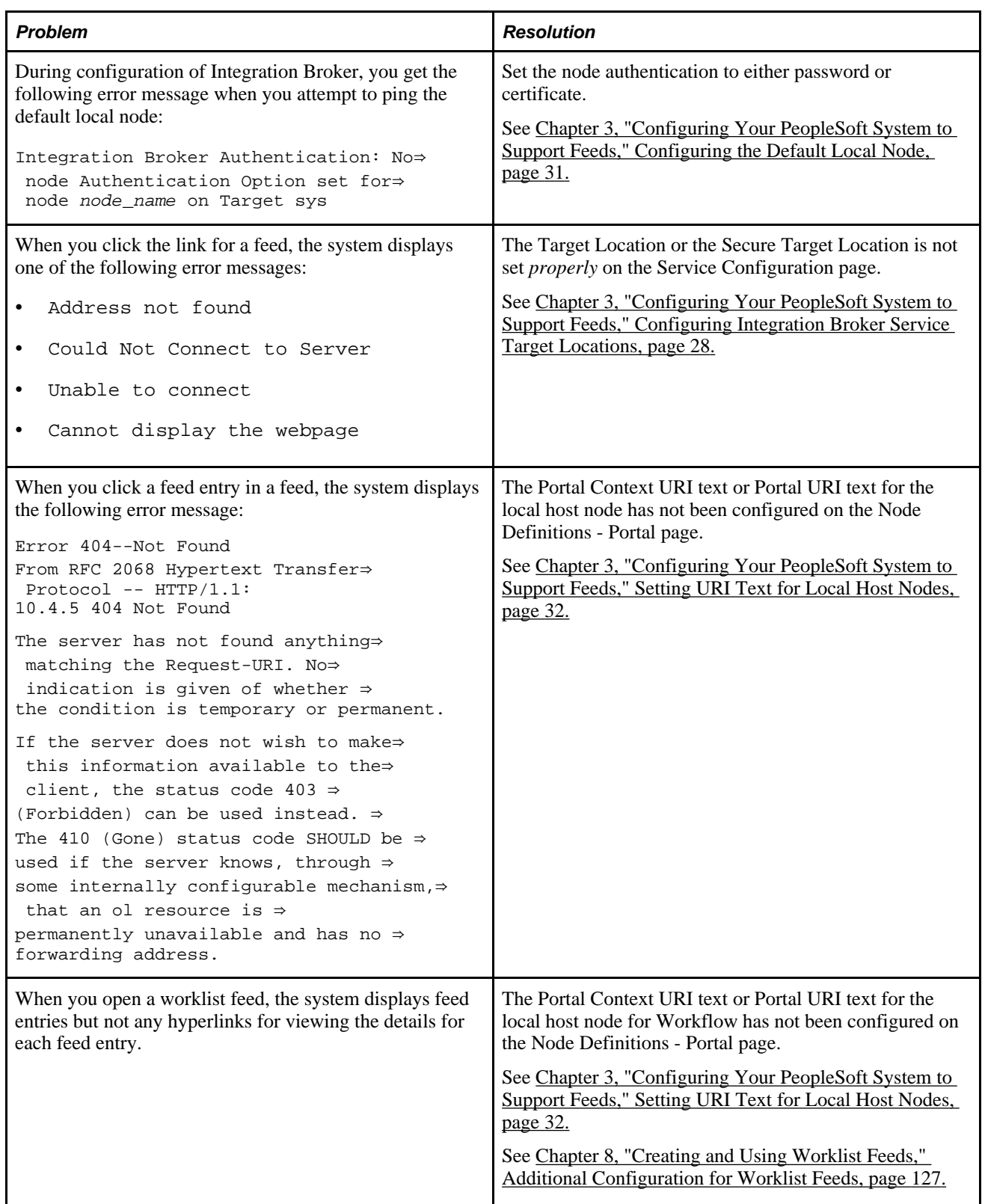

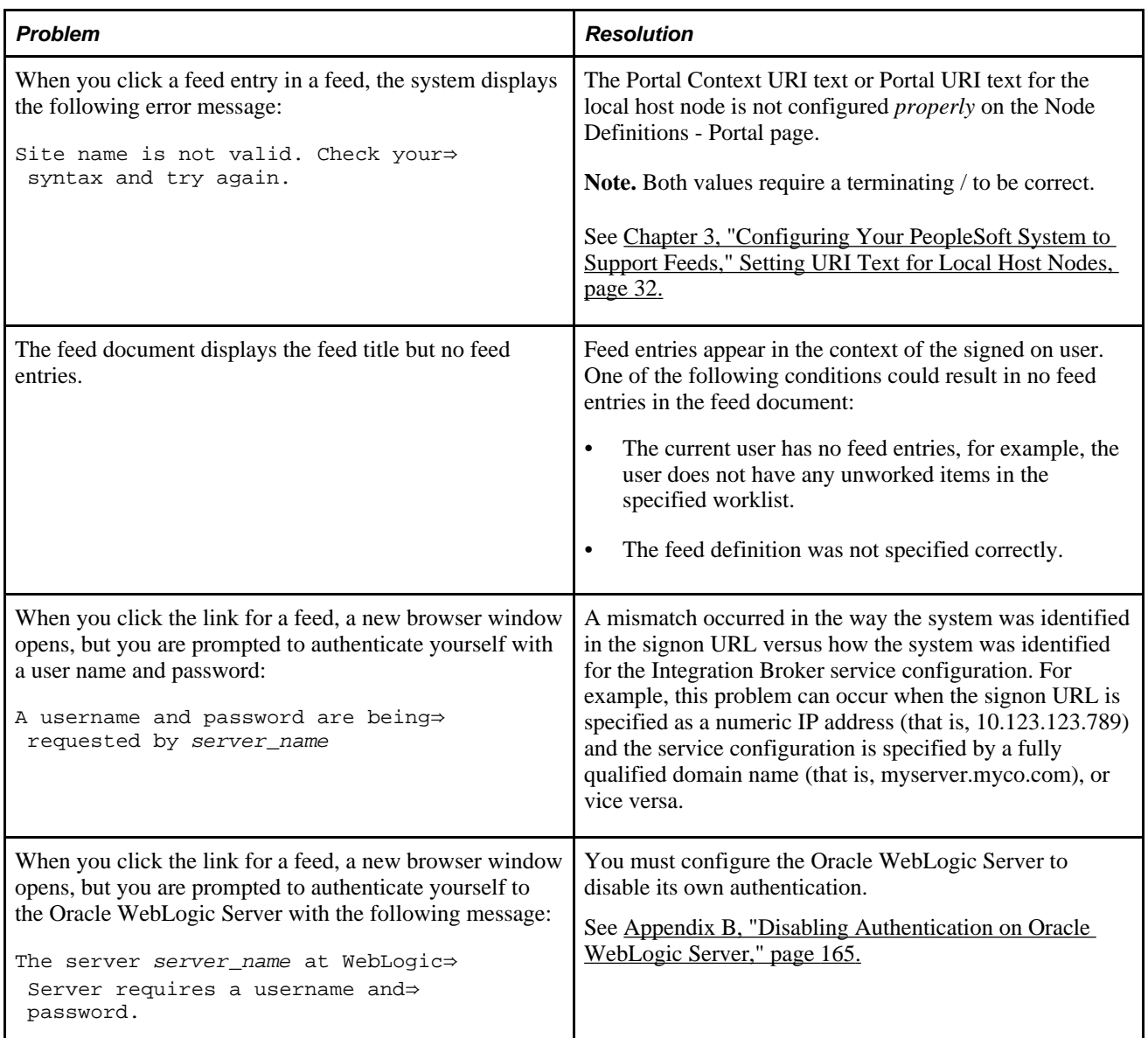

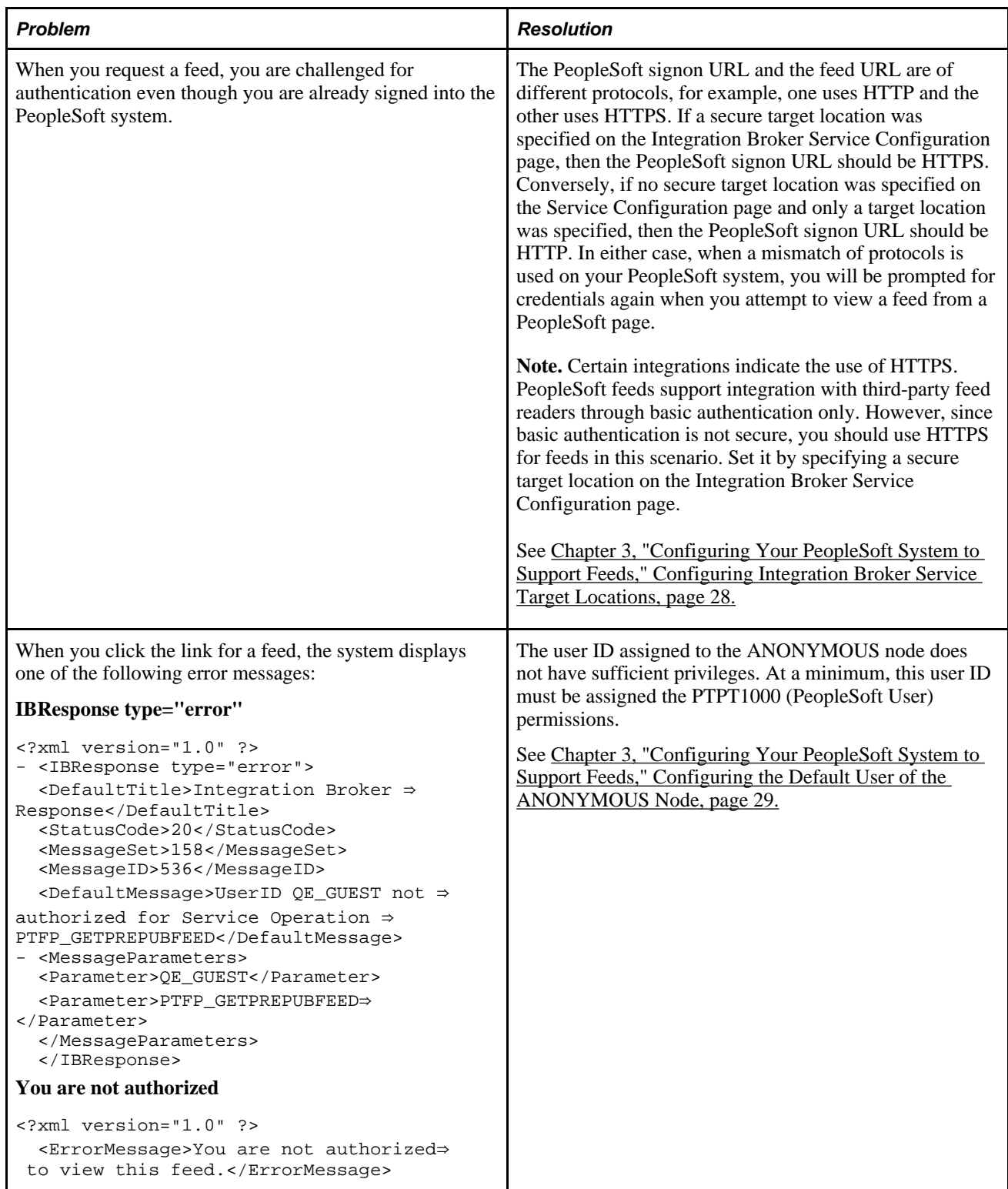

### **Appendix B**

# <span id="page-174-0"></span>**Disabling Authentication on Oracle WebLogic Server**

The Feed Publishing Framework requires that the Oracle WebLogic Server's own authentication be disabled. Disabling Oracle WebLogic Server's authentication allows authentication to be passed through and handled by the PeopleSoft servlet. The config.xml file is shipped with this authentication disabled and, therefore, no action is required unless you have changed the setting in this file.

For example, if Oracle WebLogic Server's authentication has been re-enabled, when you click the link for a feed, a new browser window opens, but you are prompted to authenticate yourself to the Oracle WebLogic Server with the following message:

The server server\_name at WebLogic Server requires a username and password.

**Note.** IBM WebSphere does not require any special configuration steps.

# **Configuring Oracle WebLogic Server to Disable Authentication**

By default, the delivered config.xml file is set to disable the Oracle WebLogic Server's own authentication. No additional configuration is required unless you have changed this authentication setting.

To configure Oracle WebLogic Server to disable authentication:

- 1. Stop the web server.
- 2. Go to the *PS\_HOME*\webserv\*web\_server*\config folder.

3. Edit the config.xml file by adding the following tag before the closing  $\lt$ /securityconfiguration> tag:

<enforce-valid-basic-auth-credentials>false</enforce-valid-basic-auth-credentials>

The edited file looks similar to the following with the added line in bold near the end:

```
 <security-configuration xmlns:xacml="http://www.bea.com/ns/weblogic/90/security⇒
/xacml">
     <name>peoplesoft1</name>
     <realm>
       <sec:authentication-provider xsi:type="wls:default-authenticatorType"/>
       <sec:authentication-provider xsi:type="wls:default-identity-asserterType">
         <sec:active-type>AuthenticatedUser</sec:active-type>
       </sec:authentication-provider>
       <sec:role-mapper xsi:type="xacml:xacml-role-mapperType"/>
       <sec:authorizer xsi:type="xacml:xacml-authorizerType"/>
       <sec:adjudicator xsi:type="wls:default-adjudicatorType"/>
       <sec:credential-mapper xsi:type="wls:default-credential-mapperType"/>
       <sec:cert-path-provider xsi:type="wls:web-logic-cert-path-providerType"/>
       <sec:cert-path-builder>WebLogicCertPathProvider</sec:cert-path-builder>
       <sec:name>myrealm</sec:name>
    \langle/realm>
     <default-realm>myrealm</default-realm>
     <credential-encrypted>{3DES}XLLC9Wru5qKeMAlvEULruO9LodVs7o3du4WVMtMs/⇒
ffmyP16aD4NKEv0va5IxytcWvGRV50mB5dYbzhos9XWNN0Lz4mQoXiy</credential-encrypted>
     <node-manager-username>system</node-manager-username>
     <node-manager-password-encrypted>{3DES}c/WblCLbZubUdNamvjN1sw==</node-⇒
manager-password-encrypted>
     <enforce-valid-basic-auth-credentials>false</enforce-valid-basic-⇒
auth-credentials>
</security-configuration>
```
- 4. Save the file.
- 5. Restart the web server.

# **Appendix C**

# **Feed Metadata Table Structures in PeopleTools 8.52**

As of PeopleTools 8.52, feed metadata is stored in tables with names different from previous releases. The UPGPT852PTFP Application Engine program of the PeopleTools 8.52 upgrade process automatically converts pre-8.52 metadata to the 8.52 table structure. Because the old tables are used during the upgrade process and during ad hoc conversions, these tables remain in the PeopleTools 8.52 database.

#### **See Also**

[Chapter 5, "Administering Feeds," Converting Feed Metadata Between PeopleTools Releases, page 82](#page-91-0)

# **Feed Metadata Tables**

The following table lists the metadata table names prior to PeopleTools 8.52, new table names in 8.52, and any columns added in 8.52:

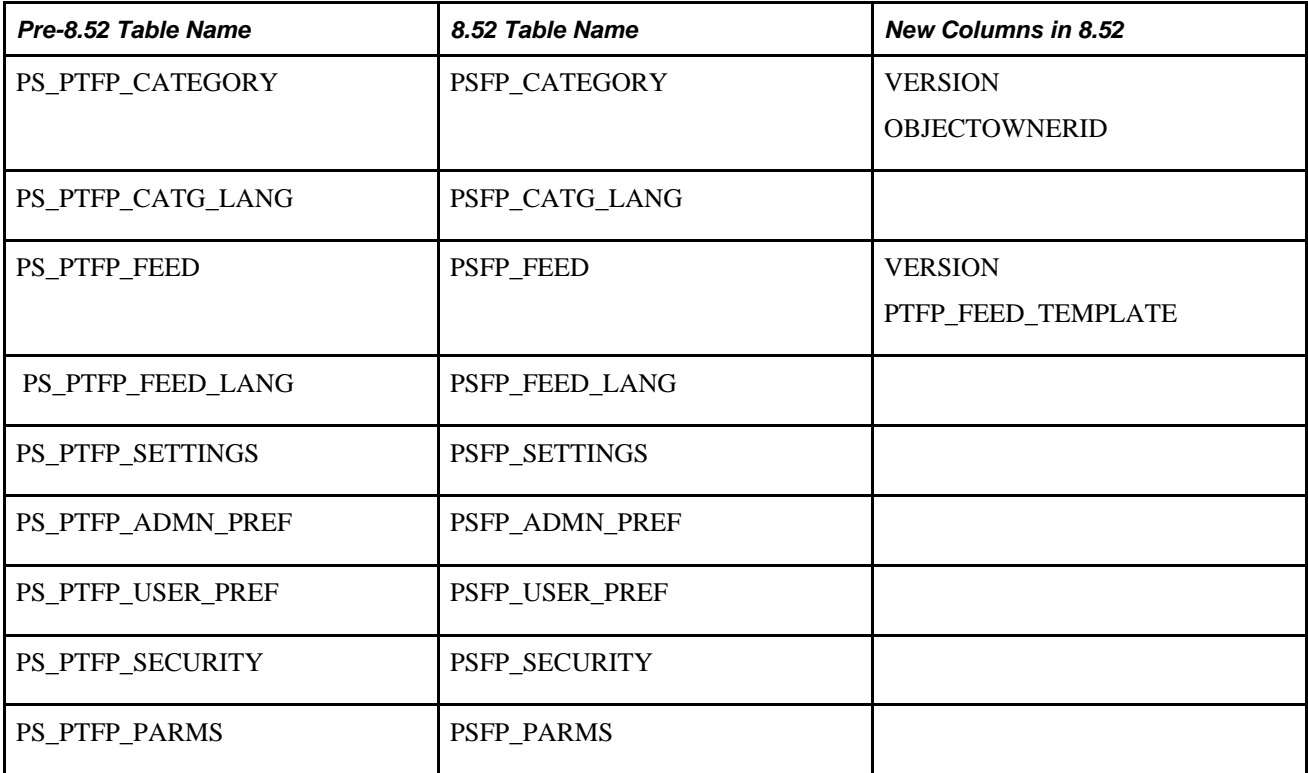

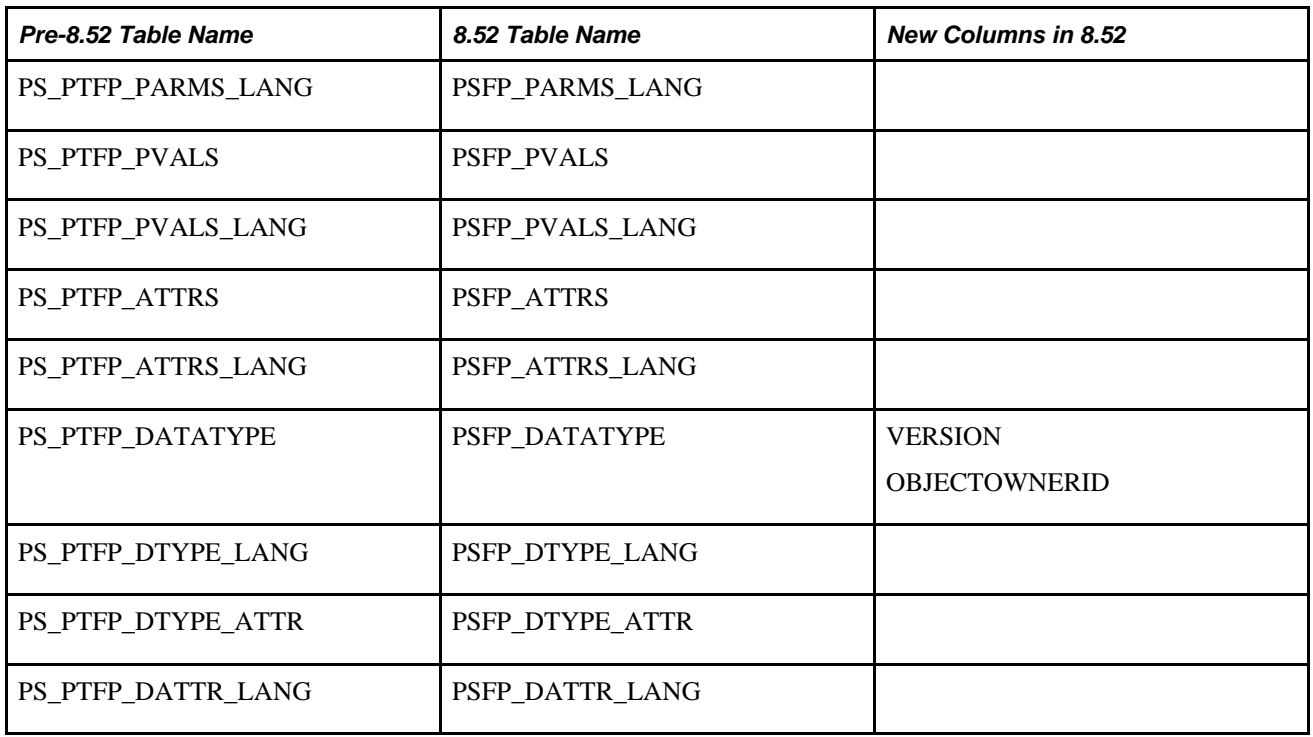

**Note.** Any direct reference to the pre-8.52 tables in any existing custom implementations must be modified to use the newer tables.

# **Index**